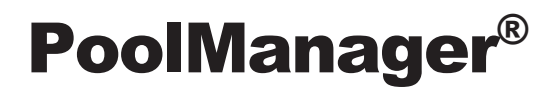

# **Manuel d'utilisation**

pour le système de mesure, régulation et dosage pour piscines

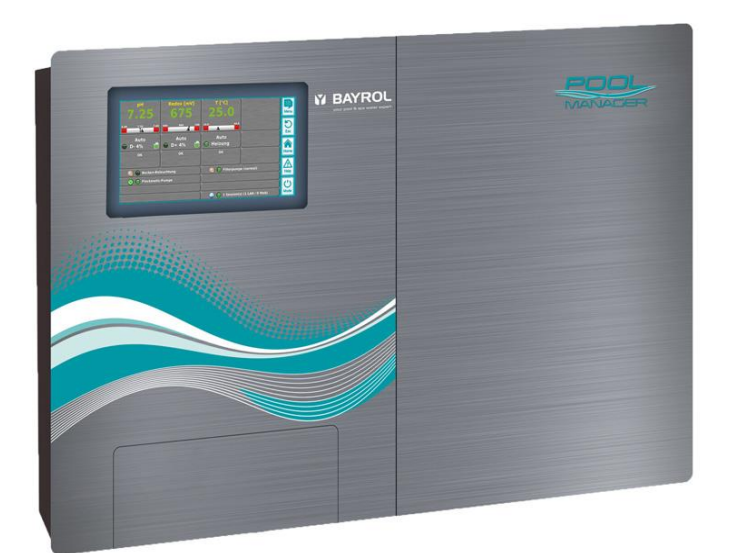

**PoolManager® chlore PoolManager® brome PoolManager® oxygène PoolManager® PRO**

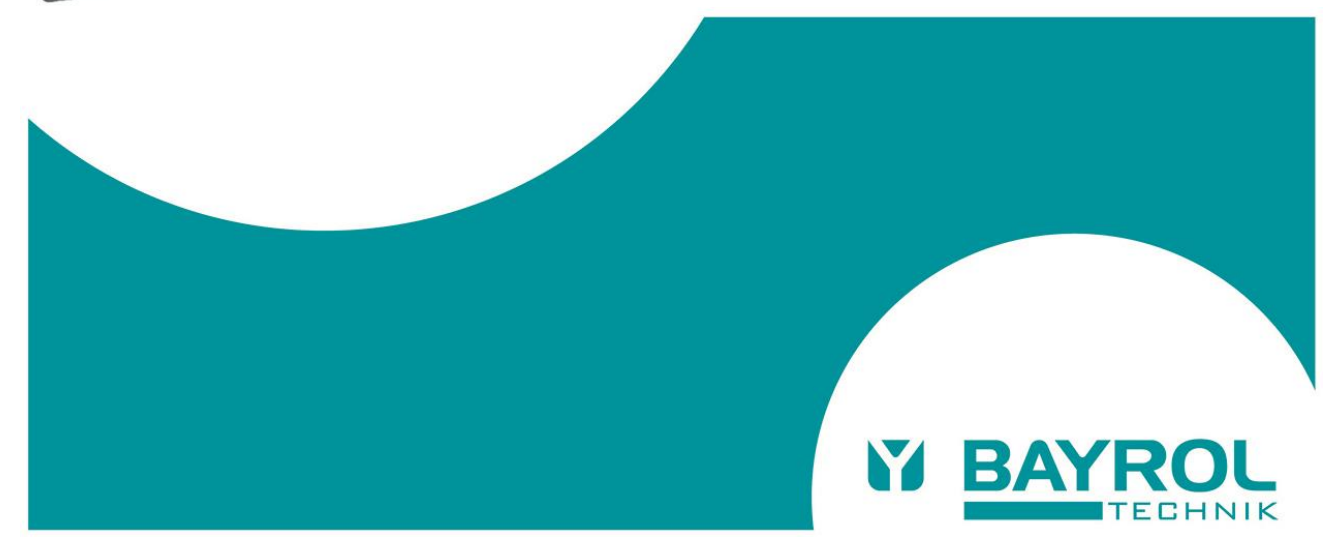

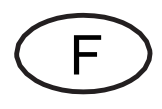

# **Contenu**

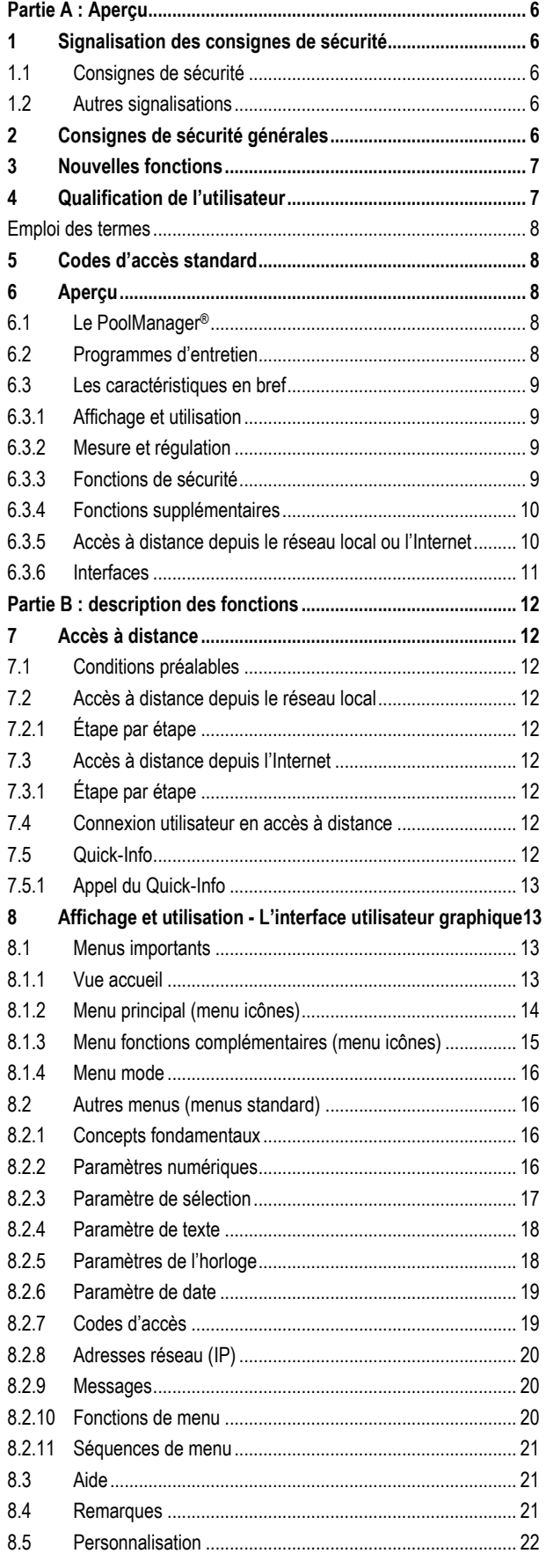

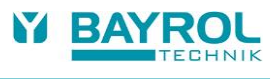

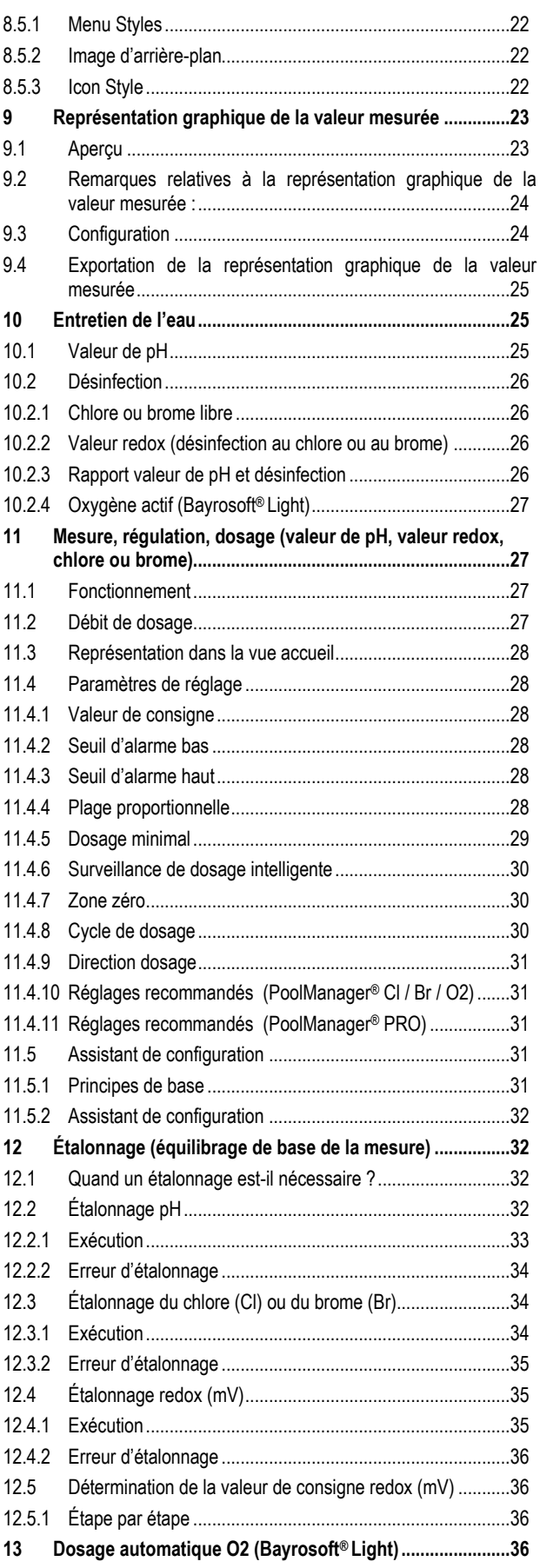

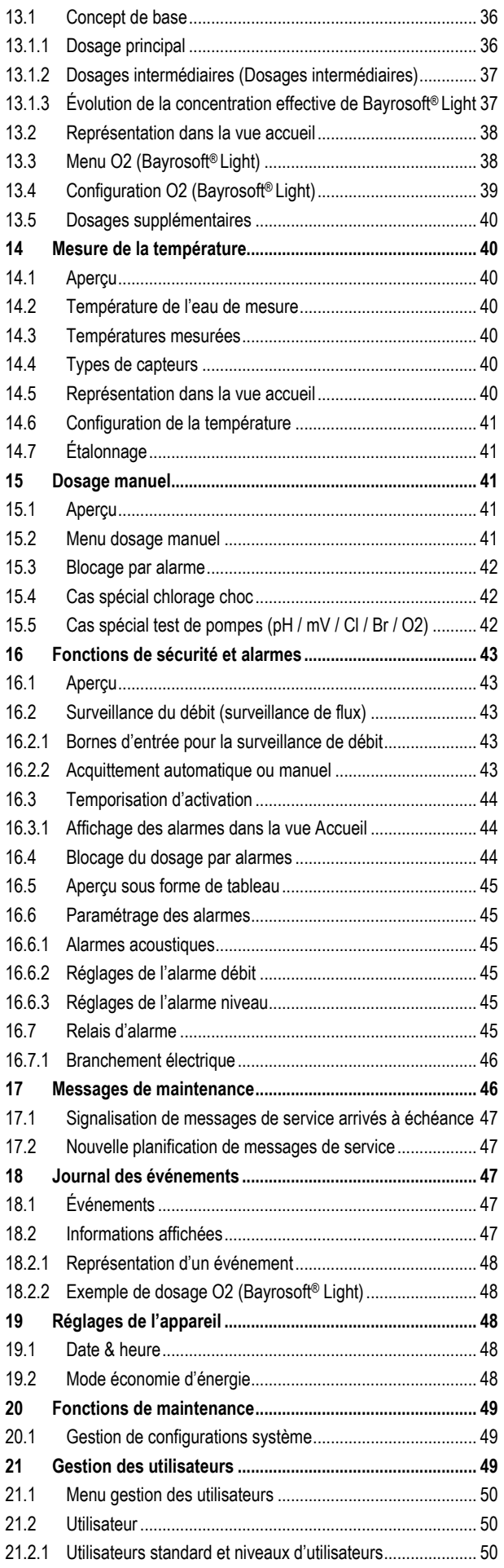

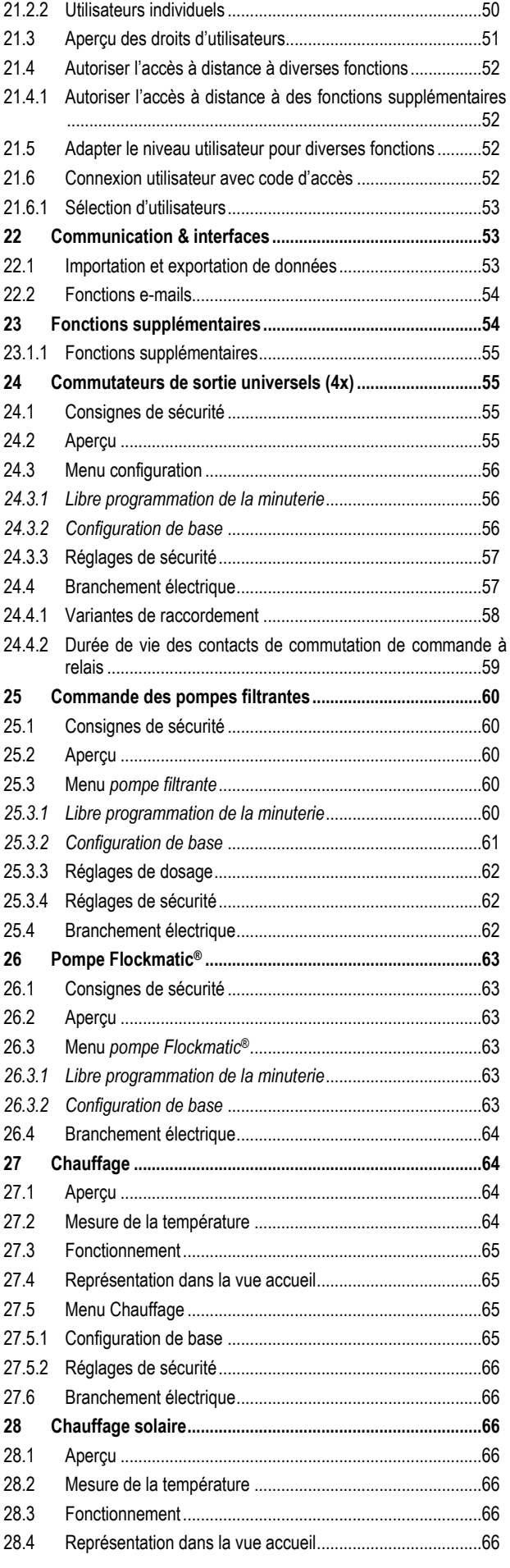

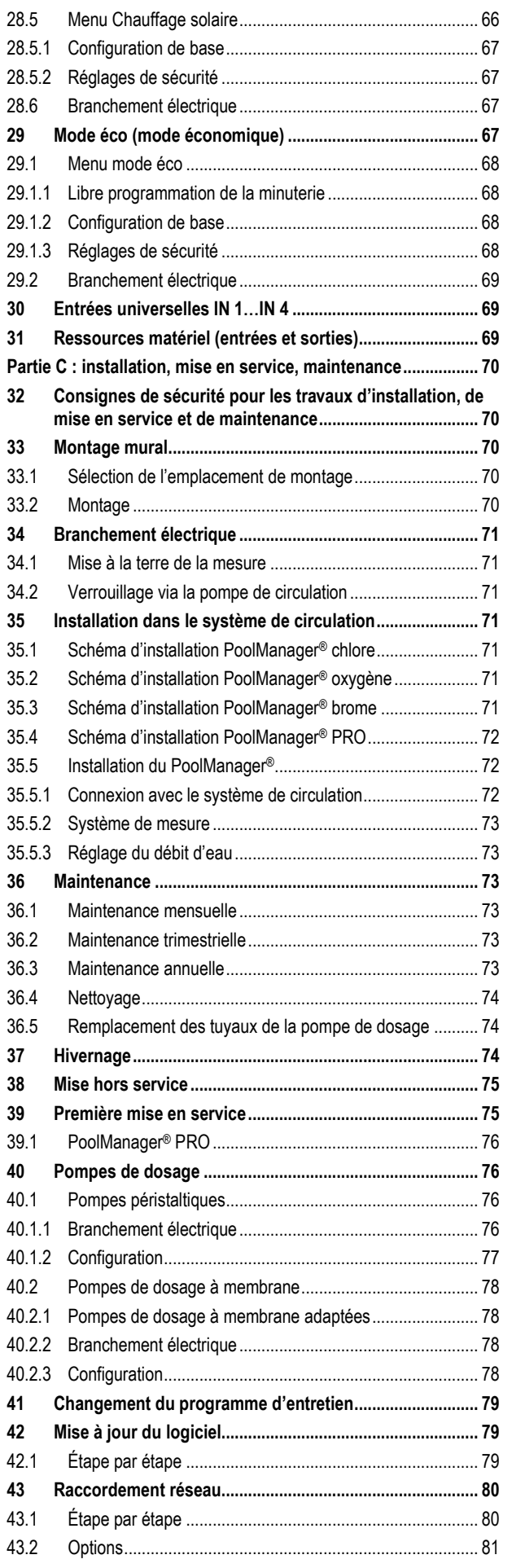

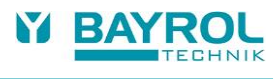

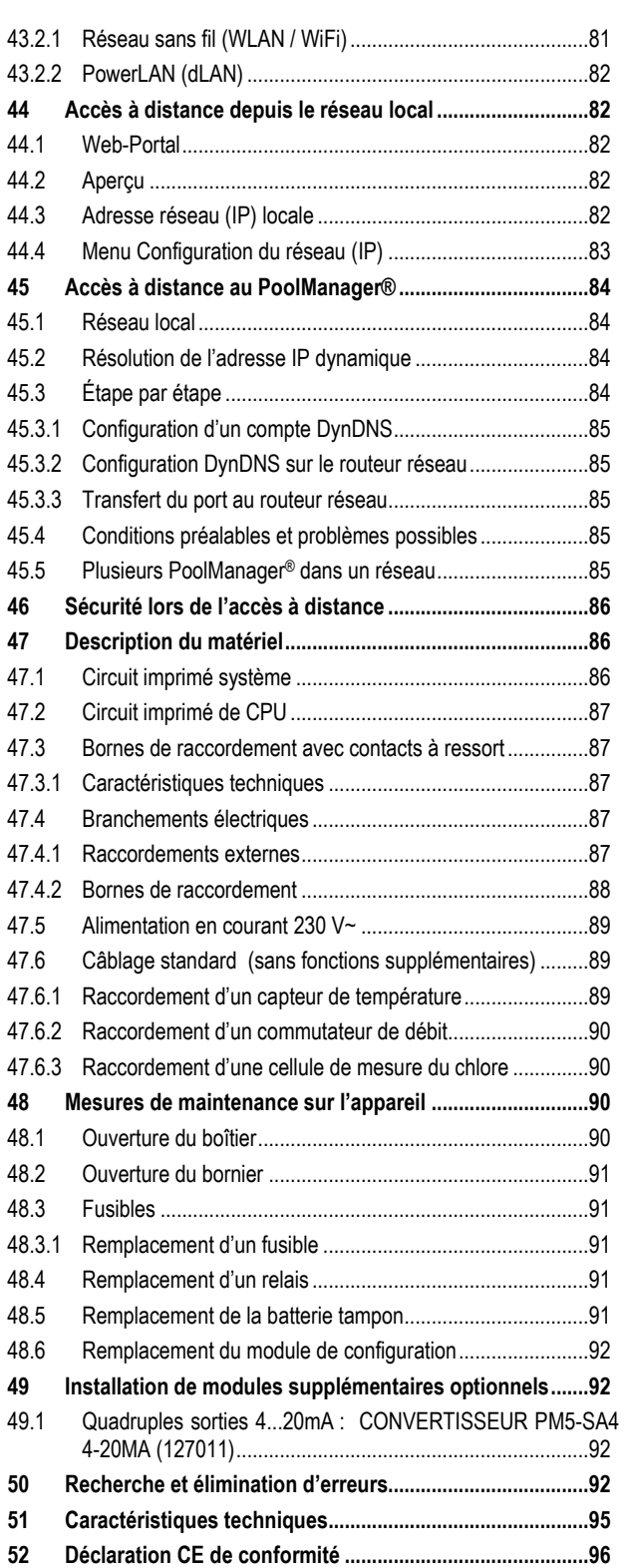

# <span id="page-5-0"></span>**Partie A : Aperçu**

# <span id="page-5-1"></span>**1 Signalisation des consignes de sécurité**

# <span id="page-5-2"></span>**1.1 Consignes de sécurité**

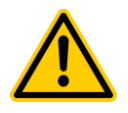

**DANGER !**

**Signalisation du danger** Signalisation du danger **Description de conséquences (possibles)** Mesure à prendre pour éviter ce danger.

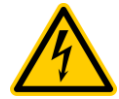

# **DANGER DÛ À LA TENSION ÉLECTRIQUE !**

**Signalisation du danger** Signalisation du danger **Description de conséquences (possibles)** Mesure à prendre pour éviter ce danger.

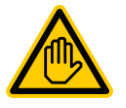

**O2** 

 $CI$ 

**Br** 

Br

**Qualification requise pour l'utilisateur : QUALIFICATION UTILISATEUR (désignation)** Texte explicatif…

# <span id="page-5-3"></span>**1.2 Autres signalisations**

**REMARQUE IMPORTANTE ! Brève description** Remarque…

# **INFO**

**Brève description** Information…

# **INFO**

La section concernée ne s'applique qu'à la (aux) variante(s) de PoolManager® indiquée(s)

- *Nom du chapitre* (en italique) désigne un chapitre dans ce document
- *Nom du menu* (en italique) désigne un menu du PoolManager®
- *Nom de paramètre* (en italique) désigne un paramètre du PoolManager®
- [n] (*désignation*) désigne le numéro de bloc de bornes de raccordement (entre crochets) et sa désignation (en italique et entre parenthèses)
- <span id="page-5-4"></span>• [Unité] désigne une unité physique, par ex. [°C]

# **2 Consignes de sécurité générales**

Ce manuel d'utilisation comporte des consignes fondamentales devant être observées lors du montage, de la mise en service, de l'exploitation et de la maintenance. Le monteur et l'exploitant compétent doivent par conséquent impérativement lire ce manuel d'utilisation avant le montage et la mise en service. Il doit aussi être à la disposition de chaque utilisateur. De plus, toutes les autres consignes de sécurité dans ce document sont impérativement à respecter.

Lisez et suivez toutes les instructions.

Afin de réduire le risque de blessure, ne laissez pas les enfants utiliser ce produit.

#### **Dangers en cas de non-observation des consignes de sécurité**

La non-observation des consignes de sécurité présente aussi bien une menace pour les personnes que pour l'environnement et l'appareil.

La non-observation des consignes de sécurité engendre la perte de toute prétention à des indemnités.

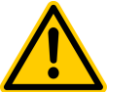

# **DANGER !**

**Démarrage inopiné**

Le PoolManager® commence à fonctionner dès qu'il y a une tension à l'entrée du réseau. Les pompes de dosage peuvent démarrer ou des fonctions supplémentaires peuvent être activées ou commutées.

**Conséquence possible : danger de mort ou de blessures graves,**

#### **détérioration grave de biens matériels.**

- Protégez le PoolManager® contre tout accès non autorisé.
- Ne mettez le PoolManager® sous tension que lorsque tous les préparatifs visant à un démarrage et une exploitation sûrs ont été effectués.

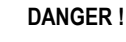

#### **Surdosage éventuel de produits d'entretien**

Une panne de capteur et d'autres erreurs peuvent entraîner un surdosage de produits d'entretien, malgré les nombreuses fonctions de sécurité du PoolManager®.

#### **Conséquence possible : danger de mort ou de blessures graves,**

#### **détérioration grave de biens matériels.**

• Configurez votre processus de sorte à empêcher un dosage non contrôlé en cas de panne de capteur et d'autres erreurs ou à permettre une détection et un arrêt avant tout endommagement.

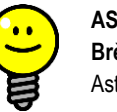

**ASTUCE Brève description** Astuce…

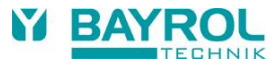

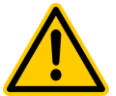

# **DANGER !**

**Formation de gaz chloré lors du dosage dans de l'eau stagnante via absence de verrouillage des sorties de dosage.**

Lorsque le commutateur de débit est bloqué ou présente une autre erreur, il existe un danger de dosage dans de l'eau stagnante. Du gaz chloré nocif peut se former en cas de mélange de Chloriliquide et pH-Minus.

#### **Conséquence possible : danger de mort ou de blessures graves,**

#### **détérioration grave de biens matériels.**

- Ne mettez l'entrée du réseau L<sub>D</sub> / N<sub>D</sub> pour les sorties de dosage sous tension qu'en cas de circulation active (verrouillage des sorties de dosage via la pompe filtrante).
- Raccordez l'entrée du réseau L<sub>D</sub> / N<sub>D</sub> à la minuterie qui commande la pompe filtrante, ou utilisez une sortie pertinente de la pompe filtrante.
- Si le PoolManager® commande lui-même la pompe filtrante, un verrouillage est assuré automatiquement en interne.
- Voir également chapitre *[47.5](#page-88-0) [Alimentation en](#page-88-0)*  [courant 230](#page-88-0) V~.

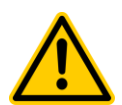

# **DANGER !**

# **Respect du type de protection**

Si, après des travaux sur le PoolManager®, le boîtier ou certains passe-câbles à vis ne sont pas hermétiquement fermés, de l'humidité peut s'infiltrer dans l'appareil.

**Conséquences possibles : endommagement ou détérioration du PoolManager®, dysfonctionnements.**

• Veillez après tous travaux sur l'appareil à une étanchéification sûre.

# <span id="page-6-0"></span>**3 Nouvelles fonctions**

Le PoolManager® fait l'objet d'un perfectionnement continu. De nouvelles versions de logiciel peuvent comporter de nouvelles fonctions étendues ou optimisée non décrites dans la présente version du manuel.

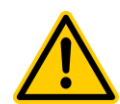

# **DANGER !**

#### **Utilisation de nouvelles fonctions**

Un PoolManager® peut, de par le développement continu, comporter des fonctions ne figurant pas ou que partiellement dans le présent manuel.

La mise en service de ces nouvelles fonctions ou de ces fonctions étendues sans une bonne maîtrise de l'utilisateur peut engendrer des dysfonctionnements et des problèmes graves.

#### **Conséquence possible : danger de mort ou de blessures graves,**

**détérioration grave de biens matériels.**

- Avant la mise en service d'une fonction, veillez impérativement à la bonne compréhension de la fonction et de toutes les conditions secondaires nécessaires.
- Procurez-vous les versions actualisées du manuel le cas échéant ou de la documentation complémentaire disponible sur les fonctions concernées.
- Utilisez la fonction d'aide intégrée du PoolManager ® pour vous informer en détail sur les fonctions et leurs paramètres.
- Si vous n'avez pas la possibilité de bénéficier d'une bonne compréhension d'une fonction à l'aide de la documentation disponible, ne mettez pas cette fonction en service.

# <span id="page-6-1"></span>**4 Qualification de l'utilisateur**

**DANGER !**

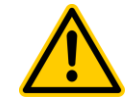

### **Qualification insuffisante du personnel**

Dangers en cas de qualification insuffisante du personnel !

**Conséquence possible : danger de mort ou de blessures graves, détérioration grave de biens matériels.**

- L'exploitant de l'installation doit veiller au respect de la qualification requise.
- Toutes les opérations ne doivent être exécutées que par un personnel dûment qualifié.
- L'accès au système doit être refusé à des personnes insuffisamment qualifiées, au moyen de codes d'accès et de mots de passe, par ex.

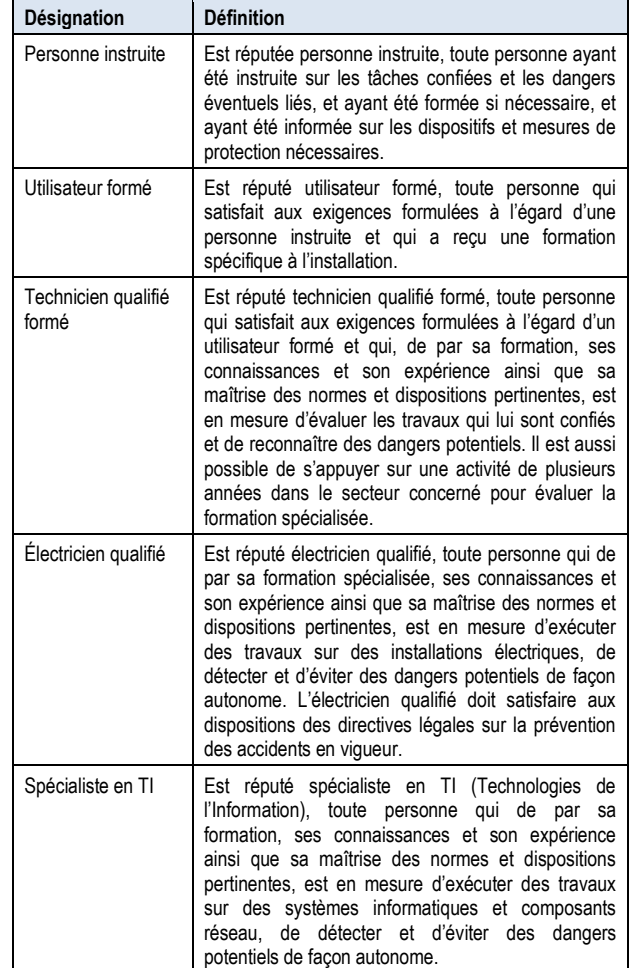

#### **REMARQUE IMPORTANTE !**

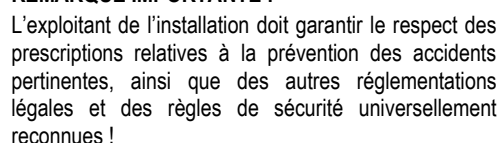

# <span id="page-7-0"></span>**Emploi des termes**

• **Brome (Br)**

Brome actif (brome actif libre) dans le bassin pour la désinfection, mesurée en [mg/l]

- **Chlore (Cl)** Chlore actif (chlore actif libre) dans le bassin pour la désinfection mesurée en [mg/l]
- **Valeur par défaut** Paramètre standard
- **Pompes de dosage**

Utilisé dans le sens de « Pompes de dosage et autres dispositifs de dosage »

- **Ethernet** Réseau informatique standard câblé avec protocole TCP/IP
- **Débit (flux)**
	- Débit d'eau de mesure par la chambre de mesure
- **Adresse IP**

Adresse d'un appareil au sein d'un réseau avec protocole TCP/IP. L'adressage sur Internet s'effectue aussi via des adresses IP (IP = Internet Protocol). Une adresse IP est composée de quatre blocs de chiffres, respectivement séparés par un point, par ex. 192.168.10.1

• **Réseau**

Réseau informatique qui utilise les protocoles TCP/IP. L'Internet aussi est réseau TCP/IP. Le PoolManager® peut être intégré dans un tel réseau TCP/IP.

• **Potentiel redox (mV)**

Grandeur mesurée indirecte pour l'action de désinfection dans le bassin, mesurée en [mV] (aussi tension redox)

• **Oxygène (O2)**

Désinfection avec oxygène actif (Bayrosoft® Light)

• **TCP/IP**

Protocoles de communication standard utilisés dans les réseaux informatiques et sur l'Internet (TCP = Transmission Control Protocol,

IP = Internet Protocol).

• **URL**

Uniform Resource Locator = adresse web, adresse Internet, par ex. www.myPoolManager.de

• **Web**

World Wide Web (Internet, www)

• **Navigateur web**

Programme standard de consultation de sites Internet (à l'aide d'un PC ou d'un appareil mobile), aussi utilisé pour l'accès à distance au PoolManager®

(Mozilla Firefox ou Microsoft® Internet Explorer, par ex.)

• **WebGUI**

Interface utilisateur graphique basée sur le web (Internet) (GUI = Graphical User Interface)

Serveur web

Programme qui transmet des sites web à un navigateur web. Le PoolManager<sup>®</sup> a un serveur web intégré auquel un navigateur web peut accéder.

• **WLAN ou WiFi**

Réseau TCP/IP sans fil / réseau sans fil (WLAN = Wireless Local Area Network).

# <span id="page-7-1"></span>**5 Codes d'accès standard**

Le tableau suivant liste les codes d'accès standard à l'état de livraison.

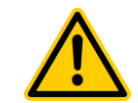

# **DANGER !**

**Accès non autorisé via codes d'accès connus**

Les codes d'accès permettent l'accès à des parties critiques du système. Un accès non autorisé peut engendrer des paramètres dangereux.

**Conséquence possible : danger de mort ou de blessures graves, détérioration grave de biens matériels.**

- Configurez des codes d'accès individuels. N'utilisez jamais les codes d'accès standard préconfigurés.
- Maintenez tous les codes d'accès sous la plus stricte confidentialité.

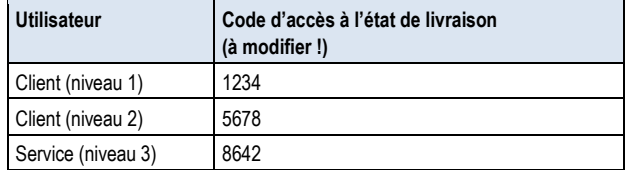

# <span id="page-7-2"></span>**6 Aperçu**

# <span id="page-7-3"></span>**6.1 Le PoolManager®**

Le PoolManager® est un système de mesure, de régulation et de dosage très moderne pour les piscines.

# <span id="page-7-4"></span>**6.2 Programmes d'entretien**

Vous pouvez opter pour différents programmes d'entretien pour votre piscine parmi ceux proposés dans la gamme PoolManager® :

- PoolManager® chlore (Cl)
	- Désinfection avec du chlore actif
	- Mesure et régulation du potentiel redox
- PoolManager® brome (Br)
	- Désinfection avec du brome actif
	- Mesure et régulation du potentiel redox
- PoolManager® oxygène (O2)
	- Dosage automatique pour Bayrosoft® Light
- PoolManager® PRO
	- Désinfection avec du chlore actif ou du brome actif
	- Mesure et régulation directes du chlore ou du brome libre

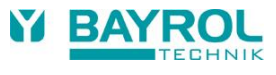

# <span id="page-8-0"></span>**6.3 Les caractéristiques en bref**

#### <span id="page-8-1"></span>**6.3.1 Affichage et utilisation**

Lors de la conception du PoolManager®, un souci particulier a été apporté à une utilisation claire, simple et intuitive. Le design de l'écran est lui aussi moderne et attrayant.

L'aperçu suivant donne une idée des principales caractéristiques et concepts de l'interface utilisateur graphique.

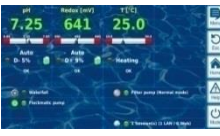

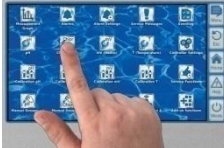

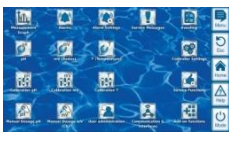

#### résolution 7 pouces (18 cm) • Format 16:10 attrayant • Résolution wide VGA (800x480)

• Écran graphique TFT couleur haute

- 65536 couleurs
- Rétroéclairage à LED économe en énergie

#### **Commande sur écran tactile**

#### **simple et intuitive**

- Écran tactile robuste avec film design sur toute la surface • Chaque commande tactile est confirmée
- par un signal sonore

# **Menu d'icônes** • Jusqu'à 20 icônes bien conçues

 $|\mathbb{A}|$  $\circ$ 

 $\blacktriangle$ 

- Accès rapide et simple à toutes les
- fonctions et tous les paramètres
- Texte supplémentaire pour chaque icône, afin d'assurer la bonne compréhension

#### **Menu standard**

- Structure uniforme de tous les menus standard
- Utilisation uniforme

#### **Raccourcis clavier**

• 5 raccourcis clavier pour la navigation dans le menu et les fonctions standard importantes et récurrentes (fonction aide, par ex.)

#### **Représentation graphique de la valeur mesurée**

- Durée d'enregistrement 1 an max.
- Résolution max. 1 min
- Affichage de 1 ou 2 grandeurs mesurées • Affichage de tous les états d'alarme importants

#### **Menu mode**

Ē

Ē

- Appel via un raccourci clavier de mode spécial
- Activation et désactivation rapide et simple de différentes fonctions système

# **Nombreuses langues de menu disponibles**

- Compatibilité intégrale avec les caractères spéciaux internationaux et jeu de caractères complets (cyrillique et grec, par
- Style de menu individuel
- Image d'arrière-plan individuelle
- Style d'icônes individuel

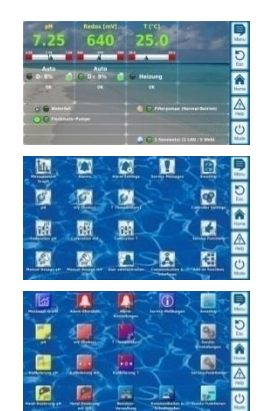

# <span id="page-8-2"></span>**6.3.2 Mesure et régulation**

- Mesure du pH et redox avec des chaînes de mesure à électrode (électrodes en verre)
- Mesure du chlore ou du brome avec une mesure potentiostatique ouverte (système à 3 électrodes)
- Mesure de la température dans la chambre de mesure (type de capteur PT1000)
- 2 autres entrées de température pour fonctions supplémentaires (types de capteurs PT1000, KTY83 ou KTY16-6)
- Régulation proportionnelle pour tous les modules de régulation.
- Un dosage minimal assure une part (intégrale) I supplémentaire, pour une atteinte fiable de la valeur de consigne
- Tous les paramètres de régulation importants sont programmables individuellement pour chaque module de régulation (valeur de consigne, seuils d'alarme, bande proportionnelle, zone morte (pH), temps de cycle, débit du dosage minimal, surveillance de dosage)
- Affichage continu du débit de dosage actuel
- Mise en œuvre de toutes les grandeurs mesurées via un convertisseur
	- A/N (analogue/numérique) 10 bits
- Étalonnage du pH en 1 ou 2 points
- Étalonnage en 1 point simple et précis du chlore ou du brome
- Étalonnage en 1 point du redox (mV) et de la température

# <span id="page-8-3"></span>**6.3.3 Fonctions de sécurité**

### **Fonctions étendues de surveillance et d'alarme**

- Alarme de seuil haut et bas des valeurs mesurées
- Surveillance du débit (flux)
- Avertissements et alarmes de niveau (niveau de remplissage du bidon)
- Surveillance de dosage (surveillance du rapprochement vers la valeur de consigne)
- Alarme de batterie (batterie tampon pour l'horloge en temps réel)
- Temporisation de l'activation après du PoolManager® ou après réactivation de la circulation
- Blocage automatique du dosage dans des états d'alarme critiques et pendant la temporisation de l'activation
- Signalisation de l'alarme par
	- affichage sur l'écran
	- Émetteur d'alarme acoustique (dés activable)
	- Relais d'alarme
- Surveillance continue du déroulement correct du programme et remise à réinitialisation automatique en cas d'erreurs.

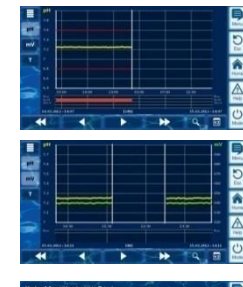

**9**

ex.) **Personnalisation**  $\overline{\bullet}$ 

# <span id="page-9-0"></span>**6.3.4 Fonctions supplémentaires**

- **Nombreuses fonctions supplémentaires**
	- **4 commutateurs de sortie universels** Commande flexible d'attractions aquatiques et autres applications :
		- Libre choix de nom
		- Libre programmation de minuteries
		- Association possible avec d'autres entrées ou sorties
		- Association possible avec commutateur ou bouton externe

### • **Pompe filtrante**

Commande flexible de la pompe filtrante :

- 3 modes possibles pour pompes filtrantes variables (mode économie, mode de filtration normal, puissance accrue)
- Libre programmation de minuteries
- Blocage du dosage librement configurable
- Association possible avec commutateurs externes
- Déclenchement via sorties à relais ou sortie de courant 4-20 mA (en option)

#### • **Pompe Flockmatic**®

Commande de la pompe Flockmatic® :

- Libre programmation de minuteries
- Débit du dosage réglable

#### • **Chauffage**

Commande flexible d'un chauffage de bassin :

- Association possible avec commutateur externe
- Combinaison possible avec chauffage solaire (priorité solaire)
- Blocage possible par une entrée

# • **Chauffage solaire**

Commande flexible d'un chauffage solaire :

- Association possible avec commutateur externe
- Combinaison possible avec chauffage de bassin (priorité solaire)
- Blocage possible par une entrée

#### • **Mode éco**

Commande flexible d'une commutation entre mode normal et mode éco (par ex. circulation via la goulotte de débordement en mode normal ou le siphon au sol au mode éco) :

- Libre programmation de minuteries
- Déclenchement par sorties relais
- Association possible avec commutateur ou bouton externe

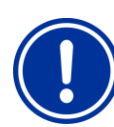

### **ATTENTION ! Nombre limité d'entrées et de sorties**

Le nombre des sorties et entrées disponibles dans l'appareil de base du PoolManager® est limité pour des raisons de place.

Il est ainsi possible de n'utiliser qu'un nombre limité de fonctions supplémentaires simultanément. L'utilisation de modules supplémentaires externes (« Feature-Boxes ») permet d'augmenter le nombre d'entrées et sorties disponibles. Il est ainsi possible d'utiliser d'autres fonctions supplémentaires. Si nécessaire, il est ainsi aussi possible d'utiliser simultanément toutes les fonctions supplémentaires.

#### <span id="page-9-1"></span>**6.3.5 Accès à distance depuis le réseau local ou l'Internet**

L'interface utilisateur graphique du PoolManager® repose entièrement sur les dernières technologies standards de l'Internet (Web).

- C'est pour cette raison qu'elle est aussi appelée *WebGUI* :
- Web signifie technologies Internet
- GUI est l'acronyme signifiant User Interface Graphique, soit Interface Utilisateur Graphique

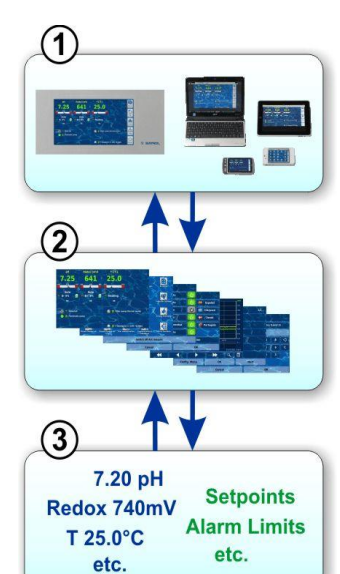

#### **1 Navigateur web**

L'interface utilisateur est représentée via un navigateur web. D'un côté, un navigateur web tourne localement sur un appareil PoolManager®, de l'autre côté, d'autres navigateurs web de différents appareils dans le réseau local ou l'Internet peuvent avoir accès au PoolManager®.

#### **2 Serveur web**

Le serveur web fournit les pages de menu demandées à tous les navigateurs web reliés.

#### **3 Serveur de données**

Le serveur de données gère et enregistre toutes les données (valeurs mesurées, états du système, paramètres de réglages) du PoolManager® et les met à la disposition du serveur web.

Le WebGUI du PoolManager® permet un accès à distance intégral et complètement transparent depuis un réseau local (TCP/IP, Ethernet) ou l'Internet. Un accès à distance transparent signifie que l'interface utilisateur est exactement identique que sur le PoolManager® et se commande aussi de la même manière.

Certaines restrictions dans l'accès à distance sont uniquement nécessaires pour des raisons de sécurité.

L'accès à distance peut se faire avec n'importe quel appareil ou système mobile ou stationnaire, relié au PoolManager® par le réseau ou l'Internet et tournant sur un navigateur web standard moderne. Cette condition préalable est garantie dans de plus en plus de systèmes informatiques et appareils mobiles modernes.

**10**

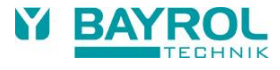

#### **Appareils et systèmes compatibles pour l'accès à distance**

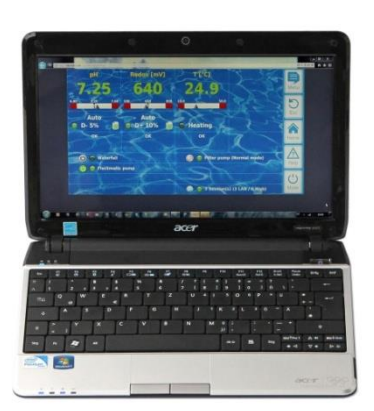

### **Tous les types de PC, par ex. :**

- PC de bureau, ordinateurs portables, ultraportables
- PC Home/multimédia
- PC équipés du système d'exploitation Microsoft Windows®
- Apple iMac® ou MacBook®
- PC équipés du système d'exploitation Linux

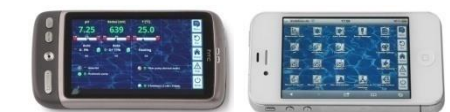

#### **Smartphones, par ex. :**

- Apple iPhone<sup>®</sup>
- Smartphones équipés du système d'exploitation Google Android®
- Smartphones équipés d'un système d'exploitation Windows®
- Smartphones BlackBerry®

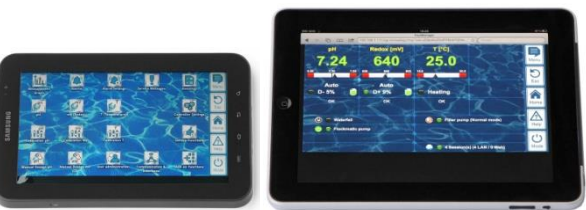

#### **Tablettes, par ex. :**

- Apple iPad®
- Tablettes équipées du système d'exploitation Google Android® (Samsung Galaxy Tab®, par ex.)

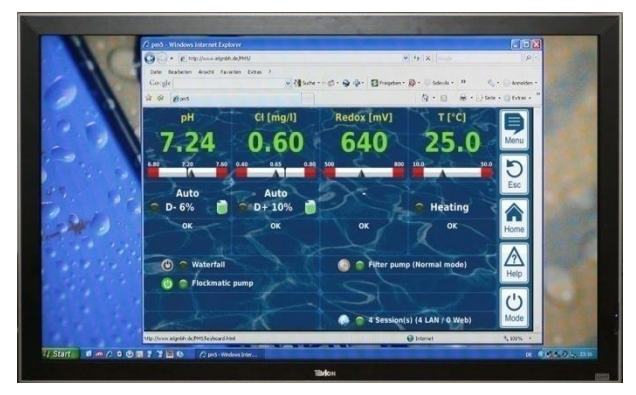

**Téléviseurs connectés à Internet** (comme les TV utilisées comme écran de PC)

#### **Immotique**

Systèmes pour l'immotique (BMS – Building Management System) et les panneaux à écran tactile pour les zones résidentielles peuvent être utilisés pour l'accès à distance au PoolManager®, s'ils sont équipés d'un navigateur web standard moderne. Ceci est presque toujours le cas pour les modèles récents.

# <span id="page-10-0"></span>**6.3.6 Interfaces**

#### **Entrées de mesure :**

- pH (douille BNC)
- 3x température (types de capteurs PT1000 ou KTY83)

Selon la variante de l'appareil :

- Cl / Br (système potentiostatique à 3 électrodes)
- Potentiel redox (douilles BNC)

#### **Entrées de commutation :**

- Interrupteur de débit (circuit d'eau mesurée), Bouton-poussoir optionnel (circulation)
- 2 entrées de niveau pour le pH et la désinfection
- 4 entrées de commutation supplémentaires pour fonctions complémentaires

#### **Sorties de relais :**

- 3 relais de dosage (pH-Minus, pH-Plus, désinfection). Les relais de dosage non utilisés peuvent alternativement être utilisés pour des fonctions supplémentaires.
- Relais d'alarme (peut alternativement être utilisé pour des fonctions complémentaires)
- 4 relais (OUT1..OUT4) pour fonctions complémentaires

Chaque sortie de relais peut être configurée individuellement comme sortie 230 V~ ou contacteur sans potentiel.

#### **Interfaces de communication :**

- Ethernet LAN (RJ45) raccordement réseau
- Interface USB interne pour clé USB (aussi utilisé pour les mises à jour de logiciel)
- Bus CAN pour Feature-Box externe (en préparation)

#### **Modules enfichables optionnels (jusqu'à 3 unités)**

- 4x sortie courant 4-20 mA
- Autres modules enfichables futurs au besoin

# <span id="page-11-0"></span>**Partie B : description des fonctions**

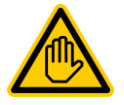

# **Qualification requise pour l'utilisateur :**

**UTILISATEUR FORMÉ**

Toutes les activités décrites dans la partie B ne doivent être exécutées que par des utilisateurs formés au sens de la définition au chapitre *Qualification de l'utilisateur*.

# <span id="page-11-1"></span>**7 Accès à distance**

Le PoolManager® offre de nombreuses possibilités pratiques pour l'accès à distance depuis un réseau local ou l'Internet.

#### <span id="page-11-2"></span>**7.1 Conditions préalables**

Pour pouvoir utiliser ces possibilités, le PoolManager® doit tout d'abord être connecté à un réseau. Ensuite, l'accès à distance doit être configuré.

Les étapes nécessaires sont décrites dans la *Partie C* et doivent être exécutées par un spécialiste en informatique.

Celui-ci vous fournit aussi les informations nécessaires pour l'accès à distance au PoolManager®.

De plus, l'accès à distance doit être libéré pour un ou plusieurs utilisateurs dans la gestion des utilisateurs. À cet égard, les utilisateurs concernés se voient attribuer un nom d'utilisateur et un mot de passe.

Voir *[21](#page-48-2) Gestion* [des utilisateurs.](#page-48-2)

#### <span id="page-11-3"></span>**7.2 Accès à distance depuis le réseau local**

Pour l'accès à distance depuis le réseau local, vous avez généralement besoin d'une adresse réseau (IP) du PoolManager®. Par exemple : 192.168.1.99.

#### <span id="page-11-4"></span>**7.2.1 Étape par étape**

- 1. Pour un accès à distance depuis le réseau local, démarrez tout d'abord le navigateur web sur un PC ou un autre appareil mobile ou stationnaire qui se trouve sur le même réseau que celui du PoolManager®.
- 2. Saisissez l'**adresse IP** du PoolManager® dans la **barre d'adresse du navigateur**. Certains navigateurs exigent que la mention http:// précède l'adresse IP, d'autres la complètent automatiquement: **[http://192.168.1.99](http://192.168.1.99/)** (exemple)

#### <span id="page-11-5"></span>**7.3 Accès à distance depuis l'Internet**

Pour l'accès à distance depuis l'Internet, vous avez généralement besoin d'une URL (Uniform Resource Locator = adresse web). Comm[e http://m](http://mypoolmanager.dtdns.net/)yPoolManager.dtdns.net.

#### <span id="page-11-6"></span>**7.3.1 Étape par étape**

- *1. Pour un accès à distance depuis l'Internet, démarrez tout d'abord le navigateur web sur un PC ou un autre appareil mobile ou stationnaire connecté à Internet.*
- *2. Saisissez l'URL du PoolManager® dans la barre d'adresse du navigateur. Certains navigateurs exigent que la mention http:// précède l'adresse IP, d'autres la complètent automatiquement : http://myPoolManager.dtdns.net (exemple)*

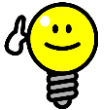

### **ASTUCE**

#### **Enregistrer comme favori**

Pour faciliter l'accès au PoolManager®, vous pouvez enregistrer l'adresse IP ou l'URL comme favori dans le navigateur et lui donner un nom.

Il est alors rapide et facile d'accéder à distance au PoolManager®, via la liste de favoris du navigateur.

Une description détaillée figure dans la documentation de chaque navigateur.

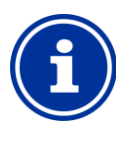

#### **Compatibilité HTML5**

Afin d'utiliser la totalité des fonctions pour l'accès à distance au PoolManager®, le navigateur web utilisé doit être compatible avec l'actuel standard HTML5.

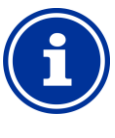

#### **Info JavaScript**

**Info**

Pour l'accès à distance au PoolManager®, JavaScript doit être activé dans le navigateur web. Ceci est le cas en règle générale.

# <span id="page-11-7"></span>**7.4 Connexion utilisateur en accès à distance**

*Si vous vous connectez en accès à distance à un PoolManager®,* une fenêtre de connexion dans laquelle vous devez vous authentifier en saisissant un nom d'utilisateur valable et le mot de passe correct assorti, s'affiche :

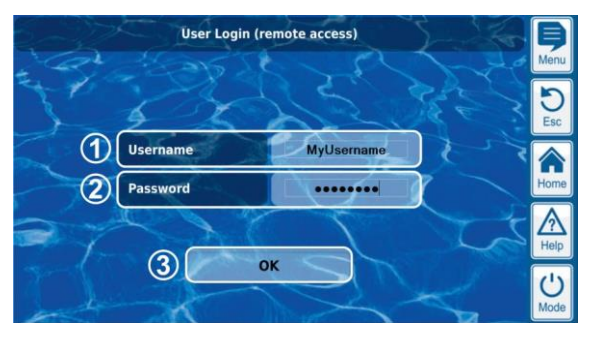

- 1 Saisie du nom d'utilisateur pour l'accès à distance
- 2 Saisie du mot de passe pour le nom d'utilisateur saisi

**INFO**

3 Confirmer les saisies par OK. L'interface utilisateur du PoolManager® démarre en cas d'authentification correcte

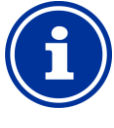

#### **Saisie à l'aide du clavier de l'appareil**

Dans cette fenêtre de connexion, la saisie du nom d'utilisateur et du mot de passe se fait via le clavier de l'appareil (clavier de PC ou clavier d'écran d'un smartphone), pas le clavier de l'écran du PoolManager®.

# <span id="page-11-8"></span>**7.5 Quick-Info**

Le PoolManager® met à disposition un champ d'infos compact (Quick-Info) comportant les principales informations :

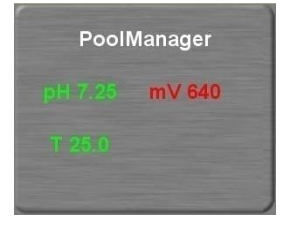

Les informations suivantes s'affichent :

• Nom de l'appareil du PoolManager®

- Valeurs mesurées actuelles
- Couleur du texte des valeurs mesurées :
	- **vert** tout est en ordre
	- **rouge** au moins une alarme est en suspens

En appuyant sur ou en cliquant dans le champ Quick-Info, l'accès à distance normal est démarré sur l'appareil respectif.

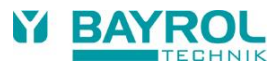

# <span id="page-12-0"></span>**7.5.1 Appel du Quick-Info**

Pour appeler le Quick-Info, compléter l'adresse normale pour l'accès à distance (adresse IP ou URL) par le suffixe suivant :

#### **/cgi-bin/webgui.fcgi?infoframe=0**

#### Une URL complète serait par ex.

[http://myPoolManager.dtdns.net/cgi-bin/webgui.fcgi?infoframe=0](http://mypoolmanager.dtdns.net/cgi-bin/webgui.fcgi?infoframe=0)

L'URL est relativement compliquée, mais peut facilement être enregistrée comme favori dans le navigateur.

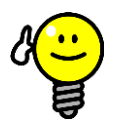

# **ASTUCE**

# **Plus appareils en un coup d'œil**

Lorsque vous gérez plusieurs appareils PoolManager® en tant que revendeur spécialisé, vous pouvez afficher la Quick-Info de tous les appareils pertinents ensemble sur une page web. Pour cela, vous pouvez créer localement une page HTML simple (« page frame ») sur votre PC qui affiche toutes les Quick-Infos de tous les appareils pertinents

Ainsi, vous pouvez voir les principales informations de tous les appareils en un coup d'œil.

Si un appareil affiche par ex. une alarme (texte rouge), vous pouvez accéder directement à l'appareil en un clic.

# <span id="page-12-1"></span>**8 Affichage et utilisation -**

# **L'interface utilisateur graphique**

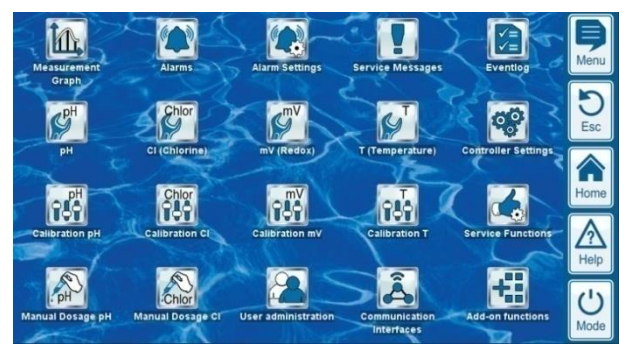

L'affichage et l'utilisation se font sur un grand écran couleur TFT avec fonction tactile. Chaque fonction affichée peut être exécutée facilement via un effleurement sur la zone de l'écran correspondante. Chaque effleurement de l'écran tactile est confirmé par un signal sonore.

À droite, à côté de l'écran, se trouvent 5 « raccourcis clavier » (hotkeys) pour les principales fonctions standard. Les fonctions Hotkey sont aussi exécutées via effleurement et confirmées par un signal sonore.

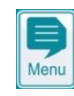

### **Menu (menu principal)**

Accès direct au menu principal (menu icônes). Nouvel actionnement du raccourci clavier Menu dans le menu principal désactive ou active l'image d'arrière-plan en *Style transparent* (voir *[8.5.1.1](#page-21-4) [Transparent Style](#page-21-4)*).

**Esc (Échap - Escape)** Retour au niveau de menu précédent

 $\overline{5}$ Eec Hom Ą Help  $^{\prime}$ 

Mode

# Accès direct à la vue accueil

**Help (Aide)**

Affichage d'un texte d'aide relatif au menu actuel

#### **Mode (menu mode)**

**Home (vue accueil)**

Accès direct au menu mode pour l'activation et la désactivation rapides et faciles de différentes fonctions

# <span id="page-12-2"></span>**8.1 Menus importants**

# <span id="page-12-3"></span>**8.1.1 Vue accueil**

La vue accueil est la vue standard classique. Elle est la plupart du temps visible sur l'écran et offre un aperçu de toutes les données et états de service importants. La vue accueil peut être appelée à tout moment via le raccourci clavier accueil.

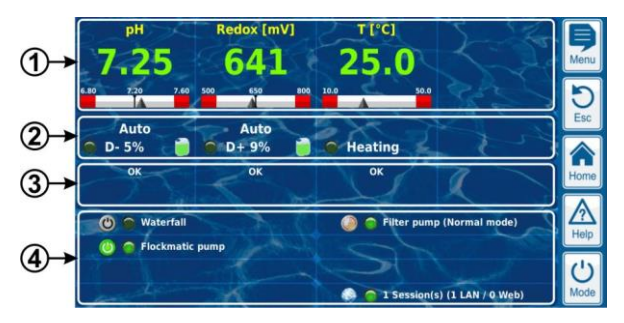

- 1 Affichage de la valeur mesurée avec échelle de valeur mesurée graphique
- 2 État de service et état de dosage
- 3 Alarmes
- 4 Fonctions supplémentaires

Les domaines listés successivement 1, 2 et 3 se réfèrent respectivement à un module de mesure ou de régulation, par ex. pH, redox, chlore ou température.

#### **1 Affichage de la valeur mesurée avec échelle de valeur mesurée graphique**

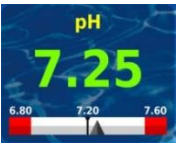

Couleur de l'affichage de la valeur mesurée :

- **vert** service normal, tout est en ordre **jaune** dosage bloqué
	- (signal de débit manquant ou temporisation de l'activation)

**rouge** alarme, dosage bloqué !

A. 1 Indicateur pour la valeur mesurée actuelle

2 Valeur de consigne (valeur numérique et marque)

- 3 Seuil d'alarme bas
- 4 Seuil d'alarme haut
- **2 État de service et état de dosage**

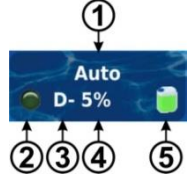

 $\left( 1\right)$ 

- 1 Mode ou état de service
- 2 La LED indique si la pompe de dosage fonctionne actuellement
- 3 Sens de dosage
	- D- Diminution de la valeur mesurée
	- D+ Augmentation de la valeur mesurée
- 4 Débit du dosage actuel en %. Exemple : 10 % signifie que la pompe de dosage est activée 10 % du temps disponible. Elle tourne alors par ex. pendant 6s, lorsque le cycle de dosage est réglé sur 60s.
- 5 Niveau de remplissage du bidon correspondant :

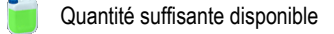

- Quantité résiduelle limitée disponible
- Le bidon est vide et doit être

#### remplacé

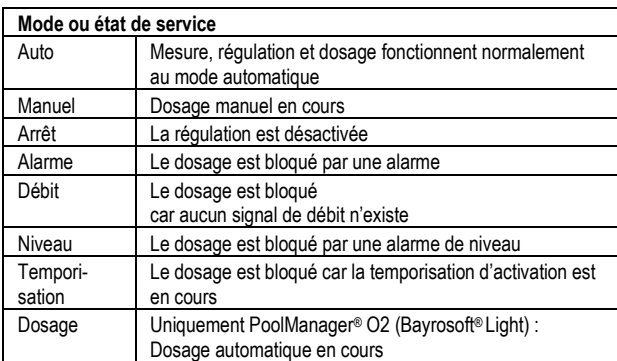

L'état de service du chauffage ou du chauffage solaire s'affiche dans le champ correspondant pour la mesure de température, si ces fonctions complémentaires sont utilisées.

#### **3 Alarme**

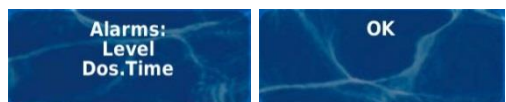

Affichage de l'alarme active pour le module concerné ou affichage de 'OK', en l'absence d'alarme.

#### **4 Fonctions complémentaires**

Les principales informations sur les fonctions complémentaires actuellement actives s'affichent dans l'espace fonctions complémentaires de la vue accueil. Le contenu de cet espace est automatiquement ajusté, de sorte que toutes les fonctions complémentaires actives sont toujours visibles (max. 8).

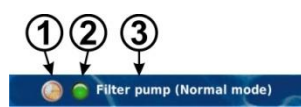

1 Symbole pour le mode de service actuel

Mode timer (minuterie)

Fonction désactivée

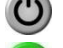

Fonction activée

- 2 La LED indique si la fonction complémentaire fonctionne actuellement
- 3 Nom de la fonction complémentaire et, le cas échéant, autres informations sur l'état de service actuel

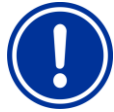

# **REMARQUE**

#### **Aucune commande tactile dans la vue accueil**

Afin d'éviter des commandes erronées accidentelles, la vue accueil ne réagit pas aux effleurements des écrans tactiles. Pour procéder à des réglages ou passer à d'autres menus, appelez dans un premier temps le menu principal via le raccourci clavier.

# <span id="page-13-0"></span>**8.1.2 Menu principal (menu icônes)**

Le menu principal peut être appelé à tout moment via le raccourci clavier menu. Il permet l'accès direct aux principales fonctions système.

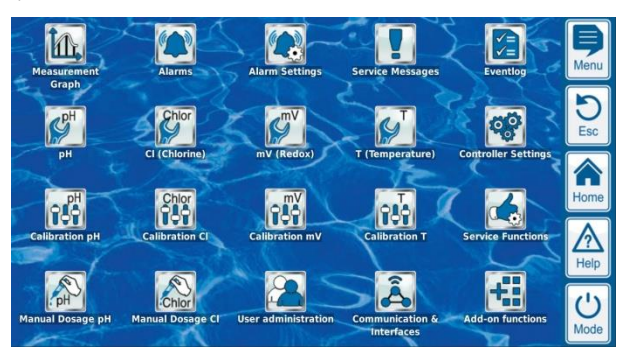

Chaque fonction est représentée par une icône avec texte supplémentaire

(les icônes sont affichées selon le type d'appareil respectif).

**Représentation graphique de la valeur mesurée** Affichage graphique des courbes de valeurs mesurées

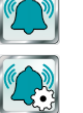

**Aperçu des alarmes** Affichage et acquittement d'alarmes

**Paramétrage des alarmes** Réglages des alarmes et leur signalisation

# **Messages de maintenance**

Affichage et acquittement d'informations de service (par ex. remarque sur un changement d'électrode arrivé à échéance)

**Journal des événements** Affichage d'événements et procédures importants

**Réglages pH** Réglages de la mesure et de la régulation du pH

**Réglages redox (mV)** Réglages de la mesure et régulation redox (mV)

#### **Réglages Cl (chlore) ou Br (brome)** Réglages sur la mesure et régulation du chlore et du brome

**Réglages O2 (Bayrosoft® Light)** Réglages du dosage automatique d'O2 (Bayrosoft® Light)

**Réglages de la température** Réglages sur la mesure de la température

**Étalonnage pH** Équilibrage de base de la mesure du pH

**Étalonnage redox (mV)** Équilibrage de base de la mesure redox (mV)

**Étalonnage Cl (chlore) ou Br (brome)** Équilibrage de base de la mesure de chlore ou de brome

**Étalonnage de la température** Équilibrage de base de la mesure de la température

#### **Dosage manuel pH** Adjonction commandée manuellement de pH-Minus (ou pH-Plus)

**14**

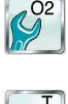

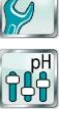

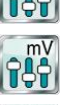

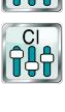

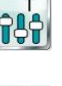

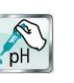

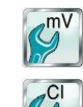

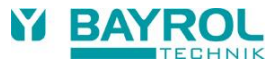

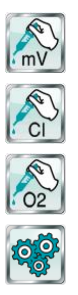

#### **Dosage manuel de redox (mV)**

Adjonction manuelle de chlore ou de brome

**Dosage manuel de Cl (chlore) ou Br (brome)** Adjonction manuelle de chlore ou de brome

**Dosage manuel O2 (Bayrosoft® Light)** Adjonction manuelle d'O2 (Bayrosoft® Light)

#### **Réglages de l'appareil**

- Réglages de base de l'appareil :
- Langue du menu
- Individualisation de l'interface utilisateur
- Nom de l'appareil
- Date & heure
- Mode d'économie

# **Fonctions de maintenance**

Fonctions spéciales (uniquement pour technicien qualifié formé) :

- Volume du bassin
- Configuration des pompes de dosage
- Réinitialisation aux réglages standard
- Première mise en service étape par étape
- Mise à jour de logiciel (depuis clé USB)
- Réglages pour salons
- Configuration du type d'appareil

# **Gestion des utilisateurs**

Configuration de toutes les données d'utilisateur, données d'accès et droits d'accès pour la commande sur l'appareil et pour l'accès à distance

- Autoriser l'accès à distance à certaines fonctions
- Adapter le niveau utilisateur pour diverses fonctions

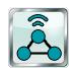

鳵

#### **Communication & interfaces**

- Importation et exportation de données (représentation graphique de la valeur mesurée, etc.)
- Configuration réseau (IP)
- Configuration e-mail
- Configuration de toutes les autres interfaces

# **Fonctions supplémentaires**

Appel du menu d'icônes pour les fonctions complémentaires

# <span id="page-14-0"></span>**8.1.3 Menu fonctions complémentaires (menu icônes)**

Le menu fonctions complémentaires est appelé depuis le menu principal. Il permet l'accès à toutes les fonctions complémentaires.

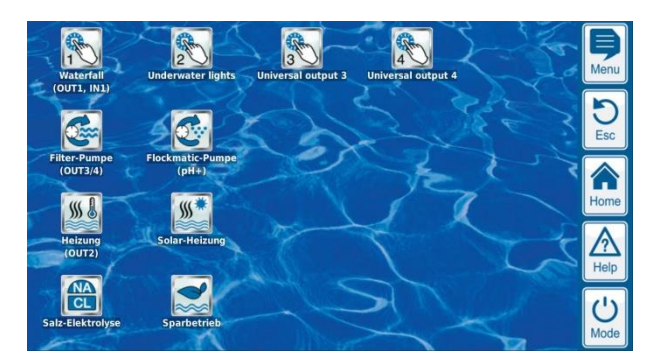

Chaque fonction complémentaire est représentée par une icône et un texte supplémentaire.

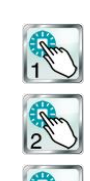

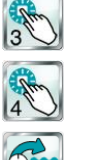

 $$M$ 

 $W^*$ 

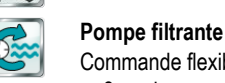

- Commande flexible de la pompe filtrante : • 3 modes possibles pour pompes filtrantes variables (mode économie, mode de filtration normal, puissance accrue)
- Libre programmation de minuteries
- Blocage librement configurable du dosage selon le mode de la pompe filtrante

**Commutateur de sortie universel 1, 2, 3, 4** • Commande flexible d'attractions aquatiques et

• Libre programmation de minuteries • Association possible avec d'autres

commutateur ou bouton externe

d'autres applications : • Libre choix de nom

entrées ou sorties • Association avec

- Association possible avec commutateurs externes
- Déclenchement via sorties à relais ou sortie de courant 4-20 mA (en option)

# **Pompe Flockmatic**®

Commande de la pompe Flockmatic® :

- Libre programmation de minuteries
- Débit du dosage réglable

# **Chauffage**

Commande flexible d'un chauffage de bassin :

- Association possible avec commutateur externe • Combinaison possible avec chauffage solaire (priorité solaire)
- Blocage possible par une entrée

# **Chauffage solaire**

Commande flexible d'un chauffage solaire :

- Association possible avec commutateur externe
- Combinaison possible avec chauffage de bassin (priorité solaire)
- Blocage possible par une entrée

# **Mode éco**

Commande flexible d'une commutation entre mode normal et mode éco (par ex. circulation via la goulotte de débordement en mode normal ou le siphon au sol au mode éco) :

- Libre programmation de minuteries
- Déclenchement par sorties relais
- Association avec
- commutateur ou bouton externe

#### <span id="page-15-0"></span>**8.1.4 Menu mode**

Le mode menu peut être appelé à tout moment via le raccourci clavier mode. Il permet l'activation et la désactivation rapide et facile de fonctions systèmes ainsi que le réglage du mode. Chaque fonction est affichée dans une ligne.

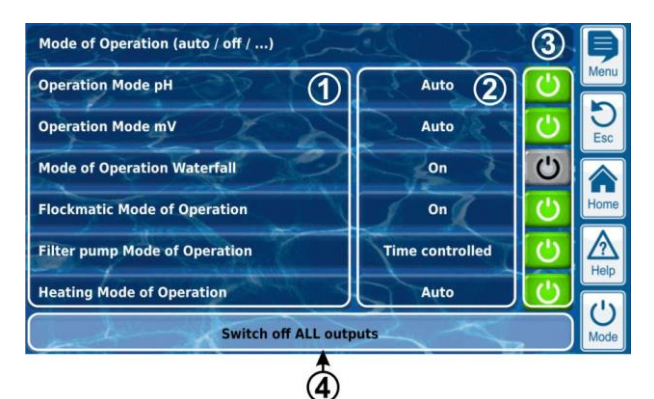

- 1 Désignation de différentes fonctions
- 2 Mode configuré (modes possibles selon la fonction respective). Le mode peut aussi être modifié ici.
- 3 Bouton d'activation et de désactivation rapides d'une fonction
	- **Bouton vert** La fonction est activée. Un actionnement du bouton désactive la fonction.

**Bouton gris** La fonction est désactivée.

Un actionnement du bouton active la fonction.

4 Bouton commun pour la désactivation de TOUTES les fonctions affichées au menu mode (« Arrêt d'urgence »)

#### **Fonction des boutons**

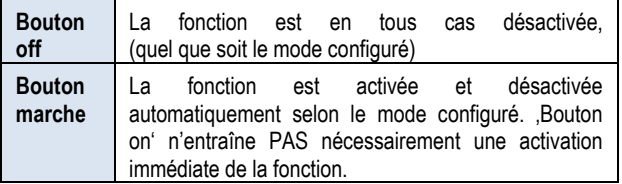

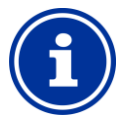

# *Retour au mode à commande horaire*

*Info*

*Si une fonction est activée ou désactivée au mode « Minuterie » avec les boutons dans le menu mode, elle revient automatiquement au mode à commande horaire lors de la prochaine échéance de commutation programmée.*

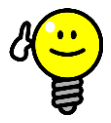

# **ASTUCE**

#### **Utiliser les boutons d'activation et de désactivation directes**

Pour utiliser les boutons directement pour l'activation et la désactivation d'une fonction, configurez le mode de la fonction sur ,On'. Ensuite, le bouton commute automatiquement entre « On » et « Off » dans le mode menu.

#### <span id="page-15-1"></span>**8.2 Autres menus (menus standard)**

La plupart des menus se composent de certains éléments standard récurrents pouvant être combinés librement dans un menu. C'est pourquoi ils sont appelés menus standard.

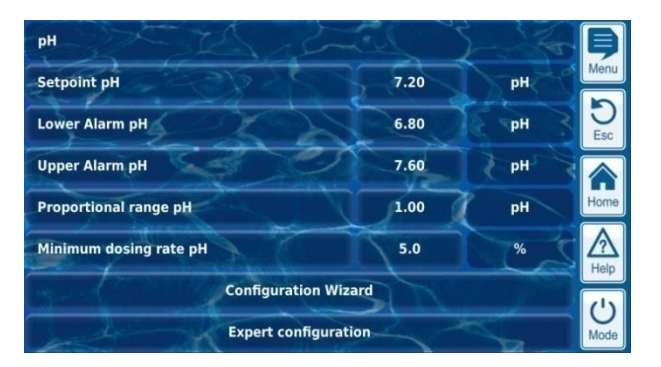

#### <span id="page-15-2"></span>**8.2.1 Concepts fondamentaux**

#### **8 lignes max.**

Chaque menu se compose de 8 lignes max. (titre du menu et 7 éléments de menu max).

#### **Titre du menu**

La première ligne comprend toujours le titre du menu.

#### **Boutons et champs de texte**

D'une manière générale, tous les menus comportent des boutons (touches) et champs de texte. Les boutons sont représentés avec un effet 3D discret. Les champs de texte n'ont pas cet effet 3D. Vous pouvez actionner ces boutons via un léger effleurement de l'écran tactile et déclencher ainsi la fonction associée. Les champs de texte quant à eux n'ont qu'une stricte fonction d'affichage et ne peuvent être actionnés.

#### **Fonction aide**

La saisie d'un nom de paramètre déclenche un texte d'aide relatif à ce paramètre.

#### **Réglage de paramètres**

La saisie d'une valeur de paramètre ouvre un masque de saisie, et le paramètre correspondant peut être configuré.

Dans la plupart des cas, une connexion avec un nom d'utilisateur et un code d'accès correspondant est demandée.

Les différents éléments de menu standard sont décrits dans les paragraphes suivants.

#### <span id="page-15-3"></span>**8.2.2 Paramètres numériques**

Un paramètre numérique est une valeur numérique. La valeur numérique peut être réglable (paramètre de réglage). Mais il existe aussi des paramètres numériques qui s'affichent, mais ne sont pas réglables, ce sont des valeurs mesurées.

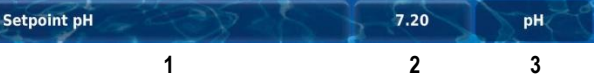

1 **Nom de paramètre (bouton)**

Appelle un texte d'aide relatif au paramètre

2 **Valeur du paramètre (bouton ou champ de texte)**

Si le paramètre est réglable, la valeur de paramètre est affichée comme bouton. Celui-ci appelle un masque de saisie, dans lequel la valeur peut être configurée.

3 **Unité physique (champ de texte)**

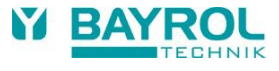

#### **8.2.2.1 Masque de saisie**

Il existe un masque de saisie uniforme pour tous les paramètres numériques dans lequel il est possible de configurer les valeurs.

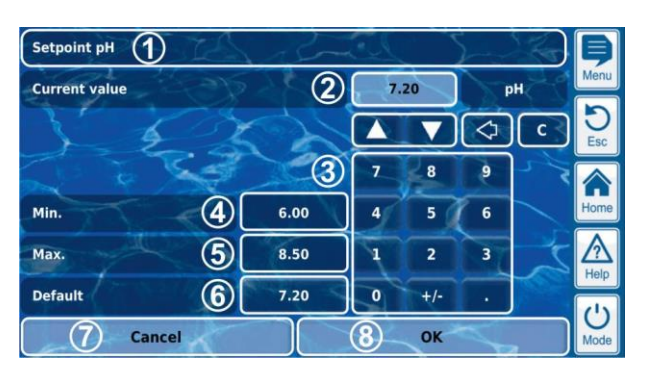

- 1 Nom du paramètre
- 2 Affichage de la valeur (de saisie) actuelle
- 3 Bloc de chiffres pour la saisie directe de la valeur
- 4 Réglage minimal possible
- 5 Réglage maximal possible
- 6 Bouton de réinitialisation à la valeur par défaut
- 7 Interrompt le masque de saisie. La valeur reste inchangée.
- 8 OK reprend la valeur configurée et l'enregistre durablement.
	- Augmentation ou diminution progressive de la valeur configurée. L'incrément est préconfiguré judicieusement individuellement pour chaque paramètre.

◁ Suppression du dernier caractère

 $\mathbf{c}$ Suppression de toute la valeur

#### <span id="page-16-0"></span>**8.2.3 Paramètre de sélection**

Il est possible de sélectionner un de plusieurs réglages possibles, par ex. actif ou inactif pour les paramètres de sélection. La sélection peut être réglable (paramètre de réglage). Mais il existe aussi des paramètres de sélection qui s'affichent mais ne sont pas réglables, comme les états de système.

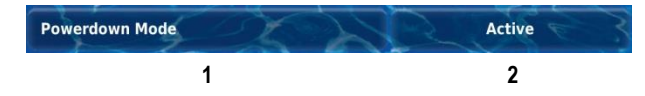

1 **Nom de paramètre (bouton)**

Appelle un texte d'aide relatif au paramètre

2 **Valeur du paramètre (bouton ou champ de texte)**

Si le paramètre est réglable, la valeur de paramètre est affichée comme bouton. Celui-ci appelle un masque de saisie, dans lequel la valeur peut être configurée.

#### **8.2.3.1 Masque de saisie**

Il existe un masque de saisie uniforme pour tous les paramètres de sélection dans lequel il est possible de configurer les valeurs.

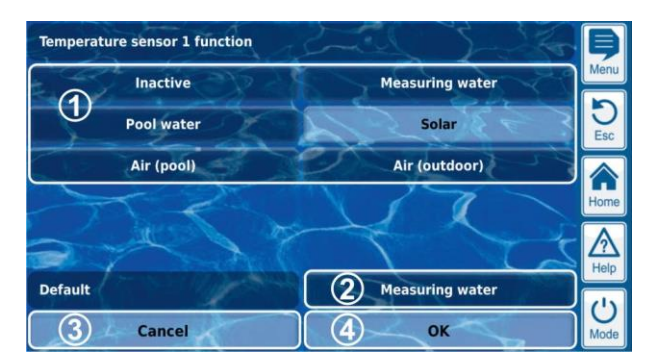

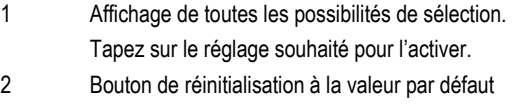

- 3 Interrompt le masque de saisie. La valeur reste inchangée.
- 4 OK reprend la valeur configurée et l'enregistre durablement.

Il existe aussi des paramètres de sélection pour lesquels une sélection multiple est possible, par ex. plusieurs jours de la semaine, auxquels une procédure précise doit être démarrée.

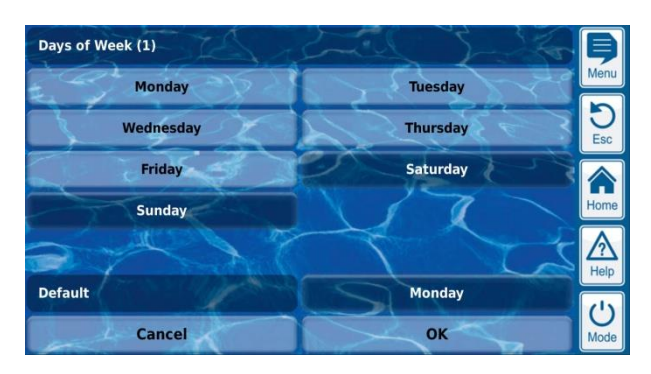

En ce cas, chaque possibilité de sélection peut être activée ou désactivée alternativement par une impulsion.

Pour certains paramètres de sélection, un symbole s'affiche pour chaque possibilité de sélection en plus du texte, par ex. un drapeau pour la sélection de la langue du menu.

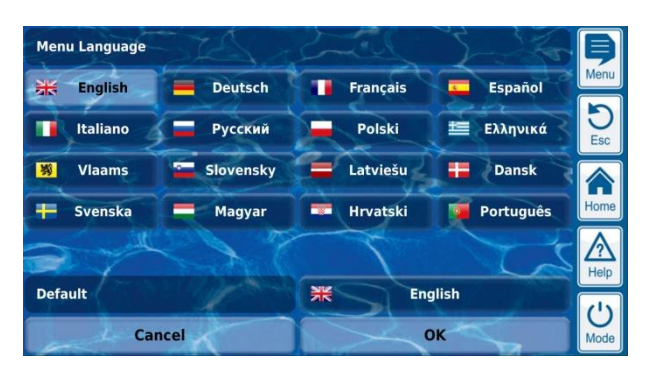

# <span id="page-17-0"></span>**8.2.4 Paramètre de texte**

Un paramètre de texte représente un texte que vous pouvez saisir par ex. un nom pour l'appareil ou une fonction.

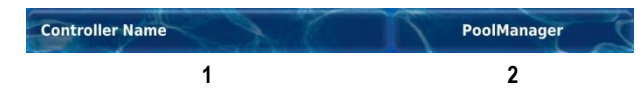

1 **Nom de paramètre (bouton)**

Appelle un texte d'aide relatif au paramètre

2 **Texte (bouton)**

Appelle un masque de saisie, dans lequel le texte peut être saisi.

#### **8.2.4.1 Masque de saisie**

Il existe un masque de saisie uniforme pour tous les paramètres de texte avec clavier d'écran, où le texte souhaité peut être saisi.

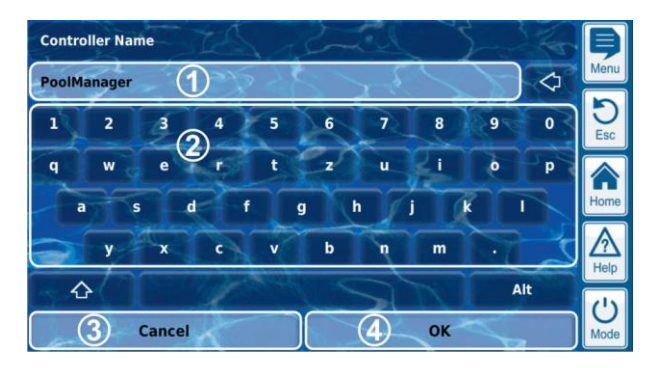

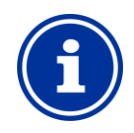

# **INFO Suppression du texte actuel**

Le texte actuel est automatiquement supprimé lorsque vous débutez la saisie d'un texte.

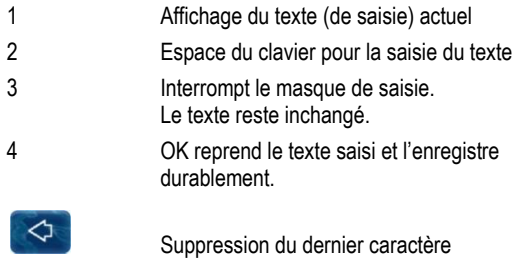

Au total, quatre styles de clavier différents sont disponibles et peuvent être commutés comme suit à l'aide des touches  $\Box$   $\Diamond$  et  $\Box$ 

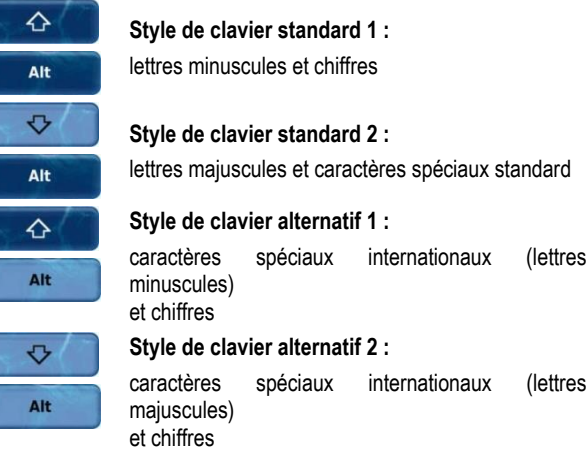

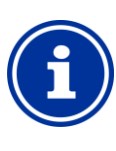

# **Styles de clavier internationaux**

Si vous configurez la langue du menu sur russe ou grec, les caractères disponibles sont automatiquement adaptés sur le clavier de l'écran.

# <span id="page-17-1"></span>**8.2.5 Paramètres de l'horloge**

**INFO**

Les paramètres de l'horloge servent à la saisie et à l'affichage d'une heure. Il peut par exemple s'agir de l'heure système en cours, ou d'une heure pour la programmation d'une minuterie.

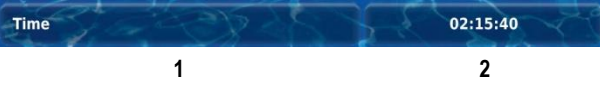

1 **Nom de paramètre (bouton)**

Appelle un texte d'aide relatif au paramètre

2 **Heure (bouton)**

Appelle le masque de saisie pour l'heure.

#### **8.2.5.1 Masque de saisie**

Il existe un masque de saisie uniforme pour tous les paramètres de l'horloge dans lequel il est possible de régler l'heure.

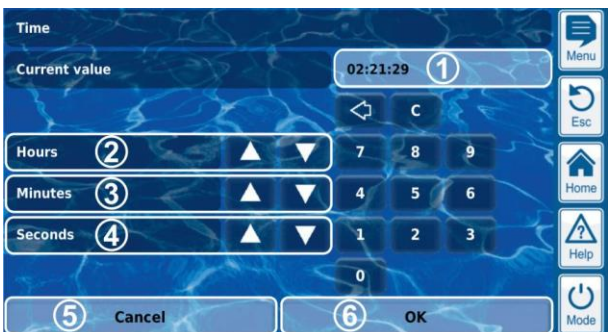

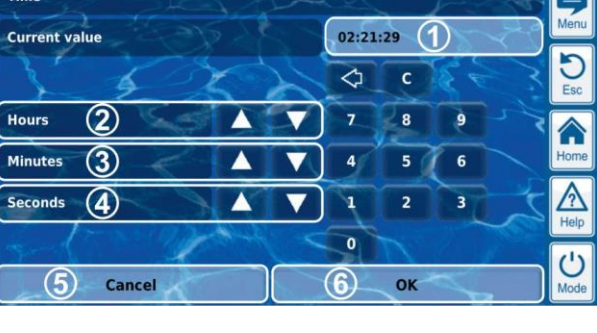

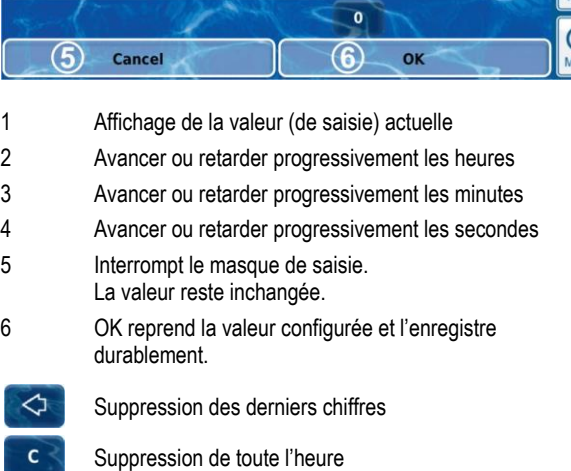

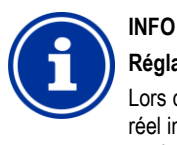

# **Réglage de l'heure système**

Lors du réglage de l'heure système, l'horloge en temps réel interne est réglée à l'heure configurée en appuyant sur le bouton OK.

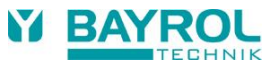

# <span id="page-18-0"></span>**8.2.6 Paramètre de date**

Les paramètres de date servent à la saisie et à l'affichage d'une date.

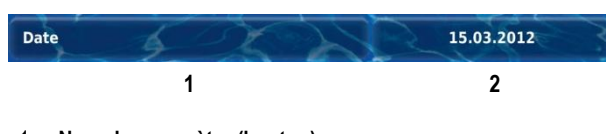

1 **Nom de paramètre (bouton)**

Appelle un texte d'aide relatif au paramètre

2 **Date (bouton)** Appelle le masque de saisie pour la date.

#### **8.2.6.1 Masque de saisie**

Il existe un masque de saisie uniforme pour tous les paramètres de la date dans lequel il est possible de régler la date.

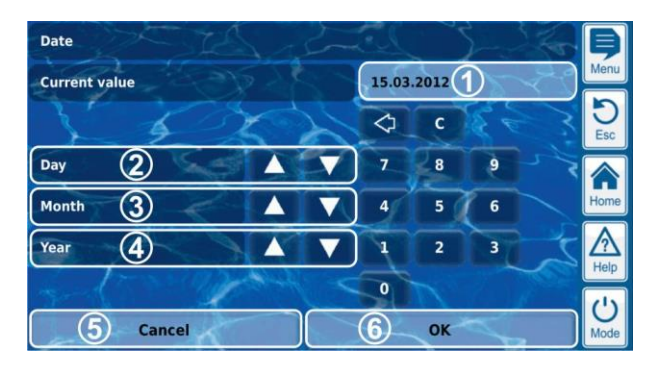

- 1 Affichage de la valeur (de saisie) actuelle
- 2 Avancer ou retarder progressivement par jour
- 3 Avancer ou retarder progressivement par mois
- 4 Avancer ou retarder progressivement par année
- 5 Interrompt le masque de saisie. La valeur reste inchangée.
- 6 OK reprend la valeur configurée et l'enregistre durablement.

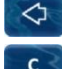

Suppression des derniers chiffres

Suppression de toute la date

# <span id="page-18-1"></span>**8.2.7 Codes d'accès**

Il existe différents codes d'accès pour l'accès au menu que vous pouvez définir individuellement. Ce chapitre décrit comment vous pouvez régler ou modifier un code d'accès. La saisie d'un code d'accès pour accéder aux espaces de menu protégés est décrite au chapitre *Connexion utilisateur avec* code d'accès.

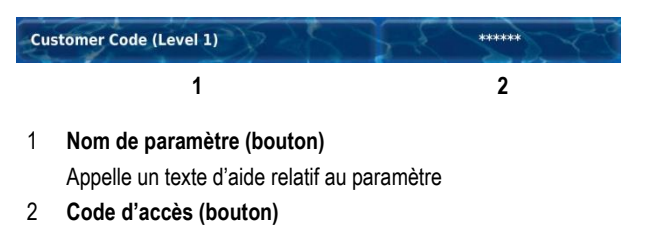

Appelle le masque de saisie pour le code d'accès.

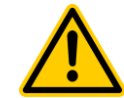

# **DANGER !**

#### **Accès non autorisé via codes d'accès connus**

Les codes d'accès permettent l'accès à des parties critiques du système. Un accès non autorisé peut engendrer des paramètres dangereux.

#### **Conséquence possible : danger de mort ou de blessures graves, détérioration grave de biens matériels.**

- Configurez des codes d'accès individuels. N'utilisez jamais les codes d'accès standard préconfigurés.
- Maintenez tous les codes d'accès sous la plus stricte confidentialité.

#### **REMARQUE IMPORTANTE !**

#### **Disponibilité des codes d'accès**

Veillez à ce que tous les codes d'accès soient connus et disponibles même après une longue période. Les codes d'accès sont obligatoires pour de nombreux réglages et fonctions !

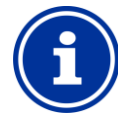

# **INFO Affichage du masque**

Afin de préserver la confidentialité des codes d'accès, un masque et non la valeur réglée, s'affiche.

#### **8.2.7.1 Masque de saisie**

Il existe un masque de saisie uniforme pour tous les codes d'accès dans lequel il est possible de régler le code d'accès souhaité.

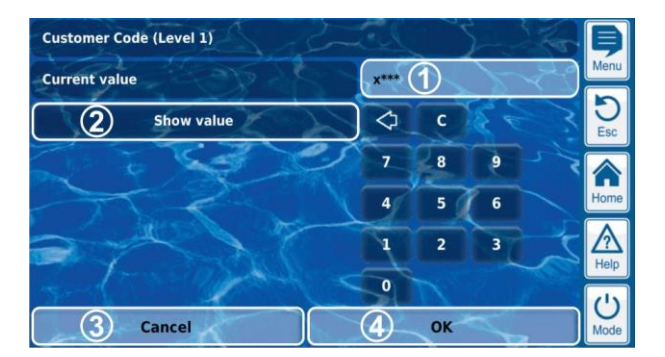

1 Affichage d'un masque pour le code d'accès.

**x** symbolise un chiffre déjà saisi.

**\*** symbolise un chiffre à saisir.

Le nombre de **\*** indique la longueur maximale du code d'accès. Vous pouvez cependant définir un code d'accès plus court. Pour des raisons de sécurité, nous recommandons une longueur minimale de 4 caractères.

- 2 En actionnant ce bouton, le code d'accès effectif est affiché à la place du masque. Un nouvel actionnement repasse au mode d'affichage du masque.
- 3 Interrompt le masque de saisie. La valeur reste inchangée.
- 4 OK reprend la valeur configurée et l'enregistre durablement.
	- Suppression des derniers chiffres
		- Suppression de tout le code d'accès

#### <span id="page-19-0"></span>**8.2.8 Adresses réseau (IP)**

Dans la configuration réseau, différentes adresses de réseau sont saisies (adresses IP, IP = Internet Protocol).

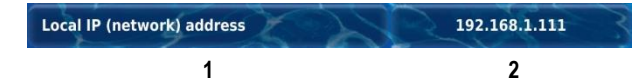

#### 1 **Nom de paramètre (bouton)**

Appelle un texte d'aide relatif au paramètre

#### 2 **Adresse IP (bouton)**

Appelle le masque de saisie pour l'adresse réseau (IP).

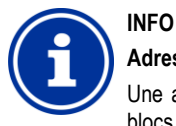

#### **Adresses IP**

Une adresse réseau (IP) est toujours composée de 4 blocs de chiffres séparés par un point. Chacun des 4 blocs de chiffres peut avoir une valeur comprise entre 0..255, par ex. 192.168.10.8.

#### **8.2.8.1 Masque de saisie**

Il existe un masque de saisie uniforme pour toutes les adresses réseau (IP) dans lequel il est possible de l'adresse.

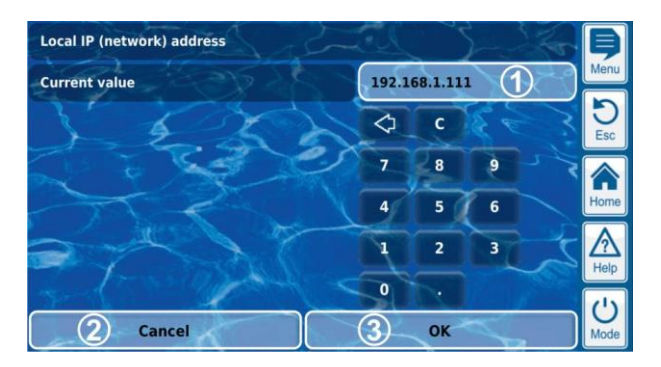

- 1 Affichage de la valeur (de saisie) actuelle
- 2 Interrompt le masque de saisie. La valeur reste inchangée.
- 3 OK reprend la valeur configurée et l'enregistre durablement.

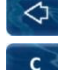

Suppression des derniers chiffres

Suppression de toute l'adresse réseau (IP)

#### <span id="page-19-1"></span>**8.2.9 Messages**

Différents messages sont affichés dans les menus. Les messages d'alarme en sont un exemple type.

Le format général est identique pour tous les messages et est représenté comme suit :

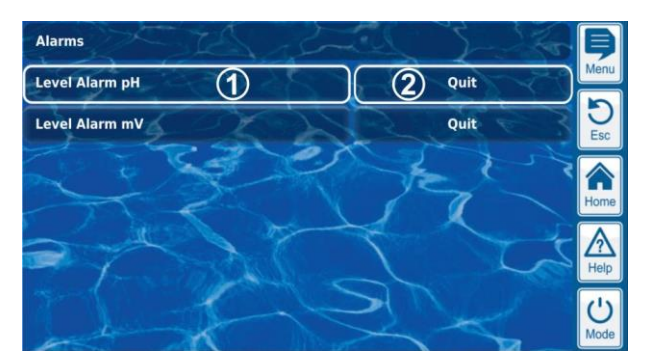

#### 1 **Texte de message (bouton)**

Appelle un texte d'aide relatif au message

2 **Appel de la fonction (bouton)**

**INFO**

Appelle une fonction affectée au message, par ex. l'acquittement d'un message d'alarme.

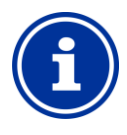

#### **Appel de fonction optionnel**

L'appel de fonction relatif à un message est optionnel. Il existe aussi des messages sans appel de fonction, ou des messages pour lesquels l'appel de fonction ne s'affiche que sous certaines conditions.

Lorsque vous acquittez par ex. un message d'alarme, le bouton correspondant disparaît ensuite.

# <span id="page-19-2"></span>**8.2.10 Fonctions de menu**

Une ou plusieurs fonctions sont proposées dans la dernière ligne de certains menus.

Chaque fonction de menu est représentée par un bouton. Appuyer sur le bouton appelle la fonction correspondante.

Exemple : fonction pour démarrer un dosage manuel.

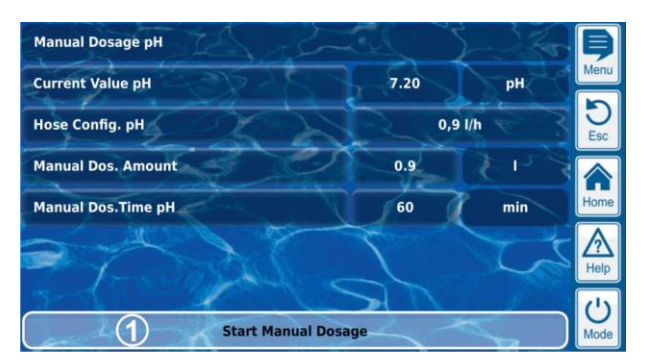

1 **Fonction de menu (bouton)** Appelle la fonction correspondante

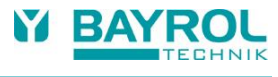

# <span id="page-20-0"></span>**8.2.11 Séquences de menu**

Certaines fonctions sont réalisées par des séquences de menu, c'està-dire une succession de menus passés successivement étape par étape.

#### **Exemple : étalonnage**

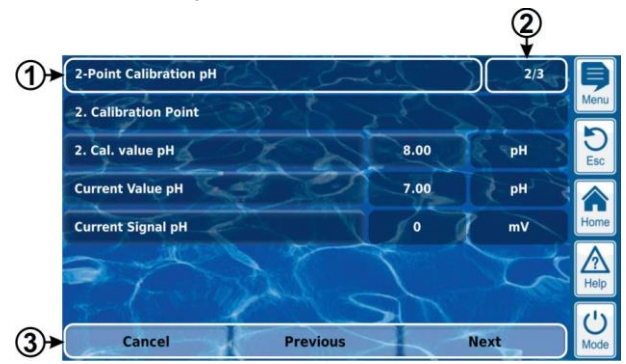

1 **Nom de la séquence de menu (champ de texte)**

#### 2 **N° de menu dans la séquence de menu (champ de texte)** Exemple : 2/3 signifie que le menu actuel se trouve actuellement à la deuxième des trois étapes de la séquence de menu.

#### 3 **Bouton de navigation (boutons)**

Boutons pour naviguer dans la séquence de menu (appel du menu suivant ou précédent) et pour annuler la séquence de menu.

#### <span id="page-20-1"></span>**8.3 Aide**

Un texte d'aide est disponible pour chaque menu et chaque paramètre.

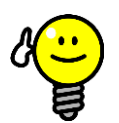

# **ASTUCE**

#### **Utilisation active de la fonction d'aide**

La fonction d'aide intégrée est la manière la plus simple, d'obtenir selon le contexte, d'autres informations sur un menu, un paramètre ou une fonction en particulier. Une pression de touche suffit.

Il est donc recommandé d'utiliser activement et intensivement la fonction d'aide.

#### **Appel de la fonction aide :**

**pour les menus**

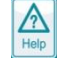

Appuyer sur le raccourci clavier de l'aide

#### **pour paramètres**

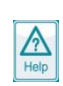

Effleurer le nom de paramètre dans un menu standard ou appuyer sur le raccourci clavier de l'aide dans le masque de saisie d'un paramètre

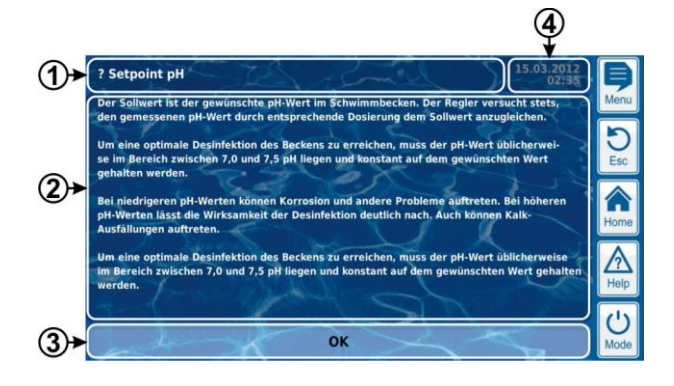

- 1 Nom du paramètre ou du menu, auquel le texte d'aide se réfère (champ de texte)
- 2 Texte d'aide (champ de texte)
- 3 Bouton OK (bouton) Ferme le texte d'aide.
- 4 Affichage de l'heure système actuelle (champ de texte) L'heure système et la date système actuelles sont affichées dans tous les menus d'aide.

#### <span id="page-20-2"></span>**8.4 Remarques**

Pendant la navigation dans le menu, des remarques qui vous délivrent par ex. des informations sur une fonction ou attirent votre attention sur d'éventuels dangers sont affichées dans de nombreux domaines.

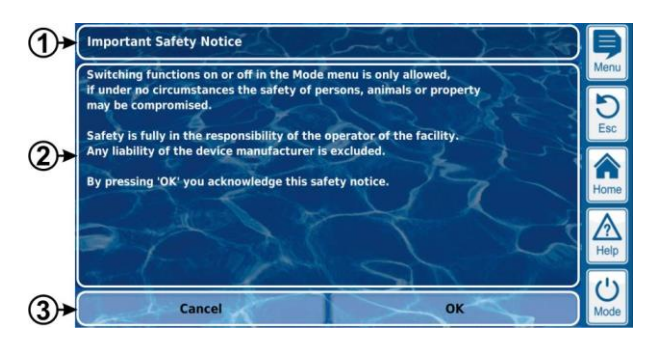

- 1 **Titre (champ de texte)**
- 2 **Remarque (champ de texte)**
- 3 **Fonctions (boutons)**

Un actionnement du bouton de fonction ferme la remarque. La plupart des remarques sont confirmées par OK. Pour certaines remarques, en particulier les consignes de sécurité, vous avez la possibilité de poursuivre ou d'annuler la procédure par OK.

#### **DANGER !**

#### **Non-observation de remarques**

De nombreuses remarques attirent l'attention sur des dangers et comment les éviter. Danger en cas de nonobservation.

**Conséquence possible : danger de mort ou de blessures graves, détérioration grave de biens matériels.**

- Lisez attentivement toutes les remarques.
- Annulez une procédure si vous ne pouvez pas exclure formellement d'éventuels dangers.

#### <span id="page-21-0"></span>**8.5 Personnalisation**

L'interface utilisateur offre de nombreuses possibilités de personnalisation. Les différentes options de personnalisation figurent dans le menu suivant :

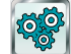

*Réglages de l'appareil*

# <span id="page-21-1"></span>**8.5.1 Menu Styles**

Différents styles de menus attrayants sont disponibles. Le menu Styles assure une représentation continue et harmonieuse de tous les menus du PoolManager® dans le style sélectionné.

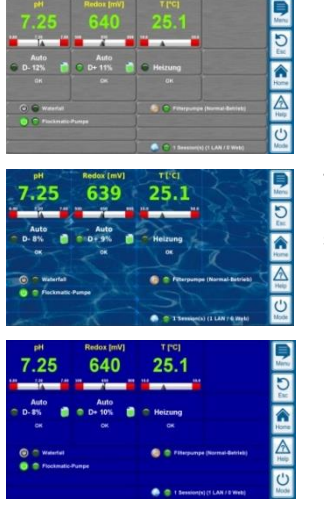

Metallic Style

Transparent Style (avec image d'arrière-plan sélectionnable)

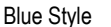

Remarque : les styles de menus disponibles peuvent varier ou être complétés. Le réglage *Menu Styles* dans le menu *Réglages de l'appareil* vous propose les styles actuellement disponibles.

#### <span id="page-21-4"></span>**8.5.1.1 Transparent Style**

Le *Transparent Style* vous offre des possibilités de représentation particulièrement attrayantes. Les boutons et d'autres éléments de menu sont partiellement transparents. Il est ainsi possible de choisir une image d'arrière-plan dans le *Transparent Style*, qui apparaît au travers des éléments de menu partiellement transparents, dans tous les menus.

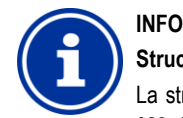

#### **Structure du menu dans le Transparent Style**

La structure du menu prend un peu plus de temps en cas d'application du *Transparent Style*, étant donné que les vastes calculs de transparences requièrent une importante puissance de calcul.

Ceci se voit uniquement lors de l'utilisation directe depuis le PoolManager®. En accès à distance, la représentation s'effectue sur l'appareil accédant et ne sollicite donc aucune puissance de calcul sur le PoolManager®.

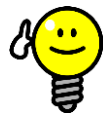

# **ASTUCE**

#### **Désactivation de l'image d'arrière-plan**

Si vous souhaitez assurer un changement de menu le plus rapide possible, vous pouvez passer à un autre style que le *Transparent Style*.

Si vous souhaitez utiliser le *Transparent Style* et ses possibilités de représentations attrayantes, vous pouvez optimiser le changement de menu comme suit : passez au menu principal en appuyant sur le raccourci clavier du menu

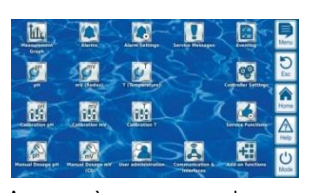

Appuyez à nouveau sur le raccourci clavier de menu **R**. Ainsi, l'image d'arrière-plan est temporairement désactivée et remplacée par un arrière-plan unicolore.

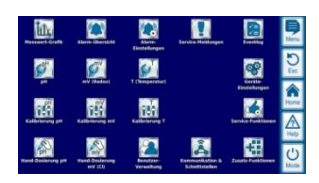

L'arrière-plan unicolore assure un changement de menu plus rapide. Vous pouvez à nouveau activer l'image d'arrière-plan ultérieurement, en passant au menu principal et en appuyant là à nouveau sur le raccourci clavier de menu

L'utilisation de cette fonction est particulièrement judicieuse lorsque vous souhaitez exécuter des réglages importants dans les menus.

#### <span id="page-21-2"></span>**8.5.2 Image d'arrière-plan**

Pour le *Transparent Style*, différentes images d'arrière-plan sont disponibles. Il est aussi possible de charger vos propres images d'arrière-plan sur le PoolManager®.

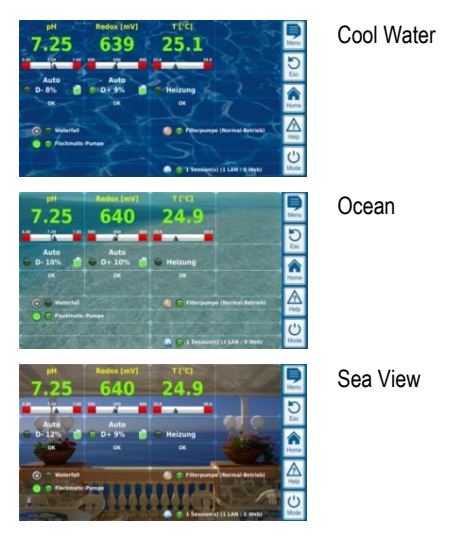

Remarque : les images d'arrière-plan affichées ne servent que d'exemples. Le réglage *Image d'arrière-plan* dans le menu *Réglages de l'appareil* vous propose tous les styles actuellement disponibles.

#### <span id="page-21-3"></span>**8.5.3 Icon Style**

Différents styles d'icônes sont disponibles. L'Icon Style détermine l'apparence des icônes au menu principal et au menu icônes *Fonctions complémentaires*.

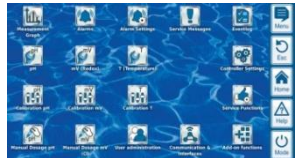

Icon Style 1

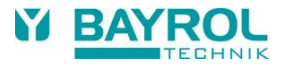

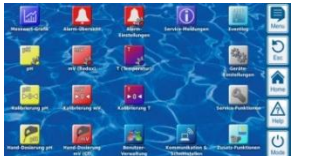

Icon Style 2

Remarque : les styles d'icônes disponibles peuvent varier ou être complétés. Le réglage *Icon Style* dans le menu *Réglages de l'appareil* vous propose tous les styles d'icônes actuellement disponibles.

# <span id="page-22-0"></span>**9 Représentation graphique de la valeur mesurée**

#### <span id="page-22-1"></span>**9.1 Aperçu**

Le PoolManager® enregistre en interne toutes les valeurs mesurées pertinentes, états d'alarme, procédures d'activation et de désactivation et réglages de paramètres importants sur une année complète.

Un jeu de données complet est disponible pour une période d'un mois. Pour les mois antérieurs, le volume de données est réduit à un jeu de données toutes les 15 minutes.

Après expiration d'une année, les données les plus anciennes dans la base de données sont écrasées par les données actuelles.

La représentation graphique de la valeur mesurée peut être appelée comme suit :

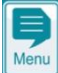

*Raccourci clavier de menu*

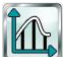

*Représentation graphique de la valeur mesurée*

Les données enregistrées peuvent être représentées à tout moment sur l'écran de l'appareil au format graphique pratique. L'accès à distance à la représentation graphique de la valeur mesurée est possible sans restriction (condition : le navigateur doit être compatible HTML5).

Les variantes de représentation suivantes sont disponibles :

- Représentation d'une grandeur mesurée avec seuils d'alarme et statut d'alarme complet
- Représentation commune de deux grandeurs mesurées sans seuils d'alarme et uniquement statut ou alarme de flux

L'illustration suivante offre un aperçu de la représentation graphique de la valeur mesurée :

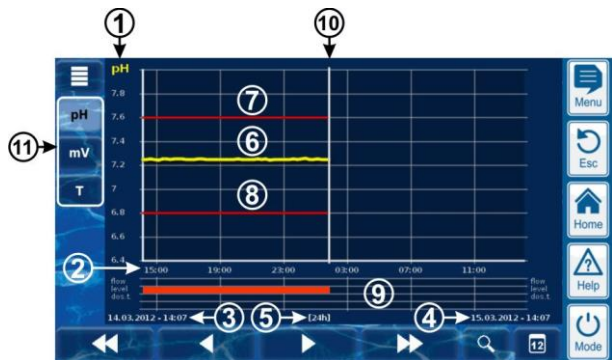

- **1** Échelle pour la grandeur mesurée affichée (par ex. pH)
- **2** Échelle de temps avec heures et date
- **3** Date et heure de début de la représentation graphique de la valeur mesurée affichée (date et heure sur le bord gauche)
- **4** Date et heure de fin de la représentation graphique de la valeur mesurée affichée (date et heure sur le bord gauche)
- **5** Plage de temporisation actuellement affichée [1h] / [4h] / [12h] / [24h] / [1 semaine]
- **6** Courbe de la valeur mesurée
- **7** Seuil d'alarme haut
- **8** Seuil d'alarme bas
- **9** Statut de l'alarme (flux / niveau / alarme de dosage) Une alarme est affichée par une barre rouge dans la période correspondante.
- **10** Date actuelle (= fin de la représentation graphique de la valeur mesurée)
- **11** Touches de sélection pour une ou deux grandeur(s) mesurée(s) à afficher

Un actionnement d'une touche active ou désactive la représentation de la grandeur mesurée respective

Grandeurs mesurées actuellement affichées sont représentées en clair

Il est possible d'activer au maximum 2 grandeurs mesurées

(le cas échéant, désactiver dans un premier temps une grandeur mesurée,

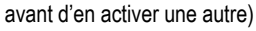

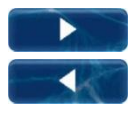

Défilement lent vers la droite et la gauche le long de l'axe temporel de respectivement une demi-largeur d'écran, soit par ex. de 12 heures en cas d'affichage au format 24 heures

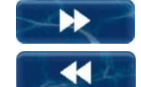

Défilement rapide vers la droite ou la gauche le long de l'axe temporel de respectivement une pleine largeur d'écran, soit par ex. de 24 heures en cas d'affichage au format 24 heures

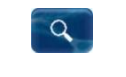

Fonction zoom - ouvre un menu de sélection pour la période affichée :

1h / 4h / 12h / 24h / 1 semaine

Aller vers date - ouvre un masque de saisie pour une  $\boxed{12}$ date.

Après la saisie de la date et confirmation, un saut à la date indiquée est directement effectué à la représentation graphique de la valeur mesurée.

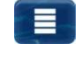

Menu - ouvre le menu de configuration pour la représentation graphique de la valeur mesurée

**Représentation graphique de la valeur mesurée avec affichage commun de deux grandeurs mesurées (pH et redox (mV) :**

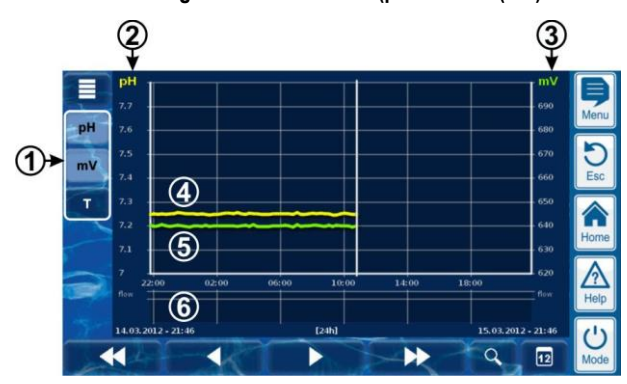

**1** Touches de sélection pour une ou deux grandeur(s) mesurée(s) à afficher

> Un actionnement d'une touche active ou désactive la représentation de la grandeur mesurée respective Grandeurs mesurées actuellement affichées sont représentées en clair

Il est possible d'activer au maximum 2 grandeurs mesurées

(le cas échéant, désactiver dans un premier temps une grandeur mesurée, avant d'en activer une autre)

- **2** Échelle pour la première grandeur mesurée affichée (par ex. pH)
- **3** Échelle pour la seconde grandeur mesurée affichée (par ex. mV)
- **4** Courbe de la valeur mesurée de la première grandeur mesurée (par ex. pH)
- **5** Courbe de la valeur mesurée de la seconde grandeur mesurée (par ex. mV)
- **6** Statut de l'alarme (flux uniquement) Aucun flux ou alarme de flux n'est affiché par une barre rouge dans la période correspondante.

#### **Représentation graphique de la valeur mesurée avec interruption (PoolManager® était désactivé) :**

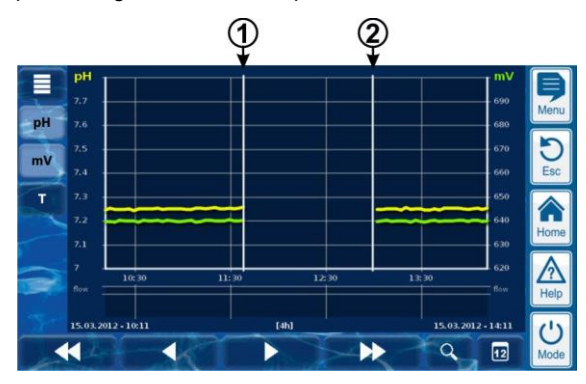

- **1** Moment de désactivation
- **2** Moment d'activation

L'appareil était éteint entre les moments 1 et 2. Raison pour laquelle aucune valeur mesurée n'est disponible dans cet intervalle.

#### **Représentation graphique de la valeur mesurée (Bayrosoft® Light) :**

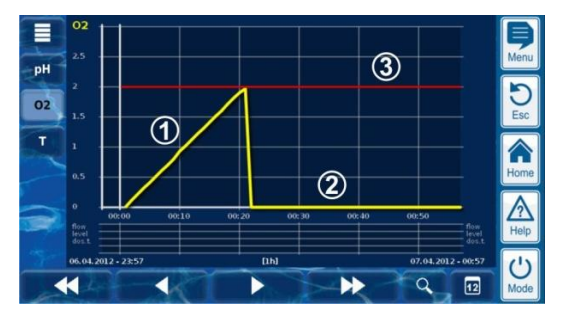

- **1** Pendant un dosage O2 (Bayrosoft® Light), la quantité actuellement dosée est affichée en litres. La courbe de la valeur mesurée passe de 0 au volume global dosé. Soit 2 litres dans l'exemple.
- **2** Si aucun dosage n'est en cours, la courbe de la valeur mesurée affiche 0 litre.
- **3** La quantité de dosage de base est affichée pour une meilleure orientation.

#### <span id="page-23-0"></span>**9.2 Remarques relatives à la représentation graphique de la valeur mesurée :**

La plage de valeur représentée (échelle de valeur mesurée) est automatiquement réglée afin de garantir une représentation optimale dans la situation respective. Au besoin, il est aussi possible de régler la plage de valeurs manuellement. Nous recommandons cependant l'utilisation de la graduation automatique.

Les états d'alarme suivants sont affichés dans la représentation graphique de la valeur mesurée :

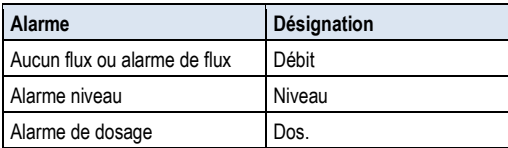

• Les alarmes s'affichent tant qu'elles sont actives. Peu importe si elles ont été acquittées ou non.

# <span id="page-23-1"></span>**9.3 Configuration**

Le menu *Configuration de la représentation graphique de la valeur mesurée* est appelé depuis la représentation graphique de la valeur

mesurée avec le bouton de menu

Le tableau suivant indique la structure du menu :

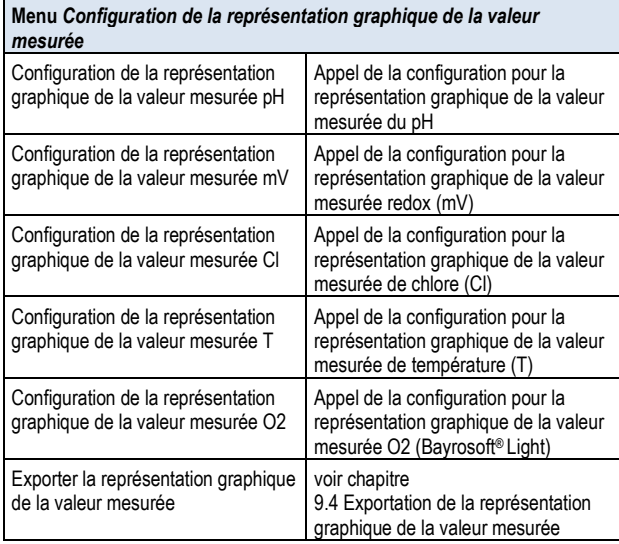

**24**

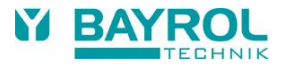

Les menus pour la configuration des différentes représentations graphiques de la valeur mesurée sont tous structurés de manière uniforme, comme suit :

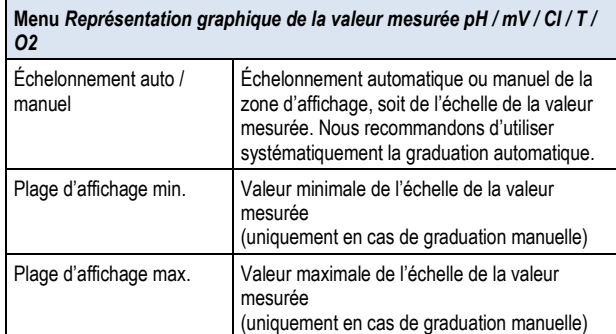

#### <span id="page-24-0"></span>**9.4 Exportation de la représentation graphique de la valeur mesurée**

Dans le menu *Exporter la représentation graphique de la valeur mesurée*, diverses possibilités existent pour l'exportation de la représentation graphique de la valeur mesurée

Ce menu peut être appelé comme suit :

• depuis la représentation graphique de la valeur mesurée avec le bouton de menu

ou

• dans le menu *Communication & interfaces,* sous-menu *Importation et exportation de données*

Le menu offre les fonctions suivantes :

**Menu** *Exporter la représentation graphique de la valeur mesurée*

#### *Télécharger les représentations graphiques de la valeur mesurée de l'appareil*

Uniquement pour l'accès à distance depuis le PC !

En accès à distance, il est possible de télécharger les représentations graphiques de valeurs mesurées enregistrées du PoolManager® et de les enregistrer au format PDF localement sur le PC. La sélection des représentations graphiques de valeurs mesurées s'effectue via la saisie de la date de début et de fin.

*Enregistrer les représentations graphiques de valeurs mesurées sur une clé USB*

Les représentations graphiques de valeurs mesurées enregistrées peuvent être enregistrées au format PDF localement sur une clé USB. La sélection des représentations graphiques de valeurs mesurées s'effectue via la saisie de la date de début et de fin.

*Enregistrement automatique de la représentation graphique de la valeur mesurée*

Activation de l'enregistrement quotidien automatique de représentations graphiques de valeurs mesurées.

*Transmission automatique par e-mail de la représentation graphique de la valeur mesurée*

Activation et configuration de la transmission automatique régulière de représentations graphiques de valeurs mesurées à 3 adresses e-mail maximum.

# <span id="page-24-1"></span>**10 Entretien de l'eau**

La fonction principale du PoolManager® est la mesure continue et la correction automatique de la valeur de pH ainsi que la désinfection de l'eau du bassin. Ainsi, le PoolManager® garantit une qualité d'eau optimale en permanence.

#### <span id="page-24-2"></span>**10.1 Valeur de pH**

La valeur de pH indique si l'eau est neutre, acide ou alcaline (basique). L'échelle du pH s'étend habituellement de pH 0 à pH 14.

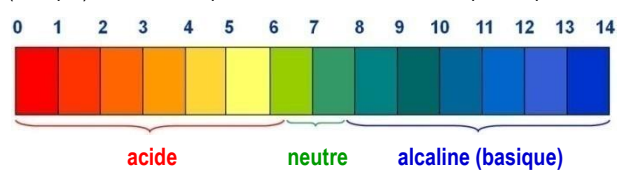

La condition de base pour une qualité d'eau optimale est une valeur de pH dans la plage neutre.

**Plage de pH idéale pour l'eau de piscine :**

• 7.0 à 7.4

**Conséquences possibles d'une valeur de pH faible (acide) :**

- Corrosion des métaux
- Attaque de joints
- Réaction cutanée et yeux irrités
- Détérioration de la floculation
- Élimination de la dureté carbonatée (fluctuations de la valeur de pH)

#### **Conséquences possibles d'une valeur de pH trop élevée (alcaline) :**

- Réduction de l'action désinfectante (pour le chlore et le brome)
- Réaction cutanée et yeux irrités
- Tendance à dépôts calcaires
- Détérioration de la floculation

Le PoolManager® mesure continuellement la valeur de pH actuelle dans le bassin et compare la valeur mesurée avec la valeur de pH souhaitée, réglée comme valeur de consigne.

En cas de divergence, le PoolManager® active la pompe de dosage de pH, pour compenser la valeur de pH de l'eau de la piscine rapidement et précisément en ajoutant du pH-Minus (abaisseur de pH) ou du pH-Plus (releveur de pH).

#### **Sens de dosage pH-Minus (D-)**

En fonction de la qualité de l'eau et d'autres conditions secondaires, la valeur de pH augmente dans la plupart des applications de piscines au fil du temps. Du pH-Minus (abaisseur de pH) est dosé afin de contrecarrer cette augmentation. On parle en ce cas de sens de dosage pH-Minus (D- ou pH-).

#### **Sens de dosage pH-Plus (D+)**

En fonction de la qualité de l'eau et d'autres conditions secondaires, la valeur de pH diminue dans certaines applications de piscines au fil du temps. Du pH-Plus (releveur de pH) est dosé afin de contrecarrer cette baisse. On parle en ce cas de sens de dosage pH-Plus (D+ ou pH+).

#### **Dosage bilatéral (D+/D-)**

Il est possible de combiner les deux sens de dosage. En ce cas, la régulation du pH du PoolManager® commande deux pompes de dosage, une pour le pH-Minus et une pour le pH-Plus.

#### <span id="page-25-0"></span>**10.2 Désinfection**

Pour le PoolManager®, trois variantes de désinfection de l'eau sont disponibles :

### **Désinfection au chlore actif**

(mesure et régulation du potentiel redox)

**Désinfection au brome actif**

(mesure et régulation du potentiel redox)

#### **Désinfection à l'oxygène actif**

(dosage automatique avec compensation de la température)

Avec le PoolManager® PRO, la désinfection peut au choix se faire avec du chlore actif ou du brome actif. Les deux désinfectants peuvent être mesurés et réglés avec la cellule de mesure du PoolManager® PRO.

# <span id="page-25-1"></span>**10.2.1 Chlore ou brome libre**

La mesure de chlore potentiostatique du PoolManager® PRO saisit directement la partie active du chlore ou du brome libre dans le bassin pour la désinfection. L'acide hypochloreux HOCl est efficace pour la désinfection. Selon la valeur de pH, seule une certaine part du chlore libre est disponible comme HOCl, voir chapitre *[10.2.3](#page-25-3) [Rapport valeur](#page-25-3)  de pH* [et désinfection](#page-25-3)*.*

#### <span id="page-25-2"></span>**10.2.2 Valeur redox**

**(désinfection au chlore ou au brome)**

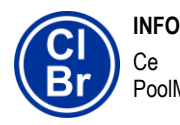

Ce chapitre ne s'applique qu'aux variantes PoolManager® Cl et PoolManager® Br.

La valeur redox de l'eau du bassin est une tension électrique (un potentiel électrique), pouvant être mesurée avec une électrode correspondante (électrode redox).

Elle est une unité pour la capacité d'oxydation de l'eau et ainsi l'action désinfectante disponible.

La valeur redox est un paramètre totalisateur pouvant être influencé par de nombreuses substances dans l'eau du bassin.

# **Des substances oxydantes (désinfectant)**

**augmentent la valeur redox**

- Acide hypochloreux HOCl lors de la désinfection au chlore actif
- Acide hypobromeux HOBr lors de la désinfection au brome actif

#### **Des substances réductrices (impuretés) diminuent la valeur redox**

- Impuretés anorganiques et organiques
- Chloramines, huiles, urée, transpiration, germes, bactéries, algues, feuilles, etc.

En raison de ces nombreuses influences, il n'est pas possible de déterminer par défaut la teneur en chlore ou en brome dans le bassin directement à partir de la valeur redox mesurée. Il est cependant possible de régler dans un premier temps la valeur de chlore ou de brome souhaitée dans le bassin, et de déterminer ensuite la valeur redox correspondante.

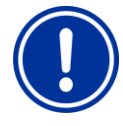

# **REMARQUE IMPORTANTE !**

# **Détermination de la valeur redox correcte**

Les valeurs de redox peuvent varier fortement dans différents bassins, affichant la même valeur de chlore ou de brome. Une valeur de chlore de 0,8 mg/l peut entraîner une valeur redox de 720 mV dans un bassin, et de 780 mV dans un autre bassin.

Ne vous fiez pas aux valeurs empiriques, mais déterminez la valeur redox correcte individuellement pour chaque bassin.

La valeur redox déterminée pour la valeur de chlore ou de brome souhaitée est réglée comme valeur de consigne sur le PoolManager®. La régulation veille à ce que la valeur redox reste constante sur la valeur réglée.

Tant qu'aucune modification sensible d'autres valeurs d'influence ne se produit, la valeur redox constante assure parallèlement une valeur de chlore ou de brome constante dans le bassin et ainsi une désinfection fiable.

# <span id="page-25-3"></span>**10.2.3 Rapport valeur de pH et désinfection**

# **INFO**

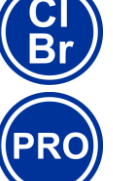

Ce chapitre ne s'applique qu'aux variantes PoolManager® Cl, PoolManager® Br et PoolManager® PRO.

La condition de base pour une désinfection fiable et stable au chlore ou au brome est une valeur de pH dans le bassin constante et parfaitement réglée.

Ceci pour deux raisons majeures :

En cas de valeurs pH élevées, de plus 7,5, la part du chlore libre diminue fortement, disponible comme acide hypochloreux (HOCl). Mais comme seul l'acide hypochloreux est efficace pour la désinfection, l'action désinfectante diminue tout autant. Une désinfection suffisante n'est plus assurée.

La mesure de chlore libre et le signal redox mesuré ne dépendent pas non plus directement du chlore libre en général, mais ne sont influencés que par l'acide hypochloreux efficace pour la désinfection. Si la part de l'acide hypochloreux est modifiée par une valeur de pH fluctuante, ceci entraîne inévitablement une valeur redox ou de chlore/brome fluctuante. Une désinfection stable et fiable n'est alors plus possible.

La courbe de dissociation indique le rapport entre la valeur de pH et la part d'acide hypochloreux HOCl sur la totalité de chlore libre. À pH 6,5, env. 95 % du chlore libre est disponible comme HOCl. À pH 8, seulement 30 %.

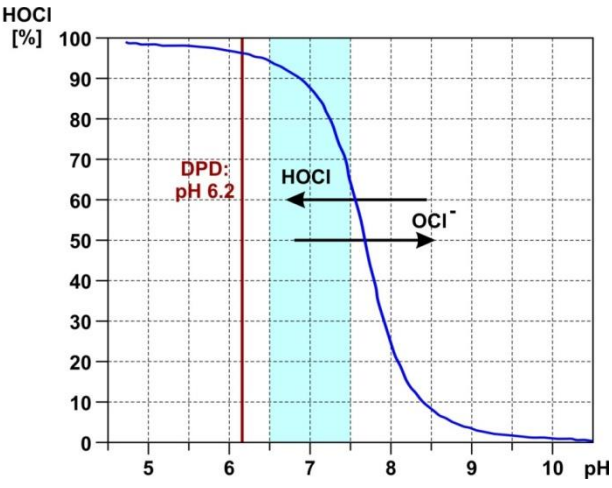

Si des mesures de contrôle sont effectuées avec la méthode DPD, il est important de savoir que la mesure DPD se fait toujours à une valeur de pH d'env. 6,2. Ceci est atteint par un tampon pH intégré dans les boîtes à réactifs DPD. La mesure DPD mesure par conséquent toujours la totalité de chlore libre, quelle que soit la valeur de pH effective dans le bassin.

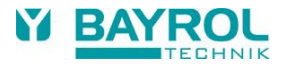

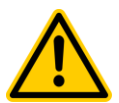

#### **DANGER !**

#### **Surdosage en cas de valeur de pH erronée**

Si la désinfection est mise en service avant que la valeur de pH ne se situe dans la plage idéale de 7,0 à 7,5 de manière stable, ceci peut selon les cas entraîner des surdosages importants de chlore ou de brome.

**Conséquence possible : danger de mort ou de blessures graves, détérioration grave de biens matériels.**

• Ne procédez à la désinfection au chlore ou au brome, que lorsque la valeur de pH se situe de manière stable dans la plage idéale de 7,0 à 7,5

#### <span id="page-26-0"></span>**10.2.4 Oxygène actif (Bayrosoft® Light)**

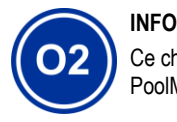

Ce chapitre ne s'applique qu'à la variante PoolManager® O2.

Lors de la désinfection à l'oxygène actif, un dosage principal est exécuté hebdomadairement pour fixer la teneur en oxygène dans le bassin à une valeur élevée et ainsi atteindre une action désinfectante puissante. Ensuite, des dosages intermédiaires supplémentaires sont au besoin exécutés au cours d'une semaine, pour maintenir la teneur en oxygène continuellement au-dessus de la valeur minimale requise tout au long de la semaine, assurant une désinfection sûre et fiable.

Les quantités de dosage du dosage principal et du dosage intermédiaire sont automatiquement adaptées à la température du bassin, afin de compenser la dégradation du produit à températures plus élevées. Cette fonction est désignée comme compensation de température.

# <span id="page-26-1"></span>**11 Mesure, régulation, dosage (valeur de pH, valeur redox, chlore ou brome)**

# **INFO**

Les informations dans ce chapitre sur la mesure et la régulation de la valeur redox ne s'appliquent qu'aux variantes PoolManager® Cl et PoolManager® Br.

Les informations sur la mesure et la régulation de la valeur de pH s'appliquent à toutes les variantes PoolManager®, soit aussi au PoolManager® O2 et PoolManager® PRO.

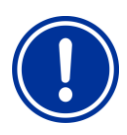

#### **REMARQUE IMPORTANTE ! Nécessité de l'étalonnage**

La condition impérative pour une mesure et une régulation exactes et fiables est un étalonnage correct de la mesure du pH et, le cas échéant, de la mesure redox ou de chlore/brome.

Veuillez à cet égard observer les remarques au chapitre [12](#page-31-1) Étalonnage [\(équilibrage de base de la](#page-31-1)  [mesure\).](#page-31-1)

#### <span id="page-26-2"></span>**11.1 Fonctionnement**

La mesure et la régulation pour la valeur de pH, le chlore ou le brome libre et pour la valeur redox sont largement structurées de manière identique.

Le PoolManager® mesure continuellement la valeur de pH et la valeur redox actuelle dans le bassin et compare les valeurs mesurées actuelles avec les prescriptions souhaitées, réglées comme valeur de consigne.

Le PoolManager® PRO mesure continuellement la valeur de pH et la concentration de chlore ou de brome libre dans le bassin et compare les valeurs mesurées actuelles avec les prescriptions souhaitées, réglées comme valeur de consigne.

S'il existe une différence entre la valeur de mesure actuelle et la valeur de consigne, aussi appelée écart de régulation, le PoolManager® active la pompe de dosage respective (ou un autre dispositif de dosage) pour régler la divergence rapidement et précisément.

#### <span id="page-26-3"></span>**11.2 Débit de dosage**

Le régulateur calcule continuellement le débit du dosage optimal pour la situation actuelle. Plus la valeur mesurée actuelle est éloignée de la valeur de consigne, plus le débit du dosage réglé est important.

Le débit du dosage est indiqué en pour cent [%]. Un débit du dosage de 100% signifie que la pompe de dosage tourne continuellement. Le débit du dosage absolu en l/h dépend du type de pompe ou du flexible de dosage utilisé.

En cas de dosages plus faibles, le régulateur active et désactive périodiquement la pompe de dosage dans un cycle de dosage déterminé (60s, par ex.). Un débit du dosage de 10 % par ex. signifie que la pompe de dosage fonctionne dans un cycle de dosage pendant 10 % du temps disponible et est à l'arrêt 90 % du temps.

#### **Exemple :**

- Le cycle de dosage est réglé à 60s
- Le débit du dosage actuel est de 10 %
- $\Rightarrow$  Le temps d'activation de la pompe est ensuite de 10 % de 60s, soit de 6s
- $\Rightarrow$  Le temps de désactivation de la pompe est alors de 90 % de 60s, soit de 54s

L'illustration suivante indique l'activation et la désactivation cycliques des pompes de dosage pour différents dosages.

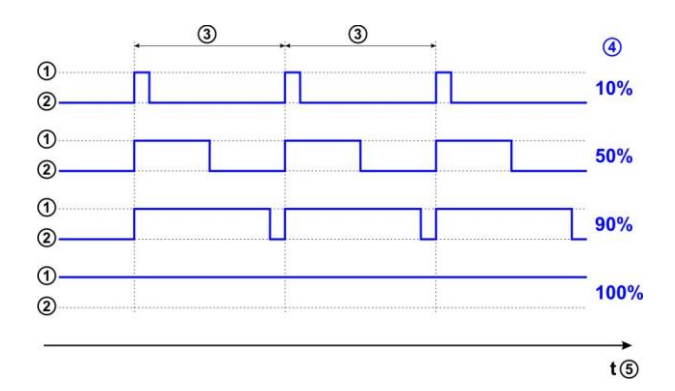

1 Pompe de dosage tourne (marche)

- 2 Pompe de dosage éteinte (arrêt)
- 3 Cycle de dosage (60s, par ex.)
- 4 Débit du dosage 10 % / 50 % / 90 % / 100 %
- 5 Axe temporel

#### <span id="page-27-0"></span>**11.3 Représentation dans la vue accueil**

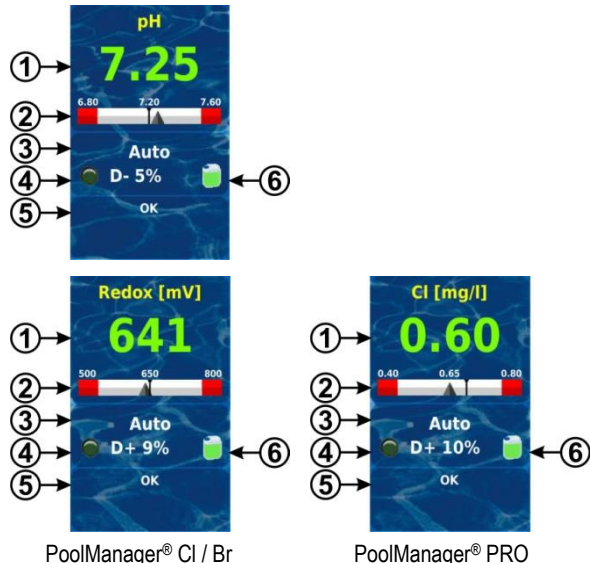

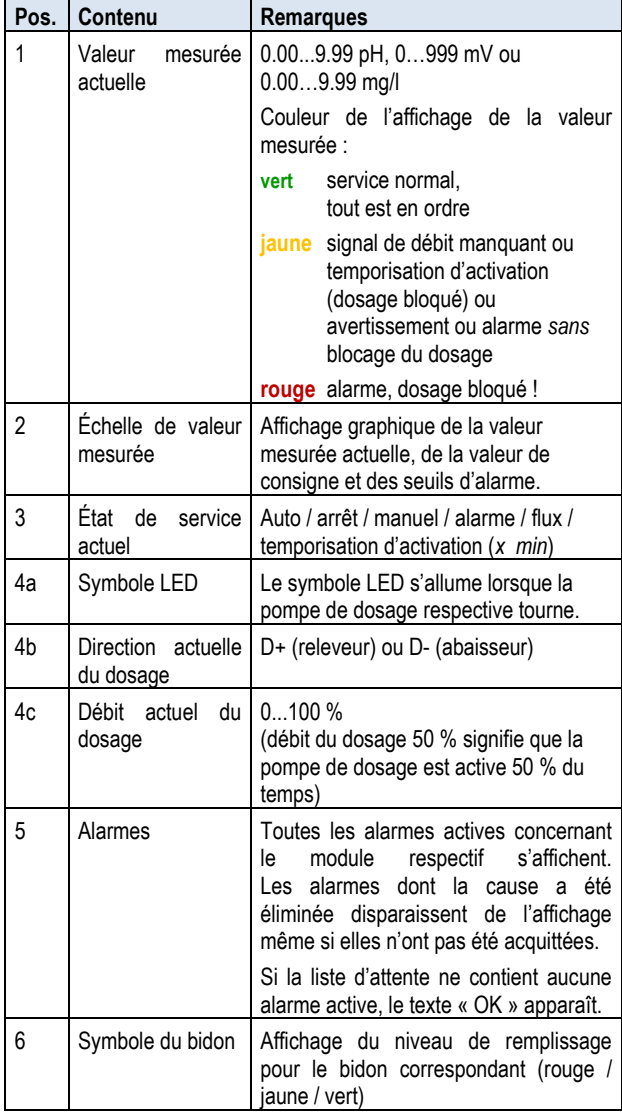

# <span id="page-27-1"></span>**11.4 Paramètres de réglage**

Tous les paramètres de réglage figurent dans les menus suivants :

$$
\mathcal{C}^{\text{pH}}_{\text{pH}}
$$

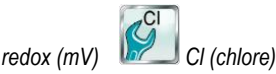

Certains des paramètres de réglage se trouvent au sous-menu *Configuration avancée*.

# <span id="page-27-2"></span>**11.4.1 Valeur de consigne**

La valeur de consigne définit la valeur optimale souhaitée du paramètre réglé. La régulation essaie toujours de régler rapidement et précisément la valeur mesurée à la valeur de consigne.

#### <span id="page-27-3"></span>**11.4.2 Seuil d'alarme bas**

Si la valeur mesurée est en deçà du seuil d'alarme bas, le PoolManager® déclenche une alarme de valeur de mesure inférieure.

#### <span id="page-27-4"></span>**11.4.3 Seuil d'alarme haut**

Si la valeur mesurée dépasse le seuil d'alarme haut, le PoolManager® déclenche une alarme de valeur mesurée haut.

#### <span id="page-27-5"></span>**11.4.4 Plage proportionnelle**

La régulation fonctionne comme régulation proportionnelle, c'est-à-dire que le débit du dosage est augmenté proportionnellement à l'écart de régulation (divergence entre la valeur mesurée actuelle et la valeur de consigne réglée). Plus les valeurs dans le bassin sont éloignées de la valeur de consigne, plus il faut doser du produit d'entretien, pour atteindre la valeur de consigne rapidement et précisément.

La plage proportionnelle, ou bande proportionnelle, est la plage où la régulation varie le dosage proportionnellement à l'écart de régulation entre 0 % (pompe de dosage à l'arrêt) et 100 % (pompe de dosage tourne en permanence).

#### **Exemple 1 (pH) :**

- Valeur de consigne pH 7.20
- Plage proportionnelle 1.00 pH
- Sens de dosage D- (diminution du pH)
- $\Rightarrow$  La plage proportionnelle débute à la valeur de consigne (pH 7.20, dosage 0 %)
- $\Rightarrow$  La plage proportionnelle s'achève à 1.00 pH au-dessus de la valeur de consigne, soit à pH 8.20 (dosage 100 %)
- $\Rightarrow$  Le milieu de la plage proportionnelle est à pH 7.70 (dosage 50 %)

#### **Exemple 2 (redox) :**

- Valeur de consigne 750 mV
- Plage proportionnelle 200 mV
- Sens de dosage D+ (élévation de la valeur redox)
- $\Rightarrow$  La plage proportionnelle débute à la valeur de consigne (750 mV, dosage 0 %)
- $\Rightarrow$  La plage proportionnelle s'achève à 200 mV en dessous de la valeur de consigne, soit à 550 mV (dosage 100 %)
- $\Rightarrow$  Le milieu de la plage proportionnelle se situe à 650 mV (dosage 50 %)

L'illustration suivante indique la relation entre la valeur mesurée actuelle et le dosage pour les différents réglages de la plage proportionnelle pour le pH (sens de dosage D-).

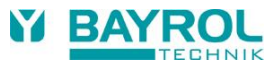

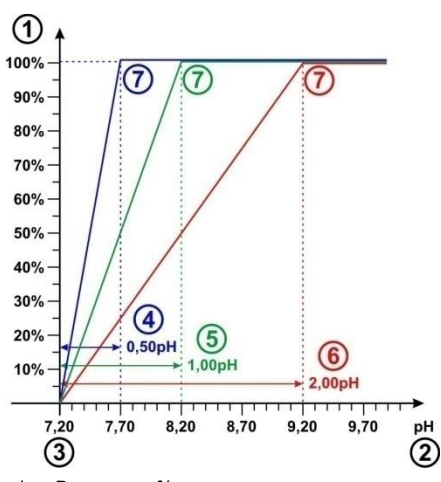

- 1 Dosage en %
- 2 Valeur de pH mesurée
- 3 Valeur de consigne réglée pH 7.20
- 4 Plage proportionnelle 0,50 pH (pH 7.20 7.70)
- 5 Plage proportionnelle 1,00 pH (pH 7.20 8.20)
- 6 Plage proportionnelle 2,00 pH (pH 7.20 9.20)
- 7 À la fin de la plage proportionnelle, le dosage atteint 100 %, c'est-à-dire que la pompe de dosage tourne en permanence.

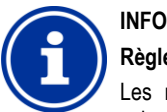

#### **Règles de rappel sur la plage proportionnelle**

Les règles de rappel pour la plage proportionnelle suivantes sont utiles :

**Une plage proportionnelle plus grande a un dosage plus faible pour conséquence.**

Par ex., un doublement de la plage proportionnelle engendre une réduction de moitié du dosage.

#### **Une plage proportionnelle plus petite a un dosage plus important pour conséquence.**

Par ex., une diminution de moitié de la plage proportionnelle engendre un doublement du dosage.

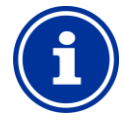

**INFO**

#### **Volume du bassin et dosage**

Les valeurs par défaut prescrites pour la plage proportionnelle s'orientent vers les conditions secondaires suivantes :

- Volume de bassin supposé approx. 40 m<sup>3</sup>
- Dosage des pompes approx. 1.5 l/h

**En cas de volume de bassin plus important par rapport au dosage de la pompe, la plage proportionnelle doit en règle générale être réduite**.

Ceci entraîne des temps d'activation plus longs de la pompe de dosage et ainsi un dosage plus important.

**En cas de volume de bassin moins important par rapport au dosage de la pompe, la plage proportionnelle doit en règle générale être augmentée**.

Ceci entraîne des temps d'activation plus courts de la pompe de dosage et ainsi un dosage moins important.

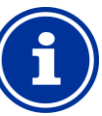

# **INFO**

### **Influence sur le comportement de la régulation**

Dans les cas suivants, la plage proportionnelle devrait être diminuée, et le dosage ainsi augmenté:

• si la régulation réagit lentement et qu'aucune ou que seule une faible approche à la valeur de consigne s'ensuit

Dans les cas suivants, la plage proportionnelle devrait être augmentée, et le dosage ainsi diminué:

lorsque la réqulation réagit trop rapidement ou de manière instable

#### <span id="page-28-0"></span>**11.4.5 Dosage minimal**

Une régulation proportionnelle pure a généralement du mal à atteindre effectivement la valeur de consigne souhaitée. En cas d'approche de la valeur de consigne, le dosage diminue constamment et se rapproche de 0 %

Pour garantir la valeur consigne en toute fiabilité, un dosage minimal est donc réglé et maintenu jusqu'à ce que la valeur de consigne ait effectivement été atteinte.

L'illustration suivante montre à l'exemple de la régulation du pH le déroulement du dosage en considération d'un dosage minimal.

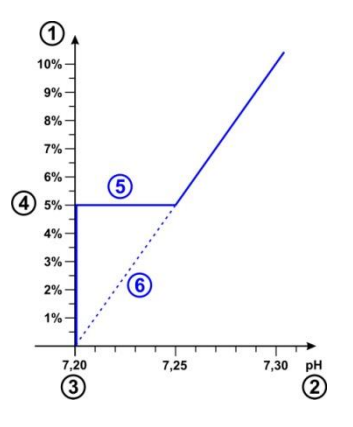

- 1 Dosage en %
- 2 Valeur de pH mesurée
- 3 Valeur de consigne réglée pH 7.20
- 4 Dosage minimal réglé (5 %)
- 5 Dosage constant avec le dosage minimal lors de l'approche à la valeur de consigne
- 6 Déroulement théorique sans dosage minimal

#### **INFO**

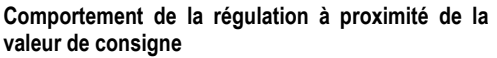

Le comportement de régulation et de dosage à proximité de la valeur de consigne, c'est-à-dire à faibles divergences de régulation, est déterminé par le dosage minimal réglé. La plage proportionnelle n'a plus aucune influence à proximité de la valeur de consigne.

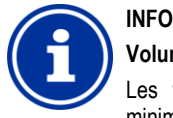

# **Volume du bassin et dosage**

Les valeurs par défaut prescrites pour le dosage minimal s'orientent vers les conditions secondaires suivantes :

- Volume de bassin supposé approx. 40 m<sup>3</sup>
- Dosage des pompes approx. 1.5 l/h

En cas de volume de bassin plus important par rapport au dosage de la pompe, le dosage minimal doit en règle générale être augmenté.

En cas de volume de bassin moins important par rapport au dosage de la pompe, le dosage minimal doit en règle générale être diminué.

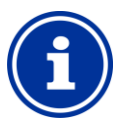

**INFO**

#### **Influence sur le comportement de la régulation**

Dans les cas suivants, le dosage minimal doit être augmenté :

• lorsque la valeur de consigne n'est pas atteinte complètement ou est atteinte très lentement Dans les cas suivants, le dosage minimal doit être

diminué : lorsque la régulation dépasse la valeur de

consigne, c'est-à-dire en cas de surdosage

# <span id="page-29-0"></span>**11.4.6 Surveillance de dosage intelligente**

Si la valeur mesurée actuelle s'écarte de la valeur de consigne souhaitée, le PoolManager ® dose continuellement du produit d'entretien dans le bassin pour compenser cet écart. Dans ce cas, s'attendre à une approche de la valeur mesurée à la valeur de consigne au fil du temps.

Le PoolManager® vérifie à intervalles prescrits, si le rapprochement escompté de la valeur de consigne a effectivement lieu. Pour cela, le PoolManager® analyse différents critères établis en interne indépendamment des nombreuses conditions secondaires. Si ces critères de rapprochement sont remplis, le dosage est poursuivi.

Si les critères ne sont pas remplis, le PoolManager® émet une alarme de dosage et bloque les dosages suivants. Dans ce cas, il y a probablement un problème ou les réglages actuels ne sont pas adaptés au bassin. En cas d'alarme de dosage, il convient d'inspecter la totalité de l'installation afin d'identifier les éventuels problèmes.

L'alarme de dosage et le blocage du dosage sont terminés lorsque vous acquittez manuellement l'alarme de dosage dans l'aperçu d'alarmes en actionnant le bouton correspondant.

Vous pouvez régler l'intervalle pour la surveillance de dosage en [min] dans le menu. Respectivement après expiration de l'intervalle, il est vérifié si un rapprochement de la valeur de consigne est effectué selon les critères.

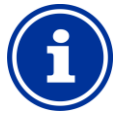

# **INFO**

# **Réglage de la surveillance de dosage**

Pour la plupart des applications, le réglage standard devrait fournir de bons résultats pour l'intervalle de la surveillance de dosage.

Vous ne devriez prolonger l'intervalle préconfiguré que lorsque des alarmes de dosage non autorisés se déclenchent de manière récurrente. Ceci ne peut cependant en principe être le cas que lorsque le bassin réagit extrêmement lentement ou présente des temps morts, ou en cas d'autre problème.

En ce cas, la totalité de l'installation et plus particulièrement le débit du bassin devrait être contrôlée.

### <span id="page-29-1"></span>**11.4.7 Zone zéro**

Si une zone morte est activée, celle-ci veille à ce que le dosage ne démarre par déjà à divergences minimales de la valeur de consigne, mais que lorsque la valeur mesurée actuelle sort de la zone morte. La zone morte est pour ainsi dire une plage de tolérance autour de la valeur de consigne.

L'illustration suivante indique le comportement de régulation avec zone morte à l'exemple de l'exemple de la régulation du pH.

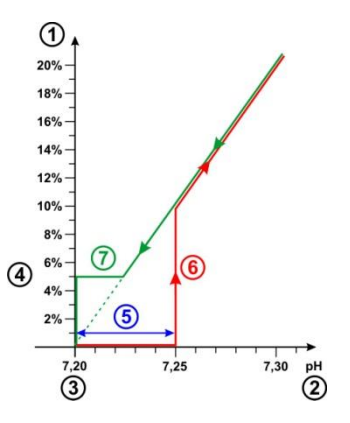

- 1 Dosage en %
- 2 Valeur de pH mesurée
- 3 Valeur de consigne réglée pH 7.20
- 4 Dosage minimal (5 %)
- 5 Zone morte  $(0.05pH \Rightarrow pH 7.20...7.25)$
- Le dosage ne commence que lorsque la valeur mesurée sort de la zone morte
- 7 En cas de rapprochement de la valeur de consigne, le dosage ne stoppe par à l'entrée de la zone morte, mais est poursuivi jusqu'à atteinte de la valeur de consigne.

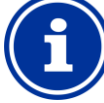

# **INFO**

### **Utilisation de la zone morte**

Le réglage standard pour la zone morte est 0, c'est-àdire que la zone morte n'est pas active.

L'activation de la zone morte est en particulier recommandée pour la régulation bilatérale du pH, afin d'éviter un déclenchement alternatif constant de pompes de dosage de pH-Minus et pH-Plus.

#### <span id="page-29-2"></span>**11.4.8 Cycle de dosage**

Le cycle de dosage est un intervalle de temps fixe où les pompes de dosage sont activées et désactivées en fonction du dosage actuel. La somme de la durée d'activation et de désactivation est toujours constante et correspond au cycle de dosage.

Une représentation graphique du cycle de dosage figure plus haut, au chapitre *[11.2](#page-26-3) Débit* [de dosage.](#page-26-3)

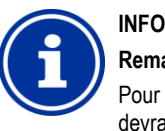

#### **Remarques sur le réglage du cycle de dosage**

Pour la plupart des applications, le réglage standard devrait fournir de bons résultats pour le cycle de dosage.

Dans les très petits bassins, comme les jacuzzis, il se peut qu'un cycle de dosage plus court fournisse de meilleurs résultats, étant donné que la régulation peut réagir plus vite aux modifications.

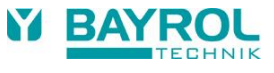

# <span id="page-30-0"></span>**11.4.9 Direction dosage**

Comme ceci a déjà été décrit au chapitre *Entretien de l'eau*, la régulation du pH peut, selon les propriétés de l'eau, au choix diminuer le pH, augmenter le pH ou être exploitée bilatéralement.

L'illustration suivante montre un exemple de comportement de la régulation en cas de dosage bilatéral.

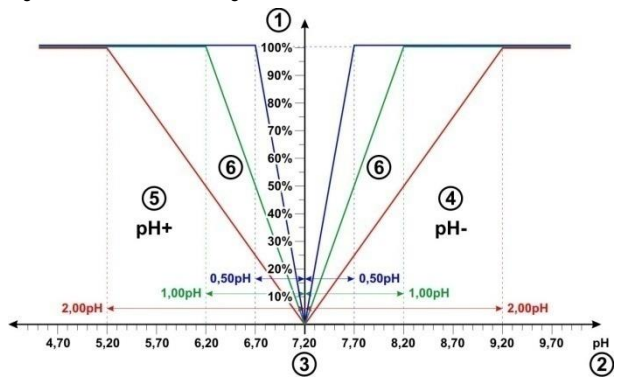

- 1 Dosage en %
- 2 Valeur de pH mesurée
- 3 Valeur de consigne réglée pH 7.20
- 4 La valeur mesurée du pH dépasse la valeur de consigne  $\Rightarrow$ Dosage de pH-Minus
- 5 La valeur mesurée du pH est en deçà de la valeur de consigne Dosage de pH-Plus
- 6 Dosage pour différentes plages proportionnelles

#### <span id="page-30-1"></span>**11.4.10 Réglages recommandés (PoolManager® Cl / Br / O2)**

Le tableau suivant donne des indications concernant les réglages de paramètres recommandés pour la régulation du pH et redox.

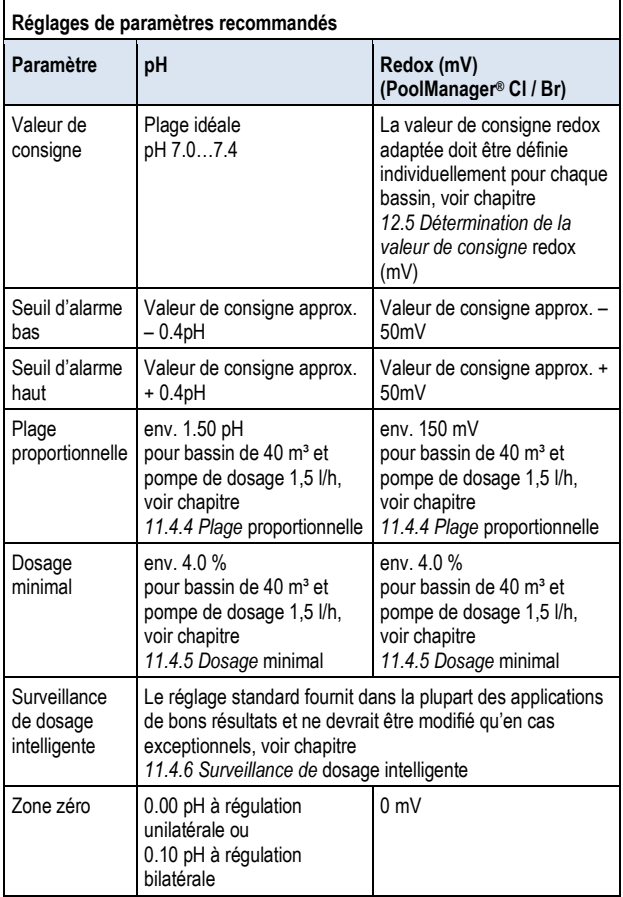

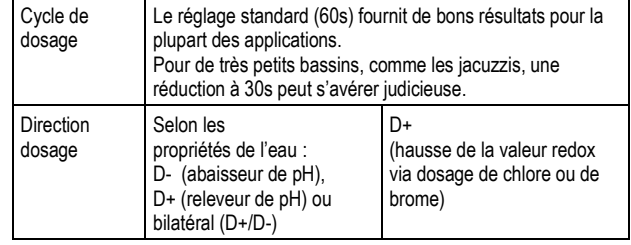

#### <span id="page-30-2"></span>**11.4.11 Réglages recommandés (PoolManager® PRO)**

Le tableau suivant donne des indications concernant les réglages de paramètres recommandés pour la régulation du pH et de chlore ou de brome.

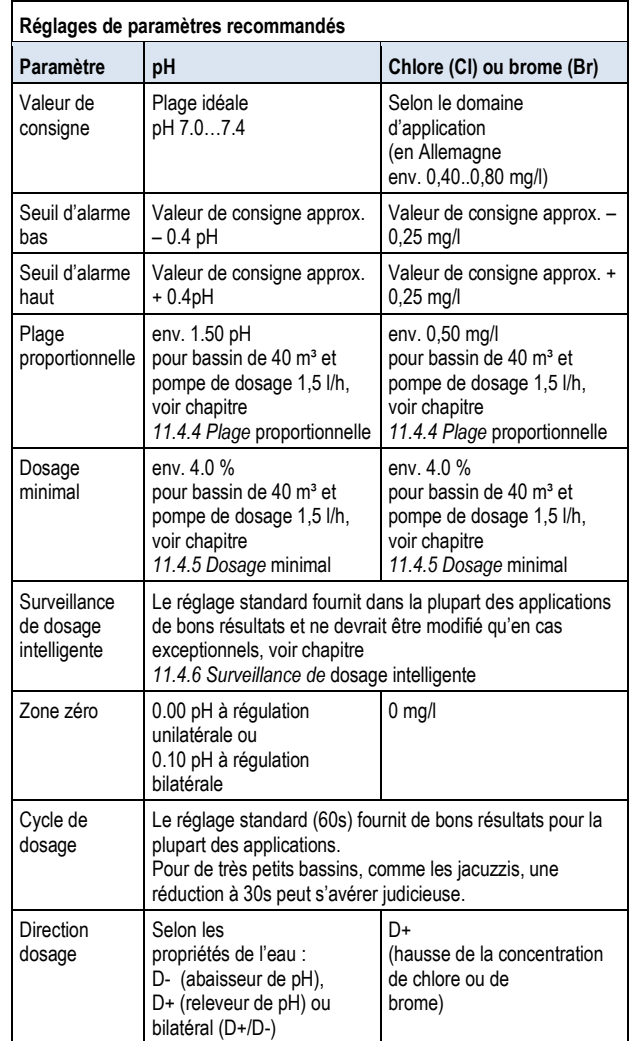

# <span id="page-30-3"></span>**11.5 Assistant de configuration**

# <span id="page-30-4"></span>**11.5.1 Principes de base**

Un réglage judicieux de la plage proportionnelle ainsi que du dosage minimal dépend surtout du volume du bassin et de la puissance de la pompe de dosage. Au final, le rapport entre volume de bassin et puissance de dosage des pompes est déterminant.

Les valeurs à l'origine des réglages par défaut sont :

- Volume de bassin typiquement supposé : 40 m²
- Puissance de dosage de la pompe standard 1.5 l/h
- Le rapport supposé entre le volume de bassin en [m<sup>3</sup>] et la puissance de dosage en [l/h] est ainsi de 40 à 1.5, soit approx. 27.

Pour *volume de bassin plus grand par rapport au dosage* les paramètres de réglage doivent en général être adaptés comme suit :

- Plage proportionnelle plus petite ( $\Leftrightarrow$  dosage plus important)
- Dosage minimal plus élevé

De la même manière, pour *volume de bassin plus petit par rapport au dosage*, les paramètres de réglage doivent en général être adaptés comme suit :

- Plage proportionnelle plus importante ( $\Rightarrow$  dosage plus faible)
- Dosage minimal plus faible

# <span id="page-31-0"></span>**11.5.2 Assistant de configuration**

Il existe respectivement un assistant de configuration dans les menus de configuration pour pH et chlore (Cl) ou redox (mV). Dans cet assistant, vous ne saisissez que le volume de bassin et la puissance de la pompe de dosage. L'assistant calcule à partir de là les réglages de base judicieux pour les paramètres de régulation, en particulier pour la plage proportionnelle et le dosage minimal.

Il est possible d'indiquer une correction manuelle afin d'adapter le calcul automatique à l'aide de l'assistant :

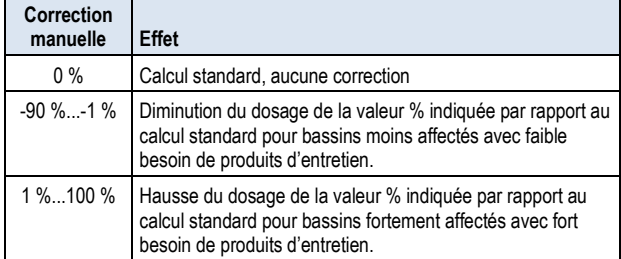

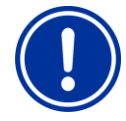

# **REMARQUE IMPORTANTE !**

# **Optimisation manuelle des paramètres de réglage**

Les configurations de régulation établies à l'aide de l'assistant de configuration fournissent en général de bons résultats, mais ne peuvent pas toujours garantir une qualité optimale de la régulation.

Parfois, une optimisation manuelle des paramètres de réglage est nécessaire en cas de problèmes.

# <span id="page-31-1"></span>**12 Étalonnage (équilibrage de base de la mesure)**

La condition de base pour une mesure exacte et fiable est un étalonnage régulier des électrodes de mesure.

Les électrodes convertissent les paramètres de l'eau mesurés en un signal de mesure électrique. La relation entre la valeur dans le bassin et le signal de mesure électrique n'est cependant pas toujours identique, mais peut varier d'électrode à électrode. De plus, elle dépend de la qualité de l'eau et d'autres conditions secondaires qui peuvent évoluer au fil du temps.

Un étalonnage permet d'établir la relation exacte entre le paramètre de l'eau mesuré et le signal de mesure électrique. Une mesure précise ne peut être escomptée qu'après étalonnage.

### <span id="page-31-2"></span>**12.1 Quand un étalonnage est-il nécessaire ?**

Un étalonnage doit impérativement être exécuté dans les situations suivantes :

- Première mise en service ou remise en service
- Renouvellement de l'eau
- Remplacement des électrodes
- En cas de divergences non négligeables entre l'affichage sur l'appareil et des mesures de contrôle manuelles exécutées régulièrement
- Après adjonction d'additifs de l'eau ou d'autres modifications de la qualité de l'eau
- Régulièrement, au moins une fois par mois

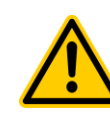

# **DANGER !**

#### **Surdosage dû à une absence d'étalonnage ou à un étalonnage incorrect**

Une absence d'étalonnage ou un étalonnage non exécuté peut engendrer des erreurs de mesure considérables pouvant causer un surdosage important de pH-Minus ou de chlore.

**Conséquence possible : Blessures graves, détérioration grave de biens matériels.**

• Exécutez respectivement un étalonnage minutieux dans les situations indiquées

# <span id="page-31-3"></span>**12.2 Étalonnage pH**

Différentes possibilités existent pour l'étalonnage de l'électrode pH :

- Étalonnage en 1 point avec solution tampon pH 7
- Étalonnage en 2 points avec solutions-tampons pH 7 et pH 9 (ou autres paires de valeurs, par ex. pH 6.80 et pH 4.65)
- Étalonnage en 1 point à la valeur de pH du bassin (détermination avec photomètre ou simple bandelette test)

Pour l'étalonnage en 1 point, la valeur d'affichage est simplement déplacée d'un décalage constant vers le haut ou le bas. La pente de l'électrode n'est pas recalculée lors de l'étalonnage en 1 point. Elle reste inchangée.

Lors de l'étalonnage en 2 points, la pente de l'électrode est recalculée en plus du décalage.

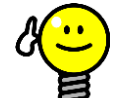

# **ASTUCE**

#### **Étalonnage du pH**

On obtient un étalonnage précis via la procédure suivante :

#### **Étalonnage de base étape 1**

Étalonnage en 2 points avec solutions-tampons pH 7 et pH 9 afin de calculer la pente exacte de l'électrode.

#### **Étalonnage de base étape 2**

Étalonnage en 1 point suivant à la valeur de pH du bassin avec un photomètre afin d'obtenir la meilleure concordance entre l'affichage sur l'appareil et la mesure du photomètre.

Cet étalonnage devrait être effectué au plus proche de la valeur de consigne, c'est-à-dire que la valeur de pH dans le bassin devrait idéalement se situer entre 7.0 et 7.4.

Si aucun photomètre n'est disponible, n'exécuter que l'étape 1. Une bandelette test simple ne garantit pas la précision requise pour un étalonnage fiable.

#### **Étalonnage ultérieur**

En général, un étalonnage en 1 point suffit pour l'étalonnage ultérieur régulier (au moins une fois par mois). Si un photomètre est disponible, l'étalonnage ultérieur devrait se faire à la valeur de pH du bassin, sinon avec la solution tampon pH 7.

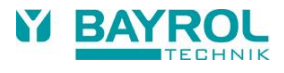

#### <span id="page-32-0"></span>**12.2.1 Exécution**

L'étalonnage du pH figure dans le menu suivant :

*Étalonnage pH*

L'étalonnage est exécuté comme suit :

- Sélectionnez l'étalonnage pH en 1 point pH ou l'étalonnage pH en 2 points
- L'étalonnage est une séquence de menu, c'est-à-dire qu'une succession de menus est réalisée.

#### **12.2.1.1 Saisies d'étalonnage (1er et 2nd point d'étalonnage)**

Les paramètres suivants sont affichés dans les menus de saisie sur le 1er et le 2nd point d'étalonnage :

#### **Valeur d'étalonnage**

Saisissez la valeur de référence comme valeur d'étalonnage à laquelle l'étalonnage doit être exécuté.

En cas d'étalonnage avec une solution tampon, c'est la valeur de pH connue de la solution tampon, soit par ex. pH 7 ou pH 9.

En cas d'étalonnage à la valeur de pH de l'eau du bassin, c'est la valeur mesurée avec un photomètre (une simple bandelette test ne convient pas pour l'étalonnage, étant donné que la précision de mesure est trop faible).

#### **Valeur mesurée actuelle**

C'est la valeur mesurée actuelle qui est calculée avec les paramètres encore valables du dernier étalonnage. Cette valeur diverge selon les cas de la valeur effective. Elle n'est affichée que pour vous assurer une certaine orientation lors de l'étalonnage.

À l'aide de la valeur mesurée, vous pouvez voir quand la mesure s'est stabilisée, lorsque vous plongez par exemple l'électrode dans la solution tampon.

#### **Signal de mesure actuel**

C'est le signal électrique de l'électrode actuellement mesuré en [mV]. Ce signal de mesure vous permet aussi de voir quand la mesure s'est stabilisée.

De plus, vous pouvez déjà vérifier la plausibilité du signal de mesure.

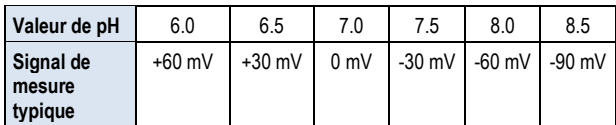

Tolérance à escompter ±10mV

#### **Pente de l'électrode (uniquement pour étalonnage en 1 point)**

La pente de l'électrode est affichée en [mV/pH] et peut être éditée manuellement pour l'étalonnage en 1 point. Ainsi, vous pouvez saisir une valeur type pour la pente ou réinitialiser la pente à sa valeur par défaut.

La pente ne peut pas être saisie pour l'étalonnage en 2 points, étant donné qu'elle est exactement calculée pendant l'étalonnage.

#### **12.2.1.2 Résultats d'étalonnage**

Les paramètres d'étalonnage s'affichent à la fin de l'étalonnage :

#### **Pente de l'électrode**

Pour l'étalonnage en 2 points, c'est la pente d'électrode nouvellement calculée en [mV/pH], pour l'étalonnage en 1 point, la valeur saisie précédemment.

#### **Décalage**

Le décalage est le décalage du point zéro de la mesure établi par l'étalonnage. Il est indiqué en [pH].

#### **Valeur mesurée actuelle**

La valeur de mesure du pH est à présent calculée avec les paramètres à partir de l'étalonnage actuel. La valeur de mesure affichée devrait donc concorder avec la valeur d'étalonnage saisie.

#### **12.2.1.3 Étape par étape**

#### **Étalonnage en 1 point avec solution tampon (par ex. pH 7)**

- 1. Bloquez l'eau de mesure
- 2. Débranchez le câble de l'électrode de l'appareil
- 3. Dévissez l'électrode pH de la chambre de mesure
- 4. Rincez l'électrode pH avec de l'eau (distillée)
- 5. Essuyez l'électrode pH soigneusement à l'aide d'un chiffon (sans graisse ni peluches)
- 6. Raccordez le câble de l'électrode à nouveau à l'appareil
- 7. Sélectionnez la fonction *Étalonnage pH en 1 point* dans le menu
- 8. Saisissez la valeur de pH de la solution tampon comme *valeur d'étalonnage* (en général pH 7)
- 9. Saisissez le cas échéant une valeur pour la pente de l'électrode ou réinitialiser à la valeur par défaut
- 10. Plongez l'électrode pH dans la solution tampon (par ex. pH 7) et mélangez prudemment pendant quelques secondes
- 11. Si la valeur mesurée affichée et le signal de mesure se sont stabilisés et ne changent plus de manière notable, confirmez l'étalonnage en appuyant sur *Suivant*.
- 12. Vérifiez les résultats d'étalonnage affichés et achevez l'étalonnage en appuyant sur *Prêt*.
- 13. Intégrez l'électrode pH à nouveau dans la chambre de mesure
- 14. Ouvrez les robinets d'arrêt pour l'eau de mesure

#### **Étalonnage en 2 points avec solution tampon (par ex. pH 9 et 7)**

- 1. Bloquez l'eau de mesure
- 2. Débranchez le câble de l'électrode de l'appareil
- 3. Dévissez l'électrode pH de la chambre de mesure
- 4. Rincez l'électrode pH avec de l'eau (distillée)
- 5. Essuyez l'électrode pH soigneusement à l'aide d'un chiffon (sans graisse ni peluches)
- 6. Raccordez le câble de l'électrode à nouveau à l'appareil
- 7. Sélectionnez dans le menu la fonction *Étalonnage pH en 2 points*
- 8. Saisissez la valeur pH de la 1 solution tampon comme *1ère valeur d'étalonnage* (par ex. pH 9)
- 9. Plongez l'électrode pH dans la 1ère solution tampon (par ex. pH 9) et mélangez prudemment quelques secondes
- 10. Si la valeur mesurée affichée et le signal de mesure se sont stabilisés et ne changent plus de manière notable, confirmez l'étalonnage en 1 point en appuyant sur *Suivant*.
- 11. Retirez l'électrode pH de la 1ère solution tampon
- 12. Rincez l'électrode pH avec de l'eau (distillée)
- 13. Essuyez l'électrode pH soigneusement à l'aide d'un chiffon (sans graisse ni peluches)
- 14. Saisissez la valeur pH de la 2ème solution tampon comme *2ème valeur d'étalonnage* (par ex. pH 7)
- 15. Plongez l'électrode pH dans la 2ème solution tampon (par ex. pH 7) et mélangez prudemment quelques secondes
- 16. Si la valeur mesurée affichée et le signal de mesure se sont stabilisés et ne changent plus de manière notable, confirmez le 2nd point d'étalonnage en appuyant sur *Suivant*.
- 17. Vérifiez les résultats d'étalonnage affichés et achevez l'étalonnage en appuyant sur *Prêt*.
- 18. Intégrez l'électrode pH à nouveau dans la chambre de mesure
- 19. Ouvrez les robinets d'arrêt pour l'eau de mesure

#### **Étalonnage en 1 point à la valeur pH de l'eau du bassin**

- 1. Prélevez un échantillon d'eau de la chambre de mesure et établissez la valeur de pH à l'aide d'un photomètre (méthode au phénol rouge).
- 2. Sélectionnez la fonction *Étalonnage pH en 1 point* dans le menu
- 3. Saisissez la valeur de pH de l'eau du bassin établie à l'aide du photomètre comme *valeur d'étalonnage*
- 4. Saisissez le cas échéant une valeur pour la pente de l'électrode ou réinitialiser à la valeur par défaut
- 5. Si la valeur mesurée affichée et le signal de mesure sont stables et ne changent plus de manière notable, confirmez l'étalonnage en appuyant sur *Suivant*.
- 6. Vérifiez les résultats d'étalonnage affichés et achevez l'étalonnage en appuyant sur *Prêt*.

#### <span id="page-33-0"></span>**12.2.2 Erreur d'étalonnage**

Différents critères de plausibilités sont contrôlés lors de l'étalonnage. Si l'un des critères n'est pas rempli, un message d'erreur correspondant s'affiche et l'étalonnage n'est pas exécuté.

Les critères suivants doivent être remplis afin d'assurer un étalonnage correct :

Le décalage calculé (décalage du point zéro) doit se situer dans la plage de ±1.00 pH. En cas d'électrodes en bon état, le décalage se situe en général proche de 0.

La pente de l'électrode calculée doit se situer entre 50.0 mV/pH et 70.0 mV/pH. En cas d'électrodes en bon état, la pente se situe en général entre 55.0 mV/pH et 60.0 mV/pH.

Pour l'étalonnage en 2 points, les deux valeurs d'étalonnage doivent être éloignées d'au moins 0.50 pH. Un étalonnage en 2 points avec des solutions-tampons pH 7 et pH 6.80 n'est par ex. pas possible.

# <span id="page-33-1"></span>**12.3 Étalonnage du chlore (Cl) ou du brome (Br)**

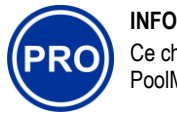

Ce chapitre ne s'applique qu'à la variante PoolManager® PRO.

L'étalonnage de la mesure de chlore ou de brome libre s'effectue comme

étalonnage en 1 point. La valeur mesurée DPD de l'eau du bassin est saisie comme valeur de référence. Celle-ci peut être établie à l'aide d'un photomètre. Il est aussi possible d'utiliser une bandelette test. Ceci n'est cela dit pas recommandé du fait de la précision restreinte.

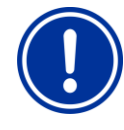

# **REMARQUE IMPORTANTE ! Étalonnage proche de la valeur de consigne**

L'étalonnage doit se faire le plus proche possible de la valeur de consigne souhaitée afin de garantir un étalonnage fiable et précis de la mesure de chlore ou de brome.

- Portez la concentration de chlore ou de brome dans le bassin dans un premier temps à la valeur souhaitée grâce à un dosage manuel (= valeur de consigne)
- Contrôlez la valeur à l'aide d'une mesure DPD
- N'exécutez l'étalonnage que lorsque la valeur dans le bassin est proche de la valeur de consigne souhaitée (tolérance admise de la valeur de consigne env. ±10 %)

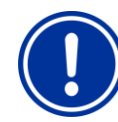

# **REMARQUE IMPORTANTE !**

# **Étalonnage pour le brome**

La concentration de brome peut, tout comme la concentration de chlore, être établie à l'aide d'une mesure DPD. À coloration identique de l'échantillon DPD, les valeurs pour le chlore et le brome divergent cependant.

- Lorsque votre photomètre ou votre bandelette test est expressément conçu pour la mesure du brome, vous pouvez directement reprendre la valeur de brome relevée.
- Lorsque votre photomètre ou votre bandelette test n'est prévu que pour la mesure du chlore, la valeur de chlore établie doit être multipliée par 2,2, afin d'obtenir la valeur de brome correcte (par ex. mesure DPD pour le chlore 1,0 mg/l  $\Rightarrow$  pour le brome 2,2 mg/l).

# **INFO**

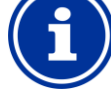

#### **Étalonnage en 2 points interne**

Si vous devez saisir un seul point d'étalonnage, ANALYT exécute en interne un étalonnage en 2 points précis. Le second point d'étalonnage utilisé en interne est le point zéro toujours quasiment constant de la mesure potentiostatique.

# <span id="page-33-2"></span>**12.3.1 Exécution**

L'étalonnage du chlore ou du brome figure dans le menu suivant :

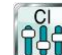

*Étalonnage Cl ou Br*

L'étalonnage est exécuté comme suit :

- Sélectionnez *Étalonnage Cl*
- L'étalonnage est une séquence de menu, c'est-à-dire qu'une succession de menus est réalisée.

#### **12.3.1.1 Entrées de l'étalonnage**

Les paramètres suivants s'affichent au menu d'étalonnage :

#### **Valeur d'étalonnage**

Saisissez la valeur DPD mesurée comme valeur d'étalonnage (effectuer l'étalonnage près de la valeur de consigne !).

#### **Valeur mesurée actuelle**

C'est la valeur mesurée actuelle qui est calculée avec les paramètres encore valables du dernier étalonnage. Cette valeur diverge selon les cas de la valeur effective. Elle n'est affichée que pour vous assurer une certaine orientation lors de l'étalonnage.

À l'aide de la valeur mesurée, vous pouvez voir si la mesure est suffisamment stable pour un étalonnage fiable.

#### **12.3.1.2 Résultats d'étalonnage**

Les paramètres d'étalonnage s'affichent à la fin de l'étalonnage :

#### **Décalage**

Le décalage est le décalage du point zéro de la mesure établi par l'étalonnage. Il est indiqué en [mg/l].

#### **Valeur mesurée actuelle**

La valeur mesurée de chlore ou de brome est à présent calculée avec les paramètres à partir de l'étalonnage actuel. La valeur de mesure affichée devrait donc concorder avec la valeur d'étalonnage saisie.

**34**

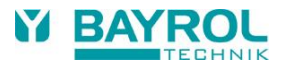

#### **12.3.1.3 Étape par étape**

#### **Étalonnage sur la valeur DPD mesurée**

- 1. Prélevez un échantillon d'eau de la chambre de mesure et établissez la valeur de chlore ou de brome à l'aide d'un photomètre (méthode DPD1).
- 2. Sélectionnez dans le menu la fonction *Étalonnage Cl*
- 3. Saisissez la valeur DPD de l'eau du bassin établie comme *valeur d'étalonnage*
- 4. Si la valeur mesurée affichée et le signal de mesure sont stables et ne changent plus de manière notable, confirmez l'étalonnage en appuyant sur *Suivant*.
- 5. Vérifiez les résultats d'étalonnage affichés et achevez l'étalonnage en appuyant sur *Prêt*.

#### <span id="page-34-0"></span>**12.3.2 Erreur d'étalonnage**

Différents critères de plausibilités sont contrôlés lors de l'étalonnage. Si l'un des critères n'est pas rempli, un message d'erreur correspondant s'affiche et l'étalonnage n'est pas exécuté.

Les critères suivants doivent être remplis afin d'assurer un étalonnage correct :

- L'étalonnage doit se faire à une valeur d'étalonnage (valeurs DPD) d'au moins 0.20 mg/l.
- Le décalage calculé (décalage du point zéro) doit se situer dans la plage de ±1.00 mg/l. En cas d'électrodes en bon état, le décalage se situe en général proche de 0.
- La pente calculée doit se situer autour de 1  $\mu$ A/mg/l 250 µA/mg/l. En cas d'électrodes en parfait état, la pente se situe généralement entre 5 µA/mg/l et 20 µA/mg/l.

#### <span id="page-34-1"></span>**12.4 Étalonnage redox (mV)**

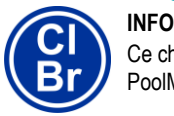

# Ce chapitre ne s'applique qu'aux variantes PoolManager® chlore et PoolManager® brome.

L'étalonnage de la mesure redox s'effectue comme étalonnage en 1 point. Une solution tampon avec valeur redox connue (par ex. 465mV) est utilisée.

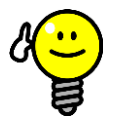

# **Étalonnage redox**

**ASTUCE**

En fonction de la qualité de l'eau et de l'état de l'électrode, il se peut qu'une électrode redox réagisse très lentement, lorsqu'elle est replongée dans l'eau après un étalonnage dans la solution tampon. En conditions défavorables, le temps de montée peut prendre plusieurs heures jusqu'à ce que la valeur redox mesurée soit à nouveau stabilisée et affichée correctement.

Pendant le temps de montée, un réglage et une mise en service raisonnables de la régulation redox sont impossibles.

Il est par conséquent recommandé de n'exécuter un étalonnage redox que si ceci est vraiment nécessaire, par ex. si on suppose que l'électrode est défectueuse.

Il est possible de renoncer à un étalonnage en général pour les raisons suivantes, afin d'éviter d'éventuels problèmes avec de longs temps de montée :

Les électrodes redox fonctionnant se situent en général dans une plage de tolérance étroite, de sorte que l'étalonnage ne modifie la valeur d'affichage que de quelques mV.

La valeur redox absolue n'est pas très importante.

L'attribution de la valeur redox à la valeur de chlore dans le bassin est plus importante, voir chapitre *Détermination de la valeur de consigne redox (mV).*

#### <span id="page-34-2"></span>**12.4.1 Exécution**

L'étalonnage redox (mV) figure dans le menu suivant :

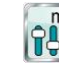

*Étalonnage mV*

- L'étalonnage est exécuté comme suit : • Sélectionnez l'étalonnage mV en 1 point
- L'étalonnage est une séquence de menu, c'est-à-dire qu'une succession de menus est réalisée.

#### **12.4.1.1 Entrées de l'étalonnage**

Les paramètres suivants s'affichent au menu d'étalonnage :

#### **Valeur d'étalonnage**

Saisissez la valeur de référence comme valeur d'étalonnage à laquelle l'étalonnage doit être exécuté, soit la valeur redox de la solution tampon utilisée (par ex. 465 mV).

#### **Valeur mesurée actuelle**

C'est la valeur mesurée actuelle qui est calculée avec les paramètres encore valables du dernier étalonnage. Cette valeur diverge selon les cas de la valeur effective. Elle n'est affichée que pour vous assurer une certaine orientation lors de l'étalonnage.

À l'aide de la valeur mesurée, vous pouvez voir quand la mesure s'est stabilisée, lorsque vous plongez par exemple l'électrode dans la solution tampon.

#### **12.4.1.2 Résultats d'étalonnage**

Les paramètres d'étalonnage s'affichent à la fin de l'étalonnage :

#### **Décalage**

Le décalage est le décalage du point zéro de la mesure établi par l'étalonnage. Il est indiqué en [mV].

#### **Valeur mesurée actuelle**

La valeur de mesure redox (mV) est à présent calculée avec les paramètres de l'étalonnage actuel. La valeur de mesure affichée devrait donc concorder avec la valeur d'étalonnage saisie.

#### **12.4.1.3 Étape par étape**

#### **Étalonnage en 1 point avec solution tampon (par ex. 465 mV)**

- 1. Bloquez l'eau de mesure
- 2. Débranchez le câble de l'électrode de l'appareil
- 3. Dévissez l'électrode redox de la chambre de mesure
- 4. Rincez l'électrode redox avec de l'eau (distillée)
- 5. Essuyez l'électrode redox soigneusement à l'aide d'un chiffon (sans graisse ni peluches)
- 6. Raccordez le câble de l'électrode à nouveau à l'appareil
- 7. Sélectionnez la fonction *Étalonnage pH en 1 point* dans le menu 8. Saisissez la valeur redox de la solution tampon comme *valeur*
- *d'étalonnage* (par ex. 465 mV) 9. Plongez l'électrode redox dans la solution tampon (par ex.
- 465mV) et mélangez prudemment pendant quelques secondes
- 10. Si la valeur mesurée affichée s'est stabilisée et ne change plus de manière notable, confirmez l'étalonnage en appuyant sur *Suivant*.
- 11. Vérifiez les résultats d'étalonnage affichés et achevez l'étalonnage en appuyant sur *Prêt*.
- 12. Intégrez l'électrode redox à nouveau dans la chambre de mesure
- 13. Ouvrez les robinets d'arrêt pour l'eau de mesure

#### <span id="page-35-0"></span>**12.4.2 Erreur d'étalonnage**

Différents critères de plausibilités sont contrôlés lors de l'étalonnage. Si l'un des critères n'est pas rempli, un message d'erreur correspondant s'affiche et l'étalonnage n'est pas exécuté.

Les critères suivants doivent être remplis afin d'assurer un étalonnage correct :

• Le décalage calculé (décalage du point zéro) doit se situer dans la plage de ±100 mV. En cas d'électrodes en bon état, le décalage se situe en général proche de 0.

#### <span id="page-35-1"></span>**12.5 Détermination de la valeur de consigne redox (mV)**

Pour la régulation du redox, ce n'est pas tant l'étalonnage de l'électrode qui est décisif, mais bien plus la détermination correcte de la valeur de consigne redox.

En fin de compte, la régulation redox doit assurer une teneur en chlore et en brome définie dans le bassin. Tant que la qualité de l'eau et d'autres conditions secondaires ne changent pas sensiblement, la valeur redox mesurée dépend directement de la concentration de chlore ou de brome libre. Une modification de la concentration de chlore ou de brome entraîne toujours une modification du potentiel redox mesuré. Inversement, cela signifie que la concentration de chlore ou de brome reste constante lorsque la régulation assure une valeur redox constante. Elle contre immédiatement une valeur redox en baisse via le dosage de chlore ou de brome, et maintient ainsi constamment la valeur redox à la valeur de consigne réglée.

#### **REMARQUE IMPORTANTE !**

**Détermination de la valeur de consigne redox correcte**

La valeur redox qui se règle à la valeur de chlore ou de brome souhaitée peut varier fortement de bassin à bassin.

**La valeur de consigne redox correcte doit par conséquent être définie individuellement pour chaque bassin.**

Les valeurs empiriques sont certainement utiles à l'évaluation. Cela dit, la valeur de consigne redox ne doit pas être réglée que sur la base de valeurs empiriques, étant donné que la valeur de consigne redox correcte peut fortement varier de valeurs empiriques.

#### <span id="page-35-2"></span>**12.5.1 Étape par étape**

- 1. Assurez la valeur souhaitez dans le bassin en ajoutant manuellement du chlore ou du brome. Ajoutez la quantité requise au mieux en plusieurs étapes et contrôlez régulièrement la valeur à l'aide de mesures DPD.
- 2. Une fois la valeur de chlore ou de brome souhaitée réglée dans le bassin et contrôlée au moyen d'une mesure DPD, observez la valeur redox affichée sur le PoolManager®.

Celle-ci augmente du fait de l'adjonction de chlore ou de brome.

- 3. Attendez jusqu'à ce que la valeur d'affichage se soit stabilisée. Elle ne devrait plus trop varier sous 10-15 minutes.
- 4. La valeur redox affichée correspond à la valeur de chlore ou de brome réglée précédemment dans le bassin. Réglez par conséquent la valeur redox affichée comme valeur de consigne pour la régulation redox.
- 5. La régulation redox maintient la valeur redox ensuite à la valeur de consigne réglée et assure ainsi une valeur de chlore ou de brome constante dans le bassin.

#### **REMARQUE IMPORTANTE !**

#### **Comportement de montée d'électrodes redox**

En fonction de la qualité de l'eau et de l'état de l'électrode, il se peut qu'une électrode redox réagisse très lentement, lorsqu'elle vient d'être montée ou si elle est replongée dans l'eau de mesure, après un étalonnage dans une solution tampon. En conditions défavorables, le temps de montée peut prendre jusqu'à 24 heures, jusqu'à ce que la valeur redox mesurée soit à nouveau stabilisée et affichée correctement.

Il n'est possible de litre la valeur redox correcte et de la reprendre comme valeur de consigne qu'après le temps de montée.

#### **Recommandations :**

Intégrez une nouvelle électrode redox le plus tôt possible dans le circuit d'eau mesurée. Elle peut alors réaliser sa phase de montée, même si la valeur de chlore ou de brome définitive n'est pas encore réglée.

Observez la valeur redox pendant au moins 15 minutes. Ce n'est que lorsque la modification dans cette période est de max. 1-2 mV que la valeur redox peut être considérée comme suffisamment stable.

Même si la valeur ne change plus sous 15 minutes, elle peut selon les cas augmenter lentement au cours des 24 prochaines heures jusqu'à 20 ou 30 mV. Vérifiez par conséquent la régulation redox une nouvelle fois, quelques jours après la mise en service. Exécutez une mesure DPD et optimisez le cas échéant la valeur de consigne redox configurée.

### <span id="page-35-3"></span>**13 Dosage automatique O2 (Bayrosoft® Light)**

### **INFO**

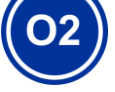

Ce chapitre ne s'applique qu'à la variante PoolManager® Oxygène (O2).

#### <span id="page-35-4"></span>**13.1 Concept de base**

L'adionction de la quantité optimale de Bayrosoft® Light dans l'eau du bassin s'effectue via plusieurs dosages automatiques par semaine. Le dosage principal se fait en un jour de la semaine quelconque. Celui-ci assure une concentration élevée de Bayrosoft® Light et ainsi une désinfection optimale. Ensuite, des dosages intermédiaires supplémentaires sont au besoin exécutés au cours d'une semaine, pour maintenir la teneur en oxygène continuellement au-dessus de la valeur minimale requise tout au long de la semaine, assurant une désinfection sûre et fiable.

Les quantités de dosage du dosage principal et du dosage intermédiaire sont automatiquement adaptées à la température du bassin, afin de compenser la dégradation du produit à températures plus élevées. Cette fonction est désignée comme compensation de température.

Le réglage recommandé pour la quantité de dosage de base est de  $1,5$  litre par  $10 \text{ m}^3$  de bassin.

#### <span id="page-35-5"></span>**13.1.1 Dosage principal**

Le jour de dosage principal se fait un jour de la semaine quelconque, le jour de dosage principal. La quantité de Bayrosoft® Light dosée à cet égard repose sur la quantité de dosage de base programmée. La quantité de dosage effective peut cependant augmenter d'un facteur précis, selon la température d'eau mesurée. Ce mécanisme est désigné comme compensation de température. La correction de la quantité de dosage a lieu de façon à compenser la dégradation des produits qui suit la hausse de la température.

Le facteur duquel la quantité de dosage programmée augmente, résulte du tableau suivant :

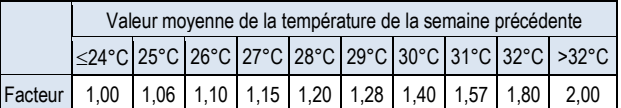
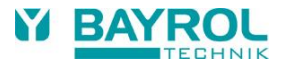

Aucune compensation de la température n'a lieu pour les températures de l'eau inférieures à 24 °C.

Lorsque la température de l'eau dépasse 32 °C, la quantité de dosage programmée est doublée

## **Exemple :**

Pour une quantité de dosage programmée de 2,0 litres et une température de l'eau de 28 °C, cela donne :

Quantité de dosage principal =  $2,0$  litres x facteur  $1,20 = 2,40$  litres

Le dosage principal a lieu le jour de la semaine programmé à 00h00.

Le dosage principal est décalé en l'absence de signal d'alarme de débit (par ex. via débranchement de la circulation) ou d'alarmes. Il est alors exécuté en tous cas à la prochaine échéance. Ce n'est que le jour de dosage principal suivant que le dosage principal précédent est rejeté s'il n'a pas pu être exécuté jusque-là.

# **13.1.2 Dosages intermédiaires (Dosages intermédiaires)**

Au cours d'une semaine jusqu'au dosage principal suivant, la quantité de Bayrosoft® Light effective dans l'eau diminue. La dégradation du produit augmente en cas de températures plus élevées. Pour y remédier et assurer une quantité de Bayrosoft® Light optimale dans l'eau, un dosage intermédiaire est respectivement effectué après un tiers de la semaine ou deux tiers de la semaine.

(1 tiers de la semaine = 56 heures = 2 jours et 8 heures).

La quantité de dosage des dosages intermédiaires dépend des facteurs suivants :

- Quantité de dosage programmée
- Température moyenne de l'eau mesurée (pour le tiers de semaine écoulé)
- Réglage de la *compensation de la température* (Arrêt / normal / élevé)

Aucun dosage intermédiaire n'a lieu lorsque la compensation de température est désactivée.

En cas de compensation de température activée, la quantité de dosage d'un dosage intermédiaire résulte de la multiplication de la quantité de dosage programmée par un facteur dépendant de la température :

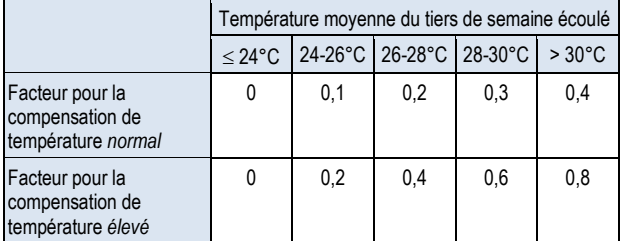

Aucun dosage intermédiaire n'est effectué en cas de températures inférieures à 24 °C (facteur = 0).

#### **Exemple :**

Pour une quantité de dosage programmée de 2,0 litres et une température de l'eau de 28 °C, cela donne pour le réglage de la compensation de température « normal » :

• Quantité de dosage de rafraîchissement =  $2,0$  litres x facteur  $0,4 =$ 2,4 litre

Pour le réglage de la compensation de température « élevé » il en résulte donc :

• Quantité de dosage de rafraîchissement = 2,0 litres x facteur 0,4 = 0,8 litre

Le 1er dosage intermédiaire a lieu deux jours après le jour de dosage programmé à 8h00.

Le 2nd dosage intermédiaire a lieu quatre jours après le jour de dosage programmé à 16h00.

Les dosages intermédiaires sont décalés en l'absence de signal d'alarme de débit (par ex. via débranchement de la circulation) ou d'alarmes. Ils sont alors en tous cas exécutés à la prochaine échéance.

Ce n'est que le jour de dosage principal suivant qu'un dosage intermédiaire est rejeté s'il n'a pas pu être exécuté jusque-là.

#### **Exemple :**

Lorsque le jour de dosage est fixé à « vendredi », il en résulte les échéances de dosage suivantes :

- $\Rightarrow$  Dosage principal vendredi à 00h00
- $\Rightarrow$  1er dosage intermédiaire dimanche à 8h00
- $\Rightarrow$  2nd dosage intermédiaire mardi à 16h00

# **13.1.3 Évolution de la concentration effective de Bayrosoft® Light**

Les deux illustrations suivantes montrent schématiquement l'évolution de la concentration effective de Bayrosoft® Light dans l'eau tout au long d'une semaine.

Dans le premier exemple, la température moyenne de l'eau est de 24 °C. Ainsi les deux dosages intermédiaires n'ont pas lieu.

Dans le second exemple, la température de l'eau est de 28 °C. Les deux dosages intermédiaires assurent donc une hausse temporaire de la concentration effective de Bayrosoft® Light dans l'eau.

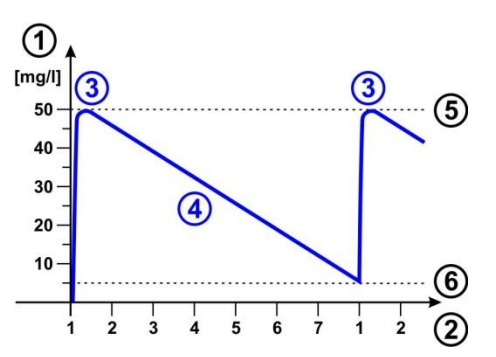

Dosage automatique à 24 °C (sans dosages intermédiaires)

- 1 Concentration de Bayrosoft<sup>®</sup> Light dans le bassin en [mg/l]
- 2 Jours de la semaine (1 = jour de dosage principal)
- 3 Dosage principal
- 4 Concentration de Bayrosoft<sup>®</sup> Light diminuant via dégradation du produit
- 5 Concentration de Bayrosoft® Light après un dosage principal (env. 50 mg/l, « désinfection choc »)
- 6 Concentration minimale de Bayrosoft® Light (env. 5mg/l)

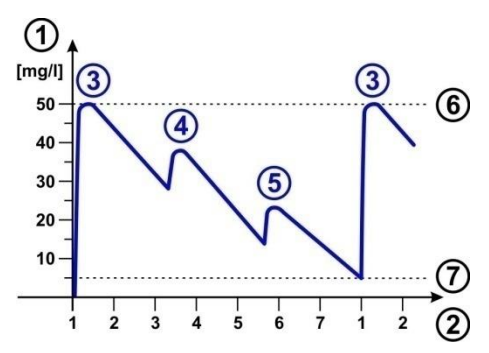

Dosage automatique à 28 °C (avec dosages intermédiaires)

- 1 Concentration de Bayrosoft® Light dans le bassin en [mg/l]
- 2 Jours de la semaine (1 = jour de dosage principal)
- 3 Dosage principal
- 4 1er dosage intermédiaire après un tiers de la semaine
- 5 2nd dosage intermédiaire après deux tiers de la semaine
- 6 Concentration de Bayrosoft® Light après un dosage principal (env. 50 mg/l, « désinfection choc »)
- 7 Concentration minimale de Bayrosoft® Light (env. 5 mg/l)

# **13.2 Représentation dans la vue accueil**

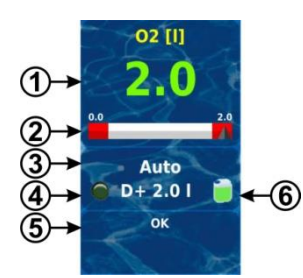

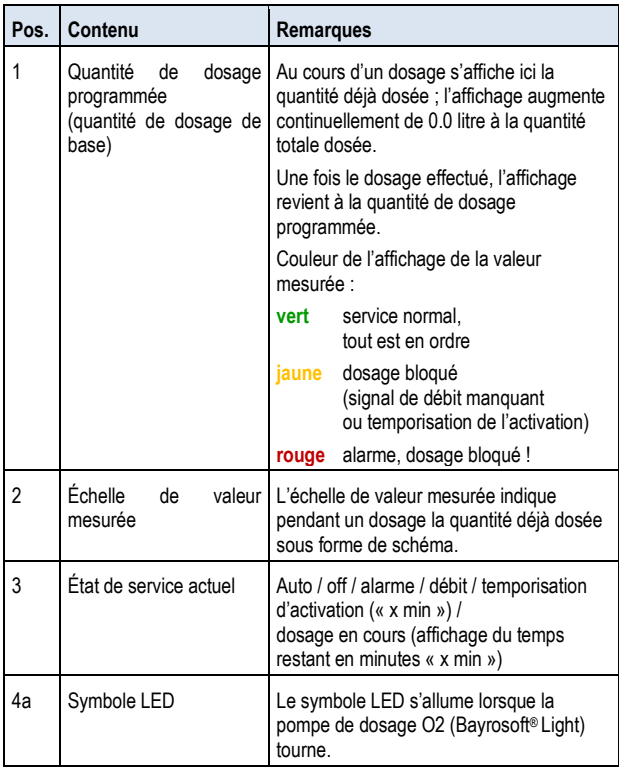

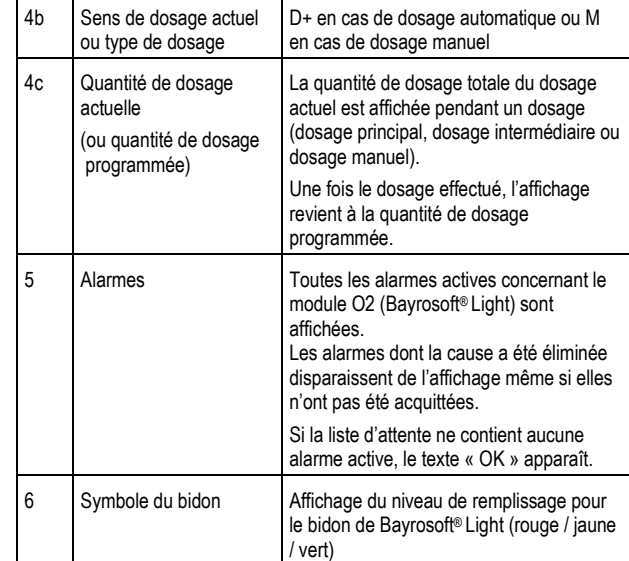

# **13.3 Menu O2 (Bayrosoft® Light)**

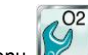

Le menu *O2 (Bayrosoft® Light)* comprend les sous-menus suivants :

#### **Configuration O2 (Bayrosoft® Light)**

Réglage de tous les paramètres pertinents pour le dosage automatique d'O2.

#### **Dosages supplémentaires**

Il est possible de configurer des dosages supplémentaires dans ce menu, voir chapitre *[13.5](#page-38-0)*

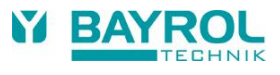

# [Dosages supplémentaires](#page-38-0)*.*

# **Temps de service**

Il est possible de définir les heures autorisées pour les dosages de Bayrosoft® Light. Cette fonction peut être utile si vous ne souhaitez pas de dosage durant la nuit, par ex.

# **Températures moyennes**

Affichage des températures moyennes mesurées pour toute la semaine et les différents tiers de la semaine

# **Date & heure**

Il est ici possible de vérifier le réglage correct du jour, de la date et de l'heure actuels et de les rectifier le cas échéant.

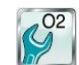

Le menu **D**osages prévus (aussi accessible par le menu *O2 (*Bayrosoft® Light) comprend les informations suivantes :

• Affichage des prochains dosages prévus avec mention de la date et de l'heure. Le dosage principal et les deux dosages intermédiaires sont affichés.

Au besoin, il est possible de réinitialiser la planification des dosages dans ce menu.

En ce cas, la planification actuelle est rejetée et une nouvelle planification complète a lieu à partir du jour de la semaine et de la date actuelle.

<span id="page-38-0"></span>Remarque : les dosages supplémentaires ne sont PAS affichés.

# **13.4 Configuration O2 (Bayrosoft® Light)**

Les réglages suivants peuvent être effectués :

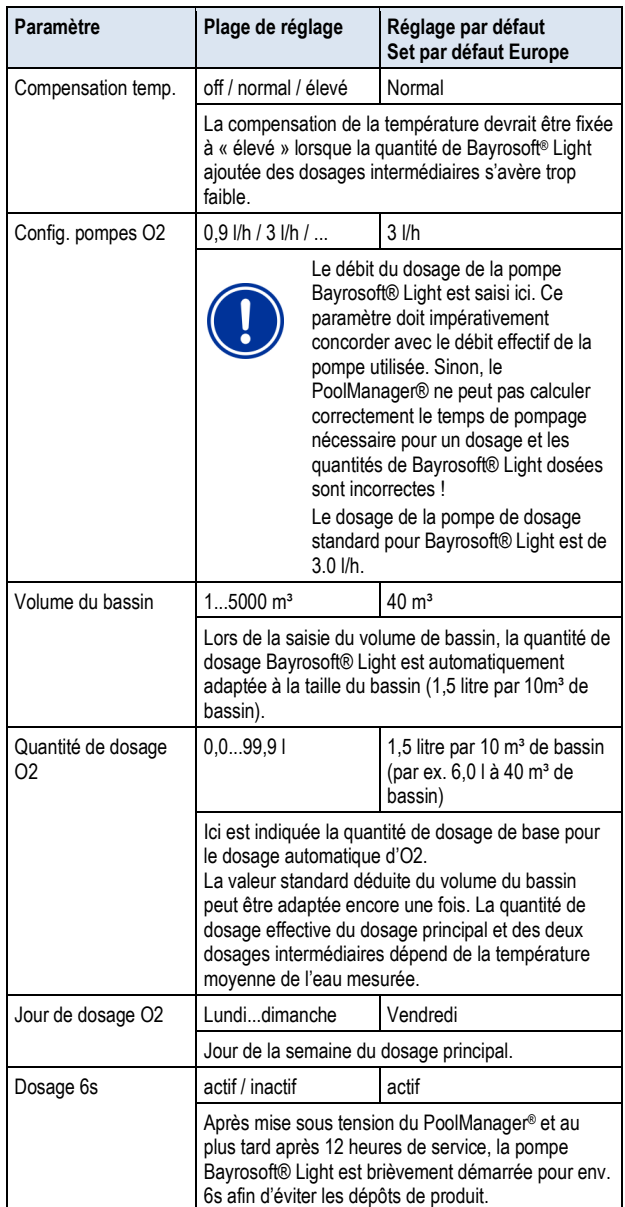

# **13.5 Dosages supplémentaires**

Le PoolManager® permet de programmer d'autres dosages supplémentaires en plus du mode automatique avec compensation de la température.

Les dosages supplémentaires se font alors en plus du dosage principal et des dosages supplémentaires. La quantité de dosage des dosages supplémentaires est programmée de manière fixe et n'est pas compensée par la température.

Pour les dosages supplémentaires, les paramètres suivants peuvent être réglés dans le menu « Dosages supplémentaires » :

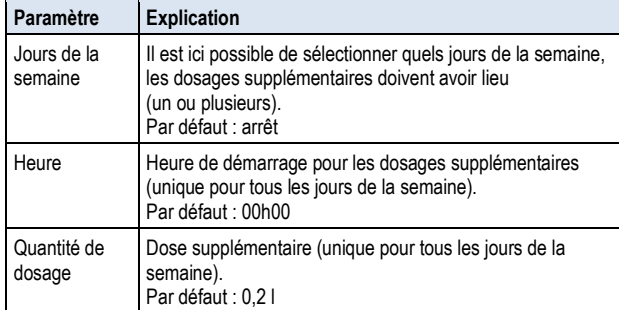

#### **Exemple**

Le système doit être configuré de sorte que 2,5 l de Bayrosoft® Light doivent être dosés le vendredi et 2,0 l le lundi et le mercredi. Une compensation de température n'est pas souhaitée.

Les réglages suivants sont requis :<br> $\sqrt{2^2}$ 

Menu *O2 (Bayrosoft® Light)*

Sous-menu *Configuration O2 (Bayrosoft® Light)* :

- Quantité de dosage O2 = 2,5 l
- Compensation de température = off
- Jour de dosage O2 = vendredi
- Sous-menu *Dosages supplémentaires* :
- Jours de la semaine = lundi, mercredi
- Quantité de dosage O2 = 2,0 l

Si la compensation de la température est activée, le dosage principal est compensé en fonction de la température et les deux dosages intermédiaires sont effectués le cas échéant.

# <span id="page-39-1"></span>**14 Mesure de la température**

#### **14.1 Aperçu**

Le PoolManager® dispose au total de trois entrées de mesure de la température, auxquelles un capteur de température peut respectivement être raccordé. Les trois entrées sont désignées par Temp.1 (T1), Temp.2 (T2) et Temp.3 (T3).

Le capteur de température pour l'eau de mesure est par défaut raccordé à T1.

#### **14.2 Température de l'eau de mesure**

Le PoolManager® mesure la température de l'eau de mesure passant dans la chambre de mesure. Pour cela, un capteur de température de type PT1000 est intégré dans la chambre de mesure et à l'entrée Temp.1 (T1).

Pour le PoolManager® O2, la mesure de la température est utilisée pour le calcul de la compensation de température (voir chapitre *[13](#page-35-0)* / Dosage automatique O2 (Bayrosoft<sup>®</sup> Light).

#### **14.3 Températures mesurées**

Les trois entrées de températures peuvent être attribuées à différentes fonctions et différents types de capteurs. Cette attribution se fait dans le menu suivant :

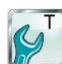

*T (température)* ➔ *Configuration des capteurs de température* Les fonctions possibles suivantes peuvent être attribuées à chaque entrée de température :

• *Eau de mesure*

Température de l'eau de mesure. Le capteur d'eau de mesure standard intégré dans la chambre de mesure est raccordé à l'entrée Temp.1 (T1) à l'état de livraison.

- *Eau de bassin* Température de l'eau de bassin (mesure dans le cycle de circulation)
- *Solaire* Température de l'eau dans le collecteur solaire
- *Air (piscine couverte)*  Température de l'air dans la piscine couverte
- *Air (température extérieure)*  Température de l'air extérieur

# <span id="page-39-0"></span>**14.4 Types de capteurs**

En outre, il est possible de régler le type de capteur pour chaque entrée de température :

• **PT1000 (Standard)** 

Ce type est par défaut utilisé comme capteur d'eau de mesure dans la chambre de mesure

• **KTY83**

Ce type a été utilisé dans les appareils BAYROL précédents

• **KTY16-6 (2kΩ en parallèle)** 

Ce type aussi est courant dans les piscines

# **REMARQUE IMPORTANTE !**

**Capteur de température de type KTY16-6**

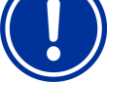

En cas d'utilisation d'un capteur de type KTY16-6, brancher une **résistance de 2kΩ** en parallèle pour adapter le capteur à la plage de mesure des deux autres types de capteurs.

#### **14.5 Représentation dans la vue accueil**

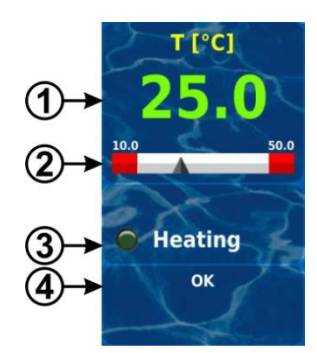

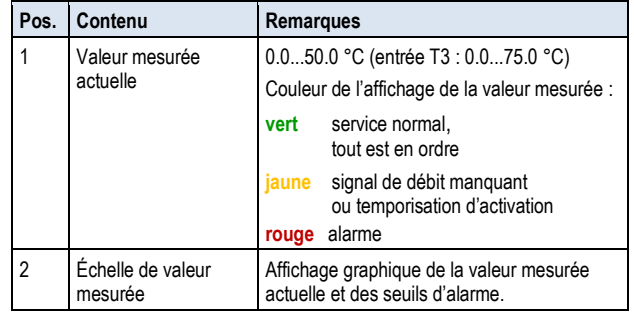

**40**

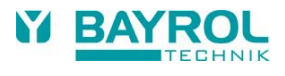

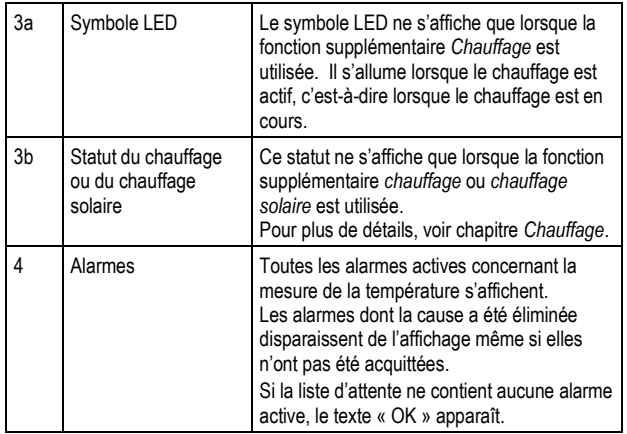

# **14.6 Configuration de la température**

La configuration de la mesure de la température se fait au menu :

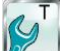

*Configuration de la température*

Il est possible d'y configurer les paramètres suivants :

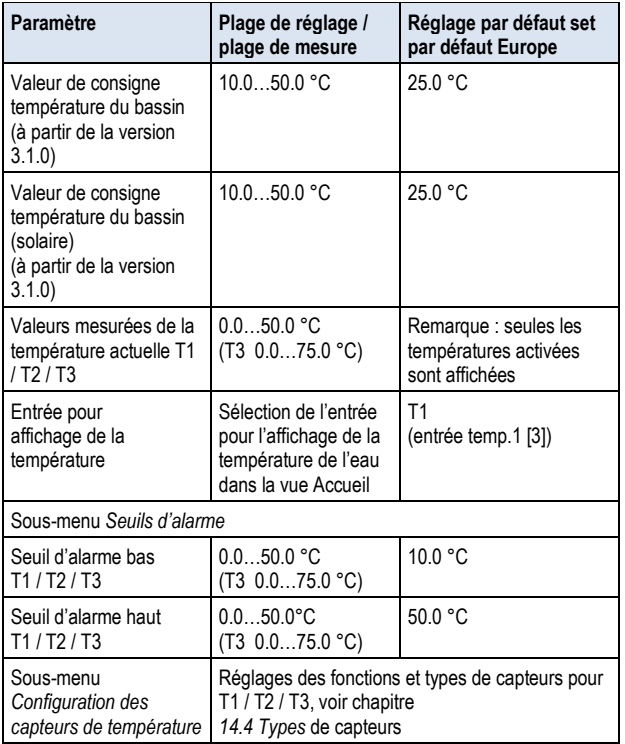

# **14.7 Étalonnage**

L'étalonnage de la mesure de la température se fait au menu :

**Étalonnage de la température**<br>
Etalonnage de la température

Veuillez procéder à l'étalonnage comme suit :

- 1. Sélectionnez l'entrée de température à étalonner *Étalonnage en 1 point T1 / T2 / T3*
- 2. Mesurez la température correspondante (eau, solaire, air) pour l'entrée concernée, à l'aide d'un thermomètre
- 3. Saisissez la température mesurée comme valeur d'étalonnage
- 4. Si la valeur mesurée affichée est stable et ne change plus de manière notable, confirmez l'étalonnage en appuyant sur *Suivant*.
- 5. Vérifiez les résultats d'étalonnage affichés et achevez l'étalonnage en appuyant sur *Prêt*.

# **15 Dosage manuel**

# **15.1 Aperçu**

Pour les modules pH, chlore (Cl) ou brome (Br), redox (mV) et O2 (selon la variante de l'appareil), il est respectivement possible d'ajouter à tout moment par dosage manuel une certaine quantité de produit dans l'eau de la piscine.

La durée du dosage manuel est limitée et celui-ci est interrompu automatiquement après écoulement de la durée de dosage sélectionnée. De plus, un dosage manuel peut être interrompu manuellement à tout moment. Pendant le dosage manuel, la pompe de dosage fonctionne de façon continue, c.-à-d. à un débit de dosage de 100 %.

Un dosage manuel peut être bloqué par une alarme, voir chapitre *[16.4](#page-43-0) [Blocage du dosage par alarmes](#page-43-0)*.

# **15.2 Menu dosage manuel**

Un dosage manuel peut (selon la variante de l'appareil) être démarré dans les menus suivants :

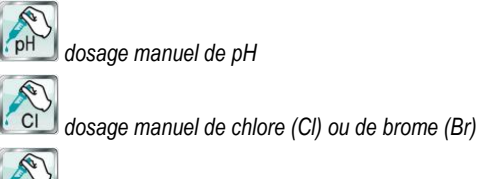

*dosage manuel de redox (mV)*

*dosage manuel d'O2 (Bayrosoft® Light)*

Les affichages et réglages suivants sont respectivement disponibles dans les menus :

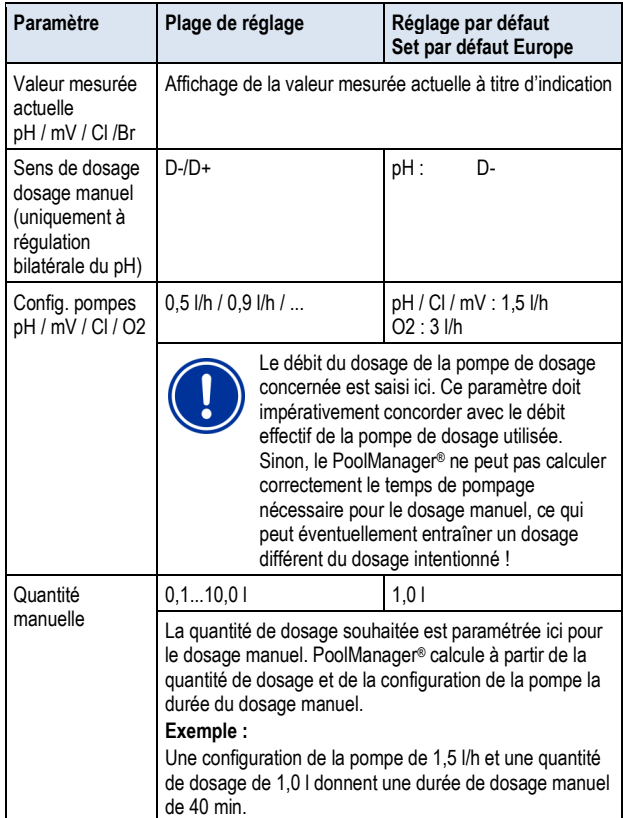

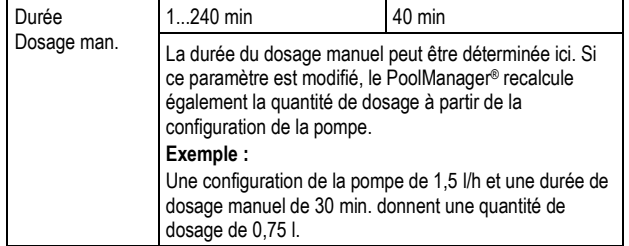

Le bouton *Démarrer le dosage manuel* lance le dosage.

#### **Remarque :**

Lors du dosage manuel d'O2 (Bayrosoft® Light), il est possible de sélectionner, outre la saisie manuelle de la quantité de dosage souhaitée, également quantité de dosage simple, double ou triple.

#### **Dosage en cours**

La vue du menu change pendant le dosage. Toutes les données pertinentes du dosage en cours sont affichées :

- **Valeur mesurée actuelle pH / mV / Cl /Br**
- **Temps restant du dosage manuel en minutes**
- **La quantité déjà dosée du dosage manuel en cours en [l]**
- **Débit du dosage actuel en [%]** Seulement les valeurs 0 % ou 100 % peuvent apparaître ici. Quand un débit du dosage de 0 % est affiché, le dosage manuel est bloqué par une alarme.
- **Sens de dosage (uniquement en cas de régulation bilatérale du pH)**
- **État de service pH / mV / Cl / Br / O2 (manuel / flux / alarme)** Si un dosage est en cours, le PoolManager® se trouve à l'état de service « Manuel ». Quand « Alarme » ou « Flux » s'affiche à la place, le dosage

manuel est bloqué par une alarme ou un absence de signal de débit.

Le dosage manuel peut être interrompu à tout moment sur actionnement du bouton *« Arrêter le dosage manuel »*.

#### **15.3 Blocage par alarme**

Un dosage manuel est bloqué tout comme un dosage automatique par les états d'alarme suivants :

- **Absence de signal de flux**
- **Alarme de niveau**

(dépend de la configuration dans le menu *« Paramétrage des alarmes »*)

• **Alarme de seuil haut**

(ne bloque que le dosage manuel dans le sens de dosage D+) • **Alarme de seuil bas**

(ne bloque que le dosage manuel dans le sens de dosage D-)

Lorsqu'un état d'alarme n'est plus actif, le blocage du dosage manuel est levé et la quantité restante est dosée.

Si le dosage manuel est déclenché pendant la temporisation de l'activation, la temporisation de l'activation est abandonnée.

#### **15.4 Cas spécial chlorage choc**

**DANGER !**

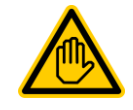

# **Qualification requise pour l'utilisateur : TECHNICIEN QUALIFIÉ FORMÉ**

Un chlorage choc ne peut être effectué que par un TECHNICIEN QUALIFIÉ FORMÉ au sens de la définition au chapitre *Qualification de l'utilisateur*.

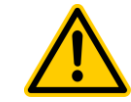

#### **Surdosage par chlorage choc**

En cas de chlorage choc, la concentration habituelle de chlore dans le bassin est en général nettement dépassée. Le chlorage choc *n'est pas* bloqué par une alarme de seuil haut, de sorte que la valeur de chlore peut aussi monter nettement au-dessus du seuil d'alarme haut !

#### **Conséquence possible : Blessures graves, détérioration grave de biens matériels.**

- Définissez soigneusement la quantité de dosage correcte pour le chlorage choc.
- Interdisez la baignade dans le bassin après un chlorage choc.
- La baignade est à nouveau autorisée lorsque la concentration de chlore libre est en deçà de 3 mg/l (effectuer une mesure DPD) !

Un chlorage choc est un cas particulier d'un dosage manuel. Le PoolManager® Cl propose le chlorage choc au menu *dosage manuel mV (Cl)*.

Pour le chlorage choc, la quantité de dosage est calculée en fonction du volume du bassin. Pour ce faire, une dose conseillée de 1,0 litre de Chloriliquide par 10 m<sup>3</sup> de volume de bassin est prise comme base. La dose ainsi calculée peut cependant être corrigée manuellement. Pour un chlorage choc efficace, la concentration de chlore dans le bassin devrait être d'au moins 5..10 mg/l.

Le dosage est déclenché sur l'actionnement du bouton *« Démarrage du chlorage choc »*.

Le déroulement du chlorage choc correspond sinon exactement à celui d'un dosage manuel normal.

# **15.5 Cas spécial test de pompes (pH / mV / Cl / Br / O2)**

#### **DANGER !**

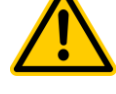

**Formation de gaz chloré lors du dosage dans de l'eau stagnante via un test de pompes.**

Si un dosage de produit d'entretien est effectué par le test de pompe, la lorsque la circulation ne fonctionne pas, il se peut que du gaz chloré nocif se forme lors du mélange de Chloriliquide et de pH-Minus.

# **Conséquence possible : danger de mort ou de blessures graves,**

#### **détérioration grave de biens matériels.**

• Exécutez un test de pompe lorsque la circulation fonctionne ou sans dosage de produit.

La fonction de test des pompes sert à contrôler rapidement si les pompes de dosage individuelles sont correctement raccordées et, fondamentalement, aptes au fonctionnement. Un blocage par alarme *n'a pas* lieu en cas de test de pompe, c'est-à-dire que, pendant le test de pompe, la pompe concernée doit forcément tourner. Si ce n'est pas le cas, la pompe ou le branchement électrique est défectueux (se).

La durée du test de la pompe est limitée à 1 minute maximum, pour des raisons de sécurité.

Le déroulement d'un test des pompes correspond sinon exactement à celui d'un dosage manuel normal.

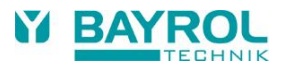

# **16 Fonctions de sécurité et alarmes**

# **16.1 Aperçu**

Le PoolManager® surveille continuellement toutes les données et tous les états de service pertinents afin de garantir un fonctionnement sûr et une qualité optimale de l'eau.

Si le PoolManager® constate une erreur, celui-ci génère un message d'alarme attirant l'attention sur le problème. Certains états d'alarme entraînent un blocage du dosage des produits jusqu'à ce qu'un remède ait été apporté à la cause de l'alarme.

Les états d'alarme suivants sont sous la surveillance du PoolManager®.

- **Alarmes de seuil haut et bas des valeurs mesurées (pH, Cl, mV, température)**  Émises lorsqu'une valeur mesurée dépasse les seuils d'alarme paramétrés.
- **Aucun signal de débit ou alarme de débit (alarme de débit)** Émis lorsque la circulation ne fonctionne pas ou qu'aucun débit d'eau de mesure n'est disponible pour une autre raison.
- **Avertissement de niveau (pH, Cl, mV, O2)** Émis lorsqu'un bidon de produit d'entretien (pH-Minus, Chloriliquide ou Bayrosoft® Light) ne contient plus qu'une certaine quantité résiduelle (5l, par ex.). La lance d'aspiration dans le bidon du produit déclenche un signal correspondant à atteinte de la valeur seuil. Les avertissements de niveau peuvent être désactivés

individuellement au menu « Paramétrage des alarmes » si aucun signal d'avertissement de vide adéquat n'est disponible.

- **Alarme de niveau (pH, Cl, mV, O2)** Émise lorsqu'un bidon de produit d'entretien (pH Minus, Chloriliquide ou Bayrosoft® Light) est vide. Les avertissements de niveau peuvent être désactivés individuellement au menu « Paramétrage des alarmes » si aucun signal d'avertissement de vide adéquat n'est disponible.
- **Alarme de dosage (pH, Cl, mV)** Déclenchée lorsque le PoolManager® ne parvient pas à se rapprocher de la valeur de consigne malgré un dosage continu au sein du temps imparti (60 minutes par ex.). Dans ce cas, le PoolManager® suppose un problème et stoppe le dosage.
- **Alarme de la batterie** Émise lorsque la tension de la batterie tampon montée dans le

PoolManager® tombe au-dessous de 2,70 V. La batterie devrait en ce cas être remplacée sous quelques semaines. La batterie tampon alimente l'horloge en temps réel du PoolManager® en courant électrique à l'état débranché.

# **16.2 Surveillance du débit (surveillance de flux)**

# **16.2.1 Bornes d'entrée pour la surveillance de débit**

Le PoolManager® propose deux entrées séparées pour la surveillance de flux :

#### **16.2.1.1 Surveillance de l'eau de mesure (standard)**

Le débit de l'eau de mesure est habituellement surveillé par un détecteur de proximité inductif monté dans la chambre de mesure. L'eau courante assure un relèvement du flotteur dans la chambre de mesure. Si le flotteur monte jusqu'à hauteur du détecteur de proximité, celui-ci déclenche un signal de débit.

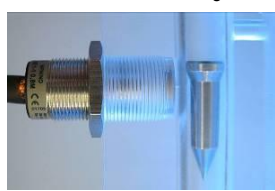

Détecteur de proximité inductif (gauche) et flotteur (droite)

Le détecteur de proximité dispose de trois câbles de connexion et est raccordé au bloc de jonction [2] (*flux*) du PoolManager®. La surveillance du signal de débit a TOUJOURS lieu et ne peut être désactivée pour des raisons de sécurité.

# **16.2.1.2 Surveillance de la circulation (en option)**

En option, il est possible d'utiliser en plus un autre émetteur de signaux pour la surveillance de la circulation. Pour ce faire, un boutonpoussoir est utilisé, qui est branché sur le bloc de jonction [6] (*IN1*) du PoolManager®. Alternativement la douille BNC *IN1 (flux)* peut être utilisée ; celle-ci est raccordée en interne au bloc de jonction [6] (*IN1*). La surveillance de cette entrée est désactivée par défaut dans le PoolManager® et peut au besoin être activée dans le menu *« Réglage des alarmes (Réglages de l'alarme débit) »*.

Il est aussi possible d'utiliser le capteur raccordé à l'entrée *IN1* au lieu du détecteur de proximité inductif comme unique capteur pour la surveillance du flux. Cette option aussi peut être configurée au menu *Réglages des alarmes (Réglages de l'alarme débit)*.

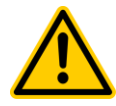

# **DANGER !**

#### **Formation de gaz chloré lors du dosage dans de l'eau stagnante via une surveillance de débit peu fiable**.

Si un seul capteur est utilisé sur l'entrée *IN1* pour la surveillance de débit, un risque de dosage dans de l'eau stagnante existe en cas d'erreur. Du gaz chloré nocif peut se former en cas de mélange de Chloriliquide et de pH-Minus.

**Conséquence possible : danger de mort ou de blessures graves,** 

**détérioration grave de biens matériels.**

• Assurez le fonctionnement fiable du capteur utilisé. • Veillez à ce que les pompes de dosage du PoolManager® ne soient alimentées en courant qu'en cas de circulation, voir chapitre *[47.5](#page-88-0) [Alimentation en](#page-88-0)* courant 230 V~.

#### **16.2.2 Acquittement automatique ou manuel**

Le PoolManager® offre deux variantes de traitement d'une absence de signal de flux :

#### **16.2.2.1 Aucune alarme en cas d'absence de signal de flux (standard, acquittement de l'alarme de flux = automatique)**

Avec cette variante, le PoolManager® ne considère pas une absence de signal de flux comme une erreur, mais comme un état de service normal. Dans la plupart des installations de piscine, la circulation ne fonctionne pas 24 heures sur 24, mais n'est activée que par périodes. Dans ce cas, il est tout à fait normal que le PoolManager® ne reçoive pas de signal de flux pendant les périodes où la circulation n'a pas lieu.

En conséquence, le PoolManager® signale simplement l'absence de signal de flux comme état de service normal, et non comme état d'alarme. Les mécanismes particuliers de signalement d'alarmes ne sont pas activés (affichage clignotant, alarme acoustique, etc.).

Le dosage est bloqué tant qu'aucun signal de flux n'est reçu. Au retour du signal de flux et après écoulement de la temporisation de l'activation, le PoolManager® rebascule automatiquement en mode de régulation normal.

#### **16.2.2.2 Alarme en cas d'absence de signal de flux (standard, acquittement de l'alarme de flux = manuel)**

Cette variante n'est judicieuse que pour les installations de piscine dans lesquelles la circulation fonctionne 24 heures sur 24 sans interruption. Le PoolManager® considère l'absence de signal de flux comme erreur grave qui est signalisé par les différents mécanismes d'alarme.

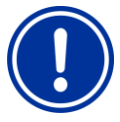

# **REMARQUE IMPORTANTE !**

**Acquittement manuel de l'alarme de flux**

Avec cette variante, le dosage reste bloqué même après le retour du signal de flux. Le blocage est levé seulement après acquittement manuel de l'alarme de flux **et** retour du signal de flux.

# **16.3 Temporisation d'activation**

Après mise sous tension du PoolManager® ou après retour du signal de débit après une interruption (par ex. après réactivation de la circulation) une temporisation paramétrable s'écoule tout d'abord. Le PoolManager® reste en attente pendant ce temps afin que les valeurs mesurées puissent se stabiliser. Pendant la temporisation de l'activation, aucun dosage n'a lieu, le mode de régulation normal ne démarre qu'après écoulement.

La temporisation de l'activation est affichée de la façon suivante dans l'*aperçu des alarmes* :

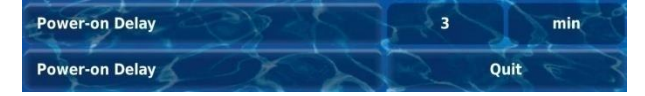

La première ligne affiche la durée restante de la temporisation de l'activation en [min]. La deuxième ligne permet d'abandonner la temporisation de l'activation en actionnant le bouton de l'acquittement.

Le PoolManager® utilise plusieurs mécanismes pour signaler clairement les alarmes à l'utilisateur :

- **Un clignotement ostensible de l'ensemble de l'affichage** Le clignotement est interrompu immédiatement en touchant l'écran tactile.
- **Saut automatique au menu** *Aperçu des alarmes* Remarque : Le menu *Aperçu des alarmes* peut aussi être appelé comme suit à tout moment :

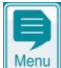

*Raccourci clavier du menu*

# *Aperçu des alarmes* • **Signal d'alarme acoustique**

- (à condition que cette fonction soit active au menu *« Réglages des alarmes »* pour les alarmes concernées) Le signal acoustique est interrompu immédiatement en touchant l'écran tactile.
- **Activation du relais d'alarme** Sortie (sans potentiel ou 230 V~) pour le raccordement de systèmes externes pour le signalement ou l'enregistrement d'états d'alarme (bornes de raccordement [25] (*Alarme*)). Voir chapitre *relais d'alarme*.
- **Affichage des alarmes dans la vue Accueil**

Les alarmes sont affichées de la façon suivante dans l'aperçu des alarmes :

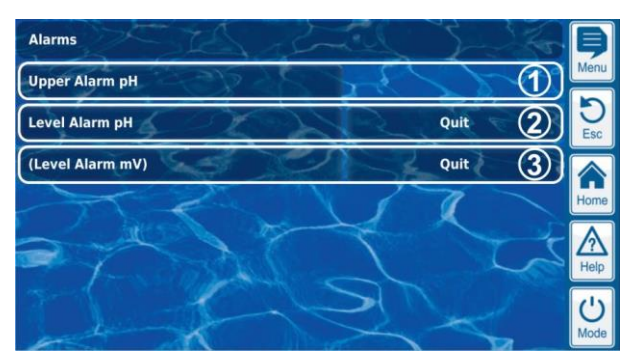

- 1 L'alarme est active, c'est-à-dire que la cause de l'alarme n'a pas encore été éliminée. L'alarme a cependant déjà été acquittée. C'est pourquoi le bouton acquittement ne s'affiche plus.
- 2 L'alarme est active, c'est-à-dire que la cause de l'alarme n'a pas encore été éliminée. L'alarme n'a pas non plus encore été acquittée. C'est pourquoi le bouton acquittement s'affiche.
- 3 L'alarme n'est plus active, c'est-à-dire que la cause de l'alarme a déjà été éliminée. C'est pourquoi l'alarme s'affiche entre parenthèses. L'alarme n'a par contre pas encore été acquittée, le bouton d'acquittement est donc affiché.

Lorsqu'une alarme est inactive, c'est-à-dire que la cause de l'alarme a été éliminée *et* que l'alarme a été acquittée par l'utilisateur, celle-ci disparaît complètement de l'aperçu des alarmes.

Pour le message de flux, aucun bouton d'acquittement ne s'affiche, si le réglage *Alarme en cas d'absence de signal de débit* est sur *non*, étant donné qu'aucun acquittement n'est requis en ce cas.

#### **16.3.1 Affichage des alarmes dans la vue Accueil**

Toutes les alarmes en suspens sont aussi affichées dans la vue Accueil, voir chapitre *Vue accueil*.

# <span id="page-43-0"></span>**16.4 Blocage du dosage par alarmes**

Les alarmes ont en principe pour conséquence un blocage du dosage. Le blocage est automatiquement levé dès que la cause de l'alarme a été éliminée.

Un acquittement de l'alarme par l'utilisateur n'est pas nécessaire pour terminer le blocage (l'alarme est cependant affichée jusqu'à acquittement sous *Aperçu des alarmes*).

Les alarmes suivantes sont traitées différemment de ce mécanisme général :

- Quand le réglage *« Alarme en cas d'absence de signal de débit »* a été défini sur *Oui*, le blocage du dosage est seulement levé après réception du signal de flux *et* acquittement de l'alarme de flux par l'utilisateur. La validation du dosage s'effectue après écoulement de la temporisation de l'activation.
- Quand le réglage *« Alarme en cas d'absence de signal de débit »* a été défini sur *Non*, le blocage du dosage est levé après réception d'un signal de flux. La validation du dosage s'effectue après écoulement de la temporisation de l'activation.
- Il est possible de constater dans le menu *« Réglages des alarmes »* si une alarme de niveau entraîne un blocage du dosage. Par défaut, le dosage du module de régulation concerné (pH, Cl, mV, O2) est bloqué par une alarme de niveau.
- Après une alarme de dosage, le dosage est immédiatement débloqué après acquittement manuel de l'alarme.

**44**

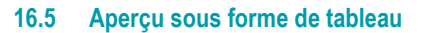

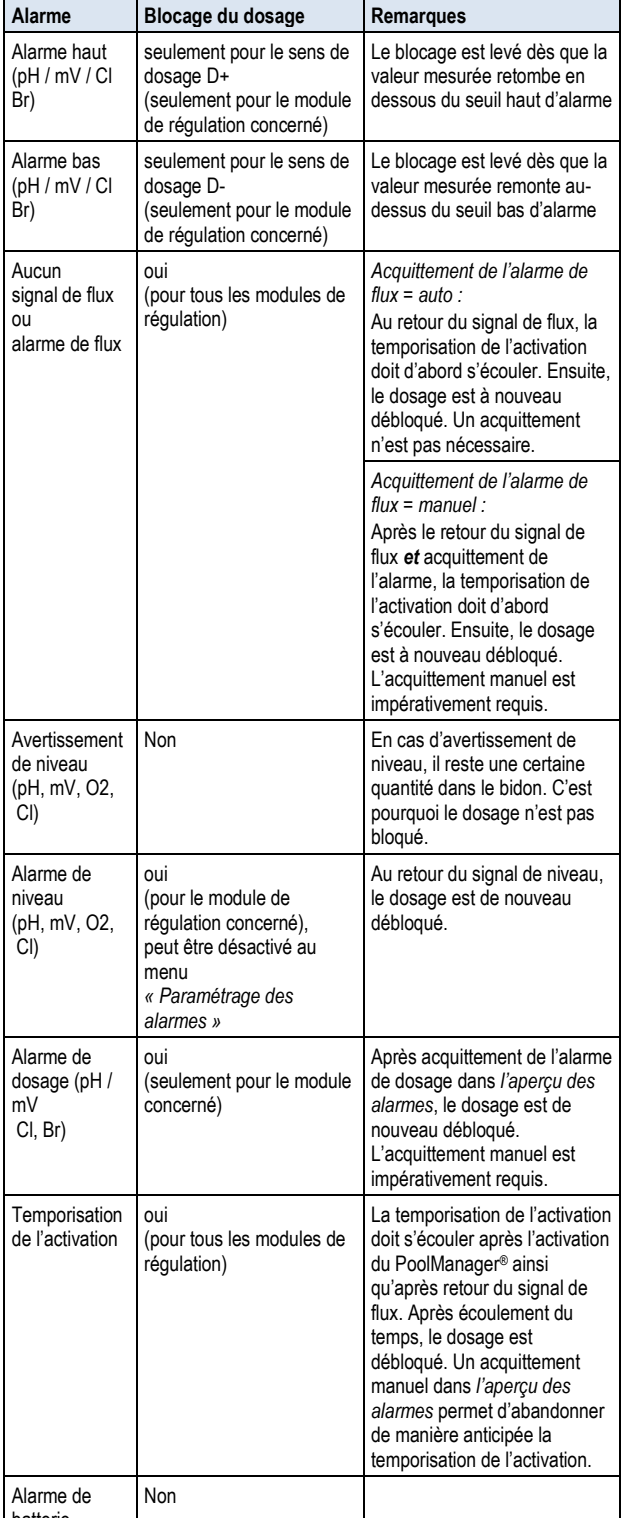

batterie

**INFO**

#### **Temporisation de l'alarme**

Toutes les alarmes sont affichées uniquement après une temporisation d'alarme 5 s.

De même, celles-ci ne sont supprimées qu'au bout d'au moins 5 s. après que la cause de l'alarme ait été éliminée.

La temporisation de l'alarme pour l'alarme de flux peut être prolongée au besoin au menu *« Réglages des alarmes »*.

# **16.6 Paramétrage des alarmes**

Dans le menu *« Réglages des alarmes »*, il est possible d'effectuer les modifications suivantes :

# **16.6.1 Alarmes acoustiques**

Les alarmes acoustiques suivantes peuvent être activées ou désactivées individuellement :

- Signal acoustique en cas d'alarme de flux
- Signal acoustique en cas d'alarme de niveau
- Signal acoustique en cas d'alarme de flux
- Signal acoustique en cas d'autres alarmes
- Signal acoustique en cas de messages de maintenance

# **16.6.2 Réglages de l'alarme débit**

- Durée de la temporisation de l'activation
- Retard d'alarme pour l'alarme de flux
- Acquittement de l'alarme de flux (automatique / manuel)
- Entrée pour surveillance du débit :
	- Flux [2]
	- IN1 [6] / BNC
	- Flux [2] & IN1 [6] / BNC (double surveillance de débit)

#### **16.6.3 Réglages de l'alarme niveau**

- Alarme de niveau pH active/inactive (L'alarme de niveau peut être désactivée si aucun signal d'avertissement de vide n'est émis)
- Alarme de niveau Cl, mV ou O2 active/inactive (L'alarme de niveau peut être désactivée si aucun signal d'avertissement de vide n'est émis)
- Dosage en cas d'alarme de niveau (oui/non) (si le bidon n'est pas encore complètement vide lors du déclenchement de l'alarme de niveau, le dosage peut être poursuivi malgré alarme de niveau)
- Entrée de niveau optionnelle pour pH-Plus

Sous-menu *Configuration de quantités restantes* :

- Quantité restante dans le bidon en cas de signal de niveau de la lance d'aspiration (par ex. 5.0 l, réglable individuellement pour chaque bidon)
- Quantité restante calculée dans le bidon à laquelle le PoolManager® doit déclencher une alarme de niveau (par ex. 0.5 l, réglable individuellement pour chaque bidon)

# **16.7 Relais d'alarme**

Le relais d'alarme offre la possibilité de commuter une signalisation d'alarme externe ou de communiquer des alarmes à des systèmes externes.

Le relais d'alarme commute tant qu'une alarme au moins est active. Peu importe si l'alarme a déjà été acquittée.

## **16.7.1 Branchement électrique**

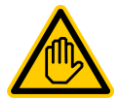

# **Qualification requise pour l'utilisateur :**

**ÉLECTRICIEN QUALIFIÉ**

Le branchement électrique sur le relais d'alarme ne peut être effectué que par un ÉLECTRICIEN QUALIFIÉ au sens de la définition au chapitre *Qualification de l'utilisateur*.

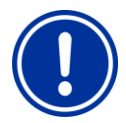

# **REMARQUE IMPORTANTE !**

#### **Tenir compte des flux maximums**

Observez les flux maximums admissibles pour le relais d'alarme (max. 4 A) ainsi que pour la somme de toutes les sorties relais utilisées en mode 230 V~ (max. 4 A au total).

Voir également chapitre *[47.5](#page-88-0) [Alimentation en](#page-88-0)* courant  $230 V<sub>2</sub>$  $230 V<sub>2</sub>$ .

L'illustration suivante indique la commutation interne du relais d'alarme. Toutes les connexions représentées sont conçues en interne comme pistes conductrices.

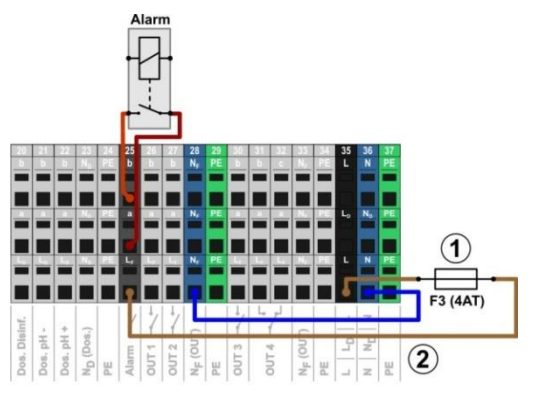

pH-

- 1 Fusible F3 (4 AT)
- 2 Phase L<sup>F</sup> de 230 V~ pour le relais d'alarme et les fonctions supplémentaires (protégées par 4 A)

Le bloc de jonction [25] pour le relais d'alarme est structuré comme suit :

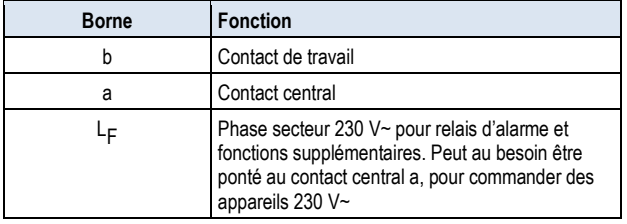

L'illustration suivante représente schématiquement le raccordement d'une signalisation d'alarme 230 V~ sur le relais d'alarme.

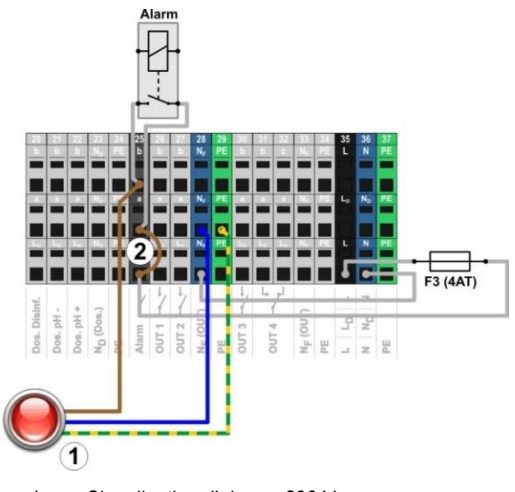

1 Signalisation d'alarme 230 V~

**INFO**

2 Pontage à fil dans le bornier de la phase LF au contact central de relais a

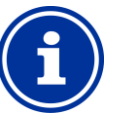

#### **Raccordement du neutre N et PE**

Le neutre N et le conducteur de protection PE d'une signalisation d'alarme peuvent être raccordés aux blocs de jonction  $N_F$  et PE prévus à cet effet, comme dans l'illustration.

En cas d'utilisation du relais d'alarme comme contacteur sans potentiel, le pontage à fil (2) et le raccordement se font sur les bornes [25a] et [25b].

# **17 Messages de maintenance**

Le menu *Messages de service* est appelé comme suit :

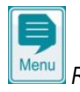

# *Raccourci clavier de menu*

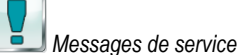

La fonction *« Messages de service »* permet une planification ciblée de certains processus de service :

- **Étalonnage (pH, mV, Cl ou Br, T)**  Intervalle recommandé : 1 mois
- **Remplacement d'électrode (pH, mV, Cl / Br)**  Intervalle recommandé : 12 mois
- **Remplacement de tuyaux de la pompe de dosage (pH, mV, O2, Cl)**  Intervalle recommandé : 12 mois

Il est possible de définir pour chaque maintenance un intervalle en [mois] dans le sous-menu *Intervalles de service*. Après expiration du délai fixé, le PoolManager® rappelle automatiquement l'échéance de la procédure de maintenance prévue.

Par défaut, tous les intervalles de service sont réglés sur 0 mois et donc inactifs. Pour activer la fonction, il faut d'abord paramétrer un intervalle entre 1 et 60 mois pour les processus de maintenance souhaités. Le message de service peut être à nouveau désactivé à tout moment en rétablissant le paramétrage à 0 mois.

Au menu *Messages de service*, toutes les procédures de services prévues sont affichées avec leur date d'échéance. En cas de besoin, la date d'échéance calculée par le PoolManager® peut être corrigée manuellement.

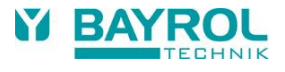

Les procédures de services sont affichées dans le menu comme suit :

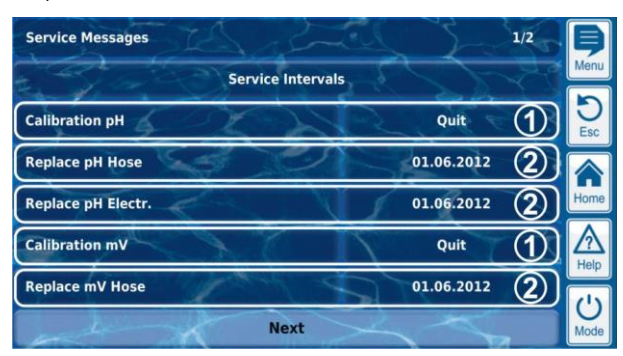

1 Ces messages de service sont déjà arrivés à échéance. C'est pourquoi un bouton acquittement s'affiche.

Après actionnement du bouton d'acquittement, le processus fait l'objet d'une nouvelle planification et la nouvelle date d'échéance calculée est affichée.

2 Ces messages de service ne sont pas encore arrivés à échéance.

C'est pourquoi la date d'échéance s'affiche.

# **17.1 Signalisation de messages de service arrivés à échéance**

Les messages de maintenance sont signalés de la manière suivante :

- **Clignotement ostensible de l'ensemble de l'affichage** Le clignotement est interrompu immédiatement en touchant l'écran tactile.
- **Saut automatique au menu** *Messages de service* Remarque : Le menu *Messages de service* peut aussi être appelé comme suit à tout moment :

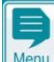

*Raccourci clavier de menu*

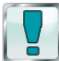

- *Messages de service*
- **Signal d'alarme acoustique**  (à condition que cette fonction soit active dans le menu *« Réglages des alarmes* ➔ *Alarmes acoustiques* ») Le signal acoustique est interrompu immédiatement en touchant l'écran tactile.

#### **Remarque :**

Les processus de maintenance dus sont signalés le jour concerné à 8h00 du matin.

#### **17.2 Nouvelle planification de messages de service**

En cas de nouvelle planification, le PoolManager® calcule la date d'échéance d'un message de service en ajoutant à la date actuelle l'intervalle de service paramétré.

**Exemple :**

- Un intervalle de service d'un mois est paramétré pour l'étalonnage pH.
- Une replanification est effectuée le 06/12/2022.
- $\Rightarrow$  La nouvelle date d'échéance est le 06/01/2023.

La replanification d'un message de service a lieu dans les cas suivants :

- Modification de l'intervalle de service dans le menu *« Intervalles de service »*
- Acquittement d'un message de service arrivé à échéance
- Étalonnage réussi
- (seulement pour les messages d'étalonnage)
- Appel de la fonction *« Mise à jour des messages de service »* dans le menu *« Intervalles de service »*

# **18 Journal des événements**

Le *Journal des événements* est appelé comme suit :

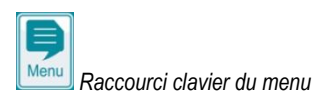

# *Journal des événements*

Le journal des événements consigne tous les événements importants autour du PoolManager® avec la date et l'heure. Le PoolManager® offre de l'espace mémoire pour 500 événements au total. Ensuite, les événements plus anciens sont écrasés par les événements plus récents.

Le journal des événements est une aide importante au contrôle du fonctionnement conforme de l'installation de la piscine et l'analyse de problèmes éventuels.

# **18.1 Événements**

Les événements suivants sont entrés dans le journal des événements :

- Activation et désactivation du PoolManager®
- États d'alarme (début et fin)
- Étalonnages avec dates précises
- Modifications de paramètres avec ancienne et nouvelle valeur
- Dosages O2 et températures moyennes
- Dosages manuels
- Quantités de produit dosées
- Accès à distance
- Mises à jour de logiciel
- Réinitialisation des codes d'accès
- Réinitialisation aux valeurs par défaut (Reset défaut)

Toutes les entrées dans le journal des événements sont affichées par le PoolManager® en texte clair facilement compréhensible. C'est pourquoi il est renoncé à une représentation détaillée des différents événements.

# **18.2 Informations affichées**

Les informations supplémentaires suivantes sont enregistrées et affichées dans le journal des événements :

- Date et heure
	- Utilisateur

(dans la mesure où un événement peut être attribué à un utilisateur, par ex. modifications de paramètres, étalonnages, dosages manuels, etc.)

- Type d'accès
	- Utilisation locale sur l'appareil (*local*)
	- Accès à distance depuis le réseau local (*LAN*)
	- Accès à distance depuis l'Internet (*Web*)

#### **18.2.1 Représentation d'un événement**

La représentation de l'événement dans le journal des événements est expliquée en détail l'exemple d'une modification de paramètre :

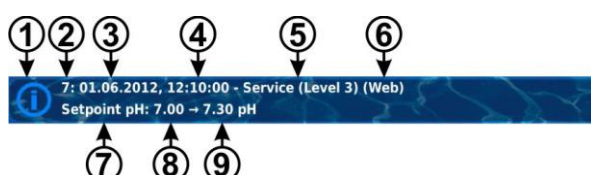

- 1 Symbole (en fonction du type d'événement)
- 2 Numéro d'ordre
- 3 Date
- 4 Heure
- 5 Nom d'utilisateur et niveau d'accès, par ex. *service (niveau 3)*
- 6 Type d'accès (*local* / *LAN* / *Web*)
- 7 Désignation du paramètre modifié
- 8 Ancienne valeur de paramètre (avant modification)
- 9 Nouvelle valeur de paramètre

#### **18.2.2 Exemple de dosage O2 (Bayrosoft® Light)**

L'exemple d'un dosage O2 (Bayrosoft® Light) vise à élucider la performance du journal des événements :

```
1 06.06.2022 08:44
```
- Dos.principal O2 terminé (2.4/2.41)
- 2 06.06.2022 08:30
- Dos.principal O2 continué (1.0/2.41)
- 3 06.06.2022 08:30 (Alarme niveau) Fin
- 4 06.06.2022 08:10
- Dos.principal O2 bloqué (niveau)
- 5 06.06.2022 00:10 Alarme niveau O2
- 6 06.06.2022 00:00

Dos.principal O2 démarré (2.41)

Cette succession dans le journal des événements a lieu par les événements suivants

- À 0h, le PoolManager® démarre un dosage principal O2 avec une quantité de dosage de 2,4 litres.
- Mais au bout de 10 minutes, le bidon de Bayrosoft® Light est vide. Ceci déclenche une alarme de niveau qui bloque le dosage principal d'O2.
- Le lendemain matin à 8h30 le bidon de Bayrosoft® Light vide est remplacé.
- L'alarme de niveau est terminée et le dosage principal d'O2 est poursuivi, à savoir que 1.0 litre de Bayrosoft® Light a déjà été dosé avant l'alarme de niveau. Donc, encore 1,4 litre reste à doser.
- À 8h44 le dosage principal d'O2 est terminé normalement, après que la quantité de dosage de 2,4 litres a été totalement dosée.

# **19 Réglages de l'appareil**

Le menu *Réglages d'appareils* est appelé comme suit :

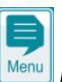

*Raccourci clavier menu*

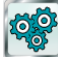

*Réglages d'appareils*

Le menu offre les possibilités de réglage suivantes :

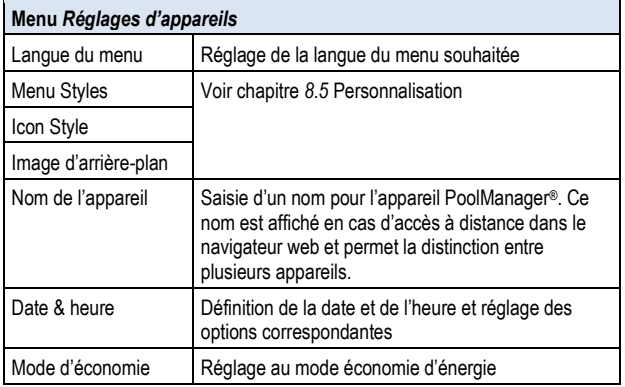

# **19.1 Date & heure**

Les fonctions suivantes sont disponibles au menu date & heure :

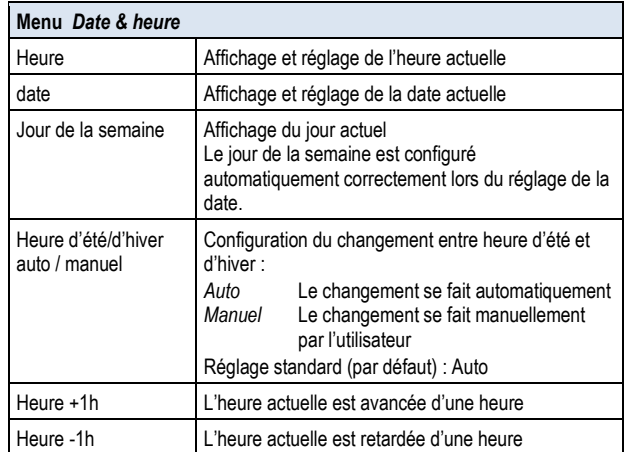

En cas de changement automatique, le PoolManager® change l'heure automatiquement comme suit :

- Le dernier dimanche du mois de mars, l'heure est avancée de 2h00 à 3h00
- Le dernier dimanche du mois d'octobre, l'heure est retardée de 3h00 à 2h00

Une fois le changement automatique effectué, l'appareil affiche un message signalant la nouvelle heure réglée. Celui-ci peut être contrôlé et corrigé manuellement le cas échéant.

#### **19.2 Mode économie d'énergie**

En cas de mode économie d'énergie activé, le PoolManager® réduit après un temps réglable la luminosité de l'écran et passe au mode à économie d'énergie. Un simple effleurement de l'écran met fin au mode économie d'énergie et rétablit la pleine luminosité de l'écran.

**48**

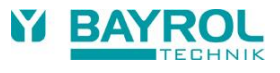

Cette fonction peut être configurée au menu *Mode économie d'énergie* :

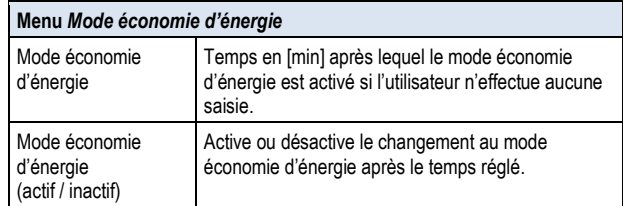

# **20 Fonctions de maintenance**

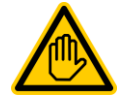

# **Qualification requise pour l'utilisateur : TECHNICIEN QUALIFIÉ FORMÉ**

Les fonctions au menu *Fonctions de service* ne peuvent être utilisées que par un TECHNICIEN QUALIFIÉ FORMÉ au sens de la définition au chapitre *Qualification de l'utilisateur*.

Le menu *Fonctions de service* est appelé comme suit :

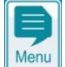

*Raccourci clavier menu*

*Fonctions de service*

Le menu comprend des fonctions spéciales pour les techniciens de maintenance, requises par ex. pour la configuration de base du système (volume du bassin, configuration des pompes de dosage, etc.).

De plus, il est ici aussi possible d'exécuter une mise à jour de logiciel ou de modifier le programme d'entretien (Cl / Br / O2).

En détail, le menu offre les fonctions suivantes :

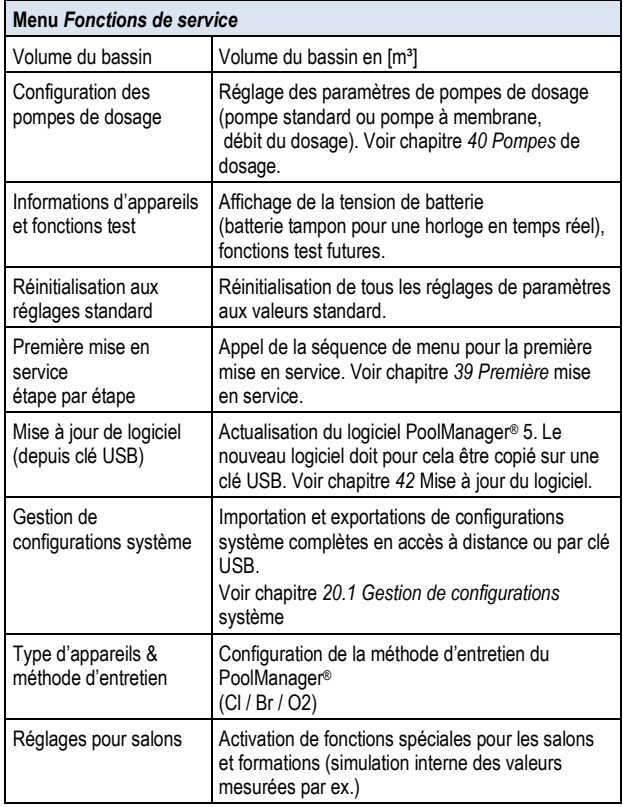

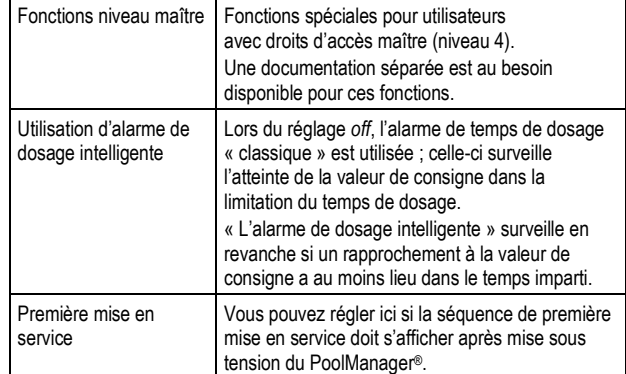

# <span id="page-48-0"></span>**20.1 Gestion de configurations système**

Ce menu vous propose un grand nombre de possibilités vous permettant de charger ou d'enregistrer des configurations système complètes. Il est possible d'utiliser respectivement un PC en accès à distance ou une clé USB comme source ou cible. De plus, le PoolManager® peut enregistrer quatre autres configurations en interne, en plus de la configuration active.

Vous pouvez sélectionner une configuration système comme source et la transférer à une autre configuration système (cible). La configuration système actuellement en vigueur peut à cet égard être utilisée comme source ou comme cible.

Une configuration système englobe tous les réglages du PoolManager®. Sauf :

- Les données d'accès (nom d'utilisateur, codes d'accès, mots de passe)
- Méthode d'entretien
- Réglages réseau (IP)

Il est possible d'attribuer un nom à chaque configuration afin de distinguer différentes configurations entre elles.

# **21 Gestion des utilisateurs**

**INFO**

Le PoolManager® offre une gestion d'utilisateurs complète, flexible et performante. Il est ainsi possible de définir individuellement des droits d'accès pour chaque utilisateur du système. De plus, il est aussi possible de configurer les droits pour l'accès à distance pour chaque utilisateur de manière très flexible. Il est à cet égard même possible de distinguer entre un accès à distance depuis un réseau local et un accès depuis l'Internet ; en d'autres termes, vous pouvez au besoin valider davantage de fonctions pour l'accès à distance depuis un réseau local que pour l'accès à distance depuis l'Internet.

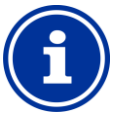

#### **Accès à distance depuis le réseau local ou l'Internet**

Pour l'accès à distance, il est impérativement nécessaire, pour des raisons de sécurité, de créer dans un premier temps un utilisateur individuel avec nom d'utilisateur, mot de passe et des droits d'accès correspondants.

#### **21.1 Menu gestion des utilisateurs**

Le menu *Gestion des utilisateurs* est appelé comme suit :

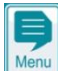

*Raccourci clavier menu*

*Gestion des utilisateurs*

Le menu comprend quelques appels de sous-menus avec les possibilités de réglage suivantes :

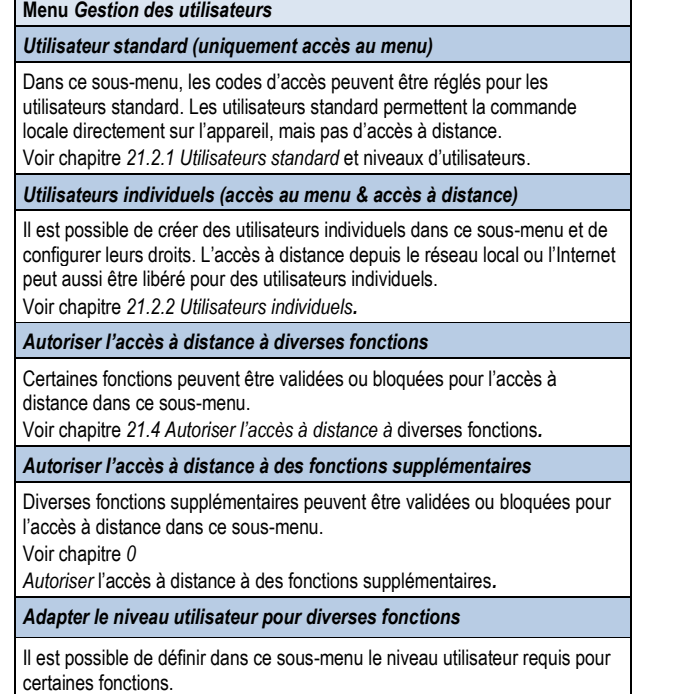

Voir chapitre *[21.5](#page-51-2) [Adapter le niveau utilisateur pour](#page-51-2)* diverses fonctions*.*

Les différents menus et fonctions sont décrits en détail dans les chapitres suivants.

#### **21.2 Utilisateur**

Vous devez vous connecter en tant qu'utilisateur pour obtenir des droits d'accès à certaines fonctions sur le PoolManager®.

Pour l'accès au menu, sélectionnez un nom d'utilisateur et saisissez le code d'accès correspondant (6 chiffres max.).

En accès à distance, une connexion avec nom d'utilisateur spécial (uniquement pour l'accès à distance) et un mot de passe sont nécessaires.

<span id="page-49-0"></span>Pour le PoolManager®, il existe deux types d'utilisateurs différents :

#### **21.2.1 Utilisateurs standard et niveaux d'utilisateurs**

Les utilisateurs standard sont des utilisateurs prédéfinis TOUJOURS disponibles.

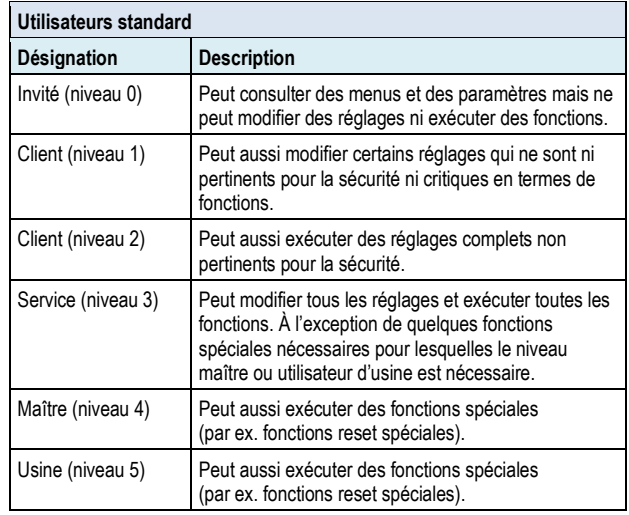

Un aperçu détaillé des droits d'utilisateurs figure au chapitre *[21.3](#page-50-0) Aperçu des* [droits d'utilisateurs](#page-50-0)*.*

Chaque utilisateur standard a un niveau utilisateur fixe (niveaux 1 à 5) qui détermine les droits d'accès. Inversement, il existe pour chaque niveau utilisateur possible un utilisateur standard prédéfini.

De plus, un code d'accès modifiable devant être saisi correctement lors de l'authentification peut être attribué à chaque utilisateur standard.

#### <span id="page-49-1"></span>**21.2.2 Utilisateurs individuels**

Jusqu'à 5 utilisateurs individuels peuvent être créés en plus des utilisateurs standard prédéfinis. Pour chaque utilisateur individuel, sont tout d'abord définies les données d'accès pour la commande locale sur l'appareil (accès au menu) puis les données d'accès pour l'accès à distance (dans la mesure où un accès à distance est souhaité).

Il existe une séquence de menu propre à chaque utilisateur pour la configuration, au sein de laquelle les réglages suivants sont disponibles :

#### **21.2.2.1 Accès au menu**

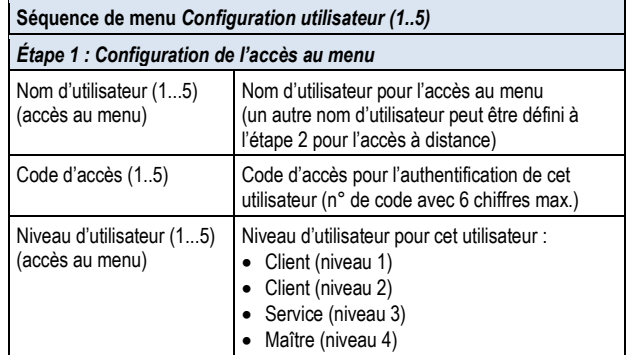

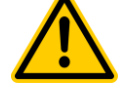

**DANGER !**

#### **Accès non autorisé via codes d'accès connus**

Les codes d'accès permettent l'accès à des parties critiques du système. Un accès non autorisé peut engendrer des paramètres dangereux.

**Conséquence possible : danger de mort ou de blessures graves, détérioration grave de biens matériels.**

Configurez des codes d'accès individuels. N'utilisez jamais les codes d'accès standard préconfigurés.

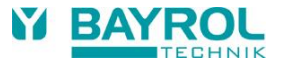

• Maintenez tous les codes d'accès sous la plus stricte confidentialité.

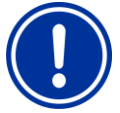

# **REMARQUE IMPORTANTE !**

**Disponibilité des codes d'accès**

Veillez à ce que tous les codes d'accès soient connus et disponibles même après une longue période. Les codes d'accès sont obligatoires pour de nombreux réglages et fonctions !

# **21.2.2.2 Accès à distance**

La validation de l'accès à distance peut exclusivement avoir lieu en combinaison avec un utilisateur individuel. Les utilisateurs standard n'ont généralement aucun accès à distance. Il est possible de valider et de configurer individuellement l'accès à distance pour chaque utilisateur individuel. Pour l'accès à distance, il est possible de définir un niveau d'utilisateur séparément qui peut être restreint à l'accès au menu.

Les réglages suivants pour l'accès à distance sont disponibles dans le menu correspondant *Configuration de l'accès à distance utilisateur (1..5)*

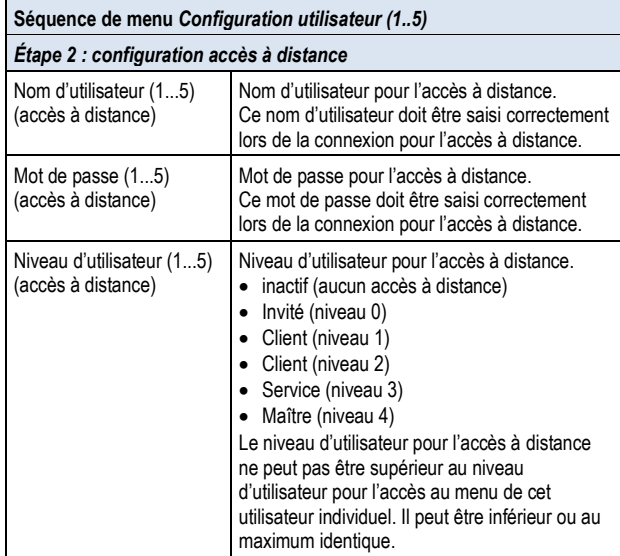

# <span id="page-50-0"></span>**21.3 Aperçu des droits d'utilisateurs**

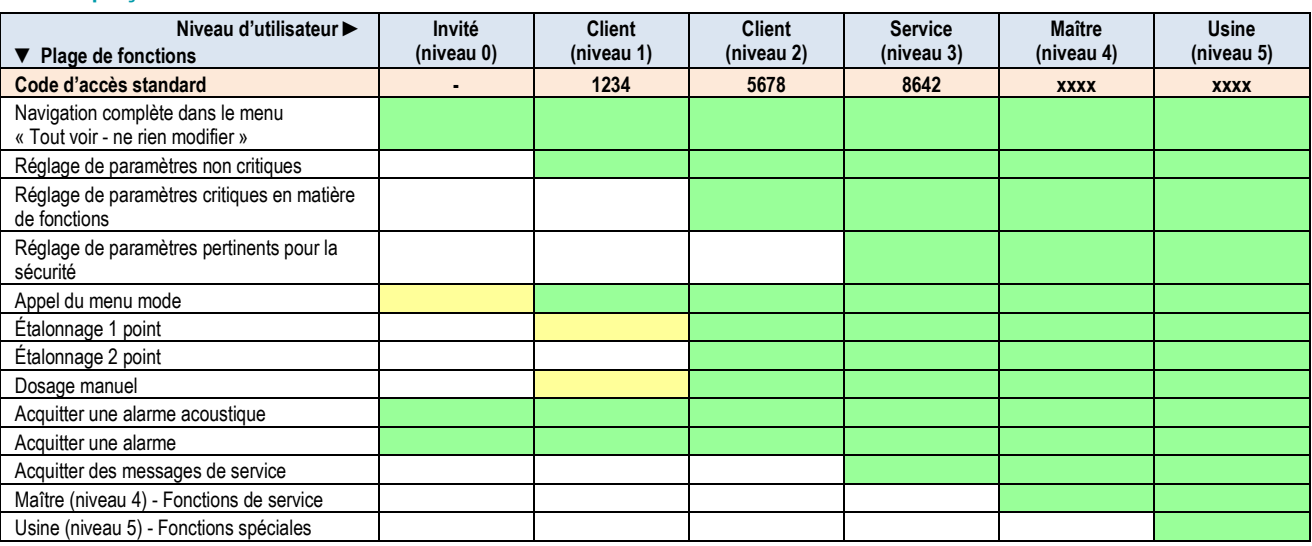

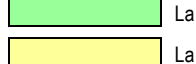

La plage de fonctions est permise pour le niveau d'utilisateur respectif

La plage de fonctions n'est pas permise pour le niveau d'utilisateur respectif, mais peut être libérée par l'exploitant de l'installation.

- Le niveau standard pour l'accès à distance est respectivement *inactif*, c'est-à-dire que l'accès à distance n'est pas possible.
- Seule une élévation du niveau d'utilisateur de manière correspondante permet l'accès à distance par l'utilisateur correspondant.

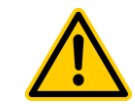

#### **DANGER !**

#### **Accès à distance non autorisé**

Malgré des standards de sécurité maximum, il reste un risque d'accès non autorisé lors de l'autorisation de l'accès à distance. Un accès non autorisé peut engendrer des paramètres dangereux.

#### **Conséquence possible : danger de mort ou de blessures graves, détérioration grave de biens matériels.**

- N'utilisez aucun nom d'utilisateur ni mot de passe trivial
- Traitez les noms d'utilisateurs et surtout les mots de passe de manière strictement confidentielle
- Limitez les droits d'utilisateurs pour l'accès à distance selon vos exigences personnelles de sécurité.
- N'autorisez l'accès à distance que pour le niveau d'utilisateur effectivement nécessaire.
- Utilisez le cas échéant l'accès à distance uniquement en réseau local et sécurisez-le avec les mesures classiques contre une utilisation non autorisée.
- Utilisez le cas échéant des standards de sécurité supplémentaires pour l'accès à distance par Internet, comme le VPN (Virtual Private Network)

## <span id="page-51-0"></span>**21.4 Autoriser l'accès à distance à diverses fonctions**

Dans le menu *Autoriser l'accès à distance à diverses fonctions* certains réglages ou droits d'accès généraux peuvent être effectués en accès à distance.

Il est possible de définir pour différentes fonctions si l'accès à distance est autorisé ou non. Les réglages suivants sont respectivement possibles :

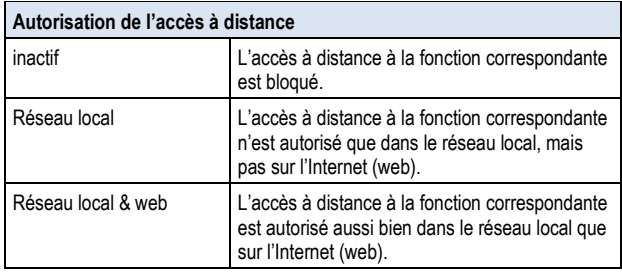

Pour les fonctions suivantes, l'accès à distance peut être autorisé ou bloqué de manière correspondante :

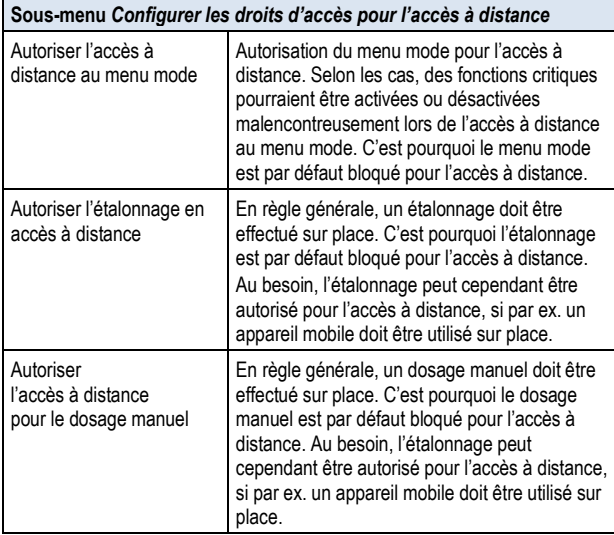

# <span id="page-51-1"></span>**21.4.1 Autoriser l'accès à distance à des fonctions supplémentaires**

Au menu *Autoriser l'accès à distance aux fonctions supplémentaires* des fonctions supplémentaires diverses peuvent être autorisées ou bloquées pour l'accès à distance.

#### <span id="page-51-2"></span>**21.5 Adapter le niveau utilisateur pour diverses fonctions**

Au menu *Adapter le niveau d'utilisateur pour diverses fonctions*, le niveau d'utilisateur requis peut au besoin être adapté pour l'accès à différentes fonctions :

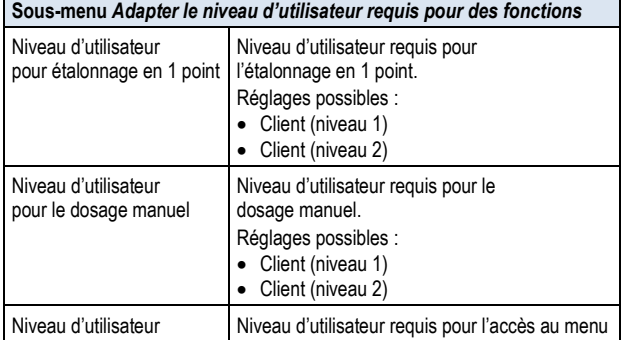

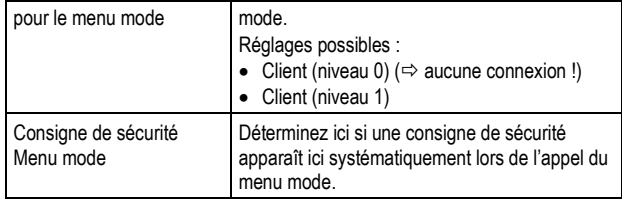

# **21.6 Connexion utilisateur avec code d'accès**

La plupart des modifications de paramètres ainsi que l'accès à certains menus requièrent l'authentification avec un certain niveau d'utilisateur. Si une authentification est requise, le menu *Connexion utilisateur* s'affiche automatiquement.

Dans ce menu, sélectionnez tout d'abord l'utilisateur avec le code duquel vous souhaitez vous connecter. Ensuite, saisissez le code d'accès correct pour l'utilisateur sélectionné. Si le code d'accès saisi est correct, vous avez accès aux espaces protégés.

- Une fois connecté, le niveau d'utilisateur correspondant reste valable jusqu'à ce que vous retourniez à la vue accueil ou qu'un retour à la vue accueil se produise automatiquement après quelques minutes.
- Aucune nouvelle connexion n'est requise tant que le niveau d'utilisateur est encore valable. Le menu *Connexion utilisateur* s'affiche à nouveau uniquement lors de l'accès à des fonctions nécessitant un niveau d'utilisateur plus élevé.

Le menu *Connexion utilisateur* est structuré comme suit :

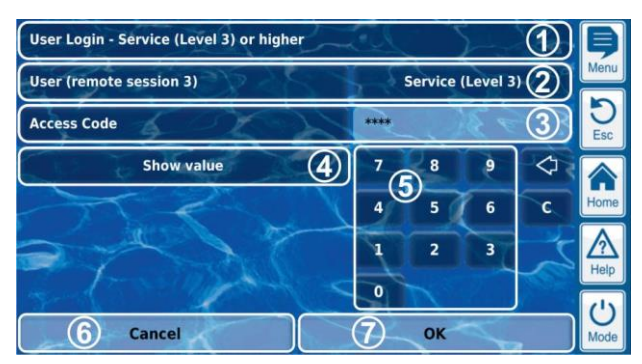

- 1 Titre du menu avec indication du niveau d'utilisateur minimal requis pour la fonction souhaitée
- 2 Sélection de l'utilisateur souhaité. Le dernier utilisateur utilisé est tout d'abord affiché par défaut, si son niveau d'utilisateur est suffisamment élevé. Sinon, l'utilisateur par défaut avec le niveau d'utilisateur minimal requis est affiché.
- 3 Saisie du code d'accès
- 4 Par défaut, le code saisi est affiché avec des \*\*\*\*. Ce bouton vous permet d'afficher le code effectif.
- 5 Pavé numérique pour la saisie du code
- 6 Interrompt le masque de saisie.
- 7 OK confirme les saisies. Après authentification réussie vous êtes redirigé vers le menu souhaité.

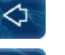

Suppression des derniers chiffres

Suppression de tout le code d'accès

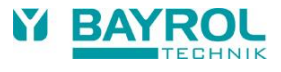

# **21.6.1 Sélection d'utilisateurs**

Si le masque de sélection est ouvert au menu Connexion utilisateur pour l'utilisateur (2), il se représente comme suit :

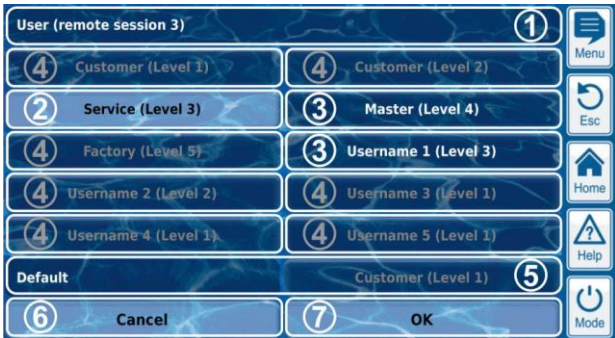

1 Titre du menu avec indication de la session (type d'accès, local ou accès à distance (remote)

- 2 Utilisateur actuellement sélectionné (fond blanc)
- 3 Autres utilisateurs possibles pour la fonction souhaitée (police blanche)
- 4 Utilisateur dont l'accès à la fonction souhaitée n'est pas autorisé (police grise)
- 5 Utilisateur par défaut
- 6 Annuler interrompt le masque de sélection.
- 7 OK confirme la sélection et revient au menu *Connexion utilisateur*.

Il peut y avoir plusieurs causes pour lesquelles un utilisateur ne peut être sélectionné et est donc grisé :

- Le niveau d'utilisateur est trop faible pour la fonction souhaitée
- Uniquement en cas d'accès à distance : le niveau d'utilisateur est plus élevé que le niveau d'utilisateur de l'utilisateur actuel pour l'accès à distance

# **22 Communication & interfaces**

Le menu *Communication & interfaces* est appelé comme suit :

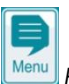

*Raccourci clavier menu*

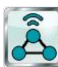

*Communication & interfaces*

Le menu comprend quelques appels de sous-menus avec les possibilités de réglage suivantes :

#### **Menu** *Communication & interfaces*

#### *Configuration réseau (IP)*

Dans ce sous-menu, les réglages réseau (paramètres IP, IP = Internet Protocol) sont effectués pour l'accès à distance depuis le réseau local et l'Internet.

Voir chapitre *[44](#page-81-0) [Accès à distance depuis le](#page-81-0)* réseau local.

#### *Configuration e-mail*

Dans ce sous-menu, les options d'envoi d'e-mails sont configurées par le PoolManager®

Voir chapitre *[22.2](#page-53-0) [Fonctions e-mails](#page-53-0)*.

#### *Importation & exportation de données*

Dans ce sous-menu, les fonctions d'importation et d'exportation sont disponibles pour différentes données :

- Représentation graphique de la valeur mesurée (exportation)
- Journal des événements (exportation)
- Images d'arrière-plan individuelles (importation)
- Voir chapitre *[22.1](#page-52-0) [Importation et exportation](#page-52-0)* de données*.*

#### *Interface Bus CAN*

Dans ce sous-menu, le bus CAN est configuré pour le raccordement de futurs modules d'extension (Feature-Boxes). Les détails figurent dans la documentation séparée sur les Feature-Boxes respectifs.

#### *Sorties de courant 4-20 mA*

Les sorties de courant 4-20 mA optionnelles du PoolManager® sont configurées dans ce sous-menu.

Les sorties de courant sont disponibles en tant que module supplémentaire optionnel (module enfichable interne avec 4 sorties de courant) :

# **CONVERTISSEUR PM5-SA4 4-20MA (Réf. 127011)**

Les sorties de courant peuvent être utilisées pour les fonctions suivantes :

- Edition de valeurs mesurées actuelles (pH, mV, Temp.) comme signal de courant 4-20 mA
- (pour enregistreurs à écran, affichages à distance, immotique) Commande de systèmes externes

(pompes filtrantes variables, systèmes d'électrolyse saline) D'autres détails figurent dans la documentation séparée sur le *CONVERTISSEUR PM5-SA4 4-20MA* (Réf. 127011).

# <span id="page-52-0"></span>**22.1 Importation et exportation de données**

Au menu *Importation et exportation de données*, des fonctions sont disponibles pour l'importation et l'exportation de différentes données :

#### • **Exporter la représentation graphique de la valeur mesurée**

- Télécharger des représentations graphiques de valeurs mesurées
	- (en accès à distance depuis un PC)
- Enregistrer les représentations graphiques de valeurs mesurées sur une clé USB
- Transmission automatique d'e-mails de la représentation graphique de la valeur mesurée (Tous les 1...7 jours jusqu'à 3 destinataires)
- Pour utiliser les fonctions d'exportation pour la représentation graphique de la valeur mesurée, activer au préalable l'enregistrement automatique de la représentation graphique de la valeur mesurée. Ainsi, les représentations graphiques de valeurs mesurées sont automatiquement enregistrées quotidiennement pour l'exportation ultérieure dans le PoolManager®.
- **Exporter le journal des événements**
	- Télécharger le journal des événements de l'appareil (en accès à distance depuis un PC)
	- Enregistrer le journal des événements sur une clé USB
- **Charger des images d'arrière-plan individuelles**
	- Télécharger l'image d'arrière-plan sur l'appareil (en accès à distance depuis un PC)
	- Charger l'image d'arrière-plan depuis une clé USB
- **Clé USB importation & exportation de données**
	- Enregistrer les représentations graphiques de valeurs mesurées sur une clé USB
	- Enregistrer le journal des événements sur une clé USB
	- Charger l'image d'arrière-plan depuis une clé USB

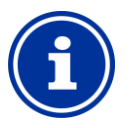

# **INFO**

#### **Exportation de représentations graphiques de valeurs mesurées**

Pour l'exportation de représentations graphiques de valeurs mesurées, sélectionner dans un premier temps une date de début et une date de fin. Les représentations graphiques de valeurs mesurées disponibles sont alors exportées pour la période indiquée.

# **INFO**

#### **Exigences en matière d'image d'arrière-plan individuelles**

- Taille de l'image 800x480 pixels
- Format JPEG
- max. 300 kb

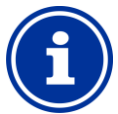

# **INFO**

#### **Charger des images d'arrière-plan individuelles depuis une clé USB**

Les images doivent être enregistrées dans un sous-répertoire \pm5 image sur la clé USB et satisfaire aux exigences citées.

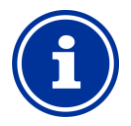

# **INFO**

## **Enregistrer la représentation graphique de la valeur mesurée sur une clé USB**

Les représentations graphiques de valeurs mesurées sont enregistrées sur la clé USB sous le répertoire \pm5\_graph

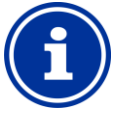

# **INFO**

**Enregistrer le journal des événements sur une clé USB**

• Les journaux d'événements sont enregistrés sur la clé USB sous le répertoire \pm5\_log

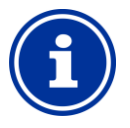

# **INFO**

**Insertion et retrait d'une clé USB** Voir chapitre *Interface USB*.

# <span id="page-53-0"></span>**22.2 Fonctions e-mails**

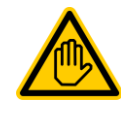

# **Qualification requise pour l'utilisateur : SPÉCIALISTE EN TI**

La configuration des fonctions e-mails, en particulier du compte pour l'envoi d'e-mails (SMTP) ne peut être exécutée que par un SPÉCIALISTE EN TI au sens de la définition au chapitre *Qualification de l'utilisateur*.

Lorsque le PoolManager® est connecté à l'Internet (voir *[45](#page-83-0) [Accès à](#page-83-0)  distance au* [PoolManager](#page-83-0)®), il est en mesure d'envoyer des e-mails.

Les fonctions suivantes peuvent ainsi être réalisées :

- Alarme e-mails
- Transmission automatique d'alarmes de représentations graphiques de valeurs mesurées

La configuration des fonctions d'e-mails s'effectue au menu *Configuration e-mail*. Les options suivantes y sont disponibles :

#### **Menu** *Configuration e-mail*

#### *Configuration des adresses e-mail de destinataires*

Dans ce sous-menu, jusqu'à trois adresses e-mail de destinataires peuvent être configurées et activées ou désactivées individuellement.

#### *Compte pour l'envoi d'e-mails (SMTP)*

Le compte auquel le PoolManager® a recours pour l'envoi d'e-mails est configuré dans ce sous-menu. Pour ce faire, vous avez besoin d'un compte SMTP auprès d'un fournisseur de messagerie pertinent (SMTP = Simple Mail Transfer Protocol) et devez être munis des données d'accès correspondantes.

#### *e-mails actifs*

Vous pouvez configurer dans ce sous-menu dans quels cas le PoolManager ® envoie des e-mails.

*Envoyer un e-mail test*

Cette fonction envoie un e-mail test aux e-mails destinataires actifs.

# **23 Fonctions supplémentaires**

Le PoolManager® offre de nombreuses fonctions supplémentaires pour la commande intelligente de nombreux systèmes dans le domaine des piscines.

Vous pouvez appeler le menu *Fonctions supplémentaires* à tout moment comme suit :

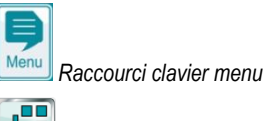

*Fonctions supplémentaires*

Le menu *Fonctions supplémentaires* est réalisé comme un menu à icônes. Chaque fonction supplémentaire est représentée par sa propre icône.

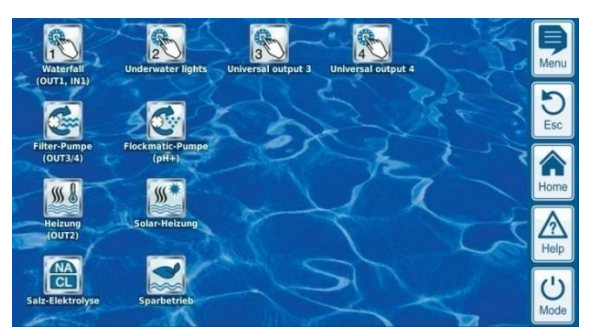

Les différentes fonctions supplémentaires sont décrites en détail aux chapitres suivants.

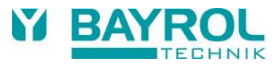

# **23.1.1 Fonctions supplémentaires**

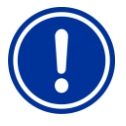

# **ATTENTION !**

**Nombre limité d'entrées et de sorties**

Le nombre des sorties et entrées disponibles dans l'appareil de base du PoolManager® est limité pour des raisons de place.

Il est ainsi possible de n'utiliser qu'un nombre limité de fonctions supplémentaires simultanément. L'utilisation de modules supplémentaires externes (« Feature-Boxes ») permet d'augmenter le nombre d'entrées et sorties disponibles. Il est ainsi possible d'utiliser d'autres fonctions supplémentaires. Si nécessaire, il est ainsi aussi possible d'utiliser simultanément toutes les fonctions supplémentaires.

#### • **4 commutateurs de sortie universels** Commande flexible d'attractions aquatiques et autres

applications :

- Libre choix de nom
- Libre programmation de minuteries
- Association possible avec d'autres entrées ou sorties
- Association possible avec commutateur ou bouton externe
- **Pompe filtrante**

Commande flexible de la pompe filtrante :

- 3 modes possibles pour pompes filtrantes variables adaptées (mode économie, mode de filtration normal, puissance accrue)
- Libre programmation de minuteries
- Blocage du dosage librement configurable
- Association possible avec commutateurs externes
- Déclenchement via sorties à relais ou sortie de courant 4-20 mA (en option)
- **Pompe Flockmatic**®
	- Commande de la pompe Flockmatic® :
	- Libre programmation de minuteries
	- Débit du dosage réglable
- **Chauffage**
	- Commande flexible d'un chauffage de bassin :
	- Association possible avec commutateur externe
	- Combinaison possible avec chauffage solaire (priorité solaire)
	- Blocage possible par une entrée
- **Chauffage solaire**

Commande flexible d'un chauffage solaire :

- Association possible avec commutateur externe
- Combinaison possible avec chauffage de bassin (priorité solaire)
- Blocage possible par une entrée

#### • **Mode éco**

Commande flexible d'une commutation entre mode normal et mode éco (par ex. circulation via la goulotte de débordement en mode normal ou le siphon au sol au mode éco) :

- Libre programmation de minuteries
- Déclenchement par sorties relais
- Association possible avec commutateur ou bouton externe

# **24 Commutateurs de sortie universels (4x)**

# **24.1 Consignes de sécurité**

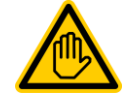

**Qualification requise pour l'utilisateur : TECHNICIEN QUALIFIÉ FORMÉ ou ÉLECTRICIEN QUALIFIÉ**

Le raccordement, la configuration et la mise en service des commutateurs de sortie universels ne peuvent être exécutés que par un TECHNICIEN QUALIFIÉ FORMÉ ou un ÉLECTRICIEN QUALIFIÉ au sens de la définition au chapitre *Qualification utilisateur*.

# **DANGER !**

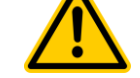

#### **Applications dangereuses**

Les commutateurs de sortie universels peuvent systématiquement être utilisés pour la commutation des fonctions les plus diverses. Selon l'application, les opérations de commutation ou la fonction commutée peut présenter des risques.

#### **Conséquence possible : danger de mort ou de blessures graves, détérioration grave de biens matériels.**

- L'utilisation des commutateurs de sortie universels est expressément INTERDITE pour toutes les applications pour lesquelles la sécurité de personnes, d'animaux et de biens matériels n'est pas pleinement garantie à tout instant et en toutes circonstances.
- Est plus particulièrement interdite la commutation de poêles de sauna sans mesures de sécurité correspondantes (risque d'incendie !)
- Sont plus particulièrement interdites l'ouverture et la fermeture d'abris de piscines sans mesures de sécurité correspondantes (risque d'asphyxie !)
- La sécurité incombe exclusivement à l'exploitant de l'installation.
- L'exploitant de l'installation doit exécuter une analyse des risques pour chaque application planifiée.
- Le fabricant de l'appareil décline toute responsabilité.

# **24.2 Aperçu**

Le PoolManager® propose quatre commutateurs de sortie universels permettant une commande intelligente et très flexible d'attractions aquatiques et d'autres fonctions aux alentours de la piscine.

Un commutateur relais avec les bornes de raccordement correspondantes est attribué à chaque sortie de commutation.

Les propriétés suivantes désignent les commutateurs de sortie universels :

- Fonctionnement au choix comme commutateur sans potentiel ou sortie 230 V~
- Noms librement configurables
- Minuteries programmables de manière flexible pour chaque sortie
- Mode à intervalle possible (activation et désactivation périodique)
- Blocage possible en cas d'absence de débit
- Blocage possible selon le mode de service de la pompe filtrante
- Blocage possible par une entrée
- Blocage possible par une autre sortie
- Raccordement avec un commutateur ou un bouton externe
- L'accès à distance peut être autorisé ou bloqué individuellement pour chaque sortie
- L'affichage au menu mode peut être autorisé ou bloqué individuellement pour chaque sortie

# **24.3 Menu configuration**

Les menus configuration offrent la même structure pour chaque sortie. L'appel s'effectue par les icônes

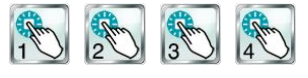

**INFO**

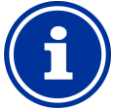

# **Désignation des commutateurs de sortie universels** La désignation de la sortie que vous avez indiquée est mentionnée dans tous les menus où il est question de

commutateurs de sortie universels (*Waterfall*, par ex.)

Les paramètres suivants sont disponibles :

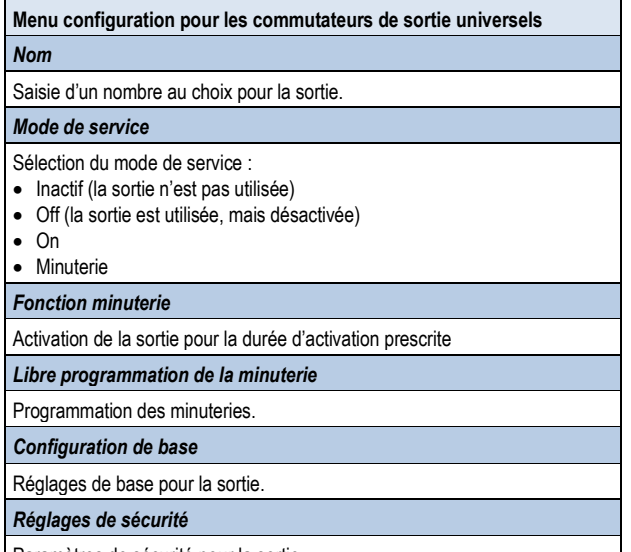

Paramètres de sécurité pour la sortie. **INFO**

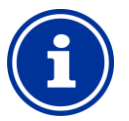

#### **Attribution d'une sortie relais**

Un commutateur de sortie universel ne peut être activé que lorsque vous lui avez affecté une sortie relais au préalable.

# *24.3.1 Libre programmation de la minuterie*

Ce menu met à disposition 6 intervalles programmables pour chaque sortie.

Les intervalles sont affichés de manière conviviale dans le menu avec les jours de la semaine et les heures programmés:

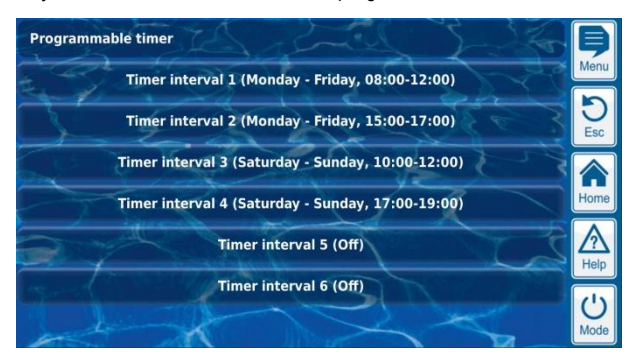

Les paramètres suivants sont disponibles pour chacun des 6 intervalles :

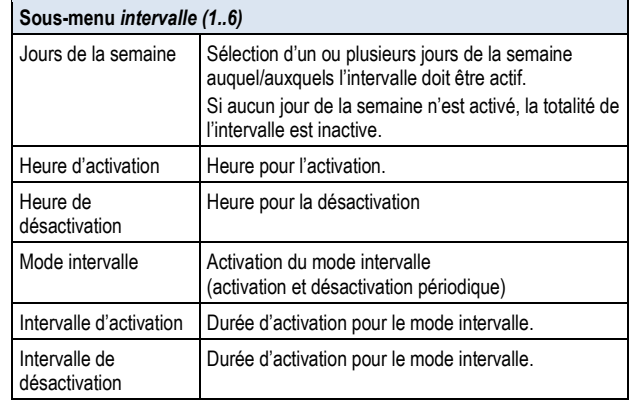

#### *24.3.2 Configuration de base*

Dans le menu *Configuration de base* sont effectués les réglages de base pour une sortie. Ceci se fait en général une fois lors de la mise en service d'une sortie.

Les paramètres suivants sont disponibles :

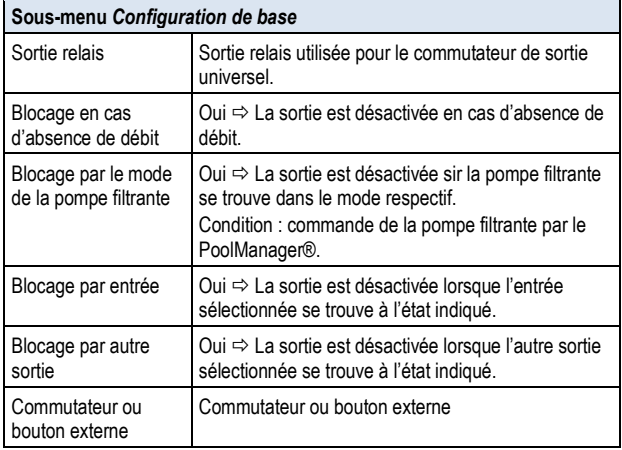

Les possibilités de réglage suivantes sont disponibles pour chaque sortie relais :

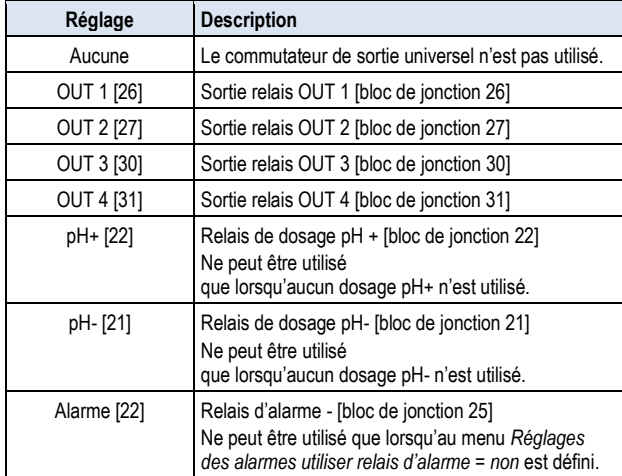

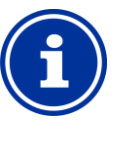

# **INFO Indication du bloc de jonction**

Pour les sorties relais, le numéro du bloc de jonction est respectivement aussi indiqué directement dans le menu. C'est le numéro entre crochets, comme [26] pour OUT1.

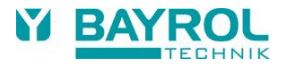

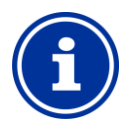

# **INFO**

# **Commutateur de sélection OUT4**

La sortie relais OUT4 est exécutée comme commutateur de sélection. À l'état actif (on) le bloc de jonction [31] est activé. À l'état inactif (off) le bloc de jonction [32] est activé.

Toutes les autres sorties sont exécutées comme simples commutateurs on/off.

# *24.3.2.1 Commutateur ou bouton externe*

Chaque sortie peut être connectée avec un commutateur ou un bouton externe qui permet l'activation ou la désactivation manuelles de la fonction.

Les réglages suivants peuvent être effectués :

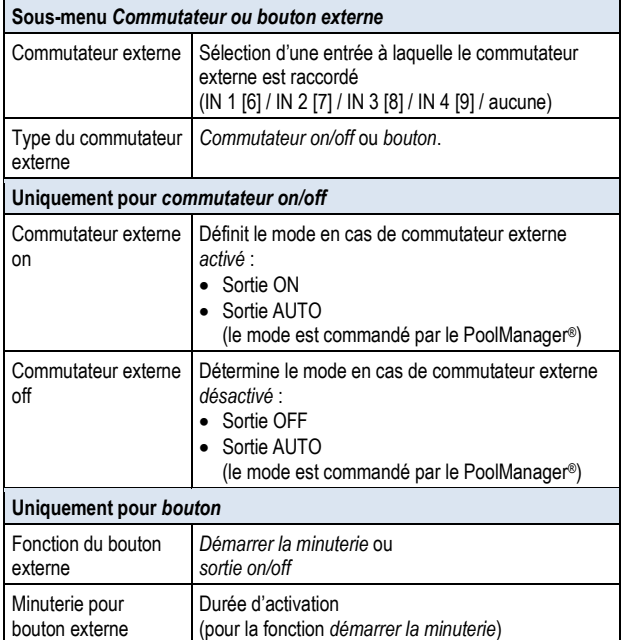

#### **24.3.3 Réglages de sécurité**

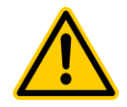

# **DANGER !**

# **Danger via accès à distance**

Selon l'application, des risques existent en particulier via l'accès à distance aux commutateurs de sortie universels.

#### **Conséquence possible : danger de mort ou de blessures graves, détérioration grave de biens matériels.**

- L'autorisation de l'accès à distance aux commutateurs de sortie universels est expressément INTERDITE pour toutes les applications pour lesquelles la sécurité de personnes, d'animaux et de biens matériels n'est pas pleinement garantie à tout moment et en toutes circonstances, en particulier aussi lors de l'accès à distance.
- La sécurité incombe exclusivement à l'exploitant de l'installation.
- Le fabricant de l'appareil décline toute responsabilité.

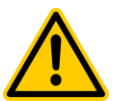

**DANGER !**

#### **Danger dû à une commande incorrecte au menu mode**

Au menu mode, les sorties peuvent être commutées rapidement et facilement. Ceci présente risque de commande incorrecte (commutation malencontreuse)

**Conséquence possible : danger de mort ou de blessures graves, détérioration grave de biens matériels.**

- L'affichage de commutateurs de sortie universels au menu mode est expressément INTERDIT pour toutes les applications pour lesquelles la sécurité de personnes, d'animaux et de biens matériels n'est pas pleinement garantie à tout moment et en toutes circonstances, en particulier aussi lors d'une commande incorrecte au menu mode.
- La sécurité incombe exclusivement à l'exploitant de l'installation.
- Le fabricant de l'appareil décline toute responsabilité.

Les paramètres de sécurité suivants sont disponibles :

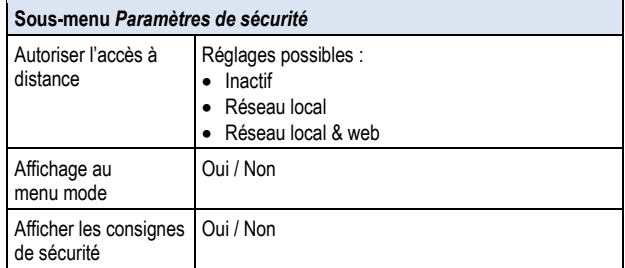

# **24.4 Branchement électrique**

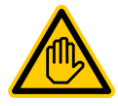

# **Qualification requise pour l'utilisateur : ÉLECTRICIEN QUALIFIÉ**

Le branchement électrique des commutateurs de sortie universels ne peut être effectué que par un ÉLECTRICIEN QUALIFIÉ au sens de la définition au chapitre *Qualification de l'utilisateur*.

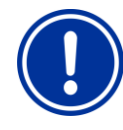

# **REMARQUE IMPORTANTE !**

**Tenir compte des flux maximums**

Observez les flux maximums admissibles pour chaque sortie relais (max. 4 A) ainsi que pour la somme de toutes les sorties relais utilisées en mode 230 V~ (max. 4 A au total).

Voir également chapitre *[47.5](#page-88-0) [Alimentation en](#page-88-0)* courant [230](#page-88-0) V~.

L'illustration suivante indique une commutation interne des sorties relais OUT1...OUT4, pouvant être utilisées pour les commutateurs de sortie universels. Toutes les connexions représentées sont conçues en interne comme pistes conductrices.

# 24 Commutateurs de sortie universels (4x)

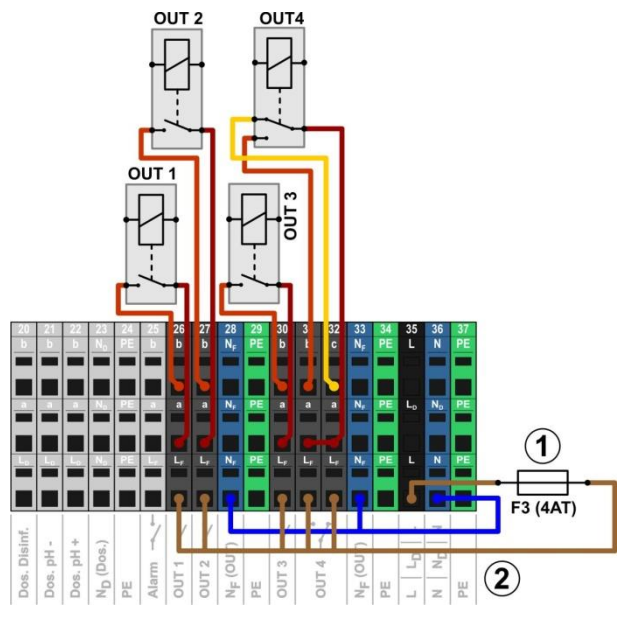

- 1 Fusible 4 AT
- 2 Phase LF de 230 V~ pour les fonctions supplémentaires (protégées par 4 A)

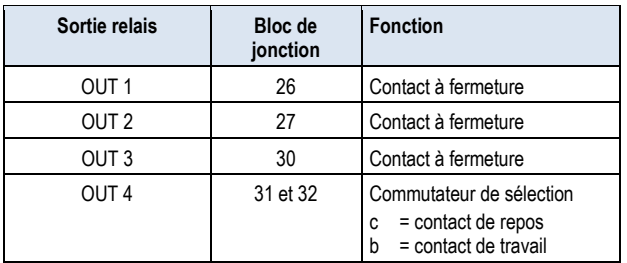

Les blocs de jonctions suivants sont affectés aux sorties relais :

#### Chaque bloc de jonction est structuré comme suit :

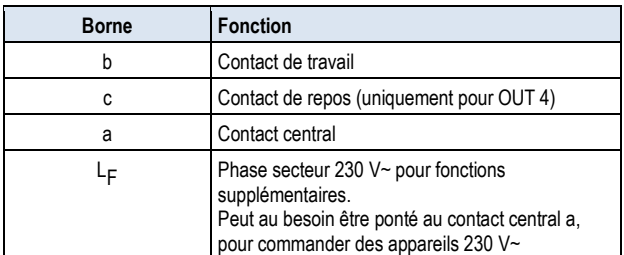

# **24.4.1 Variantes de raccordement**

# **DANGER !**

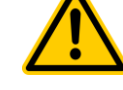

# **Dépassement du courant total admissible pour applications à 230 V~**

Pour toutes les sorties 230 V~ (relais d'alarme incl.) utilisant l'alimentation interne 230 V~ du PoolManager® (pontage de L<sup>F</sup> au contact central a), le courant total ne doit pas dépasser 4 A.

La phase LF pour l'alimentation des fonctions supplémentaires (relais d'alarme incl.) est protégée par fusible 4 AT (F3 OUT).

### **Conséquence possible :**

**inflammation de pistes conductrices dans le PoolManager®**

- Veillez à ce que le courant total admissible ne soit jamais dépassé.
- Si des courants plus élevés sont requis, l'alimentation en courant doit se faire en externe.
- Voir également chapitre *[47.5](#page-88-0) [Alimentation en](#page-88-0)*  [courant 230](#page-88-0) V~.

# **DANGER !**

**Dépassement du courant de commutation admissible**

#### **ou de la tension au contact admissible**

Le courant commuté par sortie ne doit pas dépasser 4 A. Les tensions maximales admissibles sur le contact de commutation s'élèvent à 230 V~ ou 30 V CC.

# **Conséquence possible :**

**inflammation de pistes conductrices dans le PoolManager®**

- Veillez à ce que le courant admissible et la tension admissible ne soient jamais dépassés.
- Protégez les circuits électriques le cas échéant en externe selon les directives en vigueur.
- Si des courants ou des tensions plus élevés sont requis, utiliser un disjoncteur externe.

#### **24.4.1.1 Commande d'un appareil à 230 V~**

Un appareil à 230 V~ est connecté entre le bornier Neutre N (bleu) et le bornier Phase L (marron) de l'alimentation, entre lesquels il y a une tension de 230 V~ (tension alternative). En règle générale, un raccordement au conducteur de protection (jaune / vert) est également disponible.

Si un tel appareil doit être commandé via un commutateur de sortie universel du PoolManager®, le raccorder comme suit (exemple pour la sortie OUT 1) :

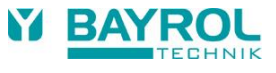

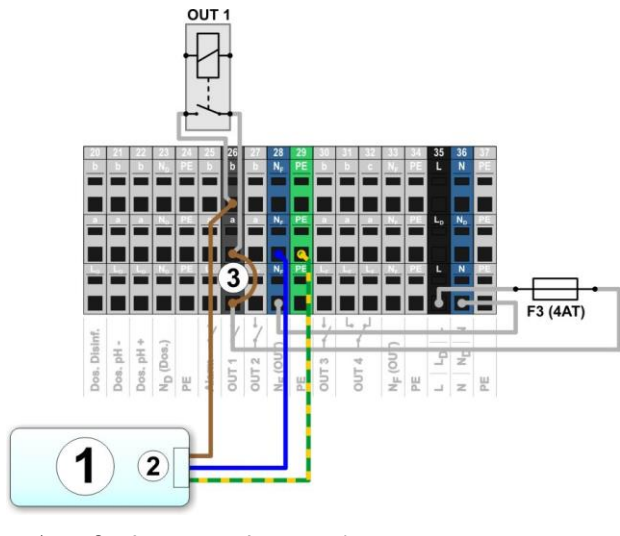

1 Système externe à commander

**INFO**

- 2 Alimentation réseau 230 V~ du système externe
- 3 Pontage à fil dans le bornier de la phase L<sub>F</sub> au contact central de relais a

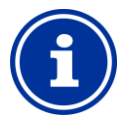

#### **Raccordement du neutre N et PE**

Le neutre N et le conducteur de protection PE du système externe à commander peuvent être raccordés aux blocs de jonction NF et PE prévus à cet effet, comme dans l'illustration.

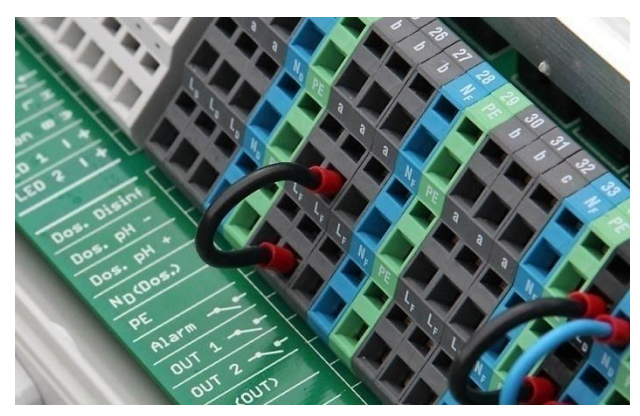

Pontage à fil dans le bornier de la phase LF au contact central a

#### **24.4.1.2 Commande d'un appareil avec entrée de commande sans potentiel**

Certains appareils possèdent une entrée de commande sans potentiel. Celle-ci peut être raccordée directement sur la sortie du PoolManager®.

Si une telle entrée de commande est disponible, celle-ci devrait dans la mesure du possible toujours être utilisée plutôt que d'activer / désactiver l'alimentation du système externe.

L'illustration suivante montre le raccordement d'un système externe avec entrée de commande sans potentiel sur la sortie OUT 1 :

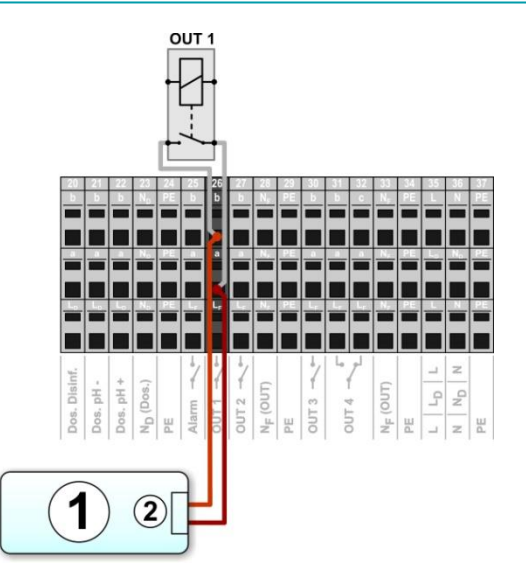

- 1 Système externe à commander
- 2 Entrée de commande sans potentiel du système externe

#### **24.4.1.3 Commande d'un appareil avec alimentation en courant externe**

Pour les systèmes externes avec une faible alimentation en courant (CA ou CC), cette alimentation en courant peut être activée et désactivée via une sortie du PoolManager®.

L'illustration suivante représente schématiquement un exemple d'application pour la sortie OUT 1.

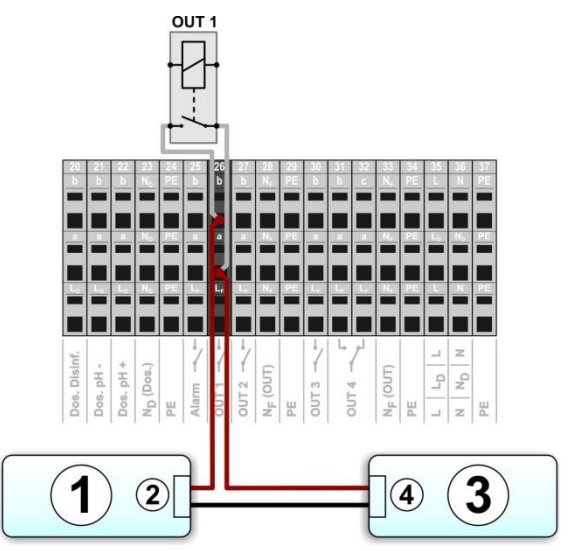

- 1 Système externe à commander
- 2 Entrée d'alimentation en courant du système externe
- 3 Alimentation en courant du système externe (CA ou CC)
- 4 Sortie de l'alimentation en courant du système externe

# **24.4.2 Durée de vie des contacts de commutation de commande à relais**

Une durée de vie limitée des contacts de commutation de commande à relais est possible selon l'application.

D'une manière générale, la durée de vie des contacts à relais diminue via des courants de commutation élevés.

Les valeurs de référence suivantes peuvent servir d'orientation :

 $\bullet$  230 V $\sim$ , 0,5 A, charge résistive  $\Rightarrow$  durée de vue > 1.000.000 opérations

#### • 230 V~, 4 A, charge résistive  $\Rightarrow$  durée de vue > 300.000 opérations

Les charges inductives peuvent causer d'importants courants de fermeture de circuit et ainsi diminuer sensiblement la durée de vie des contacts de commutation de commande à relais.

# **25 Commande des pompes filtrantes**

# **25.1 Consignes de sécurité**

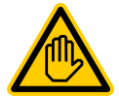

**Qualification requise pour l'utilisateur : TECHNICIEN QUALIFIÉ FORMÉ ou ÉLECTRICIEN QUALIFIÉ**

Le raccordement, la configuration et la mise en service de la commande de la pompe filtrante ne peuvent être exécutés que par un TECHNICIEN QUALIFIÉ FORMÉ ou un ÉLECTRICIEN QUALIFIÉ au sens de la définition au chapitre *Qualification utilisateur*.

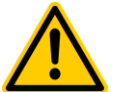

# **DANGER !**

**Danger dû à l'activation de la pompe filtrante**

L'activation de la pompe filtrante peut présenter des risques pour les baigneurs (courants ou effets d'aspiration).

**Conséquence possible : danger de mort ou de blessures graves, détérioration grave de biens matériels.**

- L'activation de la pompe filtrante est expressément INTERDITE si la sécurité de personnes, d'animaux et de biens matériels n'est pas pleinement garantie à tout instant et en toutes circonstances.
- La sécurité incombe exclusivement à l'exploitant de l'installation.
- Le fabricant de l'appareil décline toute responsabilité.

# **25.2 Aperçu**

Le PoolManager® offre une possibilité d'activation pour pompes filtrantes. Les pompes filtrantes conventionnelles sont à cet égard simplement activées et désactivées. Des pompes filtrantes variables adaptées peuvent en outre être configurées dans trois modes différents :

- Mode normal (mode de filtration normal)
- Mode éco (mode éco à puissance réduite, par ex. pour la réduction automatique la nuit)
- Puissance accrue (puissance accrue de la pompe, par ex. pour le contre-lavage du filtre, l'activation d'attractions aquatiques ou du mode solaire)

La commande de pompes filtrantes du PoolManager® offre aussi les possibilités suivantes :

- Plusieurs minuteries programmables de manière flexible
- Blocage librement configurable du dosage (pH et désinfection) selon le mode de la pompe filtrante
- Association des modes de la pompe filtrante avec respectivement un commutateur ou bouton externe
- Attribution flexible de trois sorties relais max. pour les différents modes de la pompe filtrante
- Mode des sorties relais au choix comme commutateur sans potentiel ou sortie 230 V~
- Activation alternative de la pompe filtrante via une sortie courant 4-20 mA (en option)

# **25.3 Menu** *pompe filtrante*

Le menu de configuration pour la commande de la pompe filtrante est appelé avec l'icône suivante :

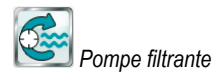

Les paramètres suivants sont disponibles :

#### **Menu** *pompe filtrante*

*Mode pompe filtrante*

Sélection du mode de service :

- Inactif (la commande de pompes filtrantes n'est pas utilisée)
- Pompe filtrante off
- Mode normal
- Mode éco
- Puissance accrue
- Minuterie

#### *Libre programmation de la minuterie*

Programmation des minuteries.

*Configuration de base*

Paramètres de base pour la commande de pompes filtrantes.

# *Réglages de dosage*

Autorisation ou blocage du dosage pour les différents modes de la pompe filtrante, voir [25.3.3](#page-60-0) [Réglages de dosage. Réglages de dosage](#page-60-0)

#### *Réglages de sécurité*

**INFO**

Paramètres de sécurité pour la commande de pompes filtrantes.

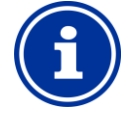

# **Affectation de sorties relais**

Un mode ne peut être activé que lorsque vous lui avez affecté une sortie relais au préalable.

# *25.3.1 Libre programmation de la minuterie*

Ce menu met à disposition 6 intervalles librement programmables pour la commande de pompes filtrantes.

L'intervalle est affiché de manière conviviale dans le menu avec les jours de la semaine et les heures programmés et avec le mode de la pompe filtrante :

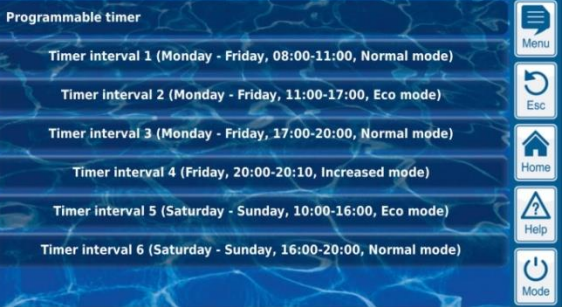

Les paramètres suivants sont disponibles pour chacun des 6 intervalles :

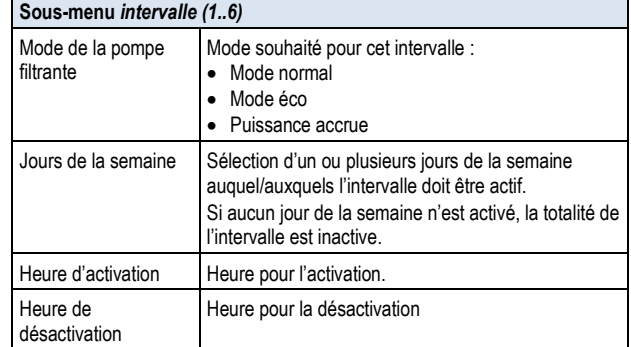

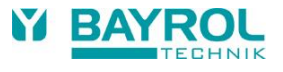

# *25.3.2 Configuration de base*

Dans le menu *Configuration de base* sont effectués les réglages de base pour la commande de la pompe filtrante. Ceci se fait en général une fois lors de la mise en service.

Les paramètres suivants sont disponibles :

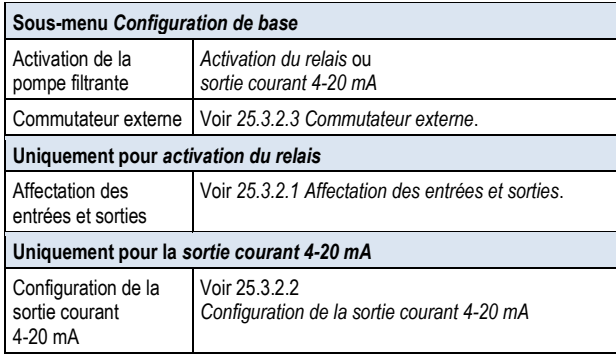

# <span id="page-60-2"></span>*25.3.2.1 Affectation des entrées et sorties*

**Uniquement pour** *activation du relais***.**

Dans ce menu, les sorties relais utilisées sont affectées pour la commande de pompes filtrantes.

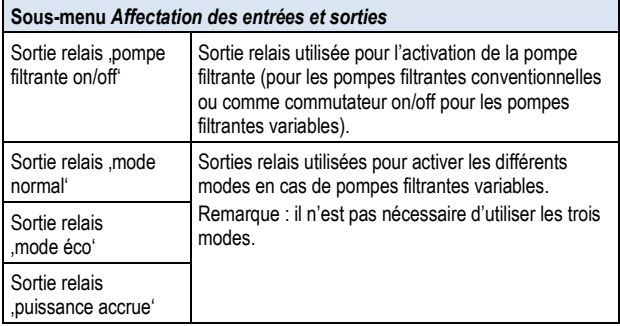

Les possibilités de réglage suivantes sont disponibles pour chaque sortie relais :

<span id="page-60-3"></span>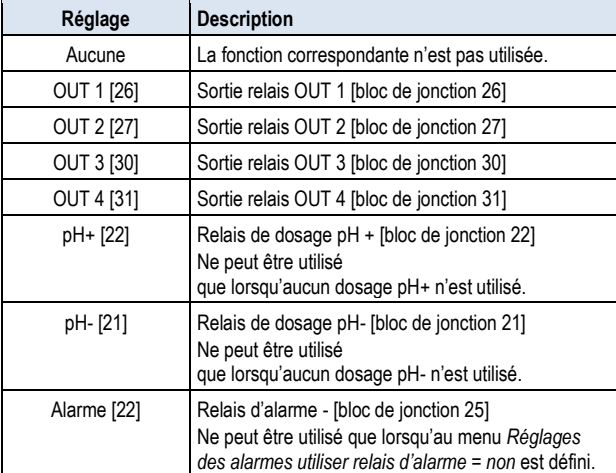

# *25.3.2.2 Configuration de la sortie courant 4-20 mA*

## **Uniquement en cas d'activation avec** *sortie courant 4-20 mA***.**

Dans ce menu, la sortie courant est configurée pour la commande de pompe filtrante.

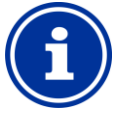

**INFO**

# **Module enfichable PM5-SA4 requis**

L'activation de la pompe filtrante via une sortie courant 4-20 mA, suppose le recours au module enfichable optionnel suivant :

CONVERTISSEUR PM5-SA4 4-20MA (Réf. 127011).

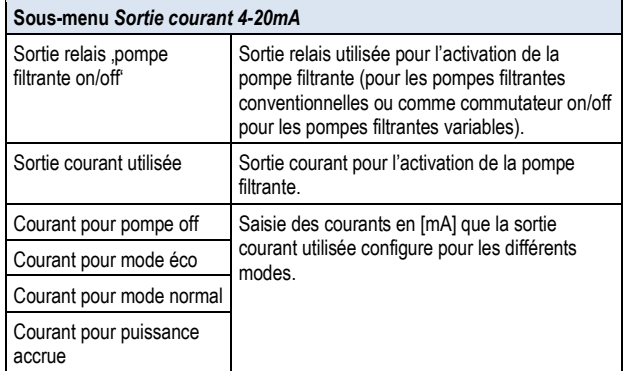

# <span id="page-60-1"></span>*25.3.2.3 Commutateur externe*

La commande de pompes filtrantes peut être connectée avec trois commutateurs ou boutons externes max. qui permettent une activation ou une désactivation manuelle d'un mode précis.

Les réglages suivants peuvent être effectués :

<span id="page-60-0"></span>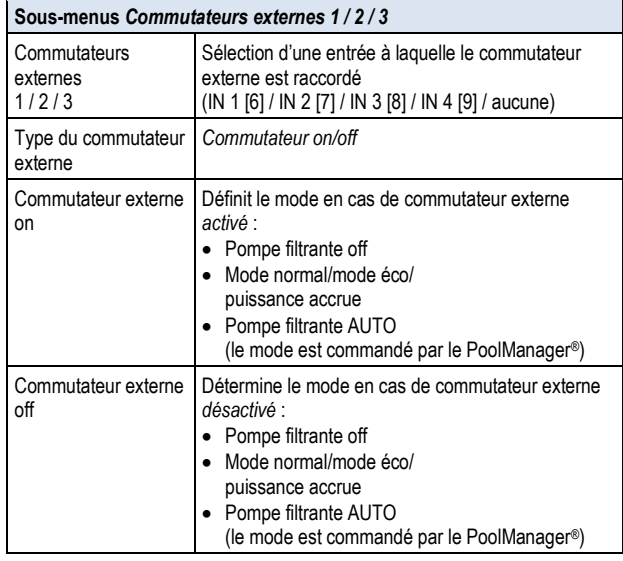

# **25.3.3 Réglages de dosage**

Vous définissez ici dans quels modes le dosage pour la régulation du pH et la désinfection est bloquée.

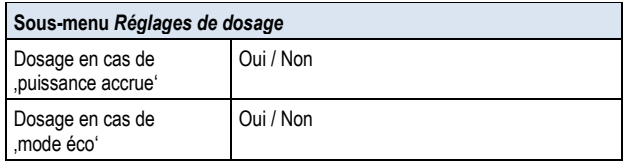

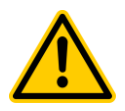

# **DANGER !**

**Formation de gaz chloré en cas de dosage lors d'une circulation d'eau trop faible**

En cas de dosage dans de l'eau à faible circulation, du gaz chloré nocif peut se former en cas de mélange de Chloriliquide et de pH-Minus.

**Conséquence possible : danger de mort ou de blessures graves,**

# **détérioration grave de biens matériels.**

- Activez le dosage à puissance réduite uniquement si une bonne circulation et une dissolution rapide des produits d'entretien dosés sont garanties.
- En cas de doute, bloquez le dosage à puissance réduite.

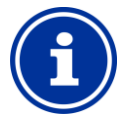

**INFO**

# **Dosage en cas de puissance accrue**

Les mesures du pH et redox ne dépendent en général quasiment pas du débit. C'est pourquoi le dosage à puissance accrue ne doit pas impérativement être bloqué.

Pour garantir une sécurité maximale, un blocage est cependant recommandé.

La mesure directe du chlore libre pour le PoolManager® PRO dépend du débit d'eau de mesure. Tant que le débit d'eau de mesure change à puissance accrue de la pompe filtrante, le dosage à puissance accrue devrait en tous cas être bloqué. Il est possible de renoncer au blocage en cas d'utilisation d'une pompe d'eau de mesure séparée assurant un débit d'eau de mesure constant.

# **25.3.4 Réglages de sécurité**

**DANGER !**

#### **Danger par accès à distance à la commande de pompes filtrantes**

L'activation de la pompe filtrante en accès à distance peut présenter des risques pour les baigneurs (courants ou effets d'aspiration).

#### **Conséquence possible : danger de mort ou de blessures graves, détérioration grave de biens matériels.**

- L'accès à distance à la commande de pompe filtrante est expressément INTERDIT si la sécurité de personnes, d'animaux, et de biens matériels n'est pas pleinement garantie à tout instant et en toutes circonstances.
- La sécurité incombe exclusivement à l'exploitant de l'installation.
- Le fabricant de l'appareil décline toute responsabilité.

Les paramètres de sécurité suivants sont disponibles :

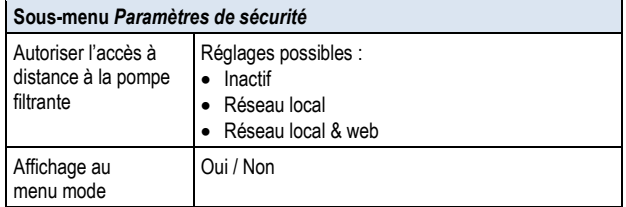

# **25.4 Branchement électrique**

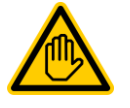

# **Qualification requise pour l'utilisateur : ÉLECTRICIEN QUALIFIÉ**

Le branchement électrique de la commande de pompes filtrantes ne peut être effectué que par un ÉLECTRICIEN QUALIFIÉ au sens de la définition au chapitre *Qualification de l'utilisateur*.

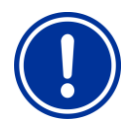

# **REMARQUE IMPORTANTE !**

#### **Tenir compte des flux maximums**

Observez les flux maximums admissibles pour chaque sortie relais (max. 4 A) ainsi que pour la somme de toutes les sorties relais utilisées en mode 230 V~ (max. 4 A au total).

Voir également chapitre *[47.5](#page-88-0) [Alimentation en](#page-88-0)* courant  $230 V 230 V -$ 

Pour le raccordement d'une pompe filtrante conventionnelle, les variantes de raccordement pour les commutateurs de sortie universels déjà décrites sont possibles, voir Variantes de raccordement.

Le raccordement d'une pompe filtrante variable est représenté schématiquement dans l'illustration suivante.

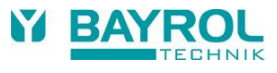

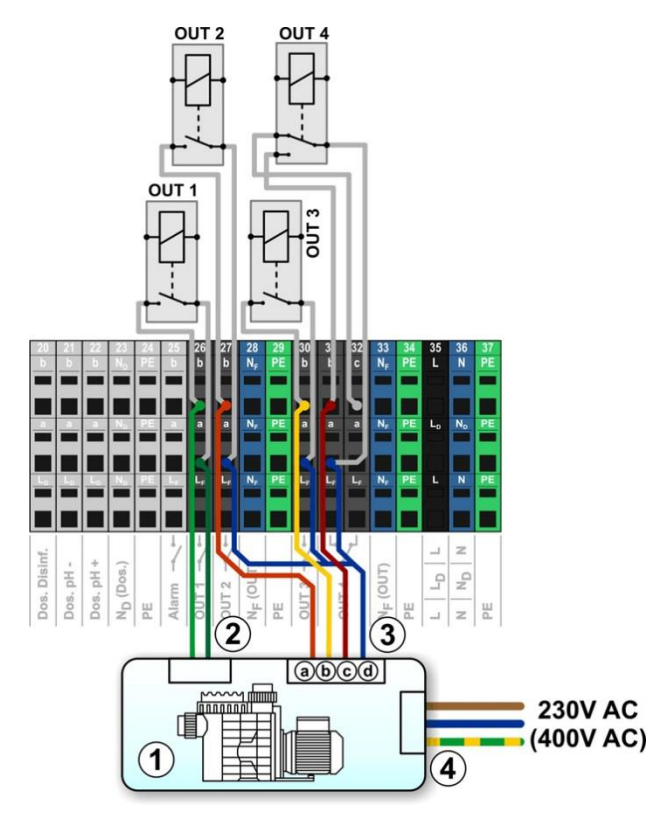

- 1 Pompe filtrante
- 2 Entrée de commande sans potentiel on/off (en option)
- 3 Entrée de commande sans potentiel pour le mode de service
- 3a Entrée de commande sans potentiel pour le mode normal
- 3b Entrée de commande sans potentiel pour le mode éco
- 3c Entrée de commande sans potentiel pour puissance accrue
- 3d Contact commun pour toutes les entrées de commande sans potentiel
- 4 Alimentation en courant externe pour la pompe filtrante 230 V~ (ou 400 V~)

Pour le schéma de raccordement illustré, *l'affectation des entrées et sorties* suivantes est requise dans le menu :

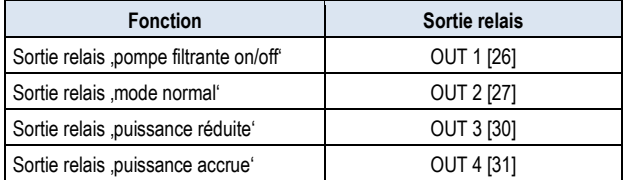

# **26 Pompe Flockmatic®**

# **26.1 Consignes de sécurité**

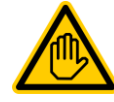

**Qualification requise pour l'utilisateur : TECHNICIEN QUALIFIÉ FORMÉ ou ÉLECTRICIEN QUALIFIÉ**

Le raccordement, la configuration et la mise en service de la commande Flockmatic® ne peuvent être exécutés que par un TECHNICIEN QUALIFIÉ FORMÉ ou un ÉLECTRICIEN QUALIFIÉ au sens de la définition au chapitre *Qualification utilisateur*.

# **26.2 Aperçu**

Le PoolManager® vous offre la possibilité de raccorder et de commander une pompe de floculant Flockmatic®.

La commande Flockmatic® du PoolManager® offre les possibilités suivantes :

- Réduction du dosage Flockmatic®
- Blocage du dosage Flockmatic® en cas d'absence de débit
- Plusieurs minuteries programmables de manière flexible
- Surveillance de niveau optionnelle via une entrée de commutation

# **26.3 Menu** *pompe Flockmatic***®**

Le menu de configuration pour la commande Flockmatic® est appelé avec l'icône suivante :

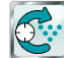

*Pompe Flockmatic*®

Les paramètres suivants sont disponibles :

# **Menu** *pompe Flockmatic*®

#### *Mode Flockmatic*®

Sélection du mode de service :

- Inactif (la commande Flockmatic® n'est pas utilisée)
- Off (Flockmatic® est certes utilisé, mais désactivé)
- On
- Minuterie

#### *Libre programmation de la minuterie*

**INFO**

Programmation des minuteries.

#### *Configuration de base*

Paramètres de base pour la commande Flockmatic®.

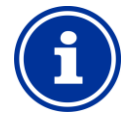

#### **Attribution d'une sortie relais**

Une commande Flockmatic® ne peut être activée que lorsque vous lui avez affecté une sortie relais au préalable.

#### *26.3.1 Libre programmation de la minuterie*

Ce menu met à disposition 3 intervalles librement programmables pour la commande Flockmatic®.

La programmation s'effectue de la même manière que la programmation des minuteries pour les commutateurs de sortie universels, voir *Libre programmation de la minuterie.*

#### *26.3.2 Configuration de base*

Dans le menu *Configuration de base* sont effectués les réglages de base pour la commande Flockmatic®. Ceci se fait en général une fois lors de la mise en service.

# Les paramètres suivants sont disponibles :

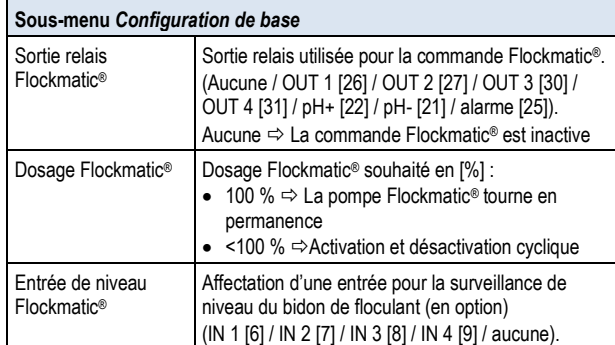

#### **26.4 Branchement électrique**

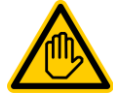

# **Qualification requise pour l'utilisateur : ÉLECTRICIEN QUALIFIÉ**

Le branchement électrique de la commande de pompes filtrantes ne peut être effectué que par un ÉLECTRICIEN QUALIFIÉ au sens de la définition au chapitre *Qualification de l'utilisateur*.

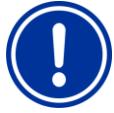

# **REMARQUE IMPORTANTE !**

**Tenir compte des flux maximums**

Observez les flux maximums admissibles pour la somme de toutes les sorties relais utilisées au mode 230 V~ (4 A max. au total).

Voir également chapitre *[47.5](#page-88-0) [Alimentation en](#page-88-0)* courant  $230 V<sub>2</sub>$  $230 V<sub>2</sub>$ .

L'illustration suivante représente schématiquement le raccordement d'une pompe Flockmatic® sur la sortie relais OUT 1.

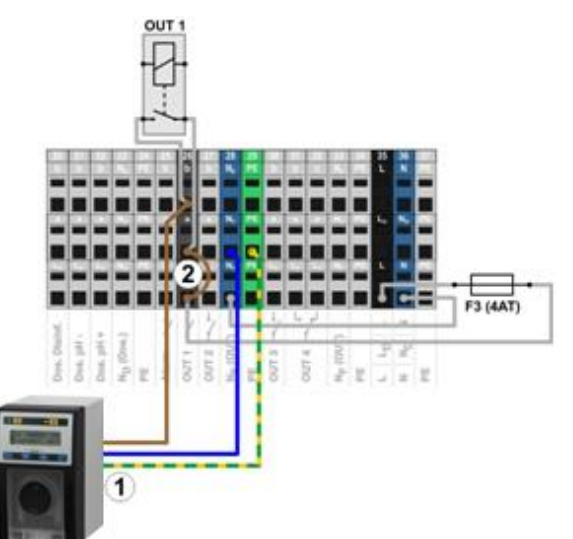

- 1 Pompe Flockmatic<sup>®</sup> avec alimentation réseau 230 V~
- 2 Pontage à fil dans le bornier de la phase LF au contact central de relais a

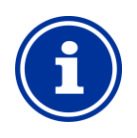

**INFO**

# **Raccordement du neutre N et PE**

Le neutre N et le conducteur de protection PE de la pompe Flockmatic® peuvent être raccordés aux blocs de jonction N<sup>F</sup> et PE prévus à cet effet, comme dans l'illustration.

# **27 Chauffage**

# **27.1 Aperçu**

Le PoolManager® offre la possibilité de commander un système de chauffage.

La commande du système de chauffage s'effectue via une sortie relais simple (sans potentiel ou 230 V~). Le type précis et l'exécution du système de chauffage ne jouent aucun rôle à cet égard. Il suffit d'une possibilité d'activer et de désactiver en externe la fonction de chauffage via une entrée correspondante.

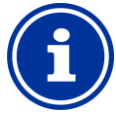

# **Commutateur de sélection OUT 4 [31/32]**

Si vous avez besoin d'un commutateur de sélection pour la commande de chauffage, vous pouvez utiliser la sortie relais OUT 4 :

- [31b] Contact de travail
- [32c] Contact de repos

**REMARQUE IMPORTANTE !**

# <span id="page-63-0"></span>**27.2 Mesure de la température**

**INFO**

La commande de chauffage suppose la mesure de la température de l'eau. Pour cela, il est possible d'utiliser l'une des entrées de température du PoolManager®.

Une description détaillée figure au chapitre *[14](#page-39-1) Mesure* [de la température.](#page-39-1) Y figurent également les types de capteurs compatibles avec le PoolManager®.

# **Précision de mesure du capteur de température standard dans la chambre de mesure**

D'une manière générale, pour la mesure de température, il est possible d'utiliser le capteur de température standard dans la cellule de mesure du PoolManager®. Ceci est une solution très simple, étant donné qu'elle n'implique aucune installation supplémentaire.

Il faut cependant tenir compte du fait que la température mesurée dans la cellule de mesure peut diverger de la température effective du bassin. En raison de modifications de la température de l'air, de l'ensoleillement ou d'autres influences extérieures, l'eau peut chauffer ou refroidir dans le circuit d'eau de mesure.

Un étalonnage ne peut pas non plus compenser des influences évoluant avec le temps.

La précision de mesure à escompter du capteur de température standard est pour ces raisons dans de nombreux cas trop faible pour une mesure et une régulation fiable de la température.

Pour la commande de chauffage, installez par conséquent un capteur supplémentaire directement dans le cycle de circulation, dont le signal de mesure est indépendant des influences extérieures et représentatif pour la température du bassin.

**64**

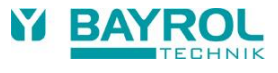

# **27.3 Fonctionnement**

Il est possible de régler comme paramètre la valeur de consigne de température souhaitée ainsi qu'une hystérèse de commutation supplémentaire.

La température de consigne peut être réglée dans une plage de 10,0 °C à 40,0 °C.

L'hystérèse veille à ce que la commande de chauffage ne s'active et ne se désactive pas en permanence aux moindres modifications de température, mais uniquement en cas de dépassement d'une certaine divergence de la valeur de consigne.

L'hystérèse peut être réglée dans une plage de 0,1 °C à 5,0 °C.

La température d'activation et de désactivation pour la régulation de température résulte de la valeur de consigne de la température et de l'hystérèse de température comme suit :

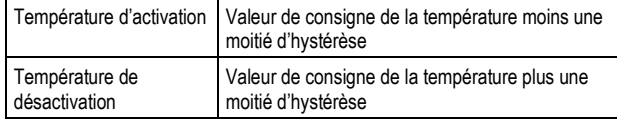

#### **Exemple 1**

- Température de consigne 25,0 °C
- Hystérèse de température 1,0 °C
- $\Rightarrow$  Température d'activation 24,5 °C
- $\Rightarrow$  Température de désactivation 25,5 °C

#### **Exemple 2**

- Température de consigne 25,0 °C
- Hystérèse de température 0,3 °C
- $\Rightarrow$  Température d'activation 24,9 °C (la valeur est arrondie vers le haut)
- $\Rightarrow$  Température de désactivation 25,2 °C (la valeur est arrondie vers le haut)

Le réglage de l'hystérèse peut être utilisé pour adapter le comportement de régulation de manière optimale aux circonstances respectives.

# <span id="page-64-1"></span>**27.4 Représentation dans la vue accueil**

L'état de service du chauffage ou du chauffage solaire est affiché dans la vue Accueil du module température.

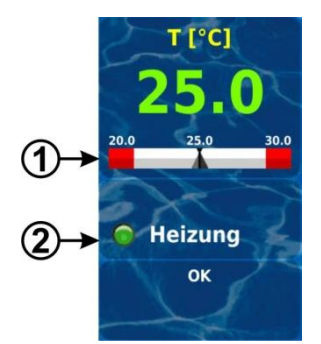

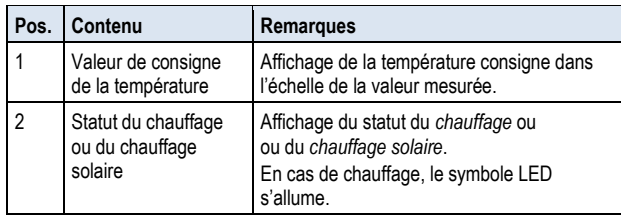

# **27.5 Menu Chauffage**

Le menu de configuration pour le chauffage est appelé avec l'icône suivante :

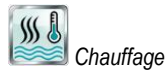

Les paramètres suivants sont disponibles :

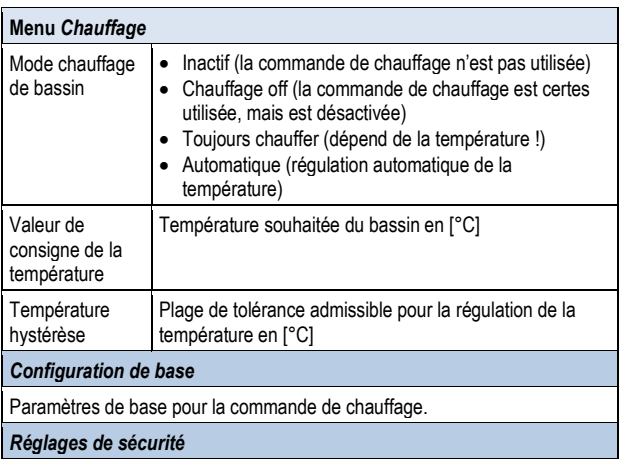

Paramètres de sécurité pour la commande de chauffage.

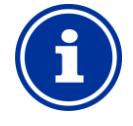

#### **Attribution d'une sortie relais**

Une commande de chauffage ne peut être activée que lorsque vous lui avez affecté une sortie relais au préalable.

# **27.5.1 Configuration de base**

**INFO**

Dans le menu *Configuration de base* sont effectués les paramètres de base pour la commande de chauffage. Ceci se fait en général une fois lors de la mise en service.

Les paramètres suivants sont disponibles :

<span id="page-64-0"></span>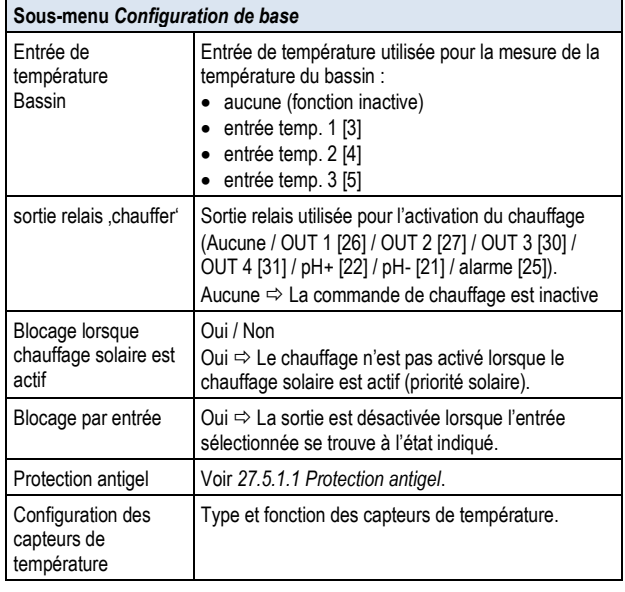

## **27.5.1.1 Protection antigel**

Il est possible d'activer une fonction antigel pour la commande de chauffage dans le menu Protection antigel.

# **Sous-menu** *Protection antigel*

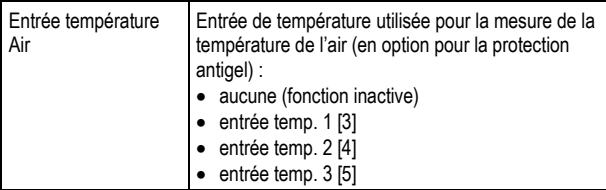

# **27.5.2 Réglages de sécurité**

**DANGER !**

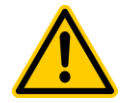

# **Danger via accès à distance**

Selon les cas, des dangers, notamment d'échaudures, existent via l'accès à distance à la commande de chauffage.

#### **Conséquence possible : Blessures, endommagement de biens matériels.**

- L'autorisation de l'accès à distance à la commande de chauffage est expressément INTERDITE, si la sécurité de personnes, d'animaux et de biens matériels n'est pas pleinement garantie à tout moment et en toutes circonstances, en particulier aussi lors de l'accès à distance.
- La sécurité incombe exclusivement à l'exploitant de l'installation.
- Le fabricant de l'appareil décline toute responsabilité.

Les paramètres de sécurité suivants sont disponibles :

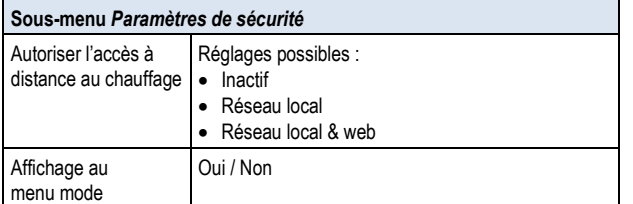

#### **27.6 Branchement électrique**

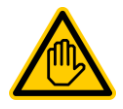

# **Qualification requise pour l'utilisateur : ÉLECTRICIEN QUALIFIÉ**

Le branchement électrique de la commande de chauffage ne peut être effectué que par un ÉLECTRICIEN QUALIFIÉ au sens de la définition au chapitre *Qualification de l'utilisateur*.

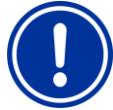

# **REMARQUE IMPORTANTE !**

#### **Tenir compte des flux maximums**

Observez les flux maximums admissibles pour chaque sortie relais (max. 4 A) ainsi que pour la somme de toutes les sorties relais utilisées en mode 230 V~ (max. 4 A au total).

Voir également chapitre *[47.5](#page-88-0) [Alimentation en](#page-88-0)* courant [230](#page-88-0) V~.

Différentes variantes pour le raccordement électrique (sans potentiel, 230 V~, …) existent, selon le type et l'exécution du système de chauffage.

D'une manière générale, les variantes de raccordement déjà décrites sont disponibles pour les commutateurs de sortie universels, voir Variantes de raccordement

# **28 Chauffage solaire**

**INFO**

# **28.1 Aperçu**

Le PoolManager® offre la possibilité de commander un système de chauffage solaire.

La commande du système de chauffage solaire s'effectue via une sortie relais simple (sans potentiel ou 230 V~). Le type précis et l'exécution du système de chauffage solaire ne jouent aucun rôle à cet égard. Il suffit d'une possibilité d'activer et de désactiver en externe la fonction de chauffage solaire.

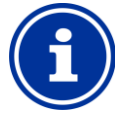

#### **Commutateur de sélection OUT 4 [31/32]**

Si vous avez besoin d'un commutateur de sélection pour la commande solaire, vous pouvez utiliser la sortie relais OUT 4 :

- [31b] Contact de travail
- [32c] Contact de repos

# **28.2 Mesure de la température**

La commande solaire suppose la mesure de la température de l'eau. Voir pour cela *[27.2](#page-63-0) Mesure* [de la température](#page-63-0)*.*

La mesure de la température solaire est aussi requise. Il est possible d'utiliser une autre des trois entrées de température du PoolManager® pour raccorder une sonde solaire.

Une description détaillée figure au chapitre *[14](#page-39-1) Mesure* [de la température.](#page-39-1) Y figurent également les types de capteurs compatibles avec le PoolManager®.

# **28.3 Fonctionnement**

La fonction de la commande solaire se base sur la commande de chauffage conventionnelle.

Il est possible de saisir comme paramètre supplémentaire la différence de température requise entre la température solaire et la température du bassin. Ce n'est que lorsque la température solaire se situe au moins au-dessus de la température du bassin de la valeur indiquée, que la commande solaire est activée.

#### **28.4 Représentation dans la vue accueil**

L'état de service du chauffage ou du chauffage solaire est affiché dans la vue Accueil du module température.

Voir pour cela *[27.4](#page-64-1) [Représentation dans la vue](#page-64-1)* accueil*.*

#### **28.5 Menu Chauffage solaire**

Le menu de configuration pour le chauffage solaire est appelé avec l'icône suivante :

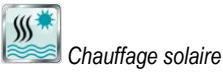

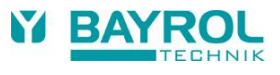

#### Les paramètres suivants sont disponibles :

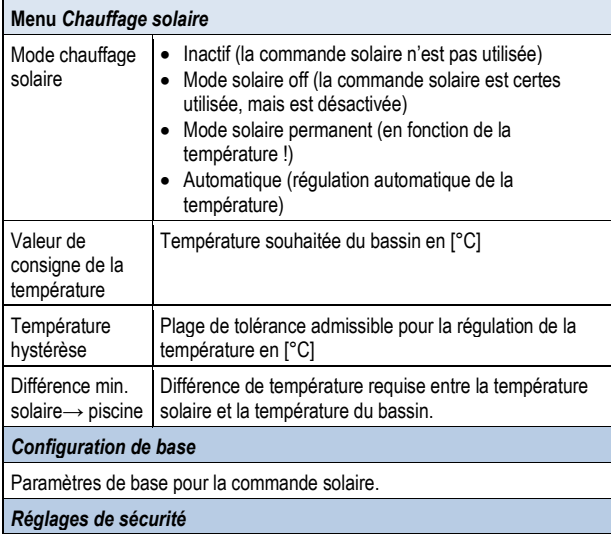

Paramètres de sécurité pour la commande solaire.

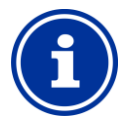

#### **Attribution d'une sortie relais**

Une commande solaire ne peut être activée que lorsque vous lui avez affecté une sortie relais au préalable.

#### **28.5.1 Configuration de base**

**INFO**

Dans le menu *Configuration de base* sont effectués les paramètres de base pour la commande solaire. Ceci se fait en général une fois lors de la mise en service.

Les paramètres suivants sont disponibles :

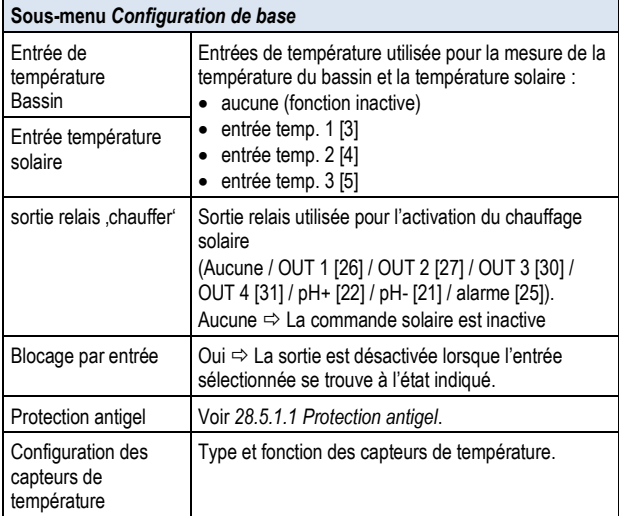

#### <span id="page-66-0"></span>**28.5.1.1 Protection antigel**

Il est possible d'activer une fonction antigel pour la commande solaire dans le menu Protection antigel.

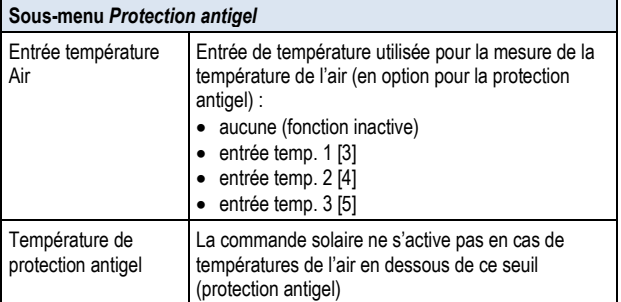

## **28.5.2 Réglages de sécurité**

#### **DANGER !**

#### **Danger via accès à distance**

Selon les cas, des dangers, notamment d'échaudures, existent via l'accès à distance à la commande solaire.

#### **Conséquence possible : Blessures, endommagement de biens matériels.**

- L'autorisation de l'accès à distance à la commande solaire est expressément INTERDITE, si la sécurité de personnes, d'animaux et de biens matériels n'est pas pleinement garantie à tout moment et en toutes circonstances, en particulier aussi lors de l'accès à distance.
- La sécurité incombe exclusivement à l'exploitant de l'installation.
- Le fabricant de l'appareil décline toute responsabilité.

Les paramètres de sécurité suivants sont disponibles :

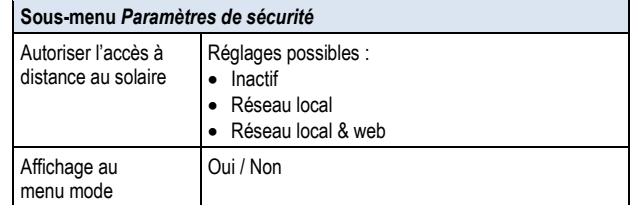

#### **28.6 Branchement électrique**

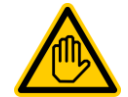

# **Qualification requise pour l'utilisateur : ÉLECTRICIEN QUALIFIÉ**

Le branchement électrique de la commande solaire ne peut être effectué que par un ÉLECTRICIEN QUALIFIÉ au sens de la définition au chapitre *Qualification de l'utilisateur*.

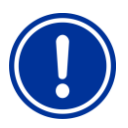

# **REMARQUE IMPORTANTE !**

**Tenir compte des flux maximums**

Observez les flux maximums admissibles pour chaque sortie relais (max. 4 A) ainsi que pour la somme de toutes les sorties relais utilisées en mode 230 V~ (max. 4 A au total).

Voir également chapitre *[47.5](#page-88-0) [Alimentation en](#page-88-0)* courant  $230 \text{ V}$  $230 \text{ V}$ ~

Différentes variantes pour le raccordement électrique (sans potentiel, 230 V~, …) existent, selon le type et l'exécution du système de chauffage solaire.

D'une manière générale, les variantes de raccordement déjà décrites sont disponibles pour les commutateurs de sortie universels, voir Variantes de raccordement.

# **29 Mode éco (mode économique)**

La fonction mode éco (mode économique) permet la commutation temporisée automatique du bassin du mode normal en un mode économe en énergie. Les deux modes sont désignés comme suit :

- Mode normal (mode normal du bassin)
- Mode éco (mode économe en énergie)

La mise en œuvre effective des deux modes peut être réalisée de manière très flexible.

#### **Exemple (pour bassin avec goulotte de débordement) :**

- Mode normal  $\Rightarrow$  circulation via la goulotte de débordement
- Mode éco  $\Rightarrow$  circulation via le siphon au sol (réduction des déperditions thermiques)
- La commutation des circuits d'eau de mesure pour les deux modes peut se faire avec des vannes.

La fonction mode éco offre les possibilités suivantes :

- Plusieurs minuteries programmables de manière flexible
- Affectation flexible de sorties relais pour les deux modes
- Mode des sorties relais au choix comme commutateur sans potentiel ou sortie 230 V~
- Association avec un commutateur ou un bouton externe pour la commutation du mode

Les deux sorties relais pour cette fonction sont commutées comme suit pour le mode respectif :

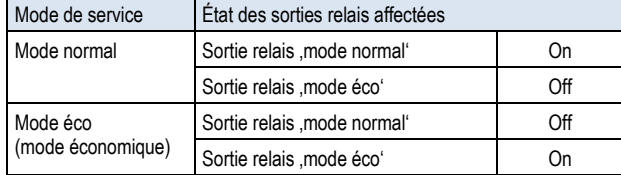

# **29.1 Menu mode éco**

Le menu de configuration pour le *Mode éco* est appelé avec l'icône suivante :

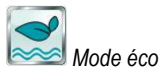

Les paramètres suivants sont disponibles :

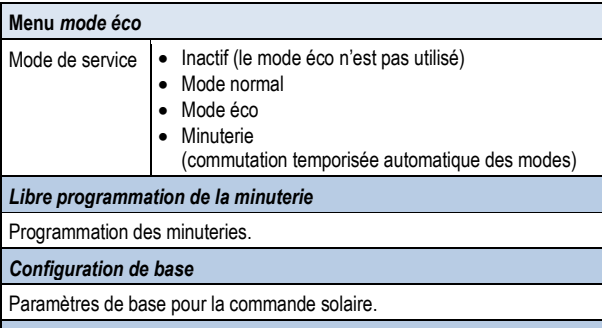

#### *Réglages de sécurité*

Paramètres de sécurité pour la commande solaire.

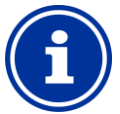

# **Attribution d'une sortie relais**

**INFO**

Le mode éco ne peut être activé que lorsque vous lui avez affecté une sortie relais au préalable.

#### **29.1.1 Libre programmation de la minuterie**

Ce menu met à disposition 6 intervalles librement programmables pour le mode éco.

Pendant les temps programmés, le mode éco est activé, le mode normal est activé hors des temps programmés.

La programmation s'effectue de la même manière que la programmation des minuteries pour les commutateurs de sortie universels, voir *Libre programmation de la minuterie.*

## **29.1.2 Configuration de base**

Dans le menu *Configuration de base* sont effectués les paramètres de base pour le mode éco. Ceci se fait en général une fois lors de la mise en service.

Les paramètres suivants sont disponibles :

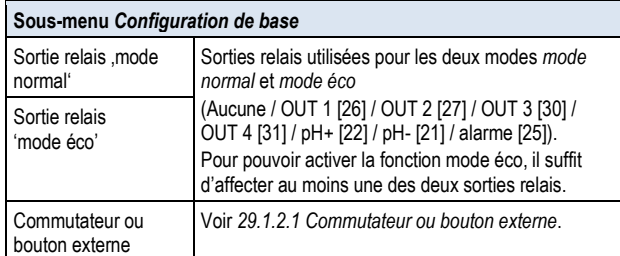

#### <span id="page-67-0"></span>**29.1.2.1 Commutateur ou bouton externe**

La fonction mode éco peut être connectée avec un commutateur ou un bouton externe qui permet la commutation manuelle entre les deux modes.

Les réglages suivants peuvent être effectués :

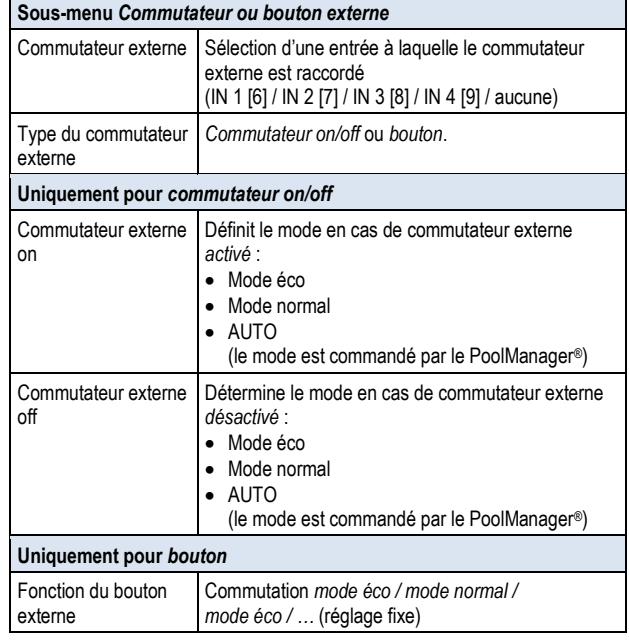

#### **29.1.3 Réglages de sécurité**

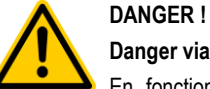

# **Danger via accès à distance**

En fonction de la réalisation concrète, des risques existent entre autres via l'accès à distance à la fonction mode éco.

#### **Conséquence possible : Blessures, endommagement de biens matériels.**

- L'autorisation de l'accès à distance à la fonction mode éco est expressément INTERDITE, si la sécurité de personnes, d'animaux et de biens matériels n'est pas pleinement garantie à tout moment et en toutes circonstances, en particulier aussi lors de l'accès à distance.
- La sécurité incombe exclusivement à l'exploitant de l'installation.
- Le fabricant de l'appareil décline toute responsabilité.

**68**

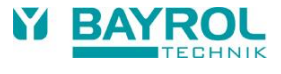

Les paramètres de sécurité suivants sont disponibles :

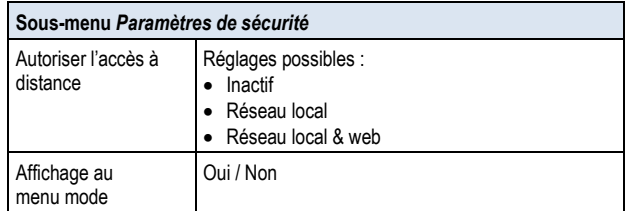

## **29.2 Branchement électrique**

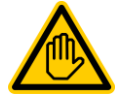

# **Qualification requise pour l'utilisateur :**

**ÉLECTRICIEN QUALIFIÉ**

Le branchement électrique pour le mode éco ne peut être effectué que par un ÉLECTRICIEN QUALIFIÉ au sens de la définition au chapitre *Qualification de l'utilisateur*.

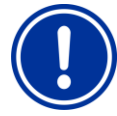

# **REMARQUE IMPORTANTE !**

**Tenir compte des flux maximums**

Observez les flux maximums admissibles pour chaque sortie relais (max. 4 A) ainsi que pour la somme de toutes les sorties relais utilisées en mode 230 V~ (max. 4 A au total).

Voir également chapitre *[47.5](#page-88-0) [Alimentation en](#page-88-0)* courant  $230 V<sub>2</sub>$  $230 V<sub>2</sub>$ .

Différentes variantes pour le branchement électrique (sans potentiel, 230 V~, …) existent, selon la réalisation du mode éco.

D'une manière générale, les variantes de raccordement déjà décrites sont disponibles pour les commutateurs de sortie universels, voir Variantes de raccordement.

# **30 Entrées universelles IN 1…IN 4**

Le PoolManager® propose quatre entrées de commutation universelles auxquelles le commutateur sans potentiel externe ou des contacts de commutation de commande peuvent être raccordés :

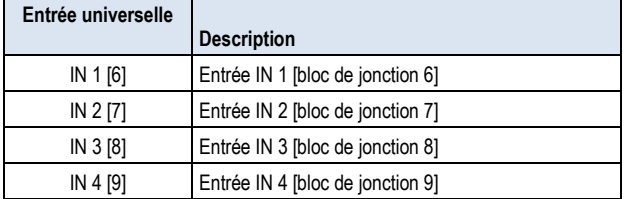

Certaines des applications possibles sont décrites en combinaison avec différentes fonctions supplémentaires, comme le raccordement d'un commutateur ou d'un bouton externe.

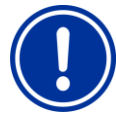

#### **REMARQUE IMPORTANTE !**

#### **Absence de potentiel**

Le commutateur ou le contact de commutation de commande raccordé en externe doit impérativement être sans potentiel (hors tension). Sinon, des courants de perte peuvent se former et détériorer le cas échéant des composants électroniques.

L'illustration suivante indique la commutation interne de l'entrée IN 1. Les autres entrées IN 2…IN 4 ont une structure identique.

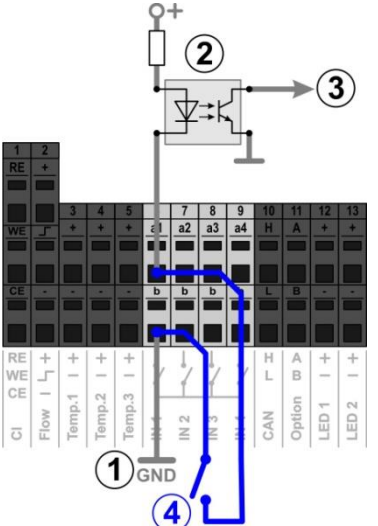

- 1 Connexion à la masse interne de la borne b (les bornes b des quatre entrées sont connectées à la masse en interne)
- 2 Optocoupleur pour séparation galvanique (interne)
- 3 Signal pour autre traitement interne
- 4 Commutateur sans potentiel raccordé en externe

# **31 Ressources matériel (entrées et sorties)**

L'utilisation de nombreuses fonctions est limitée par les ressources matériel disponibles. En font partie les entrées et sorties suivantes :

- Sorties relais OUT 1…OUT 4, pH+/pH-, alarme
- Entrées universelles IN 1…IN 4

**INFO**

- Entrées de température Temp.1…Temp.3
- Sorties courant (module enfichable optionnel PM5-SA4)

Les fonctions supplémentaires ne peuvent être activées que lorsque les ressources matériel nécessaires à cette fin sont encore disponibles.

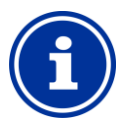

# **Module d'extension (Feature-Box)**

Une module d'extension externe (Feature-Box) avec des entrées et sorties supplémentaires est en cours de préparation, si les entrées ou sorties s'avèrent insuffisantes dans l'appareil de base.

Les ressources déjà affectées sont affichées dans le menu *Fonctions supplémentaires* :

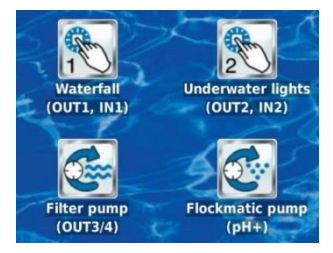

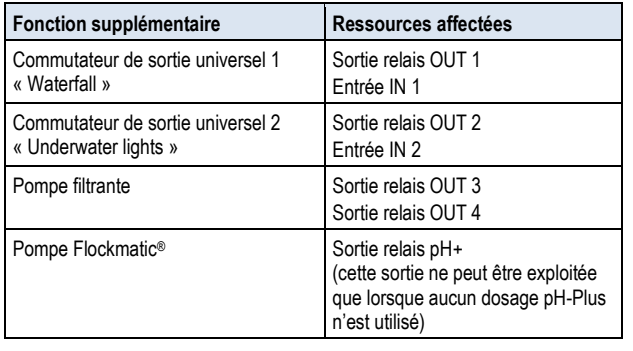

Les ressources suivantes sont affectées dans l'exemple affiché :

Dans tous les menus, les ressources déjà affectées sont désactivées lors de l'affectation des entrées et sorties d'une fonction précise.

Elles sont grisées et ne peuvent être sélectionnées. Le cas échéant, la fonction actuelle doit tout d'abord être désactivée. L'illustration suivante montre un exemple :

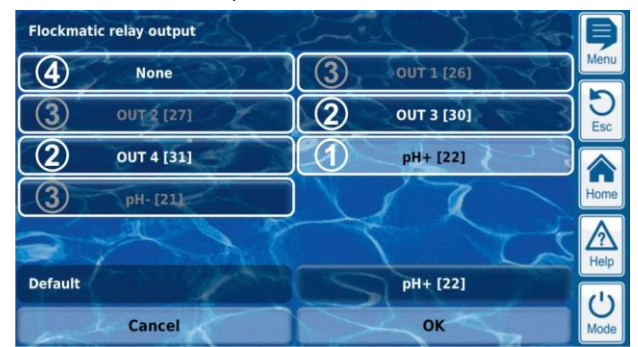

- 1 Sélection actuelle (en blanc)
- 2 Autres possibilités de sélection (ressources libres, police blanche)
- 3 Possibilités de sélection désactivées (ressources déjà affectées, police grise)
- 4 Sélection « aucun(e) » La fonction correspondante n'est pas connectée à une ressource et n'est donc pas activée. Les ressources correspondantes sont disponibles pour d'autres fonctions.

# **Partie C : installation, mise en service, maintenance**

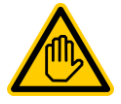

# **Qualification requise pour l'utilisateur : TECHNICIEN QUALIFIÉ FORMÉ**

Toutes les activités décrites dans la partie C ne doivent être exécutées que par un TECHNICIEN QUALIFIÉ FORMÉ au sens de la définition au chapitre *Qualification de l'utilisateur*.

# **32 Consignes de sécurité pour les travaux d'installation, de mise en service et de maintenance**

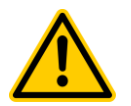

#### **DANGER ! Danger de choc électrique**

Le PoolManager® est sous tension, dès qu'une tension est alimentée à l'entrée du réseau. Les pompes de dosage peuvent démarrer ou des fonctions supplémentaires peuvent être activées ou commutées. Il existe un risque de décharge

électrique en cas de contact avec des parties conductrices.

**Conséquence possible : menace sérieuse pour la santé physique et mort, détérioration de biens matériels**

- Les travaux d'installation et de maintenance sur l'appareil ne doivent systématiquement être effectués que hors tension.
- Protéger l'appareil contre toute mise sous tension pendant les travaux !
- Les modules supplémentaires doivent être montés/démontés hors tension.
- Les câbles doivent aussi être raccordés uniquement hors tension.
- Un dispositif de sécurité indépendant du régulateur devrait toujours être disponible.
- Au besoin, activer la protection par mot de passe.
- Les directives de sécurité valables selon les pays doivent être observées.
- Immédiatement après exécution des travaux. tous les dispositifs de sécurité et de protection doivent à nouveau être réinstallés ou remis en fonction.
- Une non-observation des consignes de sécurité peut engendrer un défaut de l'appareil et représenter un danger mort. La garantie devient aussi caduque.

# **33 Montage mural**

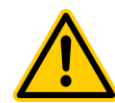

#### **DANGER !** L'appareil ne convient pas à l'installation dans des

zones exposées aux explosions.

#### **33.1 Sélection de l'emplacement de montage**

- Surface lisse, verticale.
- L'espace libre entourant l'appareil doit être suffisamment grand pour permettre une commande et un entretien faciles. Les caches doivent toujours être amovibles. Veillez à un libre accès aux électrodes, afin de garantir une manipulation sans problème.
- Le boîtier du régulateur se relève par la gauche.
- L'écran du régulateur devrait se trouver au niveau des yeux.
- Prévoir au moins 20 cm d'espace libre sous l'appareil pour la pose des flexibles.
- Ne place aucune pièce sensible à l'humidité sous l'appareil
- Une prise schuko étanche avec courant permanent dans max. 1,5 m de distance.
- Tous les tuyaux et les câbles doivent être posés en veillant à ne pas plier et en évitant tout frottement.
- Aucun tuyau ne devrait dépasser 5 m
- Les tuyaux ne doivent pas passer directement au-dessus de canalisations ou d'installations conduisant de la chaleur.
- Éviter la lumière directe, le rayonnement thermique, l'action du gel et l'humidité.
- Veiller à une aération suffisante.
- Aucun câble électrique, contacteur, moteurs électriques, etc. à proximité.
- L'emplacement doit se situer le plus près possible du point de prélèvement et du retour de l'eau de mesure.

# **33.2 Montage**

- La plaque de base peut servir de gabarit de perçage : présentezla à l'endroit prévu et marquez la position des trous sur le mur.
- Une fois que la plaque de base avec régulateur et capteurs de mesure sont bien fixés au mur, les caches peuvent être accrochés en haut, dans la fixation à rainure et languette prévue à cet effet.

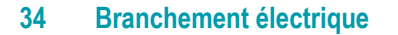

Le PoolManager® est construit et structuré selon les directives en vigueur. Avant sa sortie d'usine, il a été soigneusement contrôlé et a quitté l'usine en parfait état sur le plan de la sécurité.

Son utilisation sans risque n'est possible que si toutes les instructions figurant dans ce mode d'emploi sont respectées.

La tension d'alimentation de l'appareil ne doit pas dépasser 240 V / 50 Hz. La température de service autorisée est comprise entre 0 et 50 °C, l'humidité de l'air doit être de 0 à 90 %.

Conformément aux usages en vigueur pour les branchements électriques, veillez à ce que les connexions soient protégées de l'eau.

#### **34.1 Mise à la terre de la mesure**

Les dispositifs de prélèvement et de retour de l'eau de mesure sont équipés d'une mise à la terre. Ces raccordements doivent être correctement mis à la terre afin de permettre une dérivation de potentiels pouvant être présents sur l'eau du bassin.

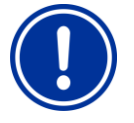

# **REMARQUE IMPORTANTE**

La mise à la terre DOIT être installée. Assurezvous que cette mise à terre fonctionne impeccablement.

Veuillez systématiquement vous assurer qu'aucun courant ne fuit dans l'eau de la piscine. En cas de doute, une mesure professionnelle est conseillée.

# **34.2 Verrouillage via la pompe de circulation**

Le PoolManager® est équipé d'un double verrouillage de la pompe. offrant ainsi une sécurité maximale. C'est pourquoi il est équipé de 2 raccordements réseau séparés, à savoir qu'un raccordement réseau alimente le régulateur même, l'autre les pompes de dosage.

D'une part, grâce au flow-switch qui se trouve dans la cellule de mesure, les pompes de dosage ne peuvent être mises en marche que si l'eau traverse la cellule en quantité suffisante.

D'autre part, les pompes de dosage sont alimentées en tension secteur par un câble séparé. Cette alimentation doit absolument être activée de façon que les pompes de dosage ne reçoivent du courant que si la pompe de circulation tourne.

Ainsi, les pompes de dosage ne fonctionnent que lorsque l'eau du bassin passe dans le système de circulation.

#### **35 Installation dans le système de circulation**

Installez le PoolManager® comme suit dans le système de circulation, selon la méthode d'entretien sélectionnée.

#### **35.1 Schéma d'installation PoolManager® chlore**

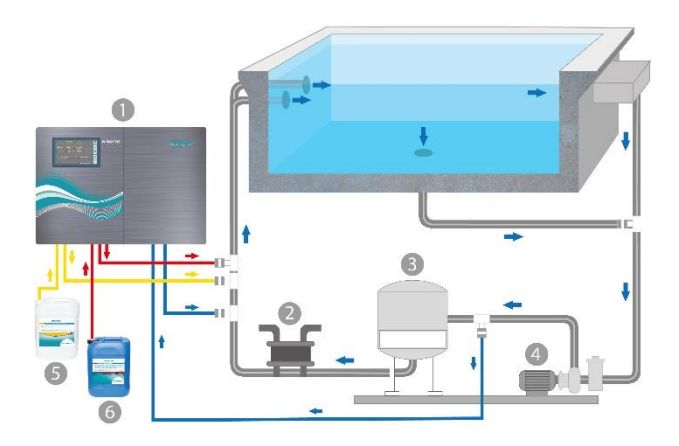

- 1. PoolManager® chlore
- 2. Échangeur thermique/chauffage
- 3. Filtre à sable
- 4. Pompe de circulation
- 5. pH-Minus / pH-Plus
- 6. Chloriliquide

# **35.2 Schéma d'installation PoolManager® oxygène**

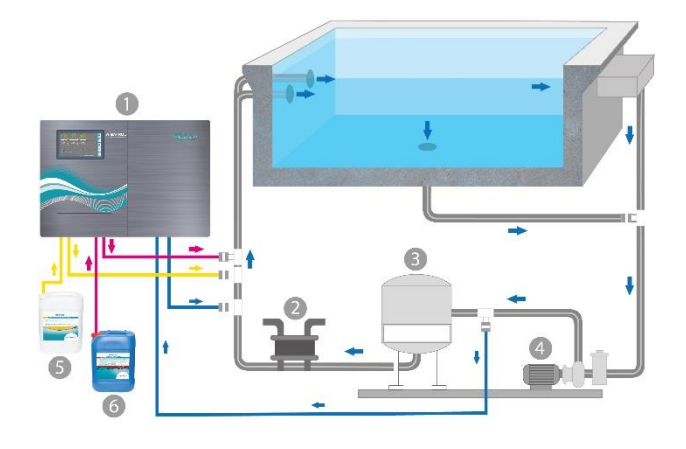

- 1. PoolManager® oxygène
- 2. Échangeur thermique/chauffage
- 3. Filtre à sable
- 4. Pompe de circulation
- 5. pH-Minus / pH-Plus
- 6. Bayrosoft®Light

**35.3 Schéma d'installation PoolManager® brome**

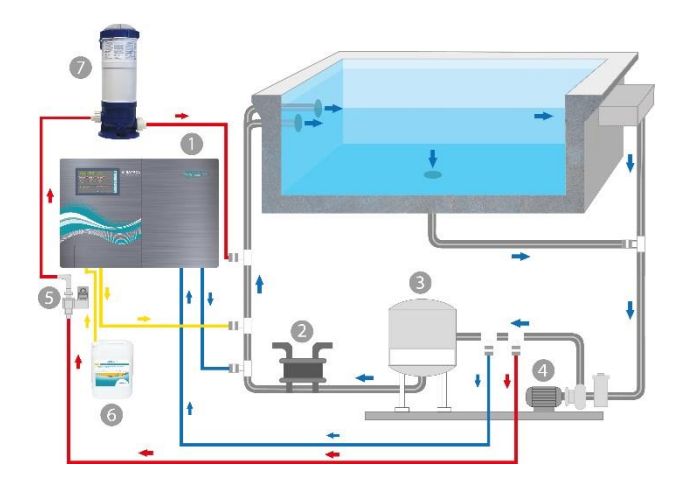

- 1. PoolManager® brome
- 2. Échangeur thermique/chauffage
- 3. Filtre à sable
- 4. Pompe de circulation
- 5. Électrovanne
- 6. pH-Minus / pH-Plus
- 7. Brominator

# **35.4 Schéma d'installation PoolManager® PRO**

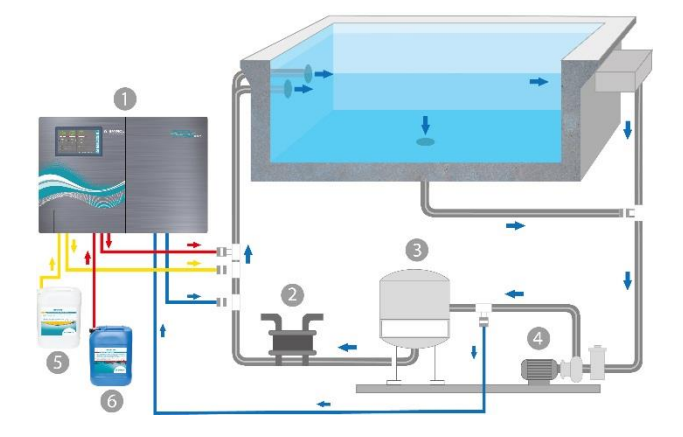

- 1. PoolManager® PRO
- 2. Échangeur thermique/chauffage
- 3. Filtre à sable
- 4. Pompe de circulation
- 5. pH-Minus / pH-Plus
- 6. Chloriliquide

# **35.5 Installation du PoolManager®**

**REMARQUE IMPORTANTE**

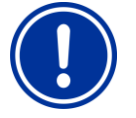

Assurez-vous que tous les raccords de tuyaux et de montage sont étanches.

Aucune responsabilité engagée pour toute éventuelle fuite !

# **35.5.1 Connexion avec le système de circulation**

• Connectez les colliers de prise pour les dispositifs de prélèvement et de retour

de l'eau et les valves d'injection dans les schémas selon l'illustration.

• Montez le dispositif de prélèvement et de retour de l'eau et les valves d'injection en utilisant le ruban de Téflon fourni.

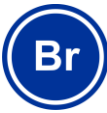

# **Uniquement PoolManager® brome**

- Montez les colliers de prise pour le prélèvement et le retour de l'eau pour le Brominator, selon le schéma
- Connectez le Brominator avec l'électrovanne et le système de circulation, comme indiqué sur le schéma.
- Raccordez le dispositif de prélèvement de l'eau de mesure et le pré-filtre du PoolManager® à l'aide d'une section de flexible d'eau de mesure suffisamment longue.
- Raccordez le dispositif de retour de l'eau de mesure et la sortie de la cellule de la chambre de mesure à l'aide d'une section de flexible d'eau de mesure suffisamment longue. L'eau de mesure peut aussi être ramenée dans les réservoirs d'eau intermédiaires, le cas échéant.
- Raccordez le tuyau de refoulement pH (flexible) fourni d'un côté au côté refoulement (branchement de droite) de la pompe tubulaire droite. Connectez l'autre extrémité avec l'élément d'inoculation dans le tuyau de circulation.

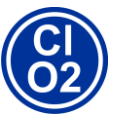

# **Uniquement PoolManager® chlore et oxygène**

Connectez le tuyau de refoulement fourni pour le Chloriliquide ou le Bayrosoft® Light d'un côté au côté refoulement (raccordement à droite) de la pompe tubulaire pour la désinfection. Connectez l'autre extrémité avec l'élément d'inoculation dans le tuyau de circulation.

- Connectez le tuyau de la lance d'aspiration pour pH avec le côté aspiration (raccordement à gauche) de la pompe de dosage pour pH.
- Branchez la prise de la lance d'aspiration dans la douille prévue à cet effet sur l'appareil (voir inscription sur l'appareil).

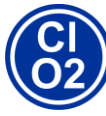

#### **Uniquement PoolManager® chlore et oxygène**

- Connectez le tuyau de la lance d'aspiration pour Chloriliquide ou Bayrosoft® Light avec le côté aspiration (raccordement à gauche) de la pompe de dosage pour la désinfection.
- Branchez la prise de la lance d'aspiration dans la douille prévue à cet effet sur l'appareil (voir inscription sur l'appareil).
- Ouvrez le bidon des produits d'entretien de l'eau liquides et plongez les lances d'aspiration à la verticale jusqu'au fond.

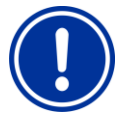

**REMARQUE IMPORTANTE** Placez les bidons pour les produits d'entretien de l'eau liquides (pH-/pH+, Chloriliquide, Bayrosoft® Light) dans des récipients adaptés.
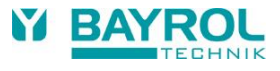

## **35.5.2 Système de mesure**

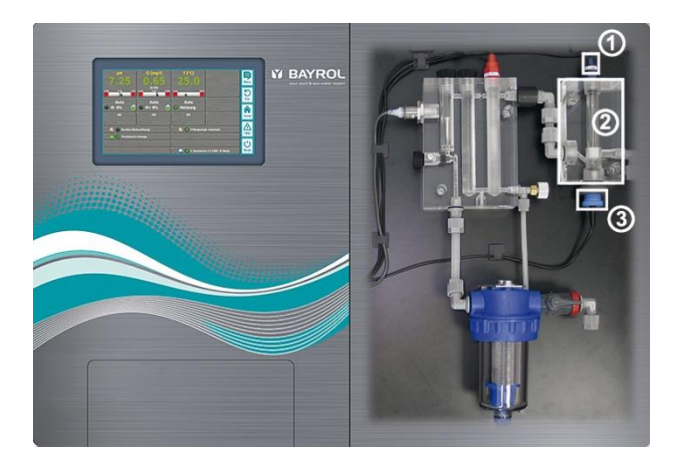

#### **35.5.2.1 Cellule de mesure du chlore (uniquement PoolManager® PRO)**

La teneur en chlore dans l'eau de la piscine est mesurée à l'aide d'une sonde potentiostatique (2). Il s'agit d'un système à 3 électrodes qui se compose d'une sonde combinée Ag/AgCl + Platine (1) (Redox) et d'une sonde Or, qui constitue la troisième électrode (3). La sonde Or doit être recouverte de billes de verre bleues pour assurer un nettoyage en continu.

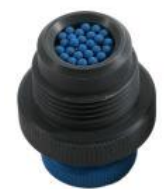

Veuillez vous assurer que la surface de la sonde est recouverte avec la bonne quantité de billes (c'est à dire une couche de billes).

## **35.5.3 Réglage du débit d'eau**

Utilisez la vis de réglage noire à gauche de la cellule de mesure uniquement pour régler finement le débit. Le réglage approximatif peut se faire via le robinet sur le prélèvement de l'eau de mesure.

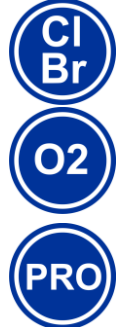

## **Uniquement PoolManager® chlore, brome et oxygène**

Réglez le débit d'eau dans la cellule de façon à ce que la distance entre le bord supérieur du flotteur et le bord supérieur du détecteur de proximité soit d'env. 1 - 2 mm.

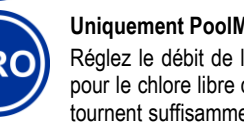

#### **Uniquement PoolManager® PRO**

Réglez le débit de l'eau à travers la cellule de mesure pour le chlore libre de sorte que les billes de nettoyage tournent suffisamment et régulièrement sur la ronde en or. Évitez un débit trop important, reconnaissable à des billes de nettoyage qui sautent.

#### **Formation de bulle dans la cellule de mesure :**

Si vous constatez une formation de petites bulles dans la cellule de mesure, le circuit d'eau de mesure peut présenter des fuites qu'il convient de détecter.

Si, malgré une étanchéité du circuit d'eau de mesure, des bulles se forment, dévissez légèrement la vis de réglage noire (1) à gauche de la cellule de mesure et réduisez le débit d'eau de mesure via le robinet du prélèvement de l'eau de mesure. Le réglage précis se fait via la vis de réglage noire.

## **36 Maintenance**

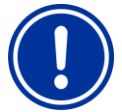

## **REMARQUE IMPORTANTE**

N'utiliser que des pièces de remplacement et des capteurs du fabricant. La garantie échoit sinon.

Certaines pièces du PoolManager® sont sujettes à une usure due à des sollicitations chimique et mécanique. Des contrôles réguliers sont nécessaires afin de garantir un fonctionnement sûr sur la durée. Une maintenant préventive régulière de l'installation préserve de pannes inopinées.

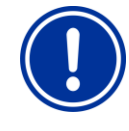

## **REMARQUE IMPORTANTE**

Le plan de maintenance indiqué ne constitue que l'exigence minimale de maintenance.

La fréquence de la maintenance dépend des directives nationales respectives en vigueur ! Il peut en résulter des intervalles de maintenance nettement plus courts ; il convient de respecter impérativement les directives et normes nationales pertinentes.

De plus, la fréquence des maintenances dépend de l'intensité de l'utilisation.

#### **36.1 Maintenance mensuelle**

- Contrôle visuel d'étanchéité de tous les tuyaux flexibles et rigides de dosage
- Contrôle de la crépine du filtre, nettoyage si nécessaire
- Nous recommandons de vérifier la valeur de l'eau à l'aide d'un testeur d'eau numérique (par exemple un Electronic Pool Tester), ré ajustage des réglages et étalonnage des électrodes si nécessaire

#### **36.2 Maintenance trimestrielle**

- Contrôle visuel d'étanchéité de tous les tuyaux flexibles et rigides de dosage
- Contrôle de la crépine du filtre, nettoyage si nécessaire
- Nous recommandons de vérifier la valeur de l'eau à l'aide d'un testeur d'eau numérique (par exemple un Electronic Pool Tester), ré ajustage des réglages et étalonnage des électrodes si nécessaire
- Étalonnage de l'électrode pH et, si nécessaire, également de l'électrode redox avec les solutions-tampons fournies (voi[r 12](#page-31-0) Étalonnage [\(équilibrage de base de la mesure\)\)](#page-31-0)
- Étalonnage de l'électrode de chlore (uniquement PoolManager® PRO)
- Maintenance des soupapes d'inoculation

#### **36.3 Maintenance annuelle**

- Contrôle visuel d'étanchéité de tous les tuyaux flexibles et rigides de dosage
- Contrôle de la crépine du filtre, nettoyage si nécessaire
- Nous recommandons de vérifier la valeur de l'eau à l'aide d'un testeur d'eau numérique (par exemple un Electronic Pool Tester), ré ajustage des réglages et étalonnage des électrodes si nécessaire
- Remplacement des électrodes pH et redox et étalonnage avec de nouvelles solutions-tampons
- Remplacement de l'électrode en verre de la cellule de mesure du chlore et étalonnage de la cellule de mesure du chlore (uniquement PoolManager® PRO)
- Maintenance des soupapes d'inoculation
- Remplacement des flexibles des pompes de dosage

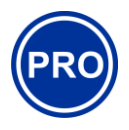

#### **Uniquement PoolManager® PRO**

La durée de vie de l'électrode en or de la cellule de mesure du chlore est de 5 ans. Un remplacement de l'électrode en or peut s'avérer nécessaire plus tôt, selon le degré d'utilisation.

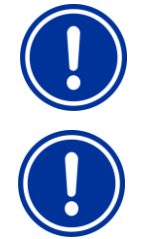

#### **REMARQUE**

N'utilisez aucune solution-tampon ayant plus de 12 mois.

## **REMARQUE**

La durée de vie des électrodes en verre dépend des conditions d'utilisation et des propriétés de l'eau. Elle est normalement de 12 mois env., à savoir que le temps de stockage compte pour 50%.

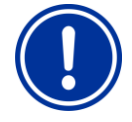

#### **REMARQUE**

La fréquence des maintenances ne dépend qu'en partie de l'intensité d'utilisation. La sollicitation chimique par ex. de pièces en plastique débute avec le premier contact avec le milieu et est ensuite fonction du type d'utilisation.

## **36.4 Nettoyage**

Nettoyez au besoin les surfaces de l'appareil à l'aide d'un chiffon doux ne peluchant pas. Utilisez pour cela, si nécessaire, uniquement un peu d'eau.

## **REMARQUE IMPORTANTE**

N'utilisez aucun détergent agressif.

#### **36.5 Remplacement des tuyaux de la pompe de dosage**

Ne jamais graisser le tuyau !

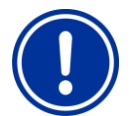

## **REMARQUE**

**REMARQUE**

N'utiliser que des tuyauteries de pompes de remplacement d'origine !

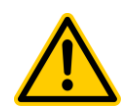

## **DANGER !**

**Danger dû à des substances chimiques**  Des résidus de produits corrosifs peuvent s'échapper lors du retrait de la pompe tubulaire.

**Conséquence possible : menace sérieuse pour la santé physique (brûlures par acide) et détérioration de biens matériels**

- Videz d'abord toujours la pompe tubulaire et les
- tuyaux. • Portez le cas échéant des lunettes et des gants
- de protection et protégez les alentours de tout écoulement de résidus de produits à l'aide d'un chiffon.

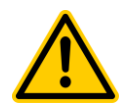

#### **DANGER ! Danger dû à des pièces en rotation**

Le rotor de la pompe de dosage peut démarrer inopinément.

**Conséquence possible : risque de coincement de doigts !**

Assurez-vous que la pompe de dosage reste hors tension pendant le remplacement du tuyau (débrancher la fiche d'alimentation) !

Le tuyau de la pompe de dosage est remplacé sans démontage du rotor.

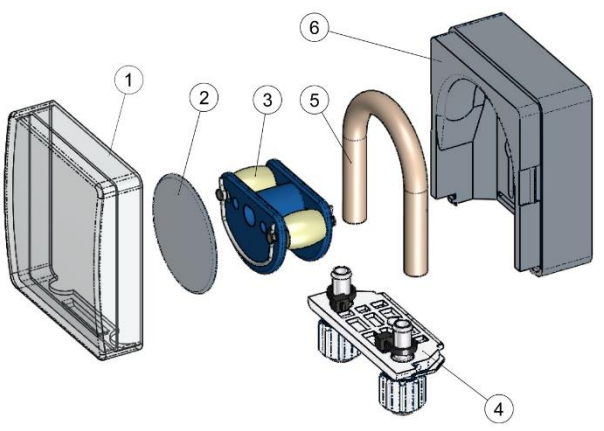

- Retirez les tuyaux d'aspiration et de refoulement vidés du support de tuyaux. Ouvrez pour ce faire les vis de serrage.
- Retirez le cache transparent 1 de la pompe.
- Retirez le cache transparent 2 du rotor.
- Tournez le rotor 3 de sorte que le côté plat soit orienté vers la gauche et soit à la verticale.
- Retirez le support de tuyaux 4 de sa fixation et soulevez sur le côté gauche.
- Tournez à présent le rotor 3 dans le sens des aiguilles d'une montre et faites suivre le tuyau soulevé jusqu'à ce qu'il soit complètement dégagé.
- Pour le montage, procéder dans l'ordre inverse.

Il est possible soit de ne remplacer que le tuyau ou le tuyau et le support de tuyau ensemble.

Il est conseillé de changement le tuyau et son support ensemble.

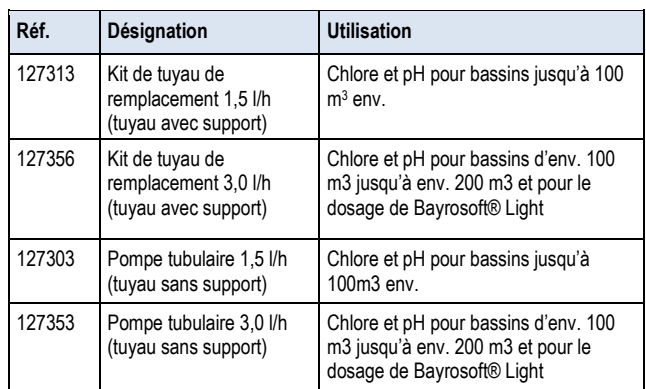

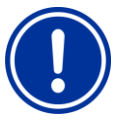

## **REMARQUE**

S'il ne faut remplacer que le flexible, veiller impérativement à ce qui suit lors du montage du tuyau

- Fixation ferme du tuyau dans les gaines.
- Le tuyau ne doit en aucun cas être posé gauchi.
- Veiller à une fixation suffisante du collier de serrage.

## **37 Hivernage**

Aucune mesure spécifique n'est requise en cas de courtes pauses d'utilisation (quelques jours par ex.).

En cas d'interruptions de service prolongées sur plusieurs semaines, comme en cas d'hivernage par ex., exécuter les opérations suivantes :

• Retirer les lances d'aspiration des bidons et rincer à l'eau.

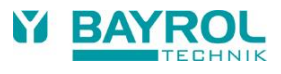

- Fermer les bidons, les stocker dans un endroit frais et sec et les protéger des rayonnements UV.
- Rincer les pompes tubulaires à l'eau. Pour cela, lancer les pompes au mode manuel.
- Débrancher l'appareil de la tension de secteur.
- Retirer les flexibles de dosage des pompes.
- Arrêter l'alimentation de l'eau de mesure.
- Vider entièrement le circuit de l'eau de mesure et les pompes tubulaires.
- Retirer les électrodes en verre (électrodes pH et Rx) de la chambre de mesure et obturer les orifices à vis.
- Stocker les électrodes dans un endroit humide. Remplir un carquois de transport avec de l'eau et visser l'électrode
- Stocker les électrodes à l'abri du gel.

Si l'installation doit être remise en service après l'hivernage, procéder de la même manière que lors de la première installation.

Vérifier à cet égard aussi le bon fonctionnement de tous les composants.

Toutes les pièces démontées (électrodes, flexibles de dosage) doivent être remontées à leur emplacement prévu.

Contrôlez les paramètres du PoolManager®. Suivez pour ce faire la procédure de la première mise en service et étalonnez les électrodes selon la description.

## **38 Mise hors service**

Lorsque l'appareil doit être mis au rebut après la durée d'utilisation, le rincer et le purger soigneusement. L'appareil est fabriqué en considération de la directive ROHS et de la DEEE. Il ne peut être jeté avec les ordures ménagères.

Remettez l'appareil dans un centre de collecte adapté et pertinent.

## **39 Première mise en service**

Le PoolManager® dispose d'un menu de première mise en service. Dans ce menu, tous les paramètres nécessaires à une installation réussie sont demandés à l'utilisateur.

Ce menu de première mise en service peut être appelé comme suit :

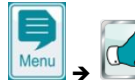

➔ *Fonctions de service* ➔ *Première mise en service*

**Les étapes suivantes sont exécutées :**

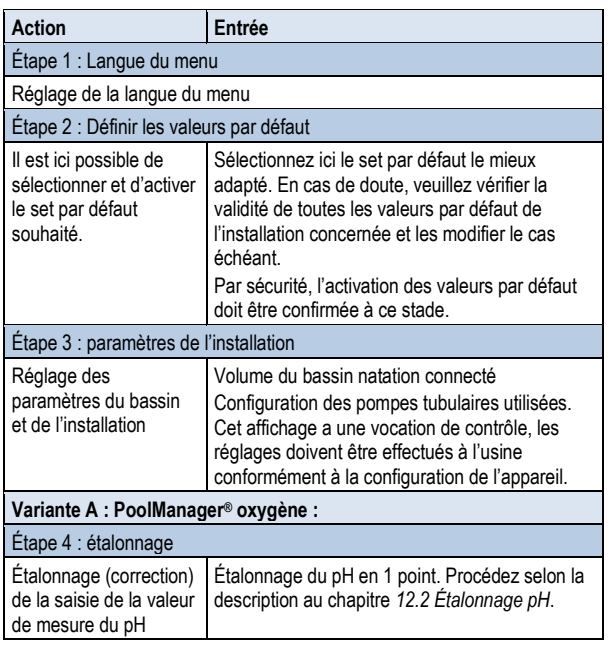

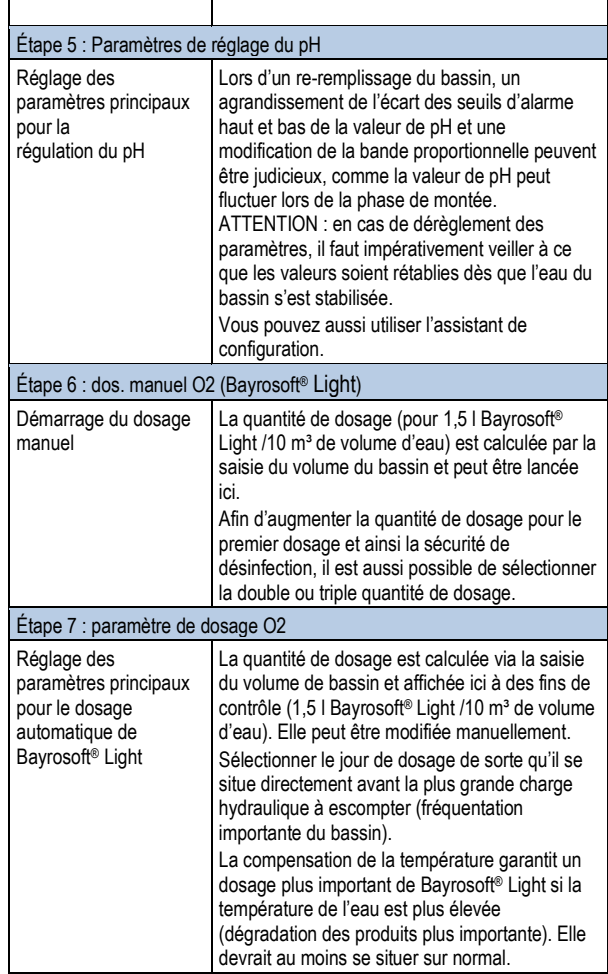

## **Variante B : PoolManager® chlore/brome**

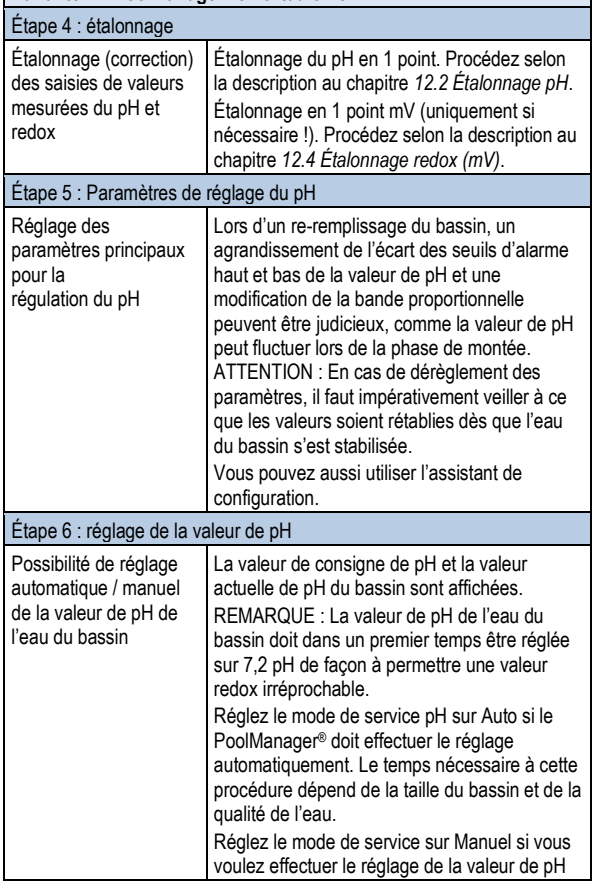

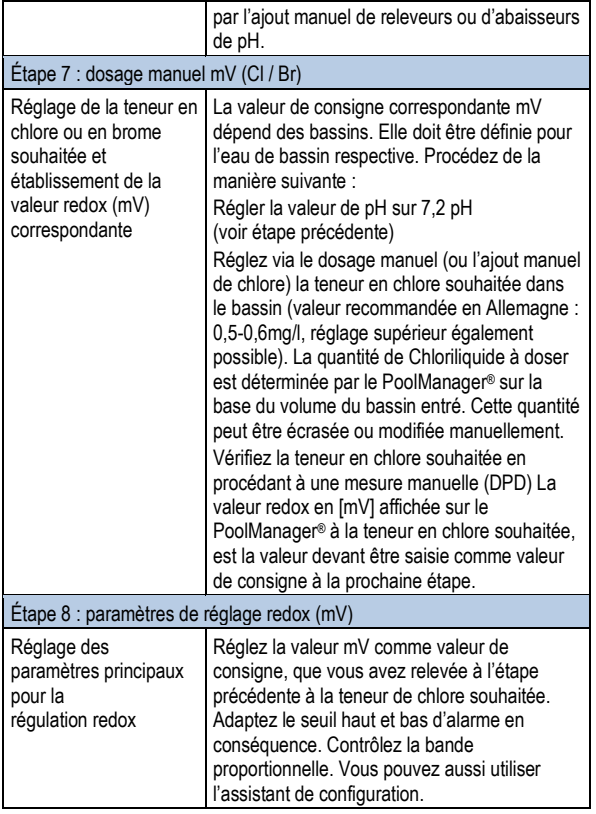

Dans tous les écrans, il est possible de feuilleter vers l'avant ou vers l'arrière.

De plus amples informations figurent aux chapitres correspondants de ce manuel d'utilisation ou à la fonction aide de l'appareil.

## **39.1 PoolManager® PRO**

Les étapes suivantes sont exécutées pour le PoolManager® PRO :

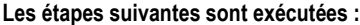

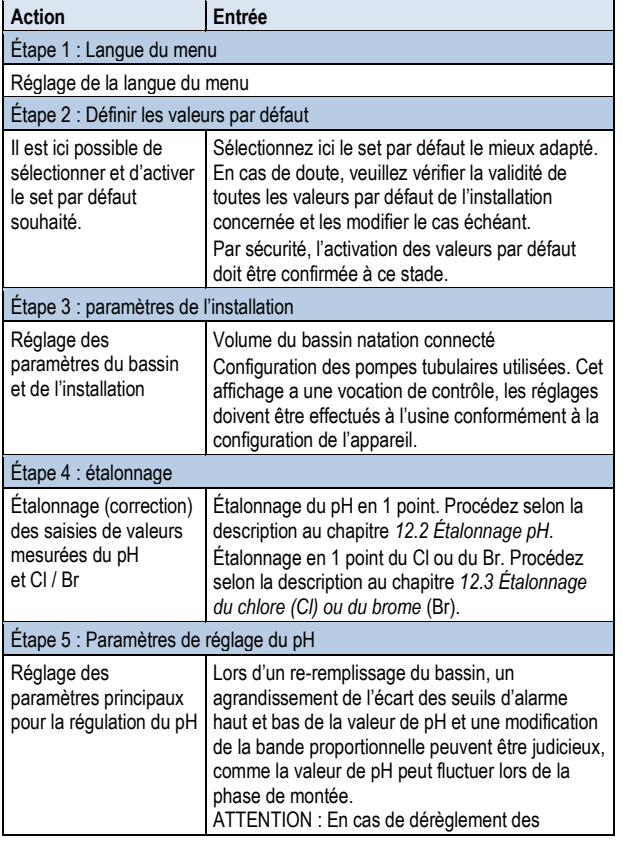

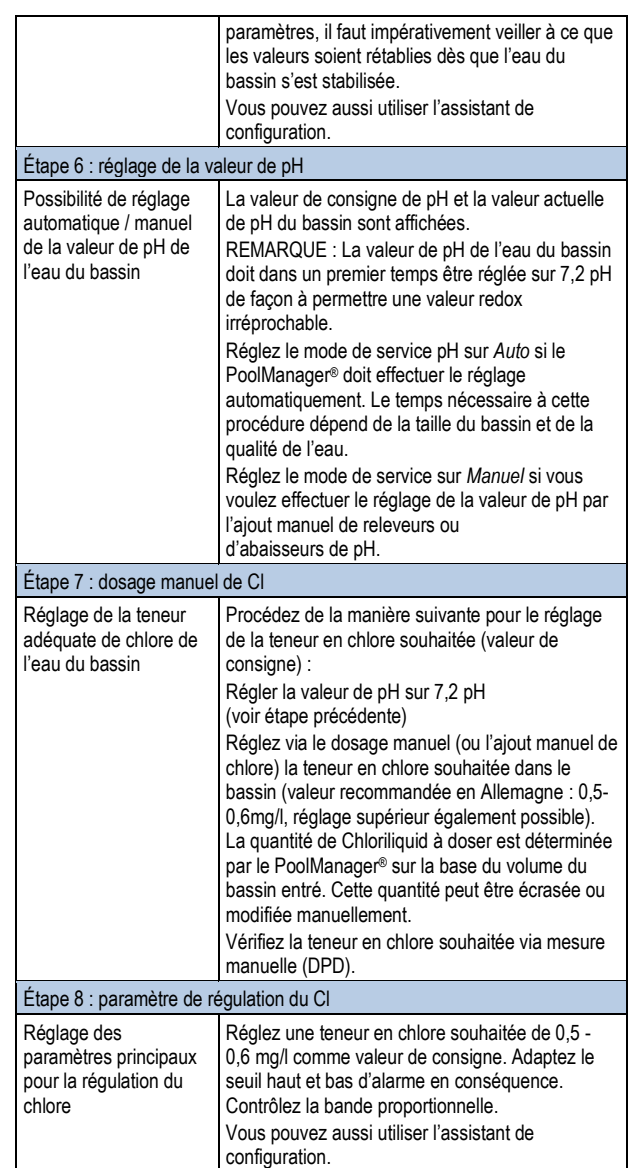

## **40 Pompes de dosage**

## **40.1 Pompes péristaltiques**

Les pompes de dosage standard du PoolManager® sont des pompes péristaltiques. Les galets d'entraînement placés sur un rotor pressent le flexible de dosage continuellement et assurent ainsi le dosage des produits d'entretien.

Le flexible de dosage dans la pompe est remplaçable. Différents diamètres de flexibles permettent d'adapter le dosage de la pompe.

Le dosage standard des pompes de dosage du PoolManager® est indiqué dans le tableau suivant.

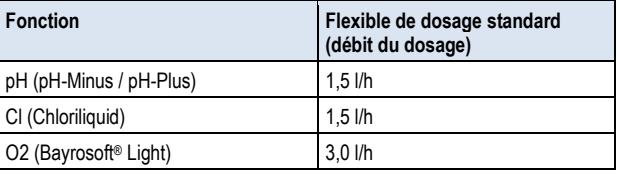

Les pompes utilisées sont alimentées à 230 V~. La régulation du PoolManager® active et désactive périodiquement les pompes de dosage dans un cycle de dosage fixe (typiquement 60s) pour réaliser le débit de dosage calculé. Un débit de dosage plus important entraîne une plus grande durée d'activation.

#### **40.1.1 Branchement électrique**

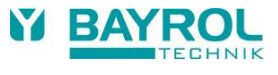

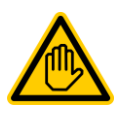

#### **Qualification requise pour l'utilisateur : ÉLECTRICIEN QUALIFIÉ**

Le branchement électrique pour le mode éco ne peut être effectué que par un ÉLECTRICIEN QUALIFIÉ au sens de la définition au chapitre *Qualification de l'utilisateur*.

L'illustration suivante affiche la commutation interne des trois sorties de dosage pour la désinfection pH- et pH+. Toutes les connexions représentées sont conçues en interne comme pistes conductrices.

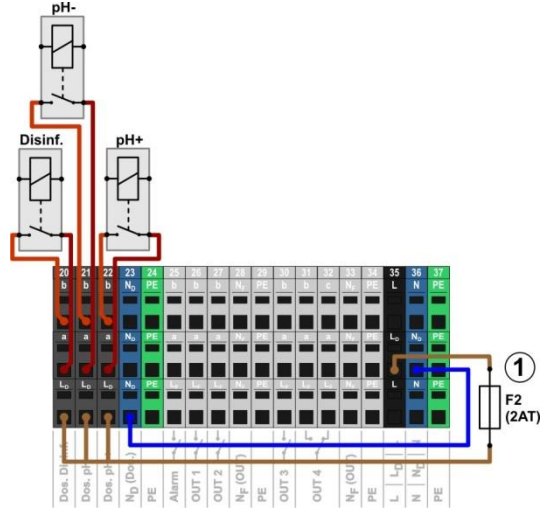

1 Fusible 2 AT pour la phase  $L_D$  de 230 V~ pour l'alimentation des sorties de dosage

Les blocs de jonctions suivants sont affectés au sorties de dosage :

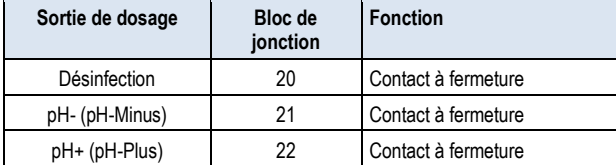

Chaque bloc de jonction est structuré comme suit :

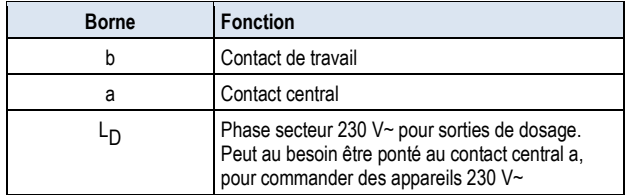

L'illustration suivante représente schématiquement le raccordement d'une pompe de dosage standard pour 230 V~. La pompe est raccordée à la sortie de dosage désinfection. Pour pH- ou pH+, le raccordement s'effectue de manière correspondante sur les blocs de jonctions [21] ou [22].

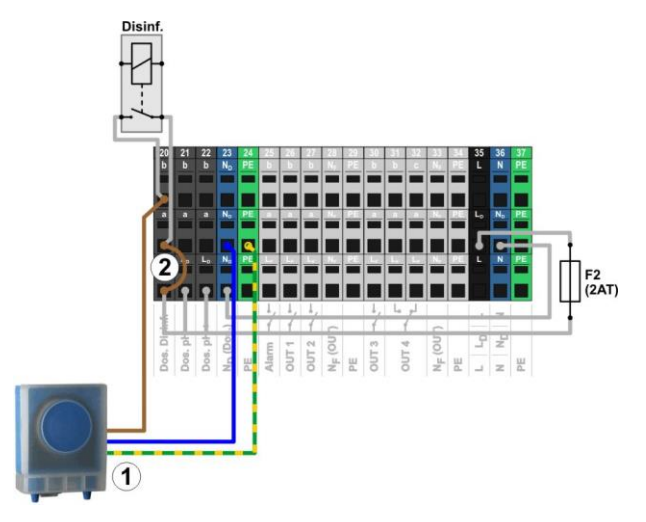

1 Pompe de dosage standard 230 V~ (pompe péristaltique)

**INFO**

2 Pontage à fil dans le bornier de la phase L<sub>D</sub> au contact central de relais a

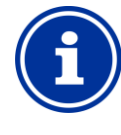

#### **Raccordement du neutre N et PE**

Le neutre N et le conducteur de protection PE des pompes de dosage peuvent être raccordés aux blocs de jonction N<sub>D</sub> et PE prévus à cet effet, comme dans l'illustration.

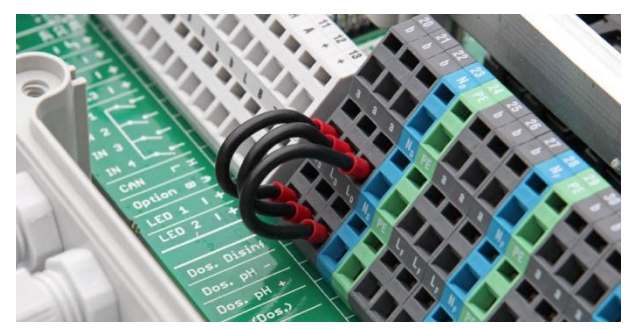

Pontages à fil dans le bornier de la phase L<sub>D</sub> au contact central de relais a

## **40.1.2 Configuration**

Tous les paramètres pertinents figurent au menu

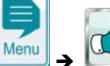

➔ *Fonctions de service* ➔ *Configuration des pompes de dosage*

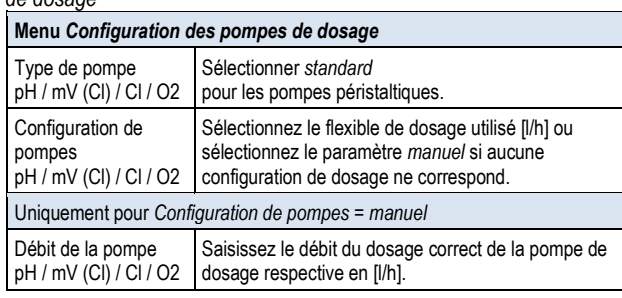

## **REMARQUE IMPORTANTE !**

**Réglage erroné du débit de dosage**

- Un débit de dosage de pompe mal réglé peut entraîner les problèmes suivants :
- le calcul de la durée d'un dosage manuel est incorrect.
- L'assistant de configuration pour le réglage des paramètres de régulation calcule les réglages erronés.
- Les quantités de dosage O2 (Bayrosoft® Light) ne sont pas correctes (surdosage ou sous-dosage !)

#### **40.2 Pompes de dosage à membrane**

Des pompes de dosage à membrane (pompes magnétiques de dosage) sont souvent utilisées dans la technique de piscine, en particulier pour les débits de dosage plus élevés dans de grands bassins. Le PoolManager® est aussi compatible avec ce type de pompe grâce à une activation spéciale par impulsions de dosage.

Une pompe de dosage à membrane dispose en général d'un raccordement réseau propre est raccordée en permanence au réseau électrique. Si la pompe est mise en mode *Externe*, il est possible d'activer des courses de piston via un contact externe sans potentiel. À chaque course de piston, une certaine quantité de liquide est dosée dans la pompe, en fonction de son type et de ses paramètres.

Le PoolManager® assiste l'activation des différentes courses de piston. Il est possible de déclencher au maximum 240 impulsions de dosage par minute. Ce mode peut être activé et configuré au menu du PoolManager® (*Fonctions de service* ➔ *Configuration des pompes de dosage*).

#### **40.2.1 Pompes de dosage à membrane adaptées**

Tous les types de pompes pour lesquelles des courses de pistons individuelles peuvent être activées au mode *externe* via un contact sans potentiel sont en principe adaptés. Le PoolManager® peut activer au maximum 240 courses/min. La durée d'activation d'une impulsion de dosage est de 125 ms.

Beaucoup de types de pompes sont équipées d'un câble de commande spécial pour l'activation externe pouvant être utilisée pour le raccordement au PoolManager®.

#### **40.2.2 Branchement électrique**

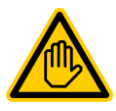

#### **Qualification requise pour l'utilisateur : ÉLECTRICIEN QUALIFIÉ**

Le branchement électrique pour le mode éco ne peut être effectué que par un ÉLECTRICIEN QUALIFIÉ au sens de la définition au chapitre *Qualification de l'utilisateur*.

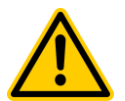

#### **DANGER !**

#### **Destruction de l'entrée de commande par 230 V~**

La pompe peut être détruite si l'entrée de commande d'une pompe de dosage à membrane est malencontreusement alimentée à au moins 230 V~. **Conséquence possible : destruction de la pompe de dosage à membrane**

- Commutez impérativement la sortie de dosage comme commutateur sans potentiel.
- Le cas échéant, retirez le pontage à fil entre les bornes LF et a de la sortie de dosage utilisée.

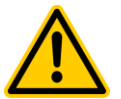

## **Danger !**

### **Relais bloqués via la commutation de l'alimentation réseau de pompes de dosage à membrane**

N'allumez et n'éteignez pas les pompes de dosage à membrane comme une pompe standard via votre alimentation réseau. Les pompes de dosage à membrane consomment d'une part des courants de fermeture de circuit très élevés pouvant bloquer des contacts des relais de dosage et provoquer ainsi des surdosages.

**Conséquence possible : danger de mort ou de** 

#### **blessures graves, détérioration grave de biens matériels.**

• Commandez les pompes de dosage à membrane toujours sans potentiel via leur entrée de commande.

L'illustration suivante montre schématiquement le raccordement d'une pompe de dosage à membrane sur une sortie de dosage du PoolManager®. La pompe est raccordée à la sortie de dosage désinfection. Pour pH- ou pH+, le raccordement s'effectue de manière correspondante sur les blocs de jonctions [21] ou [22].

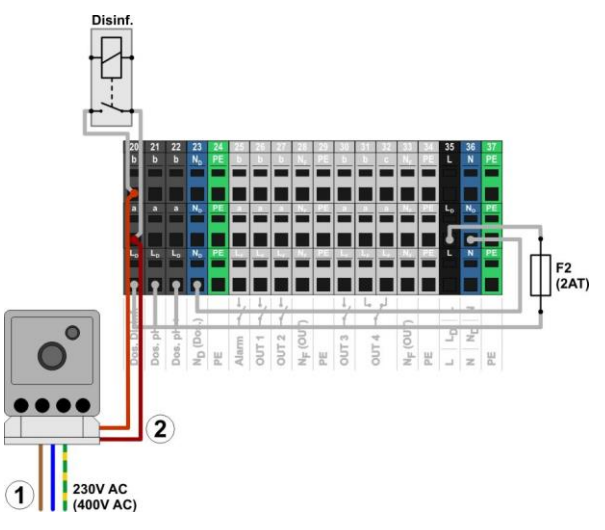

<sup>1</sup> Alimentation en tension externe 230 V~ de la pompe de dosage à membrane

2 Entrée de commande de la pompe de dosage à membrane reliée à la sortie de dosage (contact de commutation sans potentiel)

#### **40.2.3 Configuration**

Après le raccordement d'une ou plusieurs pompes de dosage à membrane, activer ou configurer la commande correcte dans le menu via le PoolManager®.

Tous les paramètres pertinents figurent au menu

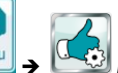

Ment ➔ *Fonctions de service* ➔ *Configuration des pompes de dosage*

La sélection du type de pompe *Pompe à membrane* active la commande de courses de dosage individuelle via le PoolManager®. Le type de pompe *standard* est préconfiguré par défaut. Ce mode est prévu pour les pompes péristaltiques classiques.

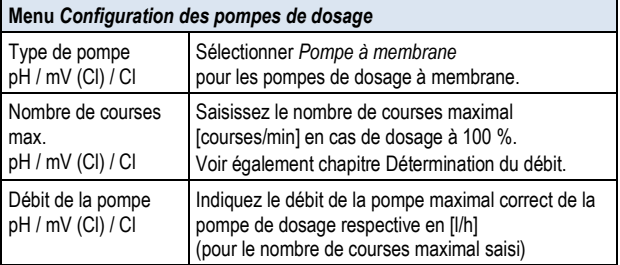

#### **REMARQUE IMPORTANTE !**

## **Réglage erroné du débit de dosage**

Un débit de dosage de pompe mal réglé peut entraîner les problèmes suivants :

le calcul de la durée d'un dosage manuel est incorrect.

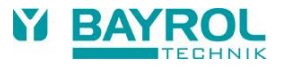

• L'assistant de configuration pour le réglage des paramètres de régulation calcule les réglages erronés.

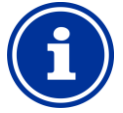

## **INFO**

### **Pompes de dosage à membrane pour O2 (Bayrosoft® Light)**

Pour le dosage d'O2 (Bayrosoft® Light), il est impossible de sélectionner le type de pompe *Pompe à membrane*. Une pompe à membrane pour le dosage de Bayrosoft® Light peut cependant être commandée comme une pompe péristaltique via simple activation et désactivation. Le débit souhaité peut directement être paramétré sur la pompe.

Cette variante suffit, étant donné que le PoolManager® O2 dose toujours à 100 % ou pas du tout. Une activation variable de différentes courses de pompes n'est par conséquent pas nécessaire.

## **40.2.3.1 Détermination du débit**

Le nombre de courses maximal par minute doit être réglé de sorte qu'il en résulte le débit maximal souhaité en l/h à 100 %.

La fiche technique de la pompe utilisée permet de déterminer le débit en fonction de nombres de courses, par ex. pour 60 courses/min, 120 courses/min ou 180 courses/min.

Pour de nombreuses pompes, il est possible de régler aussi la longueur de la course à l'aide d'un régulateur sur la pompe. Ainsi, le débit de la pompe peut aussi être adapté au besoin.

#### **Exemple :**

Une installation doit avoir un débit maximal de pompe de 2,0 l/h. La fréquence de courses maximale de la pompe et de 180 courses/min.

Selon la fiche technique de la pompe utilisée, le débit souhaité de 2,0l/h est obtenu à longueur de course maximale (100 %) et à une fréquence de course de 40 %, soit 72 courses /min.

C'est pourquoi il faut régler le nombre de courses max. sur le PoolManager® à 72/min. Alors, le PoolManager® exerce à dosage maximal (100 %) 72 impulsions de dosage par minute. Ceci entraîne le dosage maximal souhaité de 2,0 l/h.

## **41 Changement du programme d'entretien**

Le changement du programme d'entretien (oxygène (O2 / Bayrosoft® Light) / chlore (Cl) / brome (Br) se fait au menu

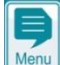

Raccourci clavier menu

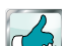

- *Fonctions de service*
- ➔ *Fonctions avancées*
- ➔ *Configuration du programme d'entretien*

Il faut respectivement saisir le nouveau programme souhaité et un numéro de code assorti. Le numéro de code dépend du programme d'entretien actuel *et* du nouveau programme d'entretien sélectionné :

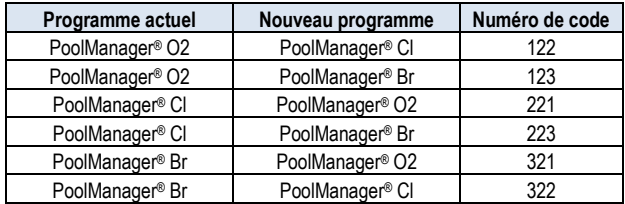

## **42 Mise à jour du logiciel**

Le logiciel interne (firmware) du PoolManager® peut à tout moment être actualisé avec une clé USB classique.

La version de logiciel respectivement actuelle est désormais mise à disposition au téléchargement dans l'espace revendeurs du site BAYROL.

Le logiciel complet est inclus dans un fichier (volume du fichier env. 25Mo). Le nom de fichier modifie à chaque version, et a par ex. le format suivant : firmware\_PM5-2.2.3-4882.bin. Dans l'exemple, 2.2.3 indique le numéro de la version du logiciel.

## **42.1 Étape par étape**

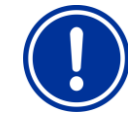

## **REMARQUE IMPORTANTE !**

**Panne de courant pendant la mise à jour du logiciel**

Veillez à ce que le PoolManager® soit toujours sous tension pendant toute la durée de la mise à jour. En cas de panne de courant pendant la procédure de mise à jour, cette dernière échoue et doit en tout cas être réitérée.

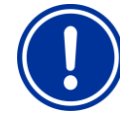

## **REMARQUE IMPORTANTE !**

**Insertion de la clé USB**

L'interface USB du PoolManager® est compatible Hot Plug & Play, c'est-à-dire que la clé USB peut systématiquement être insérée en cours de fonctionnement.

Il est cependant vivement recommandé de débrancher à cette fin l'alimentation réseau du PoolManager®. Via l'insertion en cours de fonctionnement, le système électronique sensible du PoolManager® peut être endommagé par des décharges électrostatiques en cas de contact.

- 1. Copiez le fichier avec le logiciel actuel dans le répertoire principal (Root Directory) de votre clé USB (par ex. M:\). Ne copiez en aucun cas le fichier dans un sous-répertoire, étant donné que le PoolManager® ne cherche d'éventuelles mises à jour de logiciel que dans le répertoire principal.
- 2. Débranchez l'alimentation réseau du PoolManager®.
- 3. Ouvrez la façade du boîtier de votre PoolManager, comme représenté dans les illustrations suivantes.

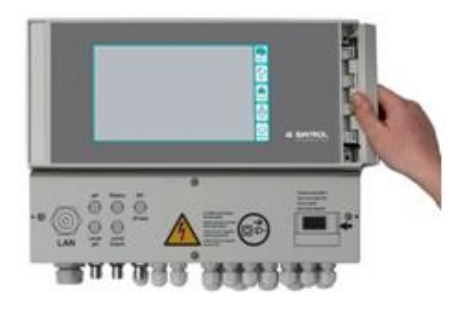

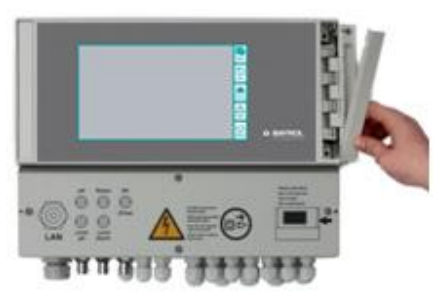

4. Enfichez la clé USB avec la mise à jour de logiciel dans le port USB interne du PoolManager®.

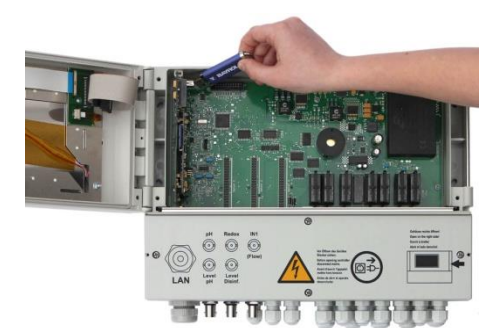

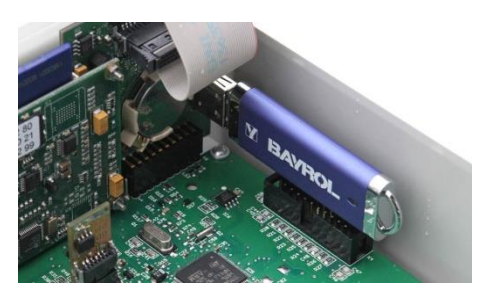

- 5. Fermez la façade du boîtier et branchez à nouveau l'alimentation réseau.
- 6. Attendez que la procédure de redémarrage soit terminée. Cela peut prendre 1 à 2 minutes env.
- 7. Sélectionnez dans le menu la fonction de mise à jour de logiciel comme suit

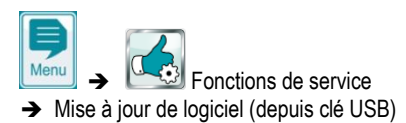

- 8. Appuyez sur le bouton *Démarrer la mise à jour du logiciel*
- 9. Le PoolManager® exécute un redémarrage automatique pour démarrer la mise à jour du logiciel
- 10. L'image d'arrière-plans est noire pendant la mise à jour du logiciel. Différentes icônes et messages textes délivrent des informations sur l'avancement de la mise à jour du logiciel.

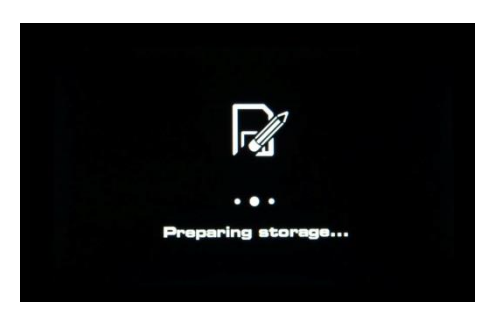

- 11. La procédure de mise à jour dure environ 5 à 10 minutes. Une fois la mise à jour terminée, le PoolManager® redémarre automatiquement et lance alors le logiciel actualisé.
- 12. Vous pouvez alors retirer la clé USB. Débranchez pour cela l'alimentation réseau du PoolManager®.

## **43 Raccordement réseau**

**SPÉCIALISTE EN TI**

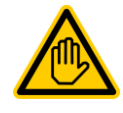

**Qualification requise pour l'utilisateur :**

Le raccordement réseau ne peut être effectué que par un

SPÉCIALISTE EN TI au sens de la définition au chapitre *Qualification de l'utilisateur*.

Le PoolManager® offre de nombreuses possibilités très pratiques pour l'accès à distance depuis un réseau local ou l'Internet.

Pour pouvoir utiliser ces possibilités, le PoolManager® doit être raccordé à un réseau TCP/IP (TCP/IP désigne les protocoles de transmission standard, utilisés dans les réseaux et sur l'Internet).

Dans le bornier du PoolManager® se trouve un port Ethernet standard (type RJ45). Il est possible d'y insérer un câble réseau standard simple (Cat5 ou Cat6).

Le câble réseau est inséré dans le bornier via un grand passe-câbles à vis, afin d'assurer l'indice de protection IP65.

## **43.1 Étape par étape**

- 1. Débranchez l'alimentation réseau du PoolManager®.
- 2. Desserrez les quatre vis du couvercle du bornier et retirez-le.

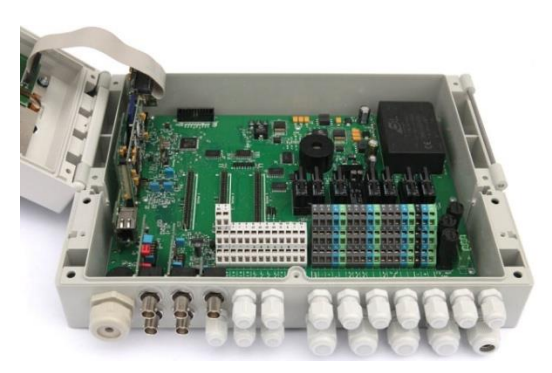

- 3. Desserrez le grand passe-câbles à vis tout à gauche.
	- 4. Insérez un câble réseau standard avec fiche RJ45 dans le bornier comme illustré ci-après.

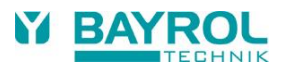

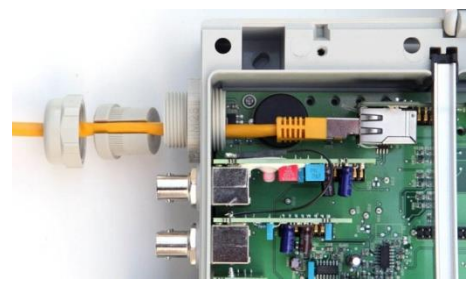

- 5. Insérez tout d'abord le câble à travers le cache du passe-câbles à vis et le raccord à vis même.
- 6. Insérez le câble dans le port RJ45. Veillez à un verrouillage propre de la fiche
- 7. Enfilez le joint en caoutchouc à fente sur le câble, selon l'illustration.

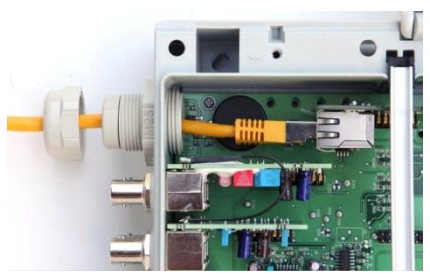

8. Enfoncez le joint en caoutchouc dans le passe-câbles à vis.

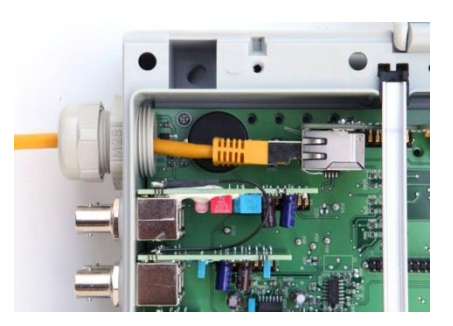

- 9. Vissez le passe-câbles à vis à fond afin d'obtenir une étanchéité fiable.
- 10. Refermez le boîtier. Serrez les vis du cache du bornier à la main afin d'obtenir une étanchéité fiable.
- 11. Rebranchez l'alimentation réseau du PoolManager®.

## **43.2 Options**

## **43.2.1 Réseau sans fil (WLAN / WiFi)**

#### **43.2.1.1 Connexion sans fil du PoolManager®**

Le PoolManager® peut aussi être intégré facilement dans un réseau sans fil existant. Pour cela, il vous faut un adaptateur de réseau sans fil (aussi adaptateur WLAN ou WiFi). Différents fabricants distribuent de tels adaptateurs à prix avantageux dans des magasins spécialisés. L'un des modèles actuels est le *Universal Wireless Internet Adapter (WNCE2001)* du fabricant Netgear.

L'adaptateur est connecté au PoolManager® via le câble réseau standard et établit ensuite une connexion transparente de données entre le PoolManager® et le réseau sans fil existant.

Auparavant, l'adaptateur sans fil doit être configuré une seule fois afin qu'il établisse automatiquement la connexion au réseau sans fil souhaité. Cette configuration de base se fait généralement à l'aide d'un PC. De plus amples détails figurent dans la documentation de l'adaptateur sans fil utilisé.

L'illustration suivante représente schématiquement l'intégration du PoolManager® dans un réseau sans fil.

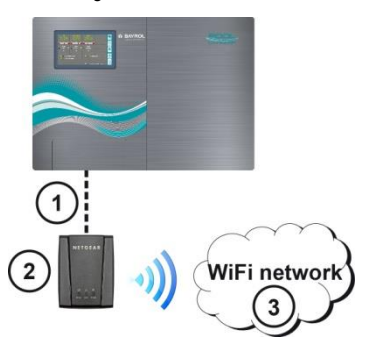

- 1 Câble réseau standard (Ethernet)
- 2 Adaptateur réseau sans fil (adaptateur WLAN/WiFi)
- 3 Réseau sans fil

**ASTUCE**

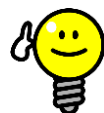

#### **Mauvaises conditions de réception**

Si, sur le lieu d'installation du PoolManager® les conditions de réception sont mauvaises, vous pouvez utiliser un (long) câble réseau standard entre le PoolManager® et un adaptateur sans fil afin d'installer l'adaptateur sans fil dans un endroit offrant de bonnes conditions de réception.

#### **43.2.1.2 Accès via un réseau sans fil**

Si aucun réseau dans lequel il est possible d'intégrer le PoolManager® n'est encore disponible, vous pouvez établir facilement un réseau pour par ex. accéder au PoolManager®, sans fil, depuis vos appareils mobiles.

Il vous faut pour cela un routeur réseau classique avec réseau sans fil intégré (WLAN / WiFi). Le PoolManager® est connecté par câble réseau, adaptateur sans fil ou PowerLAN au routeur réseau. Les PC et appareils mobiles peuvent aussi être connectés au routeur réseau par câble réseau ou réseau sans fil et ont ainsi accès au PoolManager®.

Le routeur réseau doit être configuré une fois par un spécialiste lors de la mise en service. De plus amples détails figurent dans la documentation du routeur réseau utilisé.

L'illustration suivante représente schématiquement la structure d'un tel réseau.

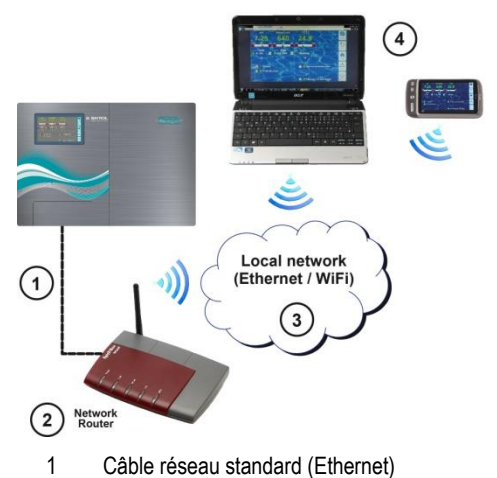

- 2 Routeur réseau avec réseau sans fil (WLAN)
- 3 Réseau local (sans fil et/ou Ethernet)
- 4 Les PC et appareils mobiles dans le réseau local ont un accès à distance au PoolManager®

### **43.2.2 PowerLAN (dLAN)**

La technologie PowerLAN (aussi appelée dLAN (direct LAN) ou Powerline Communication (PLC)) utilise l'installation domestique à 230 V~ pour l'établissement de connexions réseau. Les données sont transmises via des lignes électriques.

Avec des adaptateurs PowerLAN adaptés et disponibles dans les commerces spécialisés, il est ainsi possible d'établir une connexion réseau entre deux prises murales normales.

Dans de nombreux cas, la technologie PowerLAN représente une solution intéressante permettant d'intégrer un PoolManager® dans un réseau existant.

L'illustration suivante représente schématiquement un tel système :

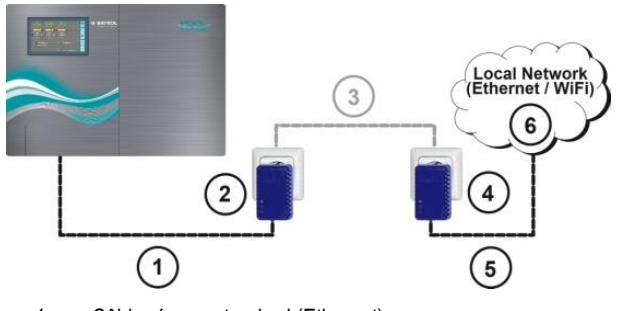

- 1 Câble réseau standard (Ethernet)
- 2 Prise avec adaptateur PowerLAN
- 3 Réseau électrique 230 V~ du bâtiment
- 4 Prise avec adaptateur PowerLAN
- 5 Câble réseau standard (Ethernet) comme connexion au réseau local (par ex. au routeur réseau).
- 6 Réseau local (sans fil et/ou Ethernet)

## <span id="page-81-1"></span>**44 Accès à distance depuis le réseau local**

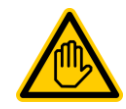

#### **Qualification requise pour l'utilisateur : SPÉCIALISTE EN TI**

La configuration de l'accès à distance depuis le réseau local doit être exécutée par un SPÉCIALISTE EN TI au sens de la définition au chapitre *Qualification de l'utilisateur*.

### **44.1 Web-Portal**

Pour un accès à distance facile et pratique, BAYROL Technik met gratuitement à la disposition de l'utilisateur un Portail Web. Pour les instructions de connexion, veuillez-vous référer au manuel qui peut être téléchargé sur le site https://www.bayrol-poolaccess.de dans le Download-Center (http://www.pm5-update.net) Portail de téléchargement.

Pour un accès à distance sans utiliser le portail web, veuillez suivre les instructions des chapitres suivants.

#### **44.2 Aperçu**

Ce chapitre décrit les étapes de configuration requises pour permettre l'accès à distance au PoolManager® depuis un réseau local (TCP/IP).

## <span id="page-81-0"></span>**44.3 Adresse réseau (IP) locale**

Dans un réseau TCP/IP (Ethernet et/ou réseau sans fil), chaque appareil doit avoir sa propre adresse IP univoque via laquelle il peut être adressé. TCP/IP désigne les protocoles de transmission standardisés dans l'Internet et les réseaux locaux (TCP = Transmission Control Protocol, IP = Internet Protocol).

#### Une adresse IP est composée de deux parties :

- 1. La première partie est l'ID du réseau identique à tous les appareils au sein d'un réseau.
- 2. La seconde partie est le Host-ID attribuée une seule fois au sein d'un réseau et adressant un appareil bien précis.

Une adresse IP est toujours composée d'une succession de quatre chiffres séparés par un point. Chaque chiffre peut avoir une valeur entre 0 et 255 (par ex. 192.168.1.100).

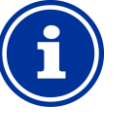

## **Net ID et Host ID pour les adresses IP**

**INFO**

Dans la plupart des réseaux, l'adresse IP est structurée comme suit :

- Les trois premiers chiffres représentent le net ID (identificateur de réseau)
- Le quatrième chiffre est le Host ID (identificateur de l'hôte)

Dans des cas exceptionnels, d'autres structures sont aussi possibles, par ex. deux chiffres pour le Net ID et deux pour le Host ID.

La structure respective est définie par un sous-masque de réseau du réseau aussi composé d'une succession de quatre chiffres. Chaque chiffre du sous-masque de réseau a en règle générale soit la valeur 255 soit la valeur 0. 255 désigne les positions concernées comme faisant partie du Net ID. Dans la plupart des réseaux, le masque de sous-réseau a donc la valeur 255.255.255.0.

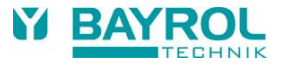

#### **Exemple :**

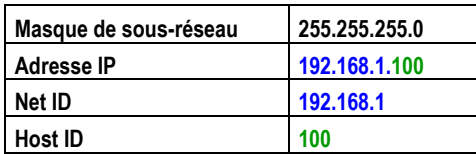

Les Net ID les plus courants pour les réseaux domestiques sont 192.168.x

 $(x = 0, 1, 2, ...)$ . Le Host ID peut se situer entre 1..254. Les Host ID 0 et 255 sont réservés à des fins précises. Le Host ID 1 est souvent utilisé pour le routeur réseau.

#### **Exemple :**

Dans un réseau avec le Net ID192.168.1, la plage d'adresse disponible est

• 192.168.1.1…192.168.1.254

Pour pouvoir intégrer un PoolManager® dans un réseau local, il faut tout d'abord configurer son adresse IP pour le réseau.

- L'adresse IP du PoolManager® doit se situer dans la plage respectivement admissible pour le réseau. Le PoolManager® doit utiliser le Net ID prescrit du réseau.
- Si l'adresse IP du routeur réseau est par ex. 192.168.1.1, le PoolManager® doit obtenir une adresse IP libre entre 192.168.1.2 et 192.168.1.254.
- L'adresse IP utilisée par le PoolManager® doit encore être libre au sein du réseau, c'est-à-dire ne pas encore être utilisée par un autre participant. Dans la configuration du routeur, on trouve en général une liste des adresses IP déjà attribuées (voir documentation du routeur).

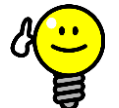

#### **Détermination du Net ID**

**ASTUCE**

Vous pouvez trouver le Net ID de votre réseau dans la configuration de votre routeur réseau (voir documentation du routeur).

Vous pouvez alternativement aussi utiliser un PC (Windows) dans le réseau pour déterminer le Net ID :

- Saisissez dans le menu de démarrage Windows dans la *barre de recherche* (symbole de la loupe) ou dans l'option *Exécuter*, l'offre *cmd*
- Une fenêtre de saisie s'ouvre
- Saisissez-y l'ordre *ipconfig*
- Les paramètres réseau de votre PC s'affichent :
	- Adresse IP (ou adresse IPv4)
	- Masque de sous-réseau
	- Passerelle standard
- Vous pouvez déterminer le Net ID à l'aide de l'adresse IP du PC et du masque de sous-réseau.

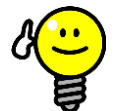

## **ASTUCE**

#### **Vérification d'une adresse IP avec ping**

- Saisissez dans le menu de démarrage Windows dans la *barre de recherche* (symbole de la loupe) ou dans l'option *Exécuter*, l'offre *cmd*
- Une fenêtre de saisie s'ouvre
- L'ordre ping vous permet de vérifier si une adresse IP est déjà attribuée dans le réseau. *ping 192.168.1.88* vérifie par ex., si un appareil répond à l'adresse IP indiquée.
- En l'absence de réponse, l'adresse IP saisie est en règle générale encore libre.

## **44.4 Menu Configuration du réseau (IP)**

Vous accédez à la configuration du réseau (IP) (IP = Internet Protocol) du PoolManager® comme suit :

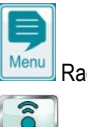

Raccourci clavier menu

*Communication & interfaces* ➔ *Configuration réseau (IP)*

Les paramètres suivants peuvent être réglés dans la *Configuration réseau (IP)* :

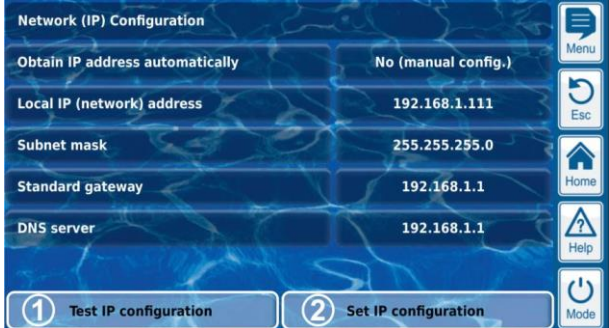

#### 1 **Tester la configuration IP**

Cette fonction vérifie la configuration réseau actuelle selon différents critères et émet affiche ensuite un message de succès ou d'erreur.

## 2 **Activer la configuration IP**

Cette fonction active les paramètres réseau actuels. Si la fonction n'est pas déclenchée, les paramètres réseau sont activés au prochain démarrage du système.

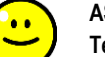

## **ASTUCE**

**Tester la configuration IP**

Exécutez toujours la fonction test avant activation de la configuration IP. Ceci vous aide à détecter et résoudre d'éventuels problèmes.

#### **Menu** *Configuration du réseau (IP)*

#### *Assistant pour la configuration réseau (IP) automatique*

Cet assistant détermine automatiquement une configuration réseau adaptée que vous pouvez ensuite enregistrer durablement. Suivez les instructions à l'écran.

*Reprendre automatiquement une adresse IP*

#### Réglé par défaut sur *Non (config. manuelle)*.

Pour une adresse IP reprise automatiquement par protocole DHCP, le problème résiderait dans le fait qu'elle serait dans un premier temps inconnue et qu'elle pourrait à nouveau changer. En revanche, pour l'accès à distance au PoolManager® l'adresse IP doit être connue. C'est pourquoi l'adresse IP doit toujours être saisie manuellement. Elle est ainsi aussi connue.

#### *Adresse IP (réseau) locale*

Saisissez l'adresse IP souhaitée pour votre PoolManager®, selon la description au chapitre précédent *[44.3](#page-81-0) [Adresse réseau \(IP\) locale](#page-81-0)*.

#### *Masque de sous-réseau*

Le masque de sous-réseau reste en général à la valeur standard 255.255.255.0.

Ce n'est que lorsque votre réseau utilise une autre répartition entre Net ID et Host ID que le masque de sous-réseau doit être adapté en conséquence.

#### *Passerelle s (standard gateway)*

Il est ici en général saisi l'adresse IP de votre routeur réseau auquel le PoolManager® est connecté. Dans de nombreux réseaux, le routeur a le Host ID 1 mais ce n'est pas obligatoire.

#### *Serveur DNS*

Le serveur DNS (Domain Name Server) traduit des URL (comme [www.bayrol.de](http://www.bayrol.de/)) dans les adresses IP correspondantes sur l'Internet. En règle générale, le routeur réseau se charge de cette tâche. C'est-à-dire que vous saisissez ici aussi l'adresse IP de votre routeur réseau.

## **45 Accès à distance au PoolManager®**

#### **45.1 Réseau local**

Cette section décrit les étapes de configuration nécessaires pour permettre l'accès à distance au PoolManager® à partir d'un réseau local (TCP/IP).

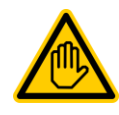

## **Qualification requise pour l'utilisateur : SPÉCIALISTE EN TI**

La configuration de l'accès à distance depuis l'Internet doit être exécutée par un SPÉCIALISTE EN TI au sens de la définition au chapitre *Qualification de l'utilisateur*.

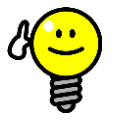

## **ASTUCE**

#### **Configuration par un spécialiste en TI**

Pour un spécialiste en TI, la configuration de l'accès à Internet à distance n'est pas un problème et devrait être réalisée rapidement. Sans connaissances spécialisées en Tl, la configuration peut cela dit prendre beaucoup de temps ou échouer totalement. De plus, la protection contre un accès non autorisé peut être altérée.

C'est pourquoi l'accès à Internet à distance devrait toujours être configuré par un spécialiste en TI.

Pour pouvoir accéder à votre PoolManager® depuis l'Internet, vous devez dans un premier temps l'intégrer dans votre réseau local, selon la description au chapitre précédent *[44](#page-81-1) [Accès à distance depuis le](#page-81-1)* [réseau local.](#page-81-1)

Lorsque le réseau local a établi une connexion à Internet, l'accès à distance au PoolManager® depuis Internet peut être configuré. La connexion à Internet du réseau local est en général réalisée via le routeur réseau, par ex. via une connexion DSL à un Fournisseur d'Accès Internet.

Pour permettre l'accès à distance depuis l'Internet, certaines préparations doivent être effectuées en amont.

Dans un premier temps, le PoolManager® n'est pas connecté à l'Internet, uniquement le routeur réseau. Le routeur a sa propre adresse IP univoque sur l'Internet. Cette adresse IP n'est pas identique à l'adresse IP du routeur dans le réseau local. Il est doté de deux adresses IP différentes, une dans le réseau local (par ex. 192.168.1.1) et une sur l'Internet (par ex. 84.59.41.24).

Le PoolManager® et d'autres participants dans le réseau local ont quant à eux uniquement une adresse IP locale. Ils n'ont pas de propre adresse IP sur l'Internet.

L'illustration suivante représente schématiquement un réseau local avec connexion Internet via le routeur.

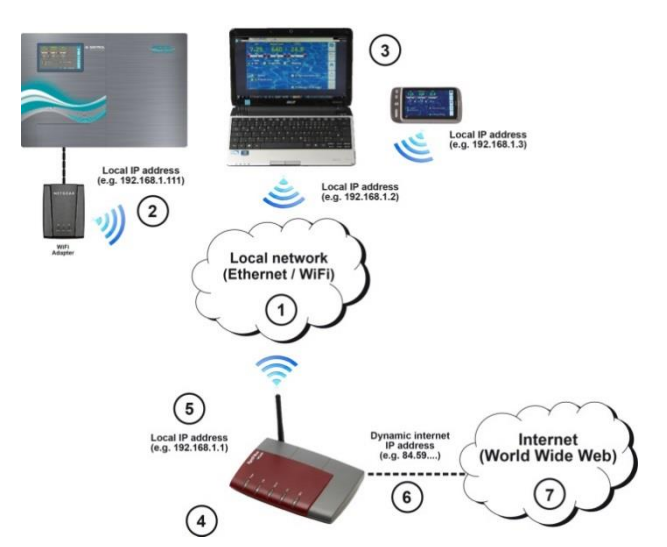

- 1 Réseau local (Ethernet et/ou réseau sans fil)
- 2 PoolManager® avec connexion sans fil au routeur (alternativement par câble réseau)
- 3 Autres appareils dans le réseau local (PC et appareils mobiles)
- 4 Routeur réseau
- 5 Adresse IP du routeur dans le réseau local
- 6 Connexion Internet du routeur (avec adresse IP séparée sur l'Internet)
- 7 Internet (World Wide Web)

Le routeur réseau reçoit son adresse IP sur l'Internet du Fournisseur d'Accès Internet. Dans la plupart des cas, cette adresse est attribuée dynamiquement, c'est-à-dire qu'elle peut changer à tout moment, par ex. après un redémarrage de la connexion Internet. Ceci s'appelle une *adresse IP dynamique*.

Les Fournisseurs d'Accès Internet attribuent aussi des *adresses IP statiques* qui sont maintenues durablement. Ceci suppose cela dit de réserver des packs spéciaux avec adresses IP statiques. La plupart des packs DSL standard fonctionnent avec des adresses IP dynamiques.

### **45.2 Résolution de l'adresse IP dynamique**

L'accès à distance au PoolManager® depuis l'Internet présuppose l'adresse IP actuelle de votre routeur réseau sur l'Internet. En cas d'adresse IP dynamique, celle-ci est dans un premier temps inconnue.

Le système DynDNS (aussi appelé DDNS (entrée de système de nom [de domaine dynamique\)](http://fr.wikipedia.org/wiki/Domain_Name_System)) pallie ce problème. Ce sont des services sur l'Internet (services web, comme dtdns.net) auxquels votre routeur envoie régulièrement son adresse IP dynamique actuelle. Le DynDNS Service vous met à disposition une URL (comme *[http://myPoolManager.dtdns.net](http://mypoolmanager.dyndns.org/)*). Lorsque vous appelez cette URL depuis votre navigateur Internet, le DynDNS Service transmet automatiquement la demande à l'adresse IP actuelle de votre routeur réseau. Ainsi, vous avez à tout moment accès à votre routeur réseau depuis l'Internet, même si celui-ci utilise une adresse IP dynamique.

### **45.3 Étape par étape**

**INFO**

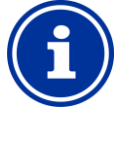

#### **Adresse IP statique**

Si votre routeur réseau a une adresse IP statique sur l'Internet, la configuration d'un DynDNS Service n'est pas nécessaire.

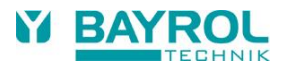

## **45.3.1 Configuration d'un compte DynDNS**

Sélectionnez un fournisseur DynDNS et configurez un compte (account). Ceci se fait via le site Internet du fournisseur DynDNS.

Les données suivantes doivent à cet égard être saisies :

- Nom d'utilisateur (Username)
- Mot de passe
- Adresse e-mail pour confirmation du compte
- Hostname

Le Hostname définit l'URL depuis laquelle vous pouvez accéder à votre PoolManager® : Il se compose en général de deux parties :

- 1. Un nom librement définissable, comme *myPoolManager (le nom sélectionné doit être encore disponible)*
- 2. Une extension fixe du fournisseur DynDNS par ex. dtdns.net, no-ip.com, dyndns.org, … Différentes extensions sont disponibles, selon les fournisseurs.

L'URL complète pour l'accès à distance est alors par ex.

#### *http://myPoolManager.dtdns.net*

Il existe des fournisseurs DynDNS avec services gratuits comme *dtdns.net* ou *no-ip.com*. Pour une description détaillée sur la configuration d'un compte DynDNS, veuillez-vous reporter à la documentation du fournisseur respectif.

## **45.3.2 Configuration DynDNS sur le routeur réseau**

Vous devez à présent activer la fonction DynDNS du routeur réseau. Celle-ci veille à ce que le routeur transmette régulièrement son adresse IP actuelle au service DynDNS.

La plupart des routeurs réseau modernes sont compatibles avec la fonction DynDNS. Si votre routeur ne supporte pas cette fonction, nous vous recommandons de remplacer le routeur.

La fonction DynDNS est en général configurée via la saisie de données de votre compte DynDNS :

- Nom d'utilisateur (Username)
- Mot de passe
- Hostname

Le déroulement précis de la configuration dépend fortement du routeur utilisé. En règle générale, le routeur propose soit une interface web pour la configuration ou un programme de configuration spécial.

Les données d'accès (nom d'utilisateur et mot de passe) pour l'accès à la configuration du routeur sont nécessaires.

Pour une description détaillée, veuillez vous reporter à la documentation du routeur utilisé.

#### **45.3.3 Transfert du port au routeur réseau**

Pour l'accès à distance au PoolManager®, il ne vous reste plus qu'à configurer un transfert de port au routeur réseau. Le transfert de port veille à ce que le routeur transmette les demandes depuis l'Internet au PoolManager® de manière pertinente.

L'accès à distance au PoolManager® s'effectue via le port standard HTTP 80. Le port adresse le destinataire des données, en ce cas le serveur web du PoolManager®.

Le transfert de port doit par conséquent être configuré comme suit :

- Transfert du port 80 à l'adresse IP du PoolManager® dans le réseau local.
- Saisir le cas échéant aussi le port 80 comme port cible.

Presque tous les routeurs réseau modernes offrent la possibilité de configurer des transferts de ports.

Pour une description détaillée, veuillez-vous reporter à la documentation du routeur utilisé.

#### **45.4 Conditions préalables et problèmes possibles**

## **Exigences concernant le navigateur web utilisé**

- Compatible avec le standard HTML5 actuel
- Activation de JavaScript (activé, en règle générale)
- **Exigences concernant le routeur réseau**
- Transfert de port
- **Fonction DynDNS**
- (uniquement en cas d'utilisation d'une adresse IP dynamique)
- Les accès externes au port 80 ne doivent pas être bloqués
- Le routeur doit être configuré de sorte qu'il soit connecté en permanence à l'Internet. S'il n'est pas connecté, aucun accès à distance n'est possible.

#### **Exigences concernant le Fournisseur d'Accès Internet**

- Dans les conditions contractuelles, l'exploitation d'un serveur web ne doit pas être exclue
- Vous avez besoin d'une adresse IP publique, en d'autres termes, l'adresse IP de votre routeur réseau doit être visible sur l'Internet. Certains tarifs de téléphonie mobile (comme LTE, hors téléphonie) ne vous permettent pas d'avoir d'adresse IP publique. L'exploitation d'un serveur web n'est pas possible avec un tel contrat. Une adresse IP publique est en règle générale une adresse IP dynamique qui peut changer à tout moment. Les adresses IP qui ne changent pas sont appelées statiques ou fixes.
- Le Fournisseur d'Accès Internet doit autoriser les accès au port  $80$

## **ASTUCE**

#### **Port alternatif 55555**

Certains Fournisseurs d'Accès Internet bloquent les accès au port standard HTTP 80. En ce cas, il est possible d'utiliser le port 55555, que le PoolManager® propose alternativement.

Le transfert de port dans le routeur doit alors être configuré de manière correspondant pour le port 55555.

Dans le navigateur, vous devez assortir l'adresse IP ou l'URL du port. Le port est séparé par deux points, comme

*[http://myPoolManager.dtdns.net:55555](http://mypoolmanager.dtdns.net:55555/)* ou *[http://192.168.1.99:55555](http://192.168.1.99:55555/)*

## **45.5 Plusieurs PoolManager® dans un réseau**

Si plusieurs PoolManager® doivent être exploités dans un réseau, chaque appareil reçoit sa propre adresse IP. L'accès à distance depuis le réseau local s'effectue via l'adresse IP respective.

En cas d'accès à distance depuis l'Internet, un adressage direct des différentes adresses IP est cependant impossible.

Au lieu de cela, l'accès externe peut se faire via les différents ports transférés par le routeur aux adresses IP des différents appareils.

## **Exemple :**

- **PoolManager® 1**
- Adresse IP 192.168.1.88
- Accès externe via le port 80 (port standard), comme : *[http://myPoolManager.dtdns.net](http://mypoolmanager.dtdns.net/)* (le port standard 80 ne doit pas être saisi dans l'URL)
- 
- Transfert de port dans le routeur : Port 80 ➔ 192.168.1.88:80

## **PoolManager® 1**

- Adresse IP 192.168.1.99
- Accès externe via port 81, comme : *[http://myPoolManager.dtdns.net:](http://mypoolmanager.dtdns.net/)81*

• Transfert de port dans le routeur : Port 81 ➔ 192.168.1.99:80

## **46 Sécurité lors de l'accès à distance**

Afin de garantir une sécurité maximale, l'accès à distance doit être équipé de mécanismes de sécurité complets :

- Le transfert des données lors de l'accès à distance peut être crypté (encodage SSL optionnel lors de l'accès via https:// sur le port SSL 443 du PoolManager®)
- Connexion avec nom d'utilisateur et mot de passe requis
- Code d'accès supplémentaire requis pour modifier les réglages de paramètres
- L'accès à distance est désactivé à l'état de livraison
- Les droits d'utilisateurs pour l'accès à distance peuvent être réglés individuellement
- Différents droits pour l'accès à Internet ou l'accès depuis le réseau local sont possibles

En cas d'exigences de sécurité accrues, il est possible d'avoir recours à des concepts établis dans le secteur des TI, comme le VPN (Virtual Private Network). Consultez le cas échéant un spécialiste en TI.

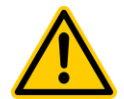

## **DANGER !**

## **Accès à distance non autorisé**

Malgré des standards de sécurité maximum, il reste un risque d'accès non autorisé lors de l'autorisation de l'accès à distance. Un accès non autorisé peut engendrer des paramètres dangereux.

**Conséquence possible : danger de mort ou de blessures graves, détérioration grave de biens matériels.**

- N'utilisez aucun nom d'utilisateur ni mot de passe trivial
- Traitez les noms d'utilisateurs et surtout les mots de passe de manière strictement confidentielle
- Limitez les droits d'utilisateurs pour l'accès à distance selon vos exigences personnelles de sécurité.
- N'autorisez l'accès à distance que pour le niveau d'utilisateur effectivement nécessaire.
- Utilisez le cas échéant l'accès à distance uniquement en réseau local et sécurisez-le avec les mesures classiques contre une utilisation non autorisée.
- Utilisez le cas échéant des standards de sécurité supplémentaires pour l'accès à distance par Internet, comme le VPN (Virtual Private Network)

## **47 Description du matériel**

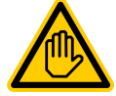

## **Qualification requise pour l'utilisateur : ÉLECTRICIEN QUALIFIÉ**

Tous les branchements électriques et toutes les activités décrites dans ce chapitre ne doivent être exécutés que par un ÉLECTRICIEN QUALIFIÉ au sens de la définition au chapitre *Qualification de l'utilisateur*.

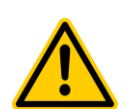

## **DANGER !**

## **Décharges électrostatiques**

Si vous travaillez sur un appareil ouvert, des décharges électrostatiques peuvent endommager les composants électroniques sensibles dans le PoolManager®.

## **Conséquence possible : Défaut ou fonctionnement défectueux**

### **du PoolManager®.**

- Prévoyez si possible une mise à la terre lorsque vous travaillez sur un appareil ouvert.
- Évitez des contacts inutiles des composants électroniques.

## <span id="page-85-0"></span>**47.1 Circuit imprimé système**

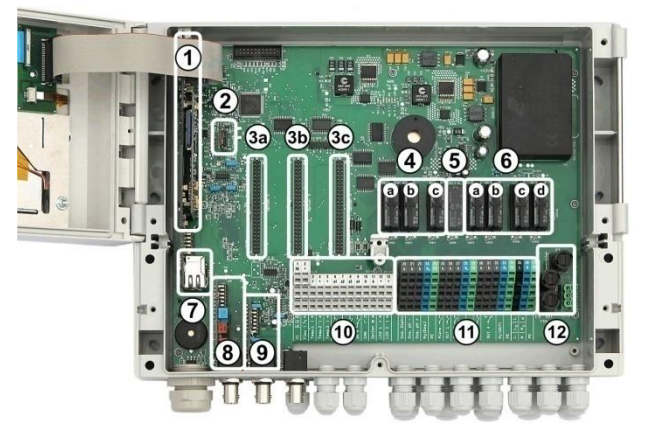

- 1 Circuit imprimé de CPU
- 2 Module de configuration (définit le type d'appareil et enregistre la configuration de l'appareil)
- 3 Trois emplacements d'extension pour modules supplémentaires
- 4 Trois relais de dosage (avec socle)
	- a désinfection
	- b pH-
	- c pH+

Les relais de dosage non utilisés peuvent alternativement être utilisés pour des fonctions supplémentaires.

5 Relais d'alarme

Si aucun relais d'alarme n'est nécessaire, celui-ci peut alternativement être utilisé pour des fonctions supplémentaires.

- 6 Quatre relais pour fonctions supplémentaires (avec socle)
	- a OUT 1 (contact à fermeture)
	- b OUT 2 (contact à fermeture)
	- c OUT 3 (contact à fermeture)
	- d OUT 4 (contact inverseur)
- 7 Port réseau Ethernet / RJ45
- 8 Module de pH (amplificateur de mesure et surveillance de niveau)
- 9 Module redox (amplificateur de mesure et surveillance de niveau)
- 10 Bornes de raccordement pour basse tension
- 11 Bornes de raccordement pour tension réseau 230 V~
- 12 Fusibles

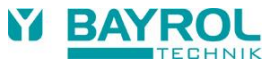

## **47.2 Circuit imprimé de CPU**

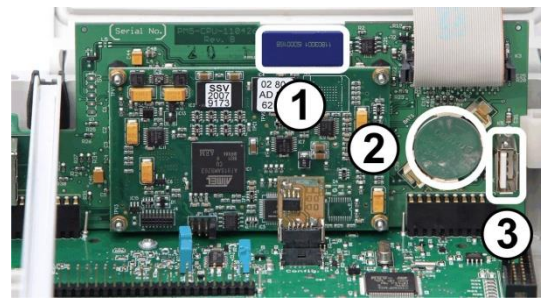

- 1 Carte mémoire SD (doit toujours être enfichée !)
- 2 Batterie lithium de type CR2032 (mise en mémoire tampon de l'heure en temps réel)
- 3 Port USB pour le raccordement de clés USB

### **47.3 Bornes de raccordement avec contacts à ressort**

#### **47.3.1 Caractéristiques techniques**

Toutes les bornes de raccordement ont des contacts à ressort.

Les bornes de raccordement sont adaptées aux sections de conducteurs suivantes :

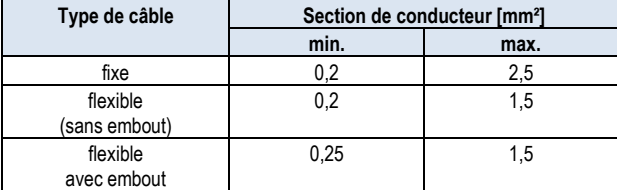

#### **47.3.1.1 Raccorder le câble**

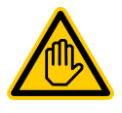

## **Qualification requise pour l'utilisateur : ÉLECTRICIEN QUALIFIÉ**

Les branchements électriques ne peuvent être effectués que par un ÉLECTRICIEN QUALIFIÉ au sens de la définition au chapitre *Qualification de l'utilisateur*.

Les contacts à ressort peuvent être ouverts à l'aide d'un simple tournevis pour raccorder un câble :

- 1. Insérez un tournevis adapté le plus loin possible dans l'ouverture sur le dessus de la borne.
- 2. Soulevez légèrement la poignée du tournevis. Grâce à l'effet de levier, la pointe du tournevis est poussée vers le bas et ouvre ainsi le contact à ressort.
- 3. Une fois le contact à ressort ouvert, insérez le câble dans la borne.
- 4. Retirez le tournevis.
- 5. Assurez-vous que le câble est bien inséré en tirant légèrement dessus.

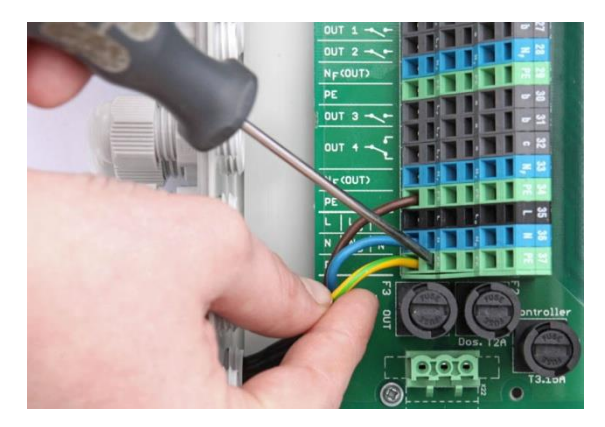

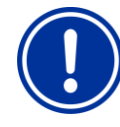

## **REMARQUE IMPORTANTE !**

**Action de la force sur les bornes de raccordement**

N'exercez aucune contrainte excessive à l'aide du tournevis, afin d'éviter tout endommagement.

## **47.4 Branchements électriques**

## **47.4.1 Raccordements externes**

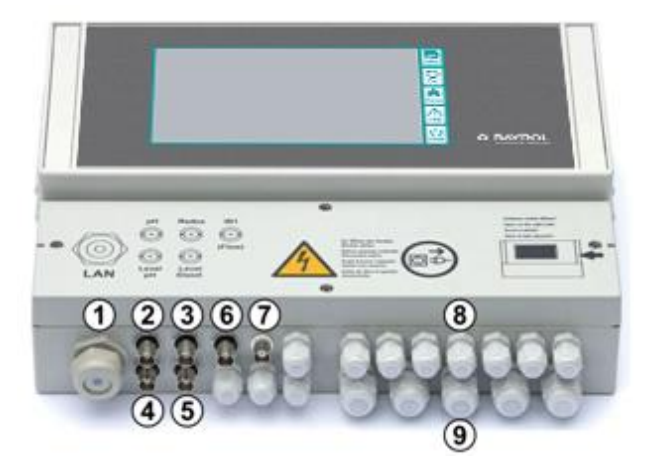

- 1 Passage de câble pour câble réseau
- 2 Électrode à pH
- 3 Électrode redox (mV)
- 4 Surveillance de niveau pH (lance d'aspiration)
- 5 Surveillance de niveau redox (mV) / Cl (lance d'aspiration)
- 6 Entrée IN 1 ou surveillance de débit
- 7 Raccordement BNC pour l'électrode en verre de la mesure de chlore libre (option)

### **47.4.1.1 Passe-câbles à vis**

- 8 11 ou 12 petits passe-câbles à vis (pour des diamètres de câbles entre 3 mm et 6,5 mm env.)
- 9 5 grands passe-câbles à vis (pour diamètres de câbles entre 5 mm et 10 mm)

Tous les câbles sont insérés dans les passe-câbles à vis dans le bornier. Procédez à cet égard de la manière suivante :

- 1. Défaites les écrous du passe-câbles à vis, de sorte qu'ils restent encore droits dans le filetage. Vous pouvez aussi les retirer complètement.
- 2. Retirez le bouchon d'obturation.
- 3. Insérez le câble dans le bornier à travers les écrous et le passecâbles à vis.
- 4. Raccordez le câble.
- 5. Serrez les écrous (mais pas violemment) afin de garantir une étanchéité fiable.

## **47.4.2 Bornes de raccordement**

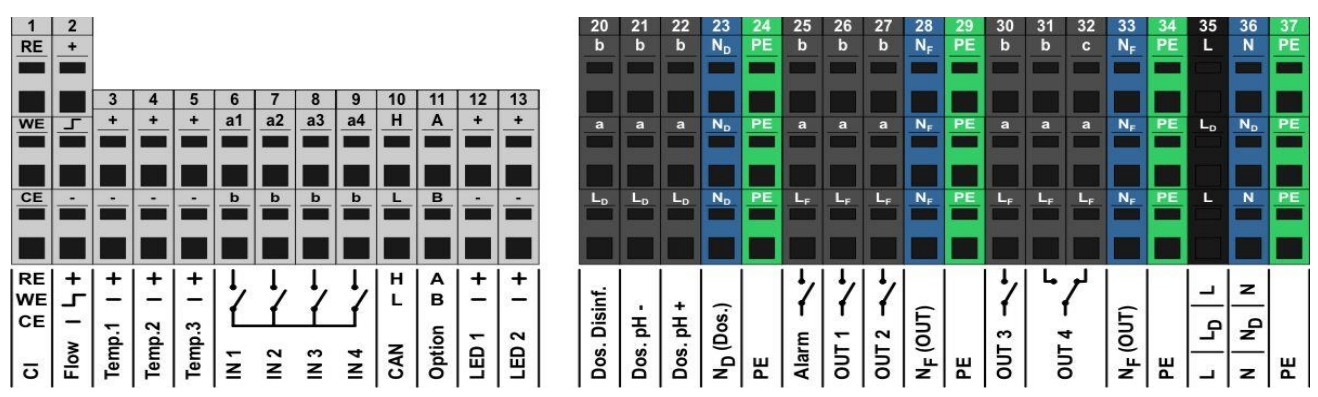

#### **47.4.2.1 Bornes de raccordement pour basse tension**

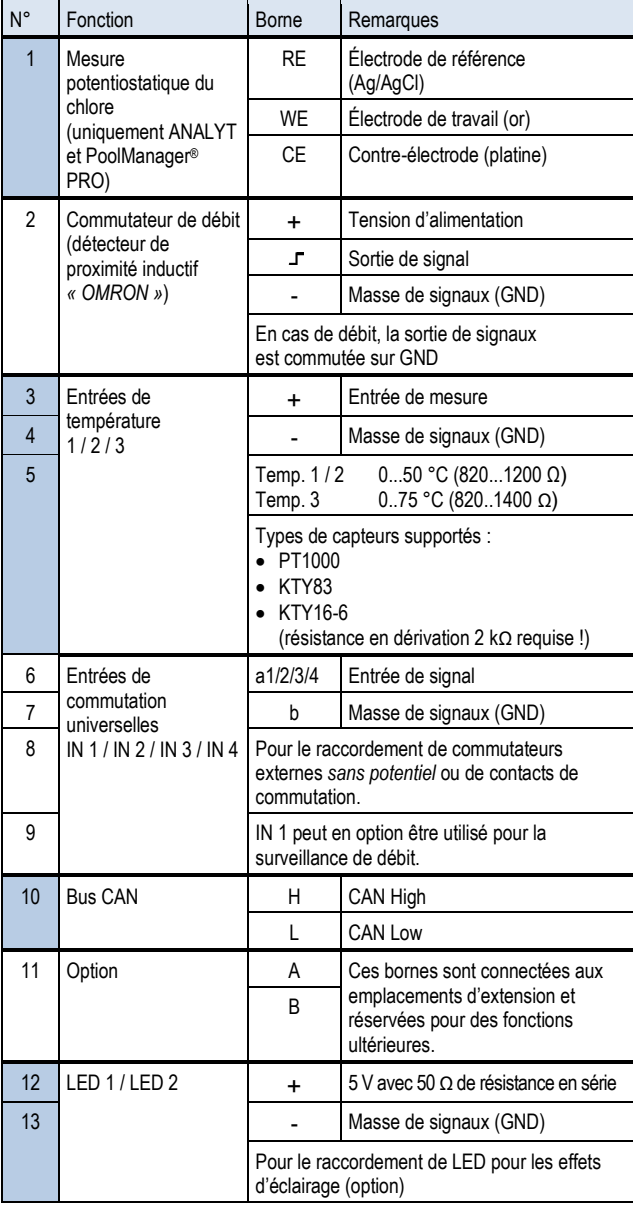

#### **47.4.2.2 Bornes de raccordement pour tension réseau 230 V~**

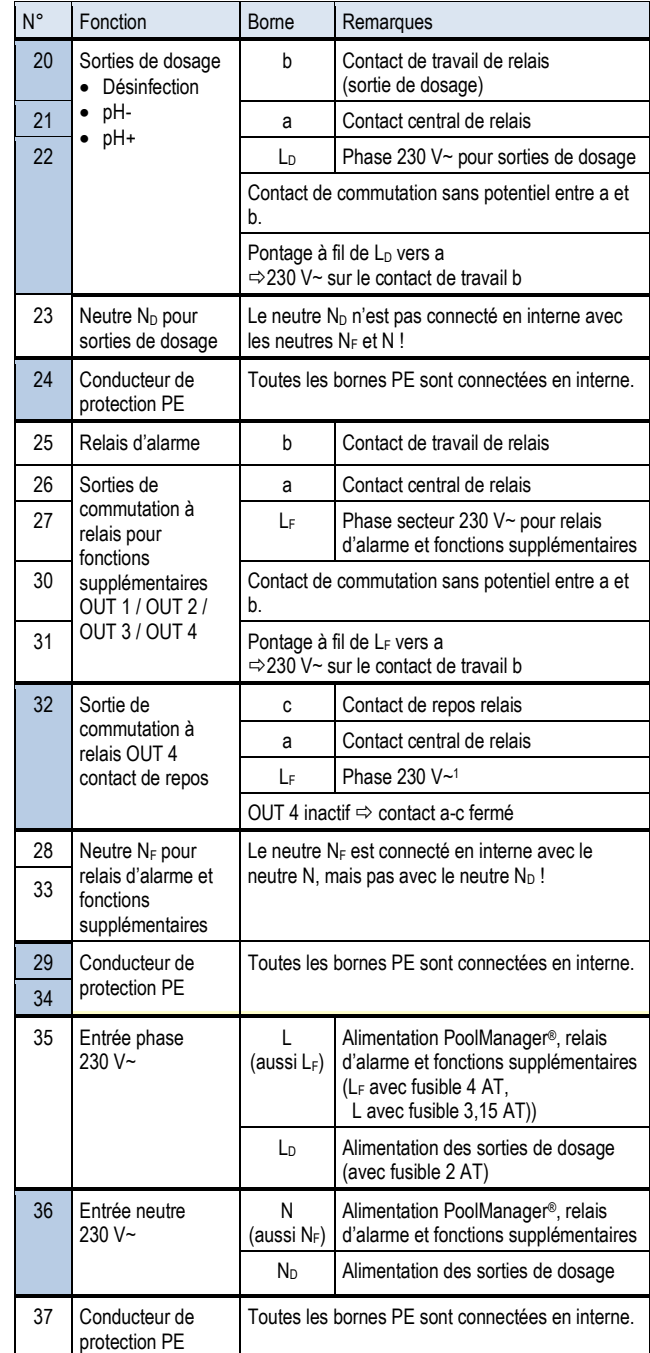

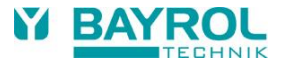

## <span id="page-88-0"></span>**47.5 Alimentation en courant 230 V~**

Le PoolManager® propose trois branchements différents pour l'alimentation en 230 V~ :

- Alimentation 230 V~ pour le PoolManager® (L / N / PE, fusible F1 3,15 AT)
- Alimentation 230V~ pour les sorties de dosage (L<sup>F</sup> / N<sup>F</sup> / PE, fusible F2 2 AT)
- Alimentation 230 V~ pour relais d'alarme et fonctions supplémentaires
	- (L<sup>F</sup> / N<sup>F</sup> / PE, fusible F3 4 AT)

L'illustration suivante représente schématiquement les connexions disponibles sur le circuit imprimé :

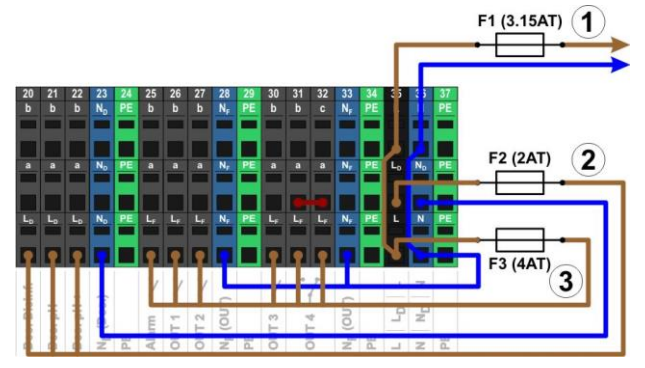

Les alimentations pour le PoolManager<sup>®</sup> ainsi que pour le relais d'alarme et les fonctions supplémentaires se partagent une entrée réseau commune (L/N). La phase L pour le PoolManager® passe de l'entrée via le fusible F1. La phase  $L_F$  pour le relais d'alarme et les fonctions supplémentaires passet de l'entrée via le fusible F3. Les neutres N et NF sont connectés entre eux en interne.

L'alimentation des sorties de dosage s'effectue via une entrée réseau séparée (L<sub>D</sub> / N<sub>D</sub>). Cette entrée est protégée par le fusible F2 et n'a aucune connexion interne à  $L / L_F$  ou N / N<sub>F</sub>.

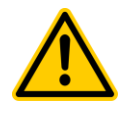

## **DANGER !**

**Formation de gaz chloré lors du dosage dans de l'eau stagnante via absence de verrouillage des sorties de dosage.**

Lorsque le commutateur de débit est bloqué ou présente une autre erreur, il existe un danger de dosage dans de l'eau stagnante. Du gaz chloré nocif peut se former en cas de mélange de Chloriliquid et pH-Minus.

#### **Conséquence possible : danger de mort ou de blessures graves,**

#### **détérioration grave de biens matériels.**

- Ne mettez l'entrée du réseau  $L_D / N_D$  pour les sorties de dosage sous tension qu'en cas de circulation active (verrouillage des sorties de dosage via la pompe filtrante).
- Raccordez l'entrée du réseau L<sub>D</sub> / N<sub>D</sub> à la minuterie qui commande la pompe filtrante, ou utilisez une sortie pertinente de la pompe filtrante.
- Si le PoolManager® commande la pompe filtrante, un verrouillage est assuré automatiquement en interne.

## **47.6 Câblage standard (sans fonctions supplémentaires)**

L'illustration suivante représente une configuration de raccordement typique du PoolManager®.

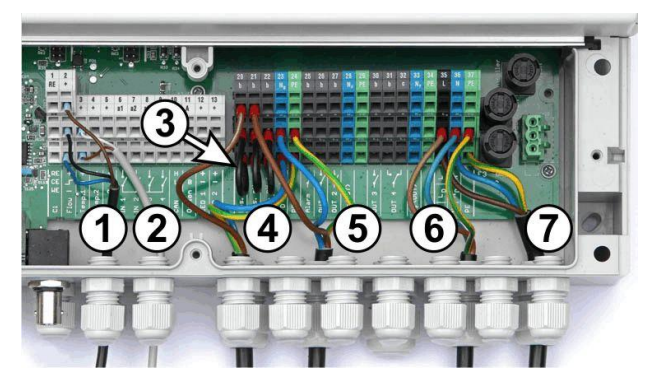

- 1 Commutateur de débit [bloc de jonction 2]
- 2 Capteur de température [3]
- $3$  Pontages à fils de L<sub>D</sub> vers a pour pompes de dosage 230 V~
- 4 Pompe de dosage désinfection [20]
- 5 Pompe de dosage pH-Minus [21]
- 6 Alimentation 230 V~ pour sorties de dosage [L<sup>D</sup> / N<sup>D</sup> / PE], verrouillées via la pompe filtrante !
- 7 Alimentation 230 V~ pour le PoolManager®, le relais d'alarme et les fonctions supplémentaires [L / N / PE]

## **47.6.1 Raccordement d'un capteur de température**

Voir également chapitre *[14](#page-39-0) Mesure* [de la température](#page-39-0)*.*

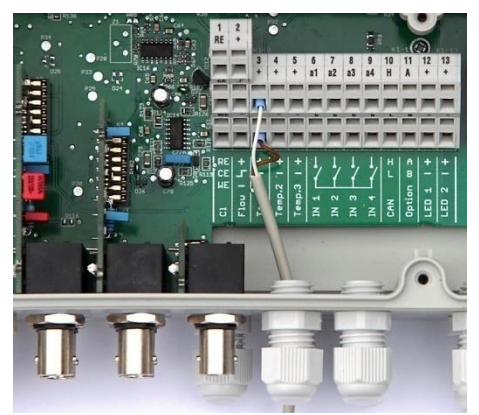

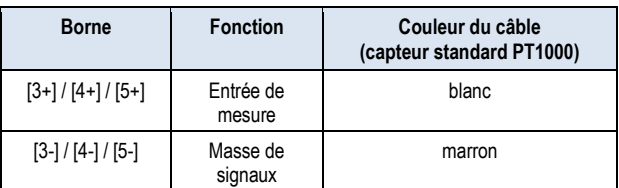

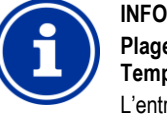

#### **Plage de mesure de la température élargie pour Temp. 3**

L'entrée de température Temp. 3 est conçue pour des températures allant de 0 à 75 °C et par conséquent particulièrement indiquée pour le raccordement d'une sonde solaire.

Temp. 1 et Temp. 2 sont conçus pour des températures entre 0 et 50 °C.

## **47.6.2 Raccordement d'un commutateur de débit**

Voir également chapitre *[16.2](#page-42-0) [Surveillance du débit](#page-42-0)* (surveillance de [flux\).](#page-42-0)

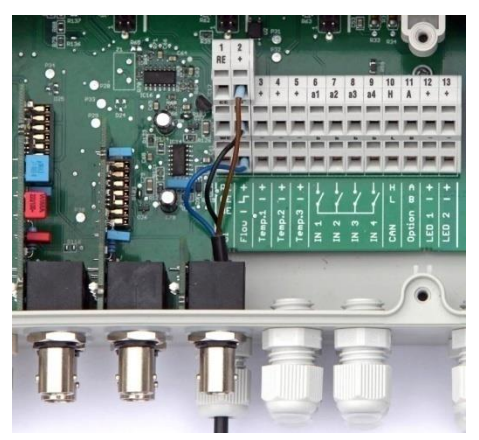

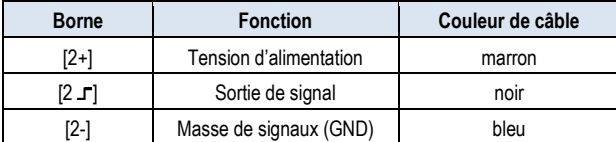

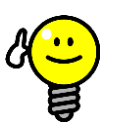

## **ASTUCE**

**INFO**

## **Raccordement d'un capteur reed**

Si un simple contact reed ou un autre contact sans potentiel est utilisé au lieu d'un détecteur de proximité inductif, celui-ci peut être raccordé aux bornes [2 J] et [2-].

## **47.6.3 Raccordement d'une cellule de mesure du chlore**

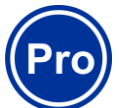

Ce chapitre ne s'applique qu'à la variante PoolManager® PRO.

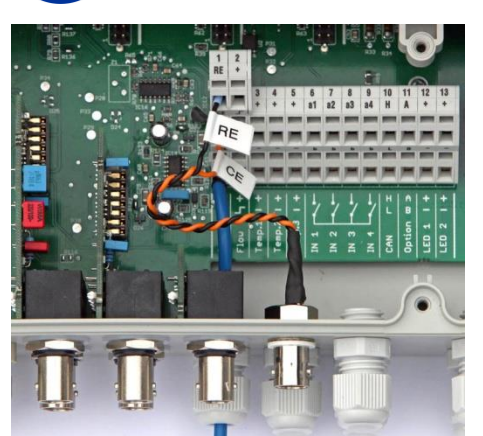

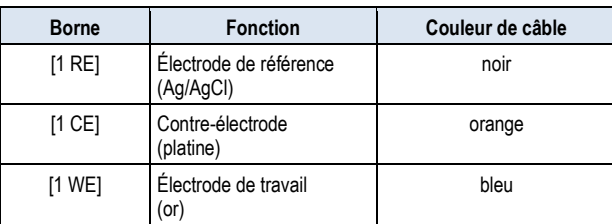

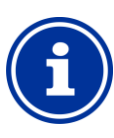

## **Raccordement d'électrodes**

Les raccordements RE et CE sont placés sur une douille BNC via câble d'adaptateur. L'électrode en verre de la cellule de mesure du chlore est raccordée à celle-ci. Il s'agit à cet égard d'une électrode redox standard, qui comprend l'électrode de référence (argent/électrode de référence au chlorure d'argent, RE) et la contre-électrode (calotte de platine, CE).

Le câble de raccordement bleu pour l'électrode de travail (WE) est directement raccordé à l'électrode en or de la cellule de mesure du chlore.

## **48 Mesures de maintenance sur l'appareil**

## **48.1 Ouverture du boîtier**

**INFO**

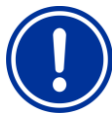

## **REMARQUE IMPORTANTE !**

**Ouverture par la droite** N'ouvrez jamais le boîtier du côté gauche, vous risquez sinon de le détériorer.

Ouvrez-le toujours du côté droit !

1. Ouvrez la charnière sur le côté droit en exerçant une pression.

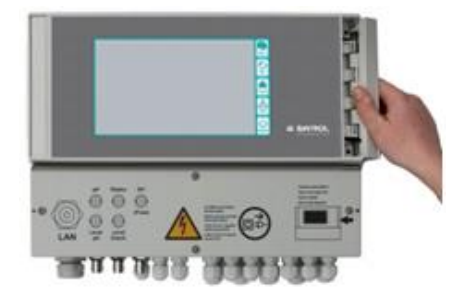

2. Retirez le cache et décrochez la charnière en bas.

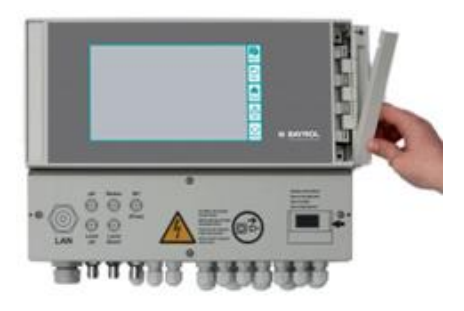

3. Ouvrez le couvercle du boîtier par la gauche.

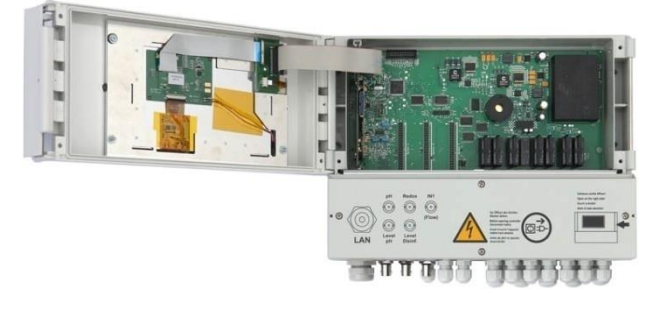

4. Pour fermer le boîtier, procéder dans l'ordre inverse.

**90**

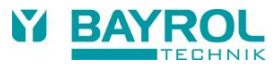

## **48.2 Ouverture du bornier**

Le couvercle du bornier est fixé par quatre vis. Défaites les quatre vis et retirez le couvercle du bornier.

Pour fermer, serrez les vis jusqu'à garantir une étanchéité fiable.

## **48.3 Fusibles**

Le PoolManager® a trois fusibles dans les branchements de l'alimentation à 230 V~, voir aussi chapitre *[47.5](#page-88-0) [Alimentation en](#page-88-0)*  [courant 230](#page-88-0) V~*.*

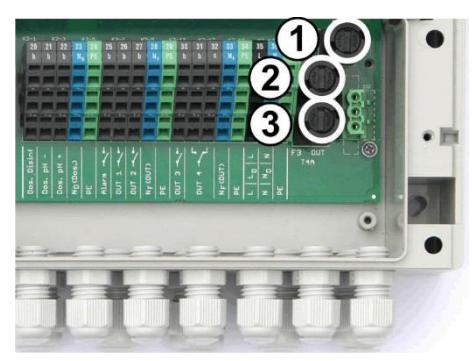

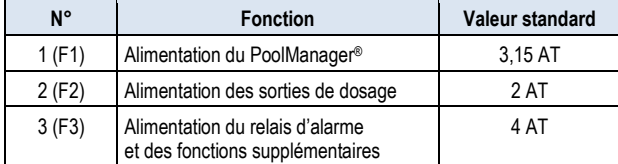

#### **48.3.1 Remplacement d'un fusible**

- Les fusibles se trouvent dans un support spécial et peuvent être remplacés facilement.
- Appuyez légèrement sur le couvercle du porte-fusible à l'aide d'un tournevis adapté et appliquez une rotation à gauche.
- Le couvercle s'ouvre d'un seul coup et vous pouvez remplacer le fusible.
- Pour fermer, placez le couvercle avec le fusible dans le portefusible. Appuyez légèrement dessus à l'aide d'un tournevis et appliquez prudemment une rotation vers la droite, jusqu'à ce que le couvercle s'enclenche.

## **48.4 Remplacement d'un relais**

Tous les relais (sauf le relais d'alarme peu sollicité) ont des socles individuels et se remplacement ainsi facilement, à tout moment.

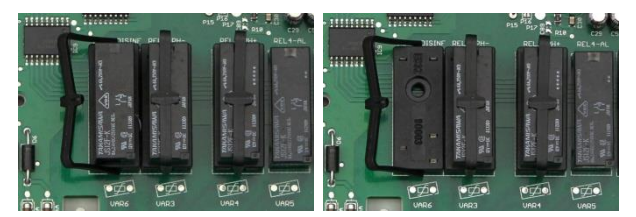

- La position exacte du relais concerné figure au chapitre *[47.1](#page-85-0) Circuit* [imprimé système](#page-85-0) ou dans la description sur le circuit imprimé.
- Rabattez tout d'abord latéralement l'arceau en plastique.
- Retirez prudemment le relais usagé.
- Enfoncez prudemment le nouveau relais dans le socle.
- Ensuite, remettez l'arceau en plastique dans sa position initiale.

#### **48.5 Remplacement de la batterie tampon**

Le PoolManager® a une batterie au lithium CR-2032 servant à la mise en mémoire tampon de l'heure en temps réel lorsqu'il est éteint.

La batterie a une durée de vie type d'au moins 5 à 10 ans. Lorsque la tension de batterie chute en dessous de 2,7 V, le PoolManager® déclenche une alarme de batterie.

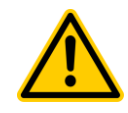

#### **Plantages possibles après alarme de batterie**

Après une alarme de batterie, le PoolManager® peut perdre l'heure du système lorsqu'il n'est plus alimenté en courant.

#### **Conséquence possible : Plantages du PoolManager®**

#### **(temps de dosage ou de commutation erronés)**

- Lorsque le PoolManager® déclenche une alarme de batterie, remplacez la batterie tampon sous 4 semaines max.
- Le cas échéant, vous pouvez alimenter le PoolManager® à batterie faible avec une tension de 230 V~, afin de ne pas perdre l'heure.

La batterie peut être remplacée comme suit :

**DANGER !**

- 1. Débranchez l'alimentation réseau du PoolManager®.
- 2. Ouvrez le boîtier.
- 3. Défaites dans un premier temps le câble plat afin d'avoir un meilleur accès à la batterie. La fiche a un verrouillage, que vous devez pousser vers la droite pour déverrouiller.

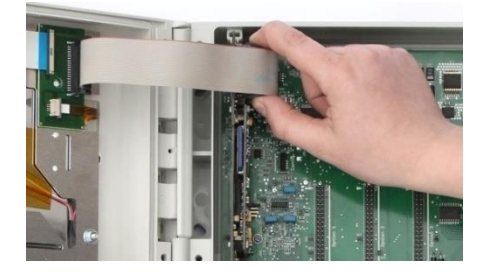

- 4. Insérez prudemment un tournevis plat entre le support de batterie et la batterie.
- 5. Retirez la batterie en exerçant un léger effet de levier.

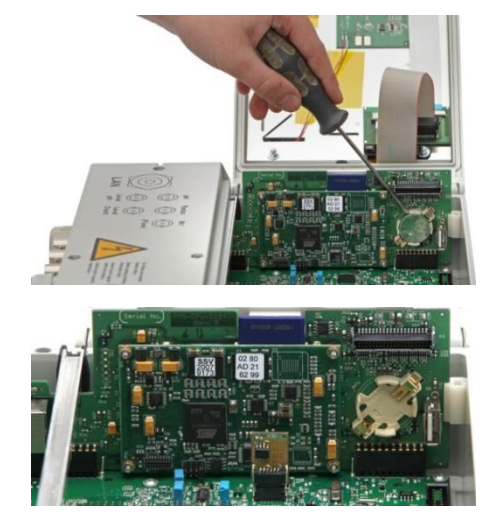

- 6. Enfoncez la nouvelle batterie dans le support de batterie de sorte que le côté plat (+) soit orienté vers le haut.
- 7. Enfichez à nouveau le câble plat.
- 8. Fermez la façade du boîtier et branchez à nouveau l'alimentation réseau.

### **48.6 Remplacement du module de configuration**

Le module config enregistre la configuration d'appareil du PoolManager®, du programme d'entretien, des fonctions supplémentaires optionnelles, etc.

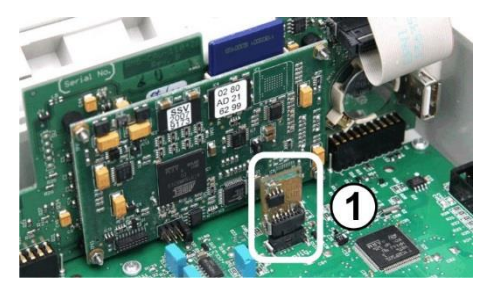

Le module config est enfiché dans un socle à fiches et peut ainsi facilement être remplacé ou enfiché dans un autre appareil.

## **49 Installation de modules supplémentaires optionnels**

## **49.1 Quadruples sorties 4...20mA : CONVERTISSEUR PM5-SA4 4-20MA (127011)**

Le module supplémentaire *CONVERTISSEUR PM5-SA4 4-20MA* (Réf. 127011) met à disposition quatre sorties de courant 4-20 mA. Au besoin, il est possible d'équiper un second module, de sorte que huit sorties de courant soient disponibles au total.

Le module est tout simplement enfiché sur l'un des trois emplacements du PoolManager® puis configuré dans le menu.

Les sorties de courant peuvent être utilisées pour les fonctions suivantes :

- Affichage de valeurs mesurées actuelles (pH, mV, Temp.) comme signal de courant 4-20 mA
- (pour enregistreurs à écran, affichages à distance, immotique) Commande de systèmes externes
- (pompes filtrantes variables, systèmes d'électrolyse saline)

D'autres détails figurent dans la documentation séparée sur le *CONVERTISSEUR PM5-SA4 4-20MA* (Réf. 127011).

#### **50 Recherche et élimination d'erreurs**

Le tableau ci-dessous répertorie les problèmes typiques pouvant apparaître pendant le fonctionnement du PoolManager®. Des causes possibles et des remèdes sont indiqués pour chacun de ces problèmes.

La structure du tableau correspond aux modules pH, redox (mV), O2 (Bayrosoft® Light) et Température.

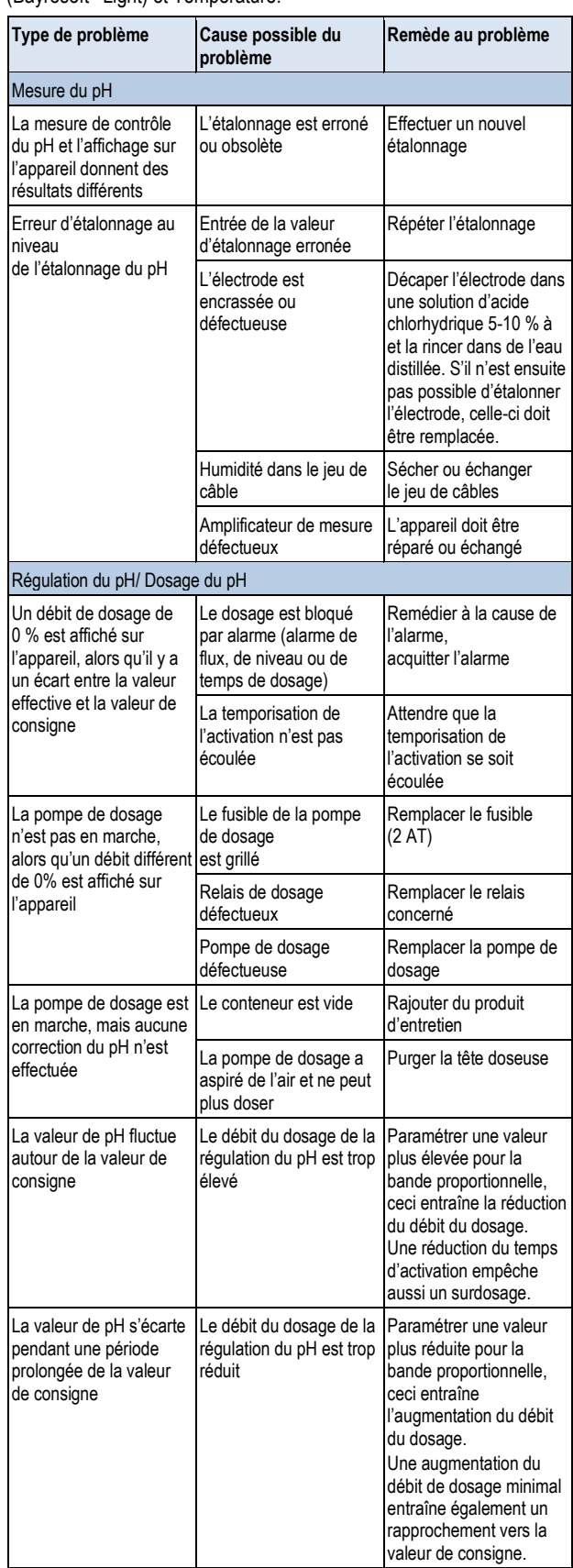

**92**

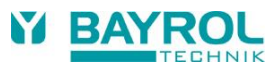

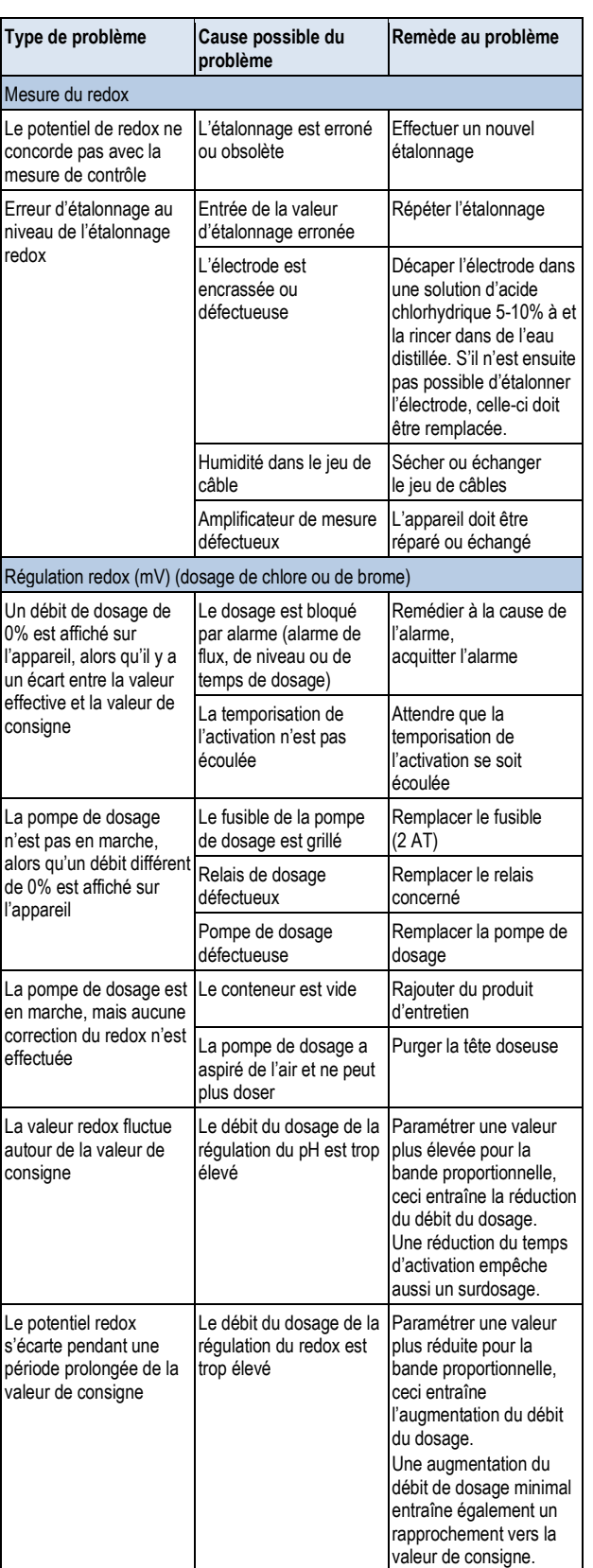

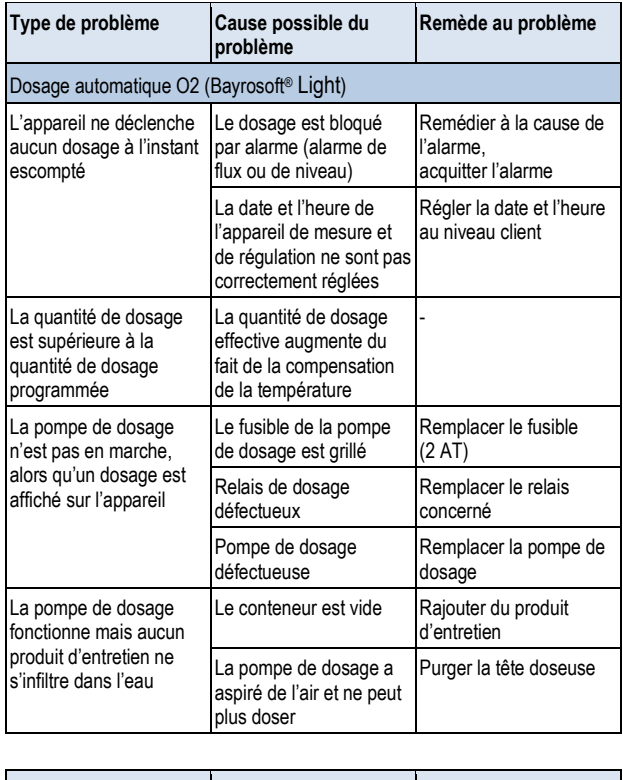

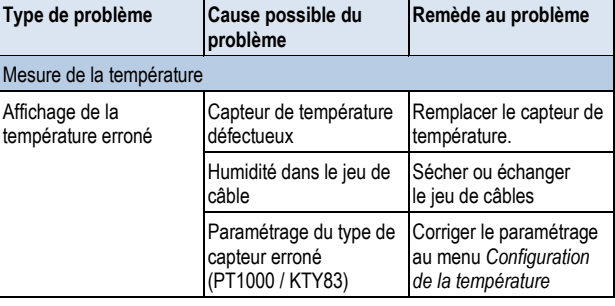

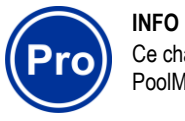

Ce chapitre ne s'applique qu'à la variante PoolManager® PRO.

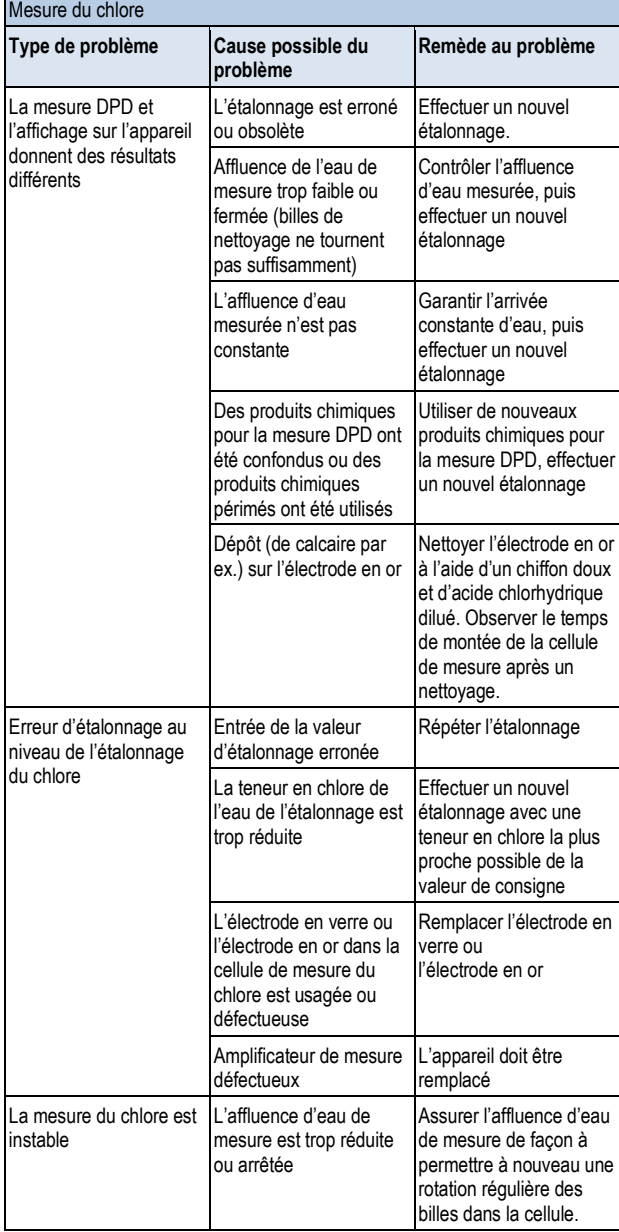

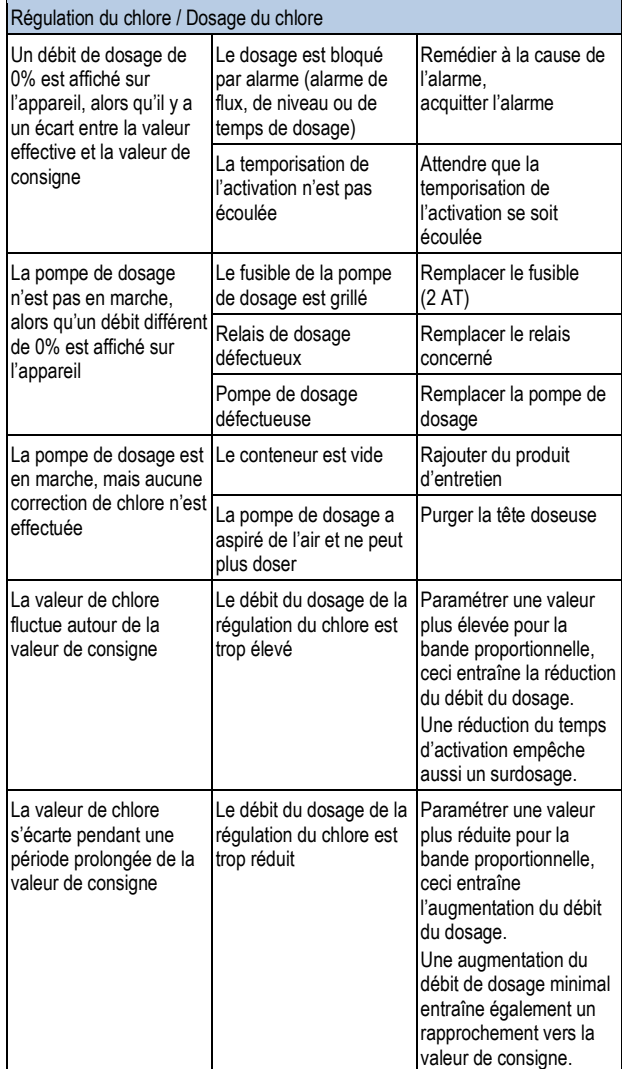

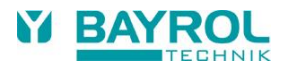

## **51 Caractéristiques techniques**

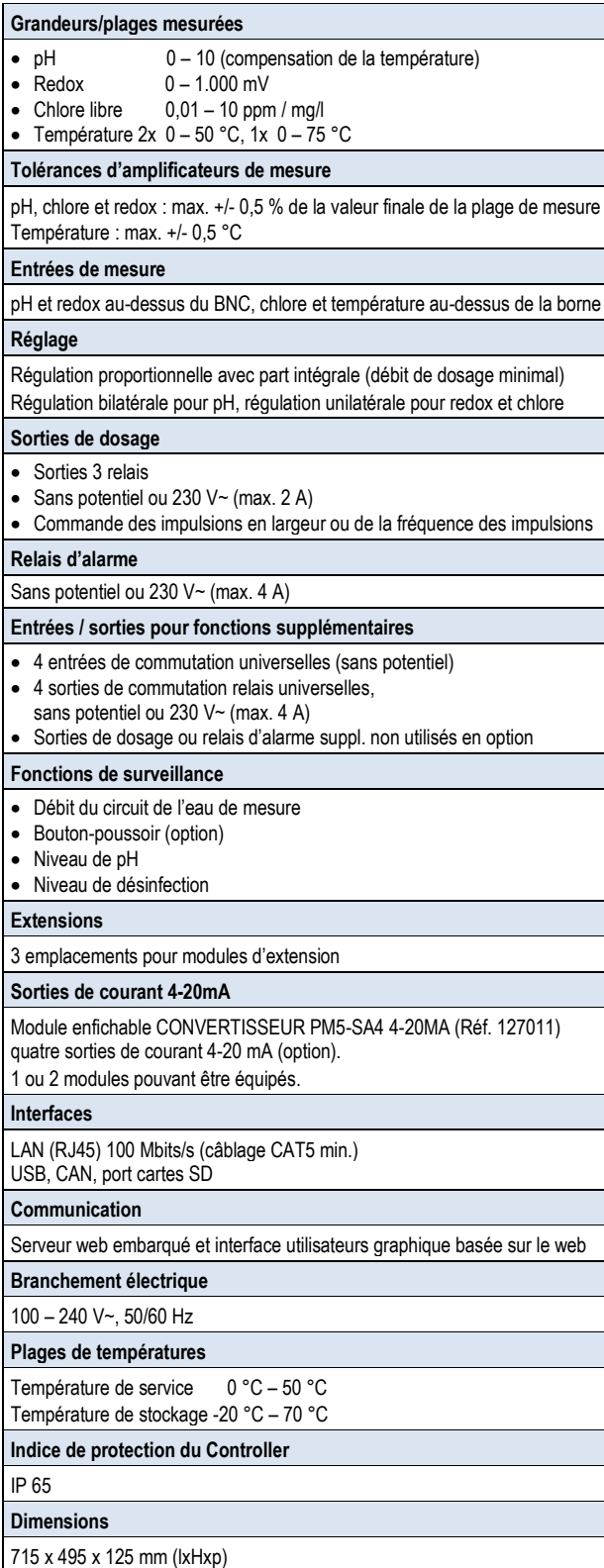

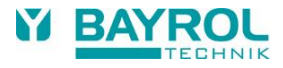

**52 Déclaration CE de conformité**

# **Déclaration CE de conformité**

## Nous, **BAYROL Deutschland GmbH Robert-Koch-Str. 4 82152 Planegg/Steinkirchen Allemagne**

déclarons par la présente que le produit désigné ci-après dans les versions que nous commercialisons, répond aux exigences des directives CE mentionnées ci-après. Cette déclaration devient caduque en cas de modifications non concertées.

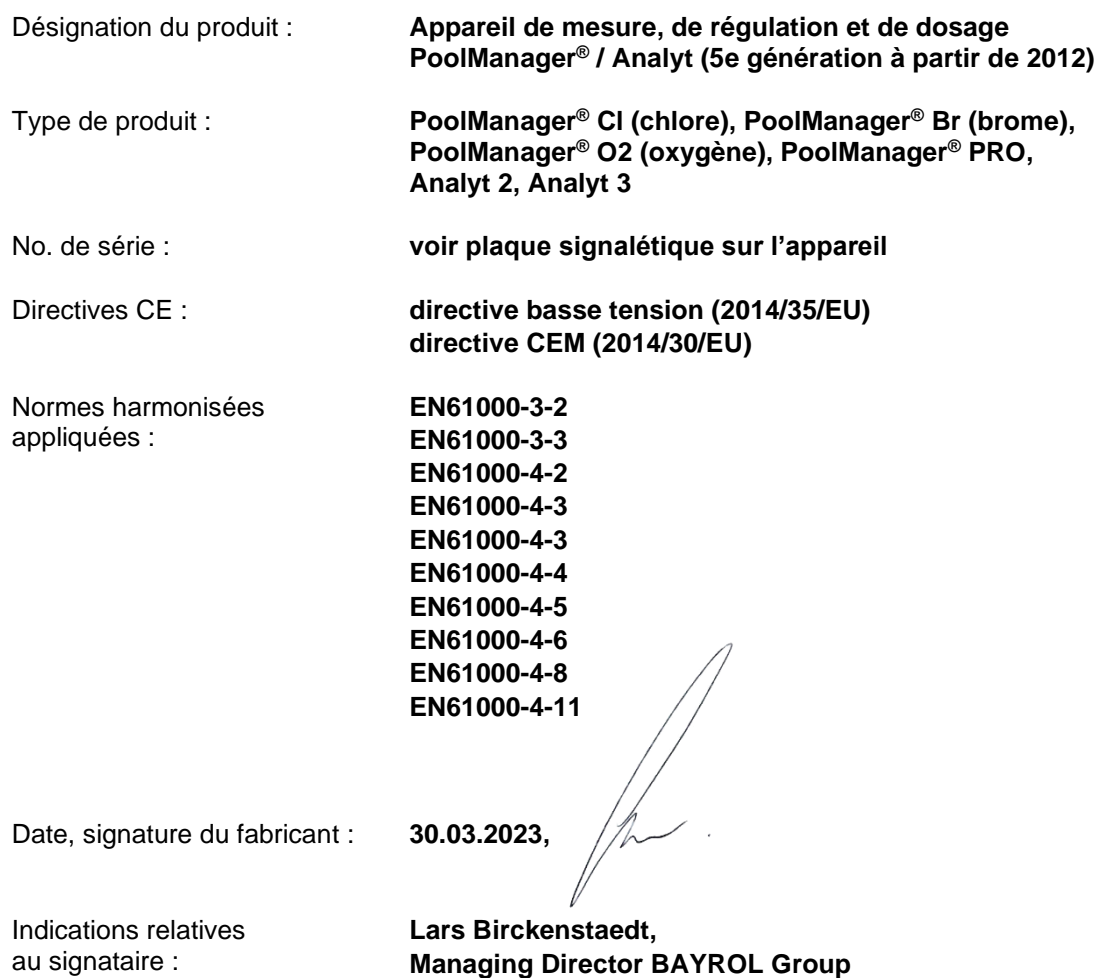